# *|| Parallels*

## Parallels Desktop® 16 for Mac

ユーザー ガイド

Parallels International GmbH Vordergasse 59 8200 Schaffhausen スイス Tel:+ 41 52 672 20 30 www.parallels.com/jp

Copyright © 1999-2020 Parallels International GmbH.All rights reserved.

この製品は、米国著作権法および国際著作権条約およびその他の知的所有権条約によって保護されています。製品の 基本となる技術、特許、および商標は、http://www.parallels.com/about/legal/ に一覧表示されています。

Microsoft、Windows、Windows Server、および Windows Vista は、Microsoft Corporation の登録商標です。 Apple、Mac、Mac ロゴ、macOS、iPad、iPhone、iPod touch は、米国およびその他の国で登録された Apple Inc. の商標です。

Linux は、Linus Torvalds の登録商標です。 ここに記載したその他のマークおよび名前は、それぞれの所有者の商標である可能性があります。

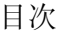

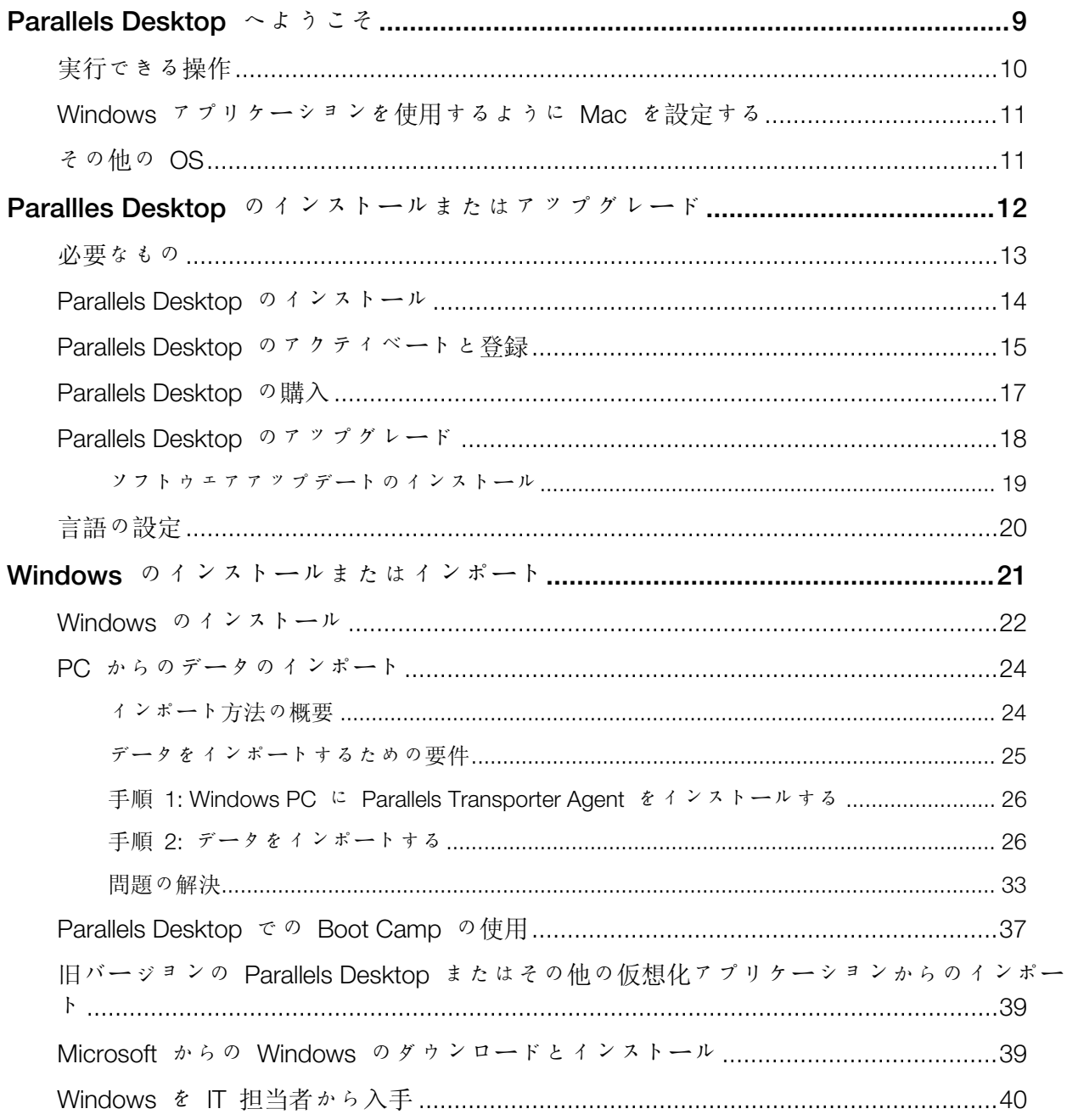

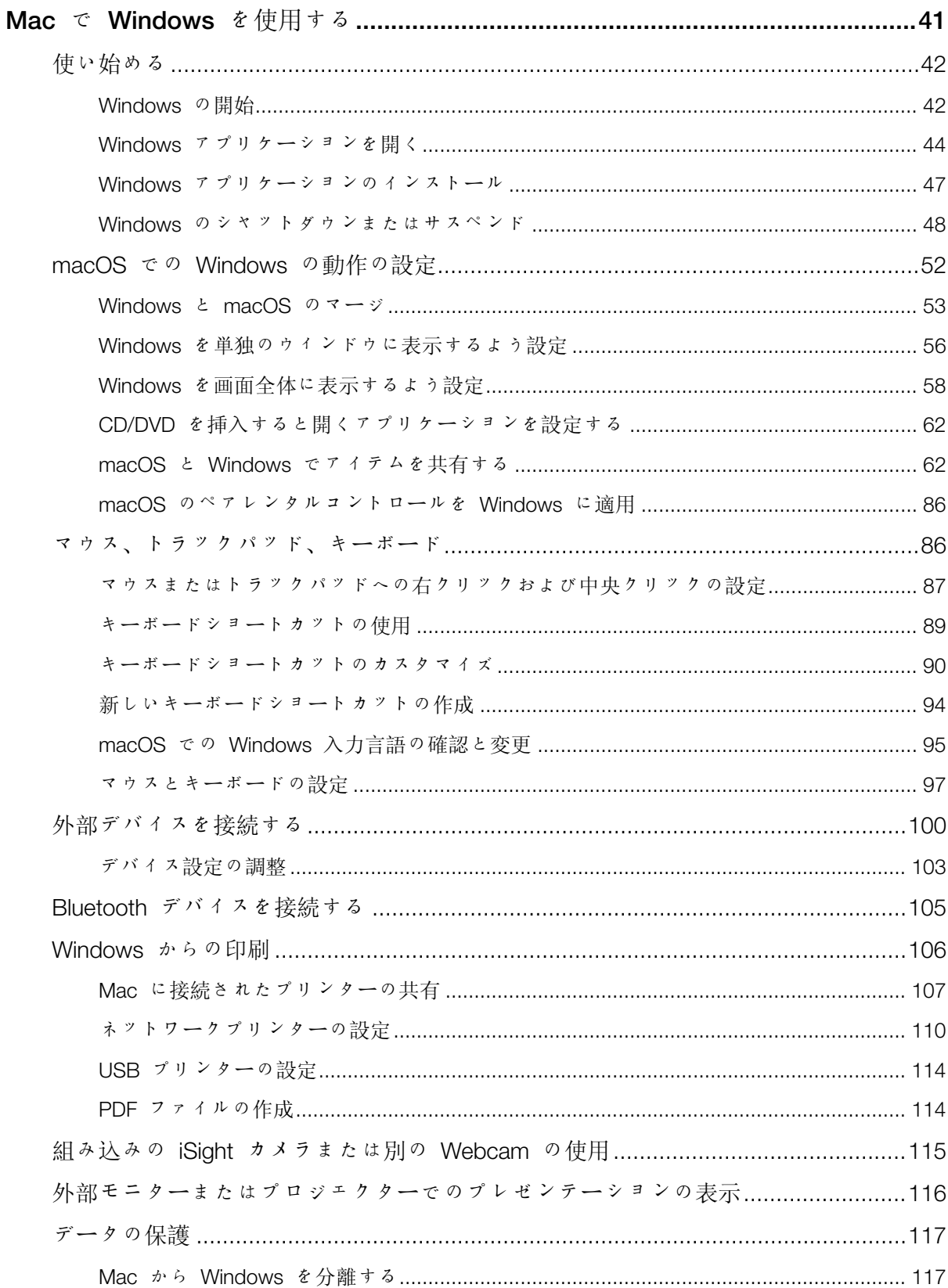

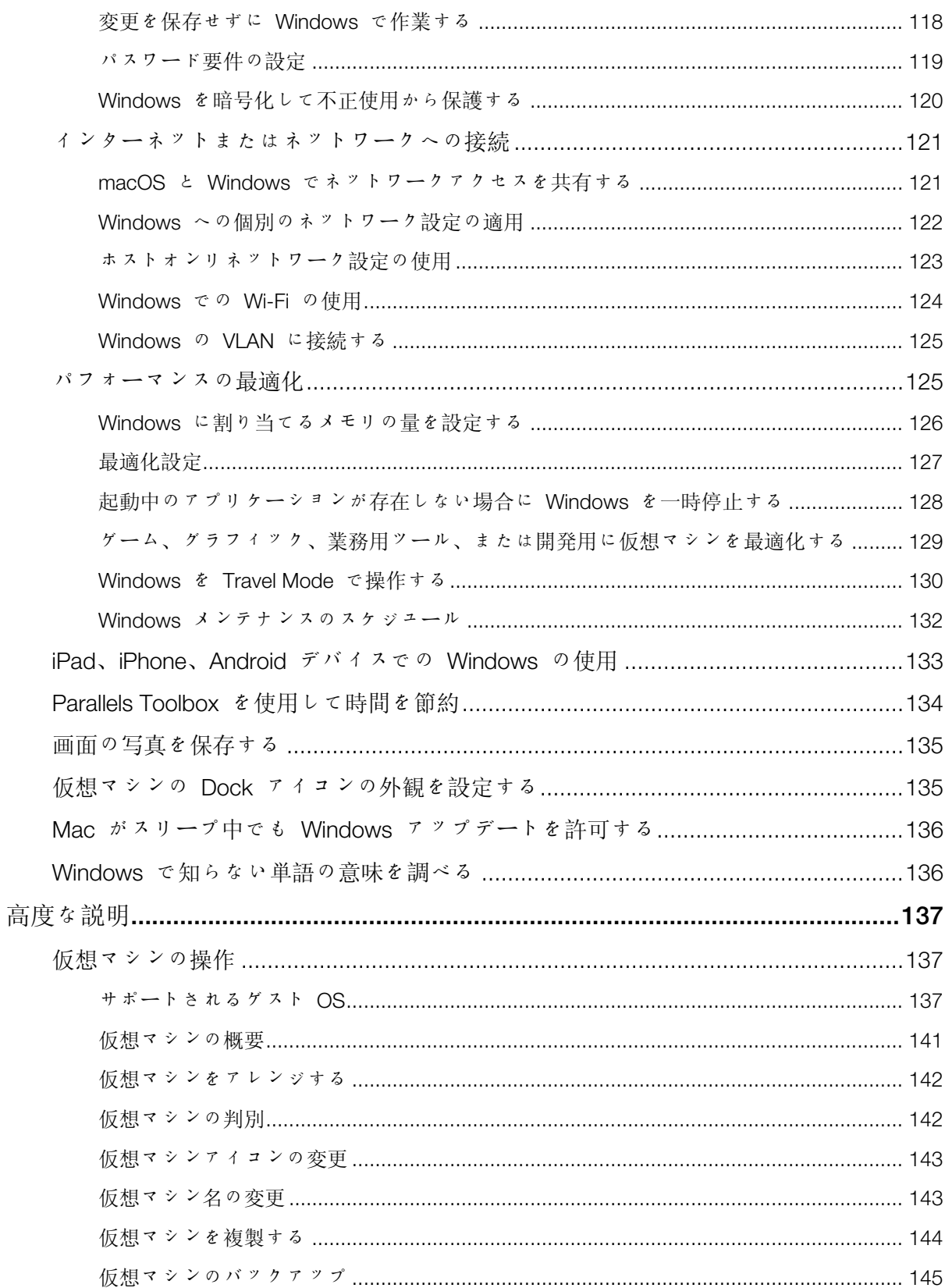

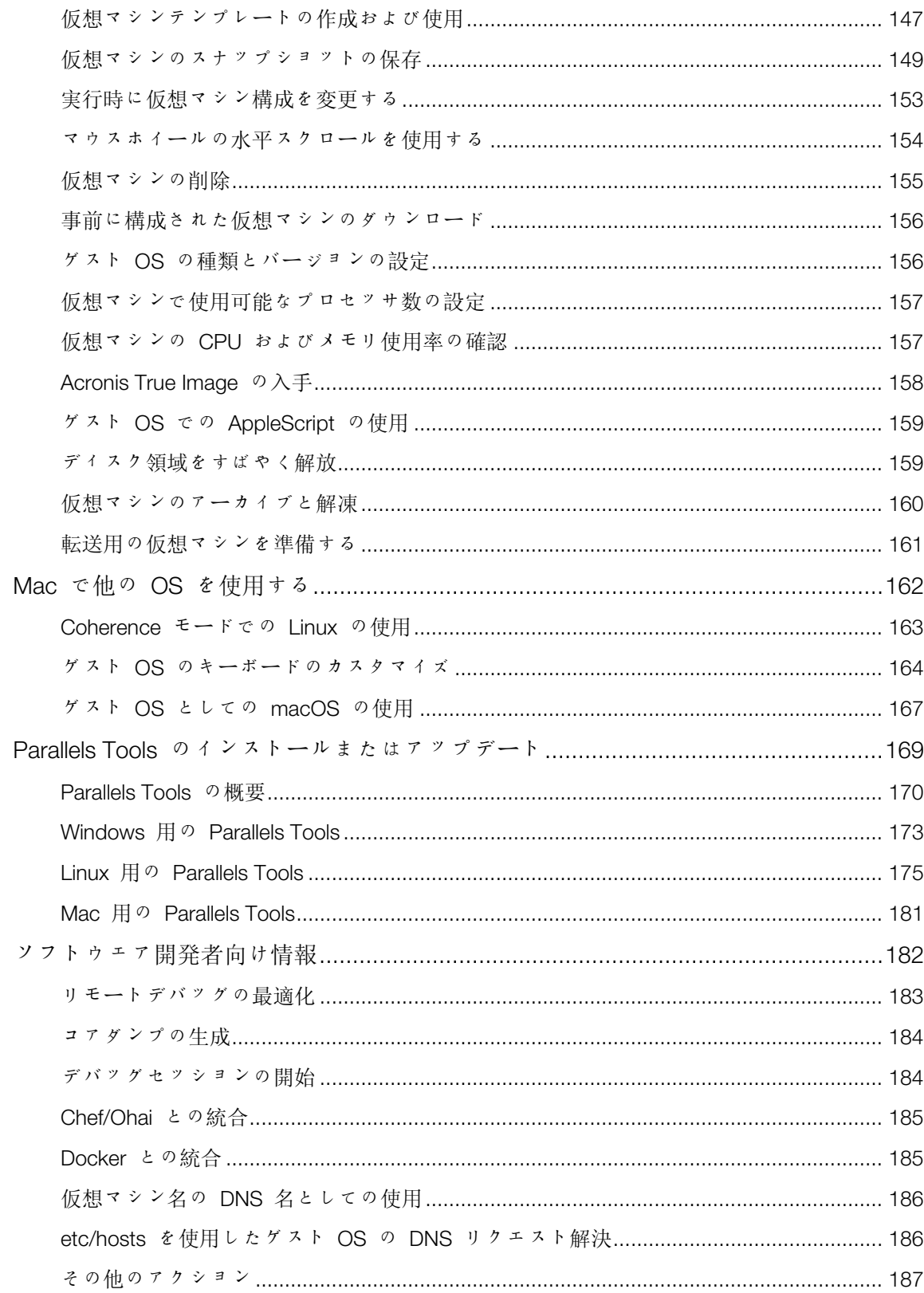

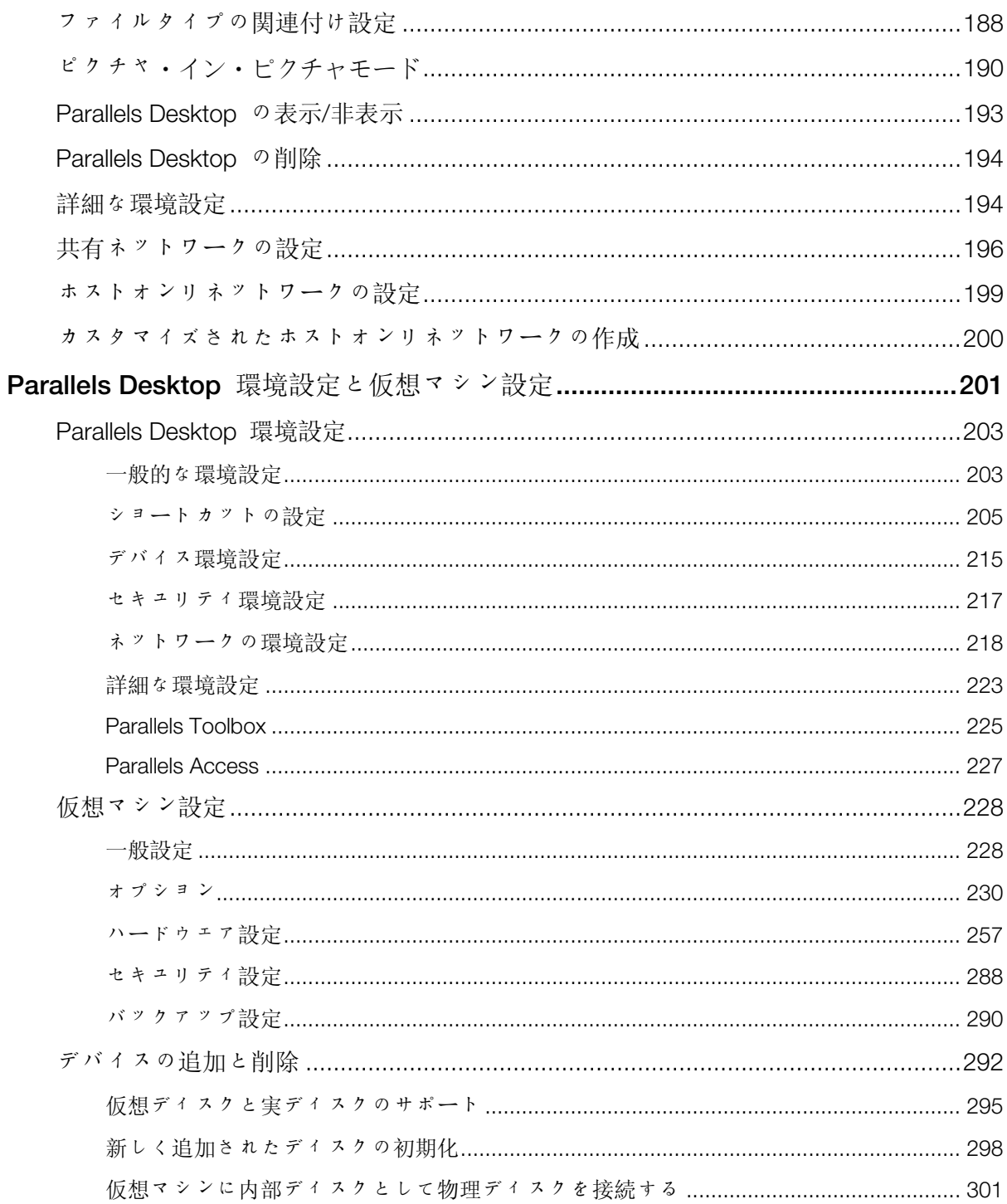

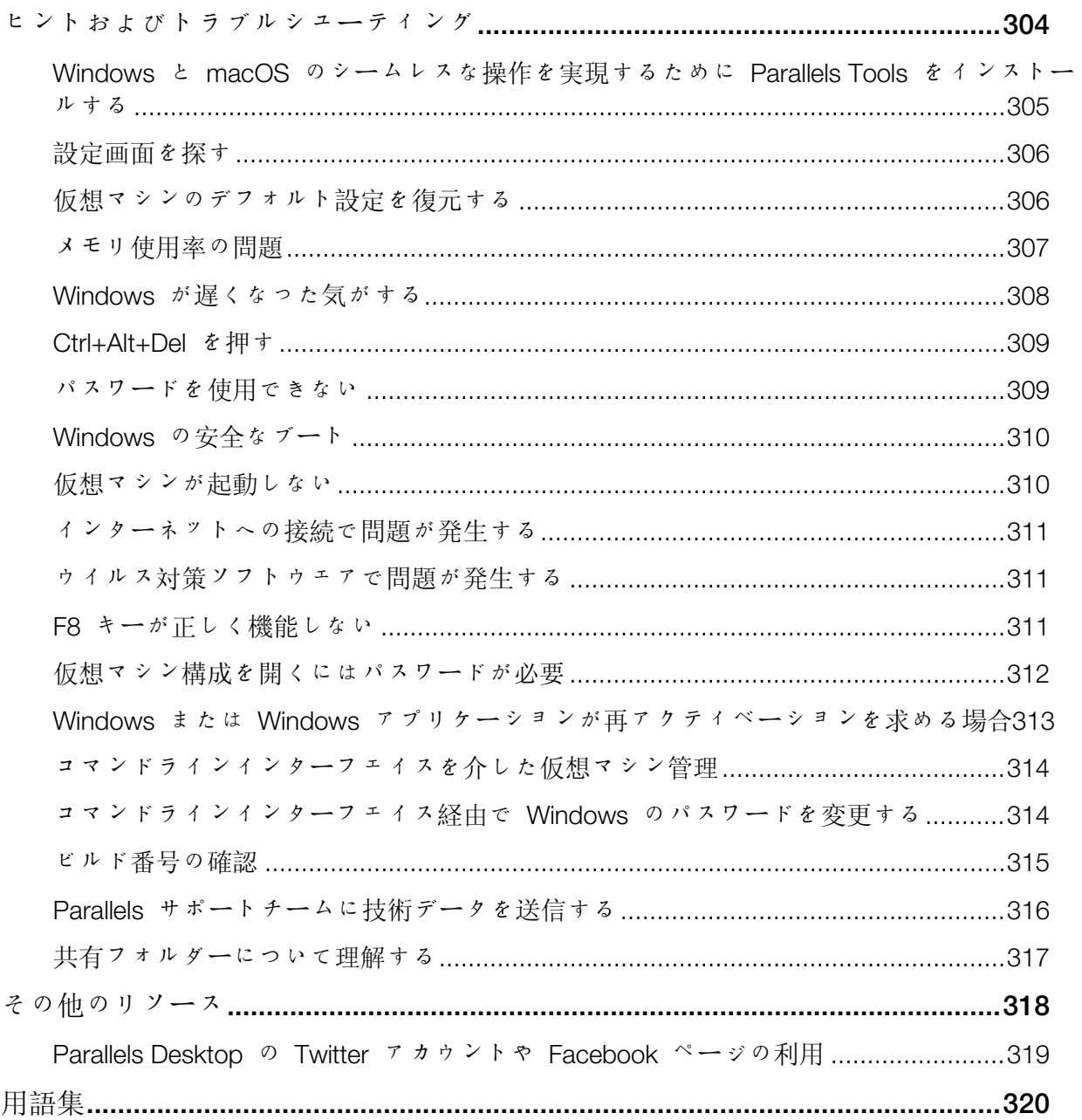

## Parallels Desktop へようこそ

もう、Mac と PC のどちらかを選択する必要はありません。Parallels Desktop では、Mac で Windows と macOS の両方を使えます。

このガイドでは、Parallels Desktop 16 for Mac を簡単に設定し、起動する方法を説明します。

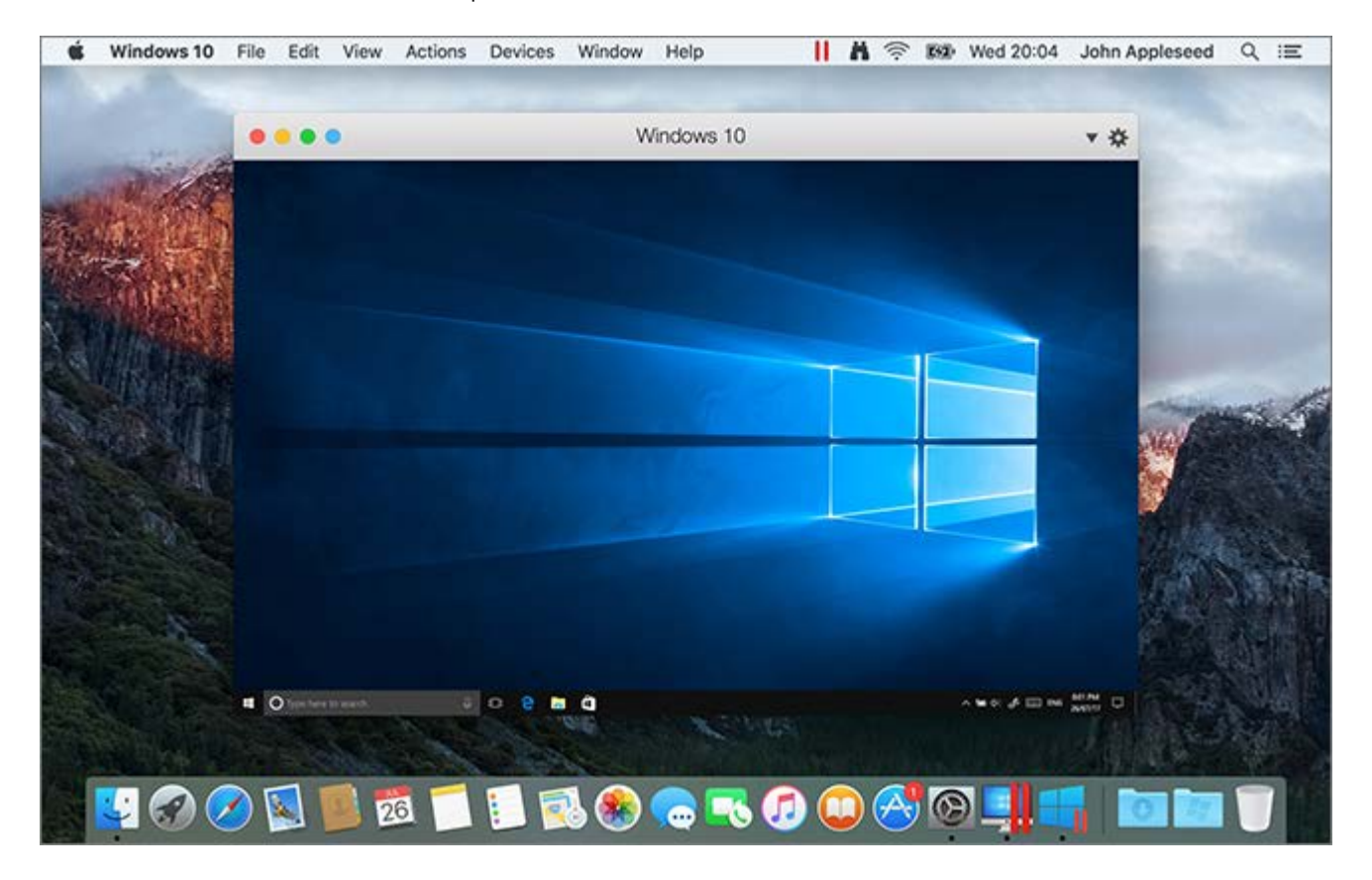

この章の構成

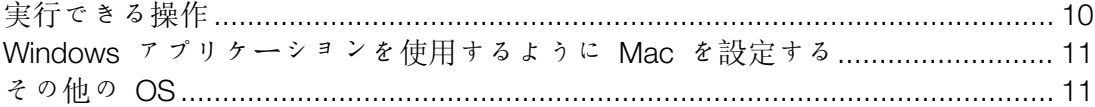

#### <span id="page-9-0"></span>実行できる操作

Parallels Desktop を使用すると、以下の操作を行うことができます。

- 再起動することなく、Windows アプリケーションと macOS アプリケーションを並べて開 く
- Mac アプリケーションと Windows アプリケーションの間で、テキストのコピーと貼り付 けやファイルのドラッグ & ドロップを行う
- Windows ゲームやその他の 3D アプリケーションを実行する
- PC のすべてのデータを Mac に転送して使用する
- Windows と Mac 間で、ファイル、デバイス、およびその他のリソースを簡単に共有する
- Windows、Linux、macOS などさまざまなオペレーティングシステムをインストールし、同 時に使用する
- 事前に構成された仮想マシンをダウンロードして使用します。
- その他多数

## <span id="page-10-0"></span>Windows アプリケーションを使用するように Mac を設定する

わずか数ステップの操作を実行するだけで、Mac で Windows アプリケーションを使用できる ようになります。Mac で Windows アプリケーションを使用できるように設定するには、以下 の手順に従います。

手順 1: Mac への Parallels Desktop のインストール 『[12p](#page-11-0). 』

手順 2: 仮想マシンへの Windows のインストール 『[21p](#page-20-0). 』

手順 3: Windows への Windows アプリケーションのインストール 『[47p](#page-46-0). 』

これらの手順は、1 回のみ実行します。その後、いつでも Mac で Windows アプリケーショ ンを開き、Mac アプリケーションのように使用できるようになります。

#### <span id="page-10-1"></span>その他の OS

重要: このガイドでは、Parallels Desktop を Windows で使用することを中心に説明します。

Parallels Desktop for Mac を使用すると、さまざまな種類の Linux や Unix、macOS サーバー 、Windows 10、旧バージョンの Windows など、さまざまな OS 『[137p](#page-136-0). 』 を Mac で実行で きます。

その他の OS の実行に関する情報の探し方

Parallels Desktop を使用し、Mac でその他の種類の OS を実行する方法について詳しくは、そ の他のリソース 『[318p](#page-317-0). 』に記載のリソースを確認してください。

さらに、明確には記していませんが、本書で紹介した多くの手順は Windows 以外の対応オペレ ーティングシステムにも適用されます。また、その他の OS に関する重要な手順は、「高度な 説明 『[137p](#page-136-1). 』」のセクションに記載されています。

## <span id="page-11-0"></span>Parallles Desktop のインストールまたは アップグレード

Parallels Desktop をインストール、またはアップグレードするには、この章の指示に従ってく ださい。

注: パッケージ版の Parallels Desktop バージョンを購入することも、Parallels ウェブサイトでダウ ンロード版を購入することもできます。

この章の構成

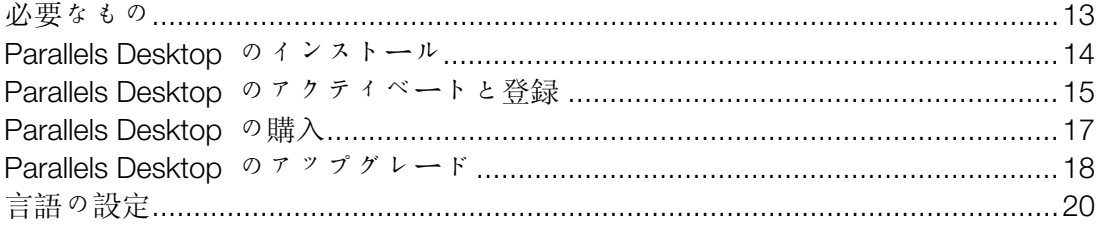

#### <span id="page-12-0"></span>必要なもの

Parallels Desktop 16 for Mac のインストールとセットアップには、次の要件を満たす必要があ ります。

- 次のものが搭載された Mac コンピューター:
	- Intel Core 2 Duo、Core i3、Core i5、Core i7、Core i9、Intel Core M または Xeon プロセ ッサー。
	- 最低 4 GB の RAM(8 GB を推奨)。
	- Parallels Desktop をインストールするために、ブートボリューム(macOS がインストー ルされているボリューム)に 500 MB 以上のディスク空き領域。
	- 各仮想マシンとそのアプリケーションに十分な空き領域(たとえば Windows 10 の各イ ンストールにつき 16 GB 以上)。
	- macOS 10.15 Catalina、macOS 10.14 Mojave、macOS 10.13 High Sierra。 コンピューターのプロセッサー、メモリ、および macOS のバージョンを確認するには 、アップルメニュー > [この Mac について] を選択します。
	- 製品のアクティベーション、機能とオンラインアップデートを選択するにはインターネッ ト接続が必要です。
- 次のいずれか 1 つ:
	- Windows インストールメディア。

```
注: Windows がない場合は、Parallels Desktop が Windows 10 のダウンロードとインストールをサ
ポートできます。
```
- Ubuntu、Fedora または Parallels Desktop でサポートされるその他の Linux システムな ど、無料で入手可能な OS をダウンロードし、インストールするためのインターネット 接続。
- ゲストバージョンの macOS で仮想マシンを作成するために使用できる macOS 回復パ ーティション。
- 仮想マシンに転送し、macOS と並行して Mac で使用する Windows コンピューター。
- Boot Camp ベースの仮想マシンを作成するための Windows がインストールされた Boot Camp パーティション。

Parallels Desktop で、Mac と一緒に使用できる OS 一覧については、「サポートされるゲ スト OS 『[137p](#page-136-0). 』」を参照するか、

https://www.parallels.com/products/desktop/resources/#requirements を参照してください。

### <span id="page-13-0"></span>Parallels Desktop のインストール

わずか数ステップで、Parallels Desktop を簡単に起動し、使用することができます。

- 1 最新バージョンの macOS を使用していることを確認します。
- 2 次のいずれかを実行します。
	- Parallels ウェブサイトから Parallels Desktop をダウンロードした場合は、ディスクイメ ージファイルをダブルクリックします。ほとんどの場合は、[ダウンロード] フォルダー 内にあります。
	- USB ドライブタイプのパッケージ版 Parallels Desktop を購入した場合は、USB ドライ ブを Mac に接続して開き、ディスクイメージファイルをダブルクリックします。
	- インストール ファイルへのリンク タイプのパッケージ版 Parallels Desktop を購入した 場合は、Web ブラウザでリンクを開き、Parallels Desktop をダウンロードして、ディス ク イメージ ファイルをダブルクリックします。
	- インストール ディスク タイプのパッケージ版 Parallels Desktop を購入した場合は、デ ィスクを挿入します。

注: お使いの Mac に DVD-ROM ドライブがない場合は、製品の箱の中にダウンロードのリンク が記載されているので、インターネットから Parallels Desktop をダウンロードできます。

3 [インストール] アイコンをダブルクリックし、画面上の指示に従って、Parallels Desktop を インストールします。

## <span id="page-14-0"></span>Parallels Desktop のアクティベートと登録

インストール後、Parallels Desktop をアクティベートして登録します。次の手順を実行します。

1 Parallels アカウントにサインインします。

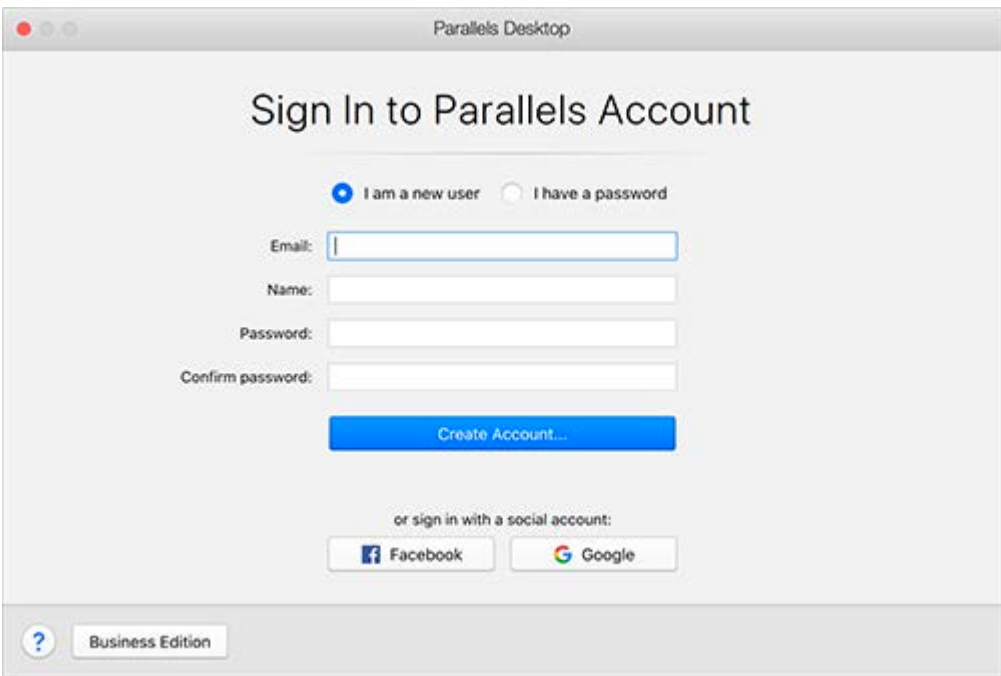

Parallels アカウントを使用すると、以下のことが可能になります。

- プロダクトアクティベーションキーの保存。忘れたり無くしたりすることがなくなりま す。
- 自分以外によるライセンスキーの使用を防止。
- Parallels 製品のサブスクリプションを管理。
- Parallels サポートに連絡およびサポートリクエストを追跡。
- 最新バージョンの Parallels 製品および添付の文書をダウンロード。
- ご利用の製品の最新アップデートおよび新製品のベータバージョンに関する情報を取得。
- ウェブブラウザーを介してリモートコンピューターで作業(Parallels Desktop ユーザーは 、Parallels Access を無料で利用できます)。
- 会社が所有する Mac で Parallels Desktop ライセンスを管理 (Parallels Desktop for Mac Business Edition を使用している場合)。

サインインするには、次のいずれかを実行します。

- アカウントがある場合は、[パスワードをお持ちの場合] を選択し、電子メールアドレスと パスワードを入力して、[サインイン] をクリックします。
- Parallels アカウントがない場合は、[新規ユーザーの場合] を選択し、アカウントの作成 に使用する電子メールアドレス、名前、パスワードを入力して、[アカウントの作成] を クリックします。
- 2 次の手順では、プロダクトアクティベーションキーを入力して Parallels Desktop をアクテ ィベートします。

注: Parallels Desktop を Parallels Online Store から購入した場合、指定した電子メールアドレスに キーが送信されます。箱入り製品を購入した場合は、インストールディスクのジャケットにキーが記 載されています。

アカウントに関連付けられている利用可能なランセンスがある場合は、ライセンスを選択し てアクティベートをクリックするだけです。

プロダクトアクティベーションキーがない場合

キーがない場合は、Parallels Desktop を期間限定で試すことができるように、無料トライアル 版のプロダクトアクティベーションキーを取得します。14 日間無料トライアル版を試すをクリ ックしてください。または、Parallels Desktop を無期限に使用できるようにキーを購入するに は、[購入] をクリックします。

#### <span id="page-16-0"></span>Parallels Desktop の購入

Parallels Desktop 16 のトライアル版を使用している場合、アプリケーションのインターフェイ スで通常版を簡単に購入できます。このためには、次の操作を実行します。

- 1 [Parallels Desktop について] ウィンドウで、または表示されたプロモーションで [購入] をクリックします。
- 2 次のいずれかを選択します。
	- アップグレード: 現在使用している Parallels Desktop のバージョンをアップグレードす るには、このオプションを選択します。前のバージョン用のアクティベーションキーが 必要になるので、ご注意ください。デフォルトで [アップグレード] オプションが選択さ れていた場合は、Parallels Desktop が前のバージョン用のキーをすでに検出しています 。このオプションが選択されていない場合は、アクティベーションキーがあるか確認して ください。
	- 通常版を購入: これまでに Parallels Desktop を使用したことがない場合は、このオプシ ョンを選択して、Parallels Desktop を購入します。
- 3 画面の指示に従ってください。すべての情報を参照するために、画面の一番下までスクロー ルしなければならない可能性があります。

### <span id="page-17-0"></span>Parallels Desktop のアップグレード

一部のバージョンの Parallels Desktop をすでにお持ちの場合は、次の手順に従い、Parallels Desktop 16 にアップグレードします。

1 Parallels オンラインストア (https://www.parallels.com) で"Parallels Desktop 16 for Mac Upgrade"の購入とダウンロードを行っていない場合は、先に購入とダウンロードを行ってく ださい。

プロダクトアクティベーションキーが、指定した電子メールアドレスに送信されます。

- 2 Parallels Desktop が開いている場合は、Parallels Desktop を終了します。
- 3 手順に従って Parallels Desktop 16 をインストールします。「Parallels Desktop のインスト ール」を参照してください。

インストール中に、旧バージョンの Parallels Desktop はコンピューターから自動的に削除 されます。

4 Parallels Desktop を開き、アップグレードプロダクトアクティベーションキーを入力します  $\circ$ 

Parallels Desktop のトライアル版を使用しているか、旧バージョンを購入したが、コンピュ ーターにインストールしていない場合は、そのバージョンのフルキーまたはアップグレード キーを入力するようメッセージが表示されます。

トラブルシューティング

Parallels Desktop のアップグレードの問題については、 https://www.parallels.com/products/desktop/support/ のトラブルシューティングを参照してく ださい。

ソフトウェアアップデートのインストール

Parallels Desktop の品質を向上するため、Parallels は無料のソフトウェアアップデートを定期 的に提供しています。

デフォルトでは、Parallels Desktop は週に一度、入手可能なソフトウェアアップデートを自動 的に確認し、ダウンロードするよう設定されています。アップデートがある場合は、Parallels Desktop はそれをインストールするよう指示します。画面上の指示に従ってください。

ソフトウェアアップデート設定を調整する

1 次のいずれかを実行します。

•

- メニューバーの Parallels アイコンをクリックし、 ┃┃ [環境設定] を選択します。そして 、[一般] をクリックします。
- Dock 内の Parallels Desktop のアイコンを右クリックし、[環境設定] を選択します。そ して、[一般] をクリックします。

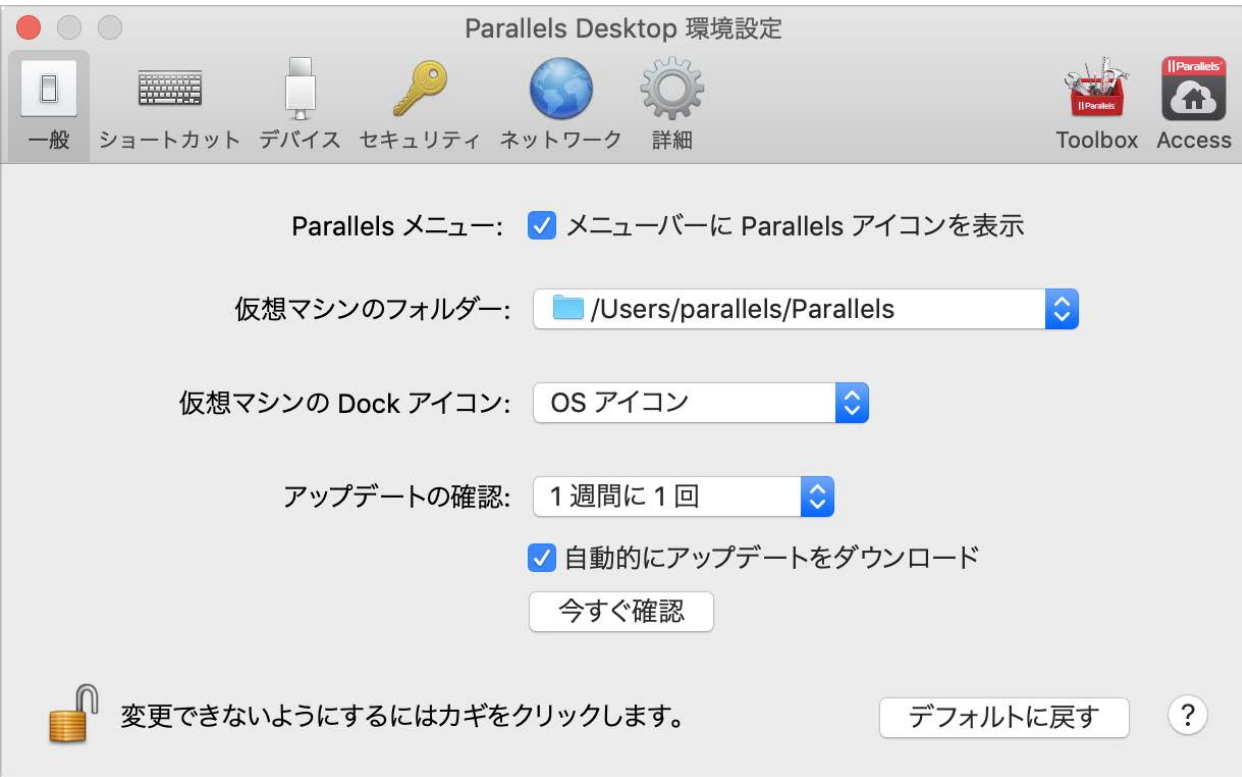

- 2 次のいずれかを実行します。
	- Parallels がソフトウェアアップデートを確認する頻度を調整するには、[アップデートの 確認] メニューから [使用しない]、[1 日に 1 回]、[1 週間に 1 回]、または [1 か月に 1 回] を選択します。
	- Parallels Desktop でアップデートを自動的にダウンロードするかどうかを設定するには 、[自動的にアップデートをダウンロード] を選択するか、選択を解除します。 アップデートを自動的にダウンロードしない場合は、Parallels Desktop はアップデート が入手可能になると通知し、ダウンロードするかどうかを確認します。

アップデートを手動で確認する

• 上記の手順 1 を実行し、[今すぐ確認] をクリックします。[Parallels Desktop] アプリケー ションメニューから [アップデートの確認] を選択することもできます。

注: アップデートを確認してダウンロードするには、Mac がインターネットに接続されている必要が あります。

#### <span id="page-19-0"></span>言語の設定

次の方法で、Parallels Desktop インターフェイスで使用する言語を設定できます。

- 1 Parallels Desktop を終了します。
- 2 「アップルメニュー] > [システム環境設定] > [言語と地域] を選択します。
- 3 使用したい言語をリストの一番上へ移動します。使用したい言語がリストにない場合は、[追 加1 ボタンをクリックします |+|。
- 4 Parallels Desktop を開きます。

選択した主要言語が Parallels Desktop でサポートされている場合、メニューおよびインタ ーフェイスがその言語で表示されます。選択した主要言語が Parallels Desktop でサポート されていない場合、メニューは、Parallels Desktop がサポートするリストの一番上の言語で 表示されます。

## <span id="page-20-0"></span>Windows のインストールまたはインポー ト

Mac で Windows を開始して実行するには、いくつかの方法があります。

- Windows のインストール 『[22p](#page-21-0). 』
- Windows PC からデータをインポートする 『[24p](#page-23-0). 』
- Boot Camp パーティションにインストールされている Windows を使用する 『[37p](#page-36-0). 』
- 前バージョンの Parallels Desktop またはその他の仮想化ソフトウェアから Windows をイ ンポートする 『[39p](#page-38-0). 』 この章の構成

Windows [のインストール](#page-21-0).....................................................................................[.22](#page-21-0) PC [からのデータのインポート](#page-23-0).............................................................................[.24](#page-23-0) [Parallels Desktop](#page-36-0) での Boot Camp の使用...........................................................[.37](#page-36-0) 旧バージョンの Parallels Desktop [またはその他の仮想化アプリケーションからのイ](#page-38-0) [ンポート](#page-38-0) ...............................................................................................................[.39](#page-38-0) Microsoft からの Windows [のダウンロードとインストール](#page-38-1)................................[.39](#page-38-1) Windows を IT [担当者から入手](#page-39-0)...........................................................................[.40](#page-39-0)

#### <span id="page-21-0"></span>Windows のインストール

Windows インストールソース(DVD ディスク、イメージファイル、または USB ストレージ) と有効な Windows プロダクトキーがある場合は、Mac に Windows をインストールして、 Parallels Desktop で使用できます。

Windows をインストールするには、以下の操作を実行します。

- 1 Parallels Desktop を (Applications フォルダーで)開き、[ファイル] > [新規] を選択します。
- 2 Windows インストールディスクがある場合、DVD ドライブにディスクを挿入します。 Windows インストール用 USB ストレージがある場合、Mac にそのストレージを接続しま す。
- 3 [DVD/イメージファイルから Windows/その他 OS をインストール] をクリックします。
- 4 インストール可能な OS を Parallels Desktop がスキャンし、結果を一覧表示します。イン ストールする Windows バージョンを選択し、次の手順を実行します。
	- Parallels Desktop で Windows を自動的にインストールしたい場合は、[続行] をクリッ クしてステップ 6 に進みます。
	- Windows を手動でインストールする場合は、ウィンドウの左下隅で [オペレーティング システムを手動でインストール] を選択して、[続行] をクリックしてステップ 7 に進み ます。
- 5 ステップ 4 で Windows インストールソースが自動的に表示されない場合、[手動で選択す る] をクリックして手動で探します。次のソースを参照できます。
	- DVD: Windows DVD がある場合、DVD ドライブに DVD を挿入します。Windows が検 出されたら [続行] をクリックします。Mac に DVD ドライブがない場合、Apple SuperDrive を使用するか、別の Mac の DVD ドライブをリモートディスク経由で使用 するか、ディスクからイメージを作成します。
	- イメージファイル: Windows イメージファイルがある場合、[イメージファイル] をクリ ックし、イメージを Parallels の [インストールアシスタント] ウィンドウにドラッグし ます。Windows が検出されたら [続行] をクリックします。
	- USB ドライブ: Windows インストール用の起動可能な USB インストーラがある場合、 [USB ドライブ] をクリックしてドライブを Mac に接続します。Windows が検出され たら [続行] をクリックします。

注: Parallels Desktop で一部の OS(最新の Linux ディストリビューションなど)の検出に失敗する 場合があります。インストール可能な OS が本当に存在するとわかっている場合、[続行] をクリッ クし、OS の種類を手動で指定して(該当するものが表示されない場合は [その他] を選択してくだ さい)、画面の指示に従います。

6 Windows ライセンスキーを入力します。お持ちでない場合は、アシスタントのリンクを使 用して、Microsoft ストアからオンラインでキーを購入することができます。

注: ここでキーを入力しないことを選択し、また指定したイメージに複数の Windows エディション が含まれている場合は、インストールするエディションを選択するように求められます。

- 7 Windows を主にどのような用途で使用するのかを選択します。これにより、用途にあわせ て設定が最適化されます。
- 8 Windows を保存する場所を、[保存場所] メニューから選択します。

デフォルトでは、Parallels Desktop により Windows が /Users/<ユーザー名 >/Parallels フォルダーに保存されます。

- 9 Windows が使用するメモリの量や Parallels Desktop を開いたときに Windows を自動的に 起動するかどうかなどをあらかじめ設定しておくには、[インストール前に構成をカスタマ イズする] を選択します。また、OS がインストールされた後に、これらの設定を調整する こともできます。
- 10 [作成] をクリックします。

アシスタントが Windows をインストールします。

Windows がインストールされたら、Windows アプリケーションを開く 『[44p](#page-43-0). 』か、コントロ ールセンターで電源ボタンをクリックすることで起動できます。

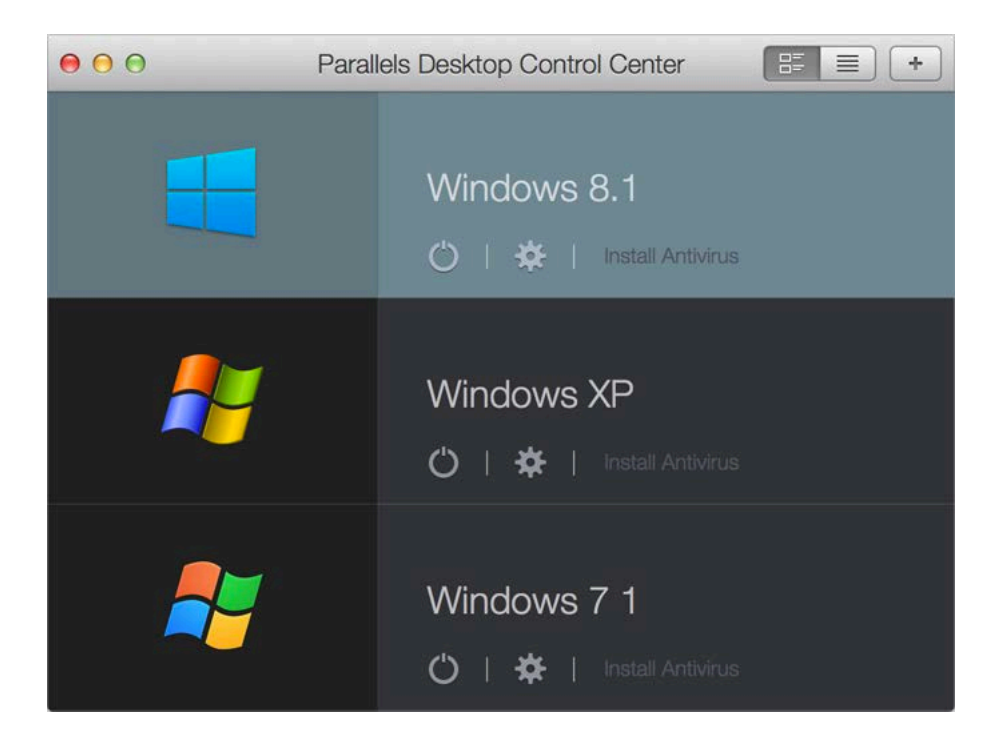

重要: Windows を初めて起動すると、Windows と macOS 間のシームレスな作業を可能にする Parallels Tools がインストールされます。Parallels Tools のインストールが完了すると、Windows の 再起動を求めるプロンプトが表示されます。

Windows のインストール時に、Parallels Desktop により、パスワードが空の管理者アカウント が作成されます。インストールが完了したら、パスワードを変更することをお勧めします。

注: Windows のインストールは、インストールディスクのディスクイメージファイル 『[295p](#page-294-0). 』から も行えます。上記のステップ 4 でディスクイメージファイルを選択します。Parallels Desktop でサポ ートされるディスクイメージは、ISO、DMG、CUE、および CCD です。

#### <span id="page-23-0"></span>PC からのデータのインポート

Windows PC のすべてのデータを Mac の Parallels Desktop にインポートできます。その後、 すべての Windows アプリケーション、ファイル、データを、macOS と同時に使い続けること ができます。

インポート方法の概要

次のいずれかにより、データをインポートできます。

- ネットワーク 『[27p](#page-26-0). 』: Windows PC と Mac がネットワークに接続されている場合は、 ネットワークを介してデータをインポートできます。
- 外部記憶装置 『[31p](#page-30-0). 』: Windows PC から、外付けのハードドライブなどの外部記憶装置 にデータを転送できます。その後、その外部記憶装置を Mac に接続し、Parallels Desktop にデータをインポートします。

データをインポートするための要件

Mac にデータをインポートするには、Windows コンピューターが以下の要件を満たしている 必要があります。

• Windows10、Windows 8.1、Windows 8、Windows 7、Windows Vista、または Windows XP Service Pack 2 以降。

注: Windows Server 2008 R2 (64 ビットのみ)、Windows Server 2008、Windows 2000 Professional (32 ビットのみ)が動作するコンピューターも使用できます。

- Intel または AMD(700 MHz 以上)x86 または x64 プロセッサ
- 256 MB 以上の RAM
- ハードディスクに Parallels Transporter Agent をインストールするために、70 MB 以上のデ ィスク空き容量
- 次のいずれか 1 つ:
	- ネットワーク経由のデータ転送用の Ethernet ポート
	- USB ハードディスクなどの外部記憶装置

注: Parallels Desktop は、Windows のダイナミックボリュームの移行をサポートしていません。この ボリュームは、基本ボリュームと違い、サイズが固定されていません。ダイナミックボリュームは、 データディスクとしてのみ移行することができます。その後、既存の仮想マシンにこれらを追加 『[292p](#page-291-0). 』します。

#### 手順 1: Windows PC に Parallels Transporter Agent をインストール する

データをインポートするには、まず Parallels Transporter Agent ソフトウェアを Windows PC にインストールする必要があります。

Parallels Transporter Agent のインストール方法:

- 1 次のいずれかを実行します。
	- Parallels Desktop の物理コピーをご購入された場合は、Parallels Desktop のインストー ル DVD を Windows PC に挿入します。インストールが自動的に開始しない場合は、デ ィスク上の Parallels Transporter Agent.exe ファイルを探して、ダブルクリッ クします。
	- Parallels の Web  $# 4 \, \upharpoonright$  (http://www.parallels.com/jp/download/desktop/) から Parallels Transporter Agent for Windows をダウンロードし、インストールファイルをダブルクリ ックします。

コンピューターがインターネットに接続されていれば、Parallels Transporter Agent は利用で きるアップデートがあるかどうかを確認します。アップデートが利用できる場合、[新しいバ ージョンのダウンロードとインストール] をクリックします。

2 画面の指示に従って Parallels Transporter Agent をインストールします。

#### 手順 2: データをインポートする

次のいずれかの方法に従い、PC から Mac にデータをインポートします。

<span id="page-26-0"></span>ネットワーク経由

重要:データをインポートした後に、アプリケーションの購入時に入手したアクティベーションキー を使用して、Windows アプリケーションを再アクティベーションすることが必要となる場合があり ます。

ネットワーク経由で PC からデータをインポートするには、以下の操作を実行します  $\circ$ 

- 1 Mac と Windows PC の電源を入れ、ログインします。
- 2 Windows ファイアウォール 『[35p](#page-34-0). 』が無効になっていることを確認します。インポートが 完了したら、再び有効にできます。
- 3 Windows PC で [スタート] メニューをクリックして、[すべてのアプリケーション] > [Parallels] > [Parallels Transporter Agent] の順に選択して、Parallels Transporter Agent を 起動します。

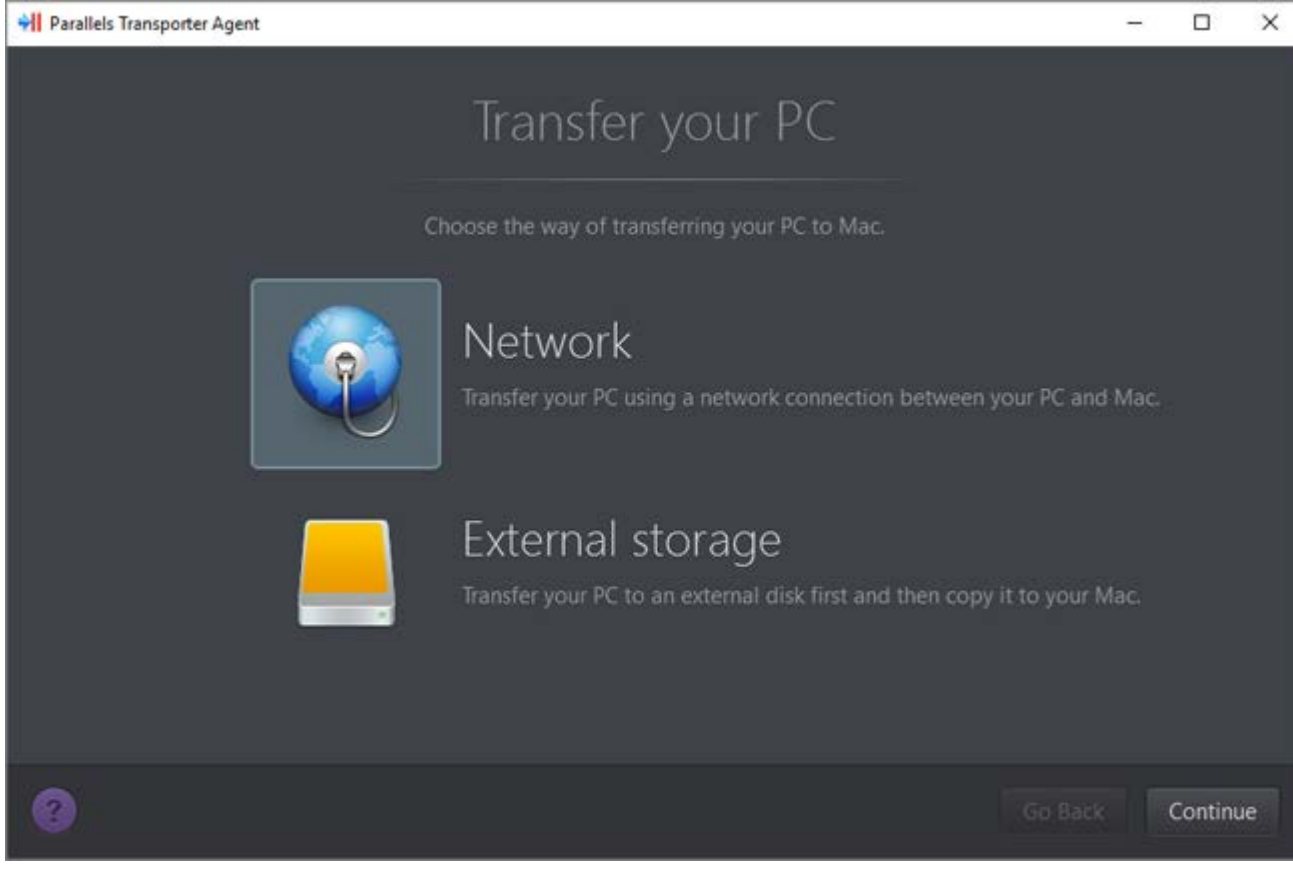

Parallels Transporter Agent で、[ネットワーク] を選択し、[続行] をクリックします。

- 4 Mac で Parallels Desktop を開き、[ファイル] > [新規] を選択します。
- 5 [PC から Windows を転送] を選択し、[続行] をクリックします。
- 6 [ネットワーク] を選択し、[続行] をクリックします。
- 7 Mac の Parallels ウィザードに表示されたパスコードを確認し、Windows PC の Parallels Transporter Agent に入力します。

リモート Windows PC と Mac が同じネットワークに接続していない場合は、名前または IP アドレスを使用してリモート PC を転送することができます。そのためには、[IP アド レスを使用して接続] をクリックし、一覧から Windows PC の名前を選択するか、IP アド レスを入力し、[続行] をクリックします。

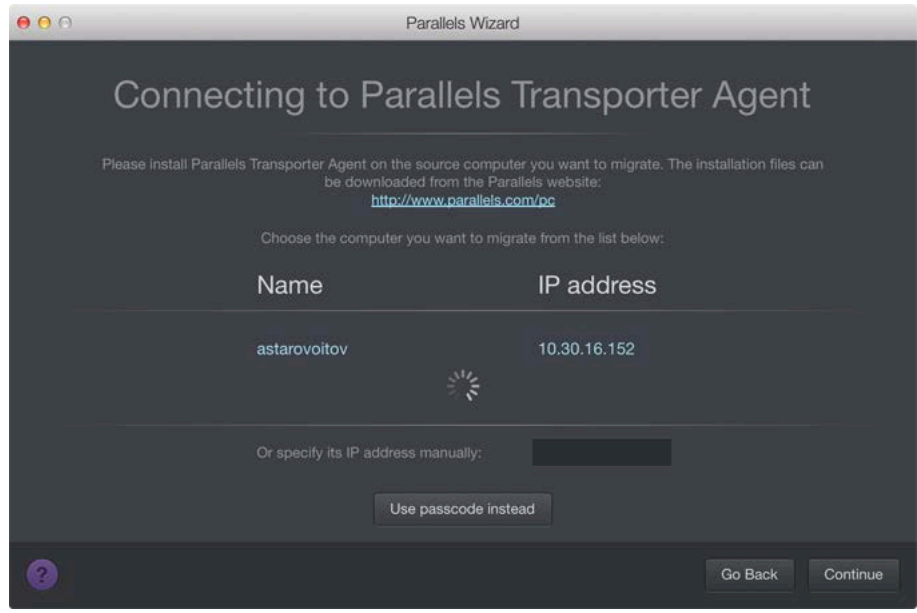

- 8 コンピューター名または IP アドレスを選択した場合、Windows 管理者の資格情報を入力 します。Parallels Desktop は Parallels Transporter Agent と接続し、ソースコンピューター に関する情報の収集を開始します。
- 9 Windows を起動するたびに Windows に自動的にログインする場合は、「自動ログオンの有 効化] を選択します。準備が整ったら、[続行] をクリックします。
- 10 転送する内容を選択します。
	- システムのみ: このオプションでは OS およびアプリケーションのみ転送できます。
	- システムおよびドキュメント: このオプションでは、OS、アプリケーション、およびピ クチャ、ドキュメント、ダウンロード、ミュージック、ビデオなどのユーザーのファイ ルを転送できます。
- 11 手順 10 で [システムのみ] を選択した場合は、ユーザーのファイルの転送に Apple Migration Assistant を使用する必要があります。
- 12 データをインストールする場所を選択します。

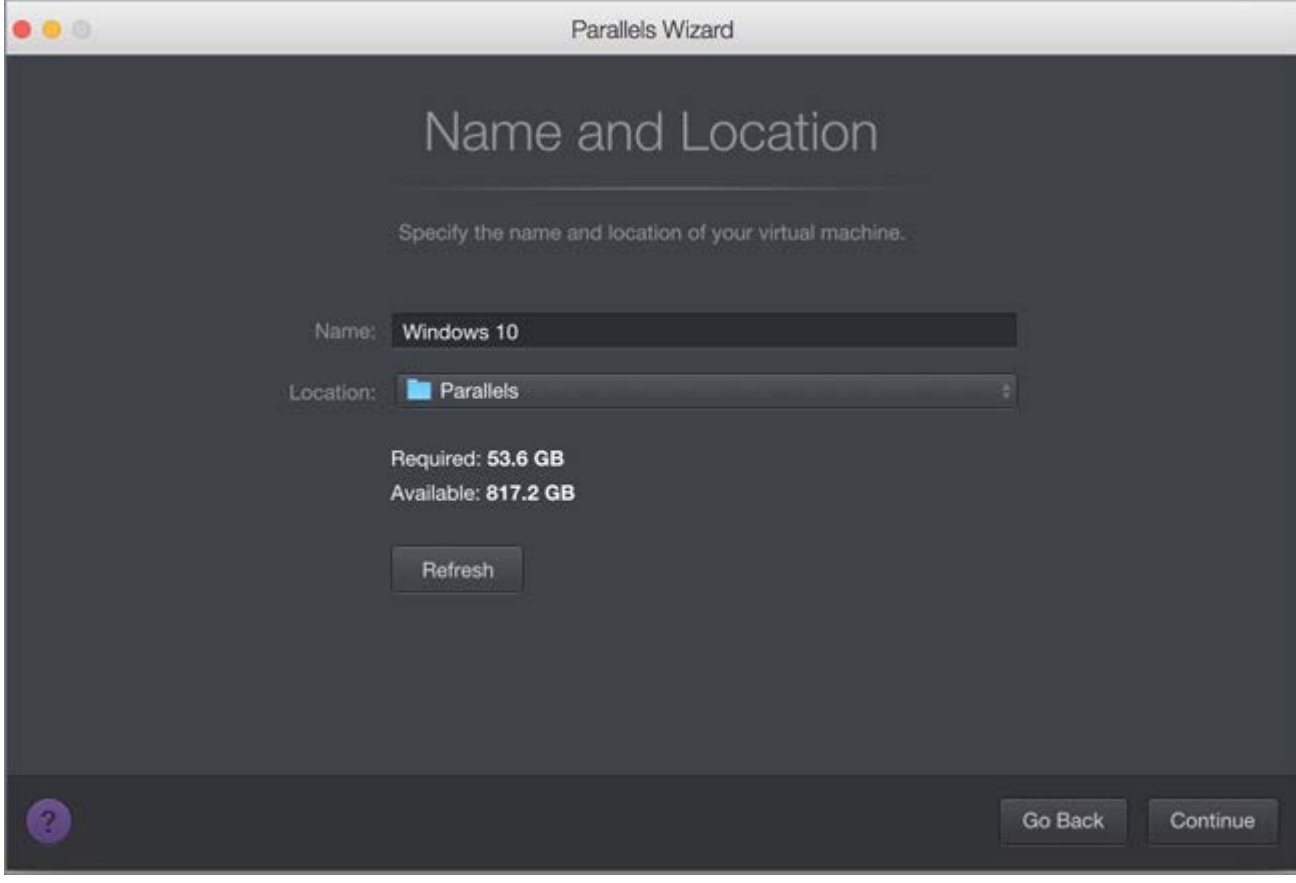

準備が整ったら、[続行] をクリックします。

- 13 次の手順では、Windows の使用を開始したときに必要となる Windows アクティベーショ ンに関する警告が表示されます。続行するには、このメッセージを読み、[続行します] を選 択して [続行] をクリックします。
- 14 転送が完了したら、[完了] をクリックします。
- 15 Windows を起動します 『[42p](#page-41-0). 』。
- 16 Windows が起動したら、[処理] > [Parallels Tools のインストール] を選択して、画面上の 指示に従います。

注: Parallels Tools をインストールするには、Windows に管理者としてログインする必要があります

 $\circ$ 

<span id="page-30-0"></span>外部ストレージデバイスの使用

重要: データをインポートした後に、アプリケーションの購入時に入手したアクティベーションキー を使用して、Windows アプリケーションを再アクティベーションすることが必要となる場合があり ます。

外部ストレージデバイスを使用して Windows PC からデータをインポートするには、 以下の操作を実行します。

- 1 外部ストレージデバイスを Windows PC に接続します。
- 2 Windows PC で [スタート] メニューをクリックして、[すべてのアプリケーション] > [Parallels] > [Parallels Transporter Agent] の順に選択して、Parallels Transporter Agent を 起動します。
- 3 [外部ストレージ] を選択し、[続行] をクリックします。Parallels Transporter Agent で、 Windows PC に関する情報収集が開始されます。
- 4 Windows が起動するたびに Windows に自動的にログインしたい場合は、[自動ログオンの 有効化] を選択し、管理者のパスワードを指定します。準備が整ったら、[続行] をクリック します。
- 5 転送する内容を選択します。
	- システムのみ: このオプションでは OS およびアプリケーションのみ転送できます。
	- システムおよびドキュメント: このオプションでは、OS、アプリケーション、およびピ クチャ、ドキュメント、ダウンロード、ミュージック、ビデオなどのユーザーのファイ ルを転送できます。
- 6 手順 5 で [システムのみ] を選択した場合は、ユーザーのファイルの転送に Apple Migration Assistant を使用する必要があります。
- 7 データの保存先を選択します。[カスタマイズ] をクリックして、どの Windows ボリューム を移行するかを選択できます。

*Equation 1:*

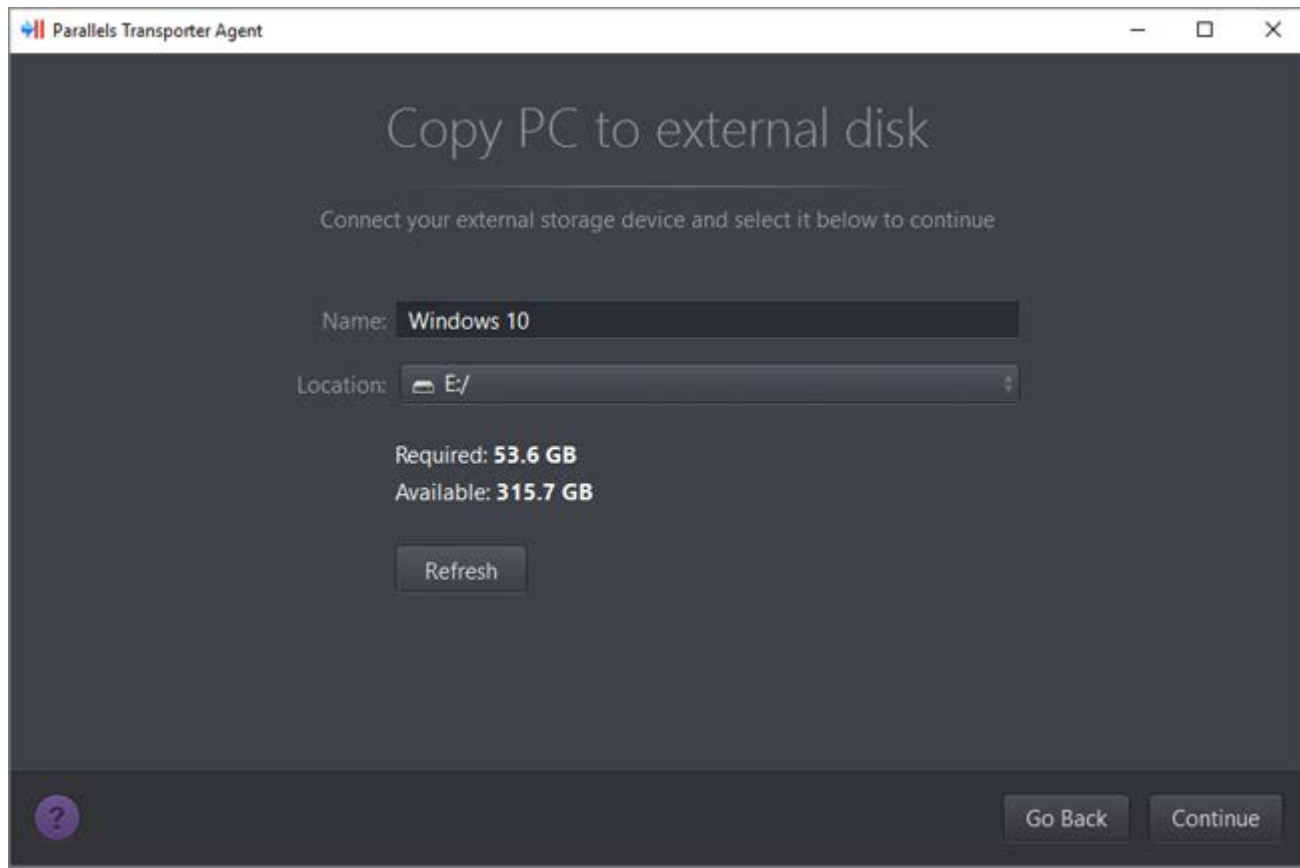

準備が整ったら、[続行] をクリックします。

- 8 次の手順では、Windows の使用を開始したときに必要となる Windows アクティベーショ ンに関する警告が表示されます。続行するには、このメッセージを読み、[続行します] を選 択して [続行] をクリックします。
- 9 移行が完了した後、[完了] をクリックして Parallels Transporter Agent を終了します。
- 10 Windows PC からストレージデバイスを取り外し、Mac に接続します。
- 11 Mac で Parallels Desktop を開き、[ファイル] > [新規] を選択します。
- 12 [PC から Windows を転送] を選択し、[続行] をクリックします。
- 13 [外部ストレージ] を選択し、[続行] をクリックします。
- 14 Parallels Desktop は、新しく作成された仮想マシンに接続されたストレージをスキャンしま す。Parallels Desktop で検索できない場合、仮想マシンを手動で選択します。そして、[続 行] をクリックします。
- 15 Windows とデータをインストールする場所を選択し、[続行] をクリックします。
- 16 転送が完了したら、[完了] をクリックします。
- 17 Windows を起動します 『[42p](#page-41-0). 』。
- 18 Windows が起動したら、[処理] > [Parallels Tools のインストール] を選択して、画面上の 指示に従います。

注: Parallels Tools をインストールするには、Windows に管理者としてログインする必要があります  $\bullet$ 

#### 問題の解決

Windows PC からのデータのインポートで問題が発生した場合は、このセクションをお読みくだ さい。

一般的なヒント

このセクションでは、インポート処理中に発生することがあるエラーの解決策について説明しま す。

Parallels Transporter Agent が正しく機能しない

インポート中に何らかの問題が発生した場合は、snapman.sys ドライバーが C:\WINDOWS\system32\drivers\ にインストールされていることを確認してください。

snapman.sys ドライバーがインストールされていない場合は、次の手順に従います。

- 1 Parallels Transporter Agent をアンインストールします。
- 2 Windows PC を再起動します。
- **3** Parallels Transporter Agent を再インストールします。
- 4 再び Windows PC を再起動します。
- 5 Windows およびデータのインポートをもう一度試します。
- インポートがエラーで中断される
- インポート処理がエラーで中断される場合は、次の手順に従います。
- 1 [スタート] メニューの [マイコンピューター] を選択します。
- 2 [ハードディスクドライブ] ペインで、インポートしたボリュームを右クリックし、[プロパテ ィ] を選択します。
- 3 [プロパティ] ペインで、[ツール] タブをクリックし、[エラーチェック] セクションで [チェ ックする] ボタンをクリックします。
- 4 [チェックディスク] ウィンドウで、[ファイルシステムエラーを自動的に修復する] および [不良セクタをスキャンし、回復する] を選択してから、[スタート] をクリックします。
- 5 ディスクがスキャンされ、エラーが修復されるまで待ちます。

ダイナミックボリュームがインポートされない

インポートできるのはベーシックボリュームのみです。Parallels Desktop を使用してダイナミ ックボリュームをインポートすることはできません。

ダイナミックディスクに格納されたデータをインポートする唯一の方法としては、そのデータ を Mac のベーシックディスクにコピーし、そのベーシックディスクをインポートします。

#### <span id="page-34-0"></span>Mac が Parallels Transporter Agent に接続できない場合

ファイアウォールアプリケーションによって Mac と Windows PC 上の Parallels Transporter Agent の接続がブロックされる場合があります。

macOS でのファイアウォールの問題

Mac が Windows PC 上の Parallels Transporter Agent に接続できない場合は、Mac に内蔵さ れているファイアウォールによって Parallels Transporter Agent への接続がブロックされている 可能性が高いと考えられます。

Mac と Parallels Transporter Agent との接続を有効にして、今後ブロックされないようにする には、次の手順に従って macOS のファイアウォール設定を構成することができます。

1 アップルメニューの [システム環境設定] を選択し、[セキュリティ] をクリックします。

2 [ファイアウォール] タブをクリックします。

3 必要な設定を構成します。

Windows PC の IP アドレスを手動で入力して Parallels Transporter Agent を検索すると、 Parallels Transporter Agent がブロックされていることを知らせるメッセージが表示される場合 があります。[ブロックの解除] ボタンをクリックします。

Windows でのファイアウォールの問題

Microsoft Windows OS には、他のコンピューターとの接続をブロックするファイアウォールが 組み込まれています。Parallels Transporter Agent を初めて起動すると、Windows ファイアウォ ールによってアプリケーションの一部の機能がブロックされているという通知が表示される場 合があります。

Mac と Parallels Transporter Agent との接続を有効にするには、[ブロックの解除] をクリック します。

今後この問題を回避するには、Parallels Desktop および Parallels Transporter Agent をファイア ウォールの例外(ファイアウォールを介して通信できるアプリケーションの一覧)に追加してく ださい。

- 1 [スタート] メニューの [コントロールパネル] > [ネットワーク接続] を選択します。
- 2 [ネットワークのタスク] ペインで [Windows ファイアウォールの設定を変更する] をクリ ックします。
- 3 Parallels Desktop または Transporter Agent (あるいは両方) をファイアウォールの例外の一 覧に追加します。

#### Parallels が Windows を正しく検出しない場合

Parallels Desktop でソース OS (Microsoft Windows XP または Windows Vista コンピューター )が正しく検出されない場合は、いずれの Windows アプリケーションも互換モードで実行され ていないことを確認してください。このモードは、Windows の特別なモードで、お使いの Windows バージョンと互換性のないアプリケーションを実行することが可能です。

詳細については、Windows のヘルプを参照してください。

インポート後のアプリケーション使用時に発生する問題

特定のハードウェアに依存するアプリケーションは、Parallels Desktop で機能しない場合があ ります。

複数のソースボリュームからインポートすると、ディスクドライブ文字が変更されます。アプ リケーションパスが正しく設定されていることを確認してください。詳細については、Windows のヘルプを参照してください。
## Parallels Desktop での Boot Camp の使用

Boot Camp は Mac で Windows を起動できる macOS の機能です。すでに Boot Camp を使 って Mac に Windows 10、Windows 8.1、Windows 8、Windows 7、Windows Vista、または Windows XP をインストールしている場合、次の 2 つのオプションのいずれかを使用して、Boot Camp を Parallels Desktop で使用するよう設定できます。

• Parallels Desktop で Boot Camp パーティションから Windows を実行する: macOS で の作業中に動作させた Windows アプリケーションと、Boot Camp を使用して Mac で起 動させた Windows アプリケーションでは、双方の Windows アプリケーションで行った変 更が互いに影響します。

注: Parallels Desktop は、macOS がインストールされているのと同じディスクで Boot Camp Assistant を使用して作成された Boot Camp をサポートします。

Boot Camp から Windows を起動する場合の制限事項。

- 一時停止できない
- スナップショットとして保存 『[149p](#page-148-0). 』できない
- ロールバックモードで実行できない 『[118p](#page-117-0). 』
- 圧縮ができない
- Windows とデータを Boot Camp から Parallels Desktop にインポートする: Windows を Parallels Desktop から実行する場合、上記の制限はありません。Boot Camp と Parallels Desktop はそれぞれ独立しています。macOS での作業中に Windows アプリケーションに 加えた変更は、Boot Camp を使用して Windows で Mac を起動したときに反映されませ  $h<sub>a</sub>$

Boot Camp から Windows をインポートするとき、Parallels Desktop は容量可変 .hdd フ ァイルを作成し、Boot Camp のすべての内容をそこにコピーします。この操作の間、Boot Camp 上の最初の Windows は変更されません。必要なのは、Mac のハードディスク上の 十分な空きディスク領域のみです。

Windows を Boot Camp パーティションから実行するように Parallels Desktop を 設定する

- 1 Parallels Desktop を (Applications フォルダで) 開き、[ファイル] > [新規] を選択します。
- 2 [Boot Camp] をクリックし、画面上の指示に従います。

注: Boot Camp を使用して Windows で起動するには、Parallels Desktop で Windows をサスペン ドするのではなく、Windows をシャットダウンすることをお勧めします。

Windows とデータを、Boot Camp から Parallels Desktop にインポートする

- 1 前述の手順に従って、Boot Camp を使用するように Parallels Desktop を設定します。
- 2 コントロールセンターから Boot Camp バージョンの Windows を右クリック(または Control クリック)し、[Boot Camp のインポート] を選択します。

注: Windows はシャットダウンしている必要があります。

3 [インポート] をクリックします。

4 Windows とデータを保存する場所を指定し、[選択] をクリックします。

Windows とすべてのデータが Boot Camp からインポートされます。Parallels Desktop と は別に、元の Boot Camp の Windows インストールも引き続き使用できます。

重要: Boot Camp で Parallels Desktop を使用できるよう設定してから、Windows を初回起動すると きに、Windows と macOS とのシームレスな操作を実現する Parallels Tools がインストールされま す。Parallels Tools のインストールが完了すると、Windows の再起動を求めるプロンプトが表示され ます。

#### Parallels Desktop でディスク領域を節約

Boot Camp から Parallels Desktop に Windows をインポートし、その後で Boot Camp パー ティションを削除することで、Mac でディスク領域を節約できます。次にその仕組みを説明し ます。

- 1 たとえば、40 GB の Boot Camp パーティションがあり、20 GB のみが Windows とその ファイルに使用されているとします。その他の 20 GB は使用されていません。
- 2 Boot Camp のインポートを選択します。Parallels Desktop は Windows とそのすべてのフ ァイルを Boot Camp から新しい仮想マシンにコピーします。この仮想マシンが占有するデ ィスク容量は 20 GB のみです。
- 3 インポートが完了したら、Boot Camp パーティションを削除すると、20 GB のディスク容 量を節約できます。

注: 作成される仮想マシンのハードディスクは 20 GB に制限されません。これは容量可変で、引き 続きアプリケーションのインストール、ムービーや音楽などのダウンロードを実行できます。ディス クのサイズはそれに比例して大きくなります。たとえば、この仮想マシンに 5 GB のムービーをダウ ンロードすると、25 GB のディスク容量を占有します。

# 旧バージョンの Parallels Desktop またはその 他の仮想化アプリケーションからのインポート

Parallels Desktop for Mac を使用すると、旧バージョンの Parallels Desktop に加え、VMware Fusion、Microsoft Virtual PC、および VirtualBox で作成された Windows を使用できます。

- 1 Parallels Desktop を (Applications フォルダーで)開き、[ファイル] > [開く] を選択します。
- 2 インポートする Windows データ ファイルを選択し、[開く] をクリックして画面上の指示 に従います。
	- Parallels Desktop のデータ ファイルの拡張子は .pvm です。
	- VMware ファイルの拡張子は .vmx です。
	- Virtual PC ファイルの拡張子は .vmc です。
	- VirtualBox ファイルの拡張子は .xml または .vbox です。

Parallels の .pvm ファイルをコントロールセンターにドラッグし、Parallels Desktop に追 加することもできます。

- 3 Windows を起動します 『[42p](#page-41-0). 』。
- 4 「アクション]>[Parallels Tools のインストール] を選択し、画面の指示に従います。

# Microsoft からの Windows のダウンロードと インストール

Windows をお持ちでない場合は、Microsoft からダウンロードしてインストールできます。画 面の指示に従って、インストールしてください。

# Windows を IT 担当者から入手

Parallels Desktop を動作させるには、任意のオペレーティングシステム(多くの場合は Windows)とアプリケーションを搭載した仮想マシンが必要です。Parallels Desktop for Mac Business Edition を使用している場合、Parallels Desktop の初回起動時に次のような画面が表示 されることがあります。

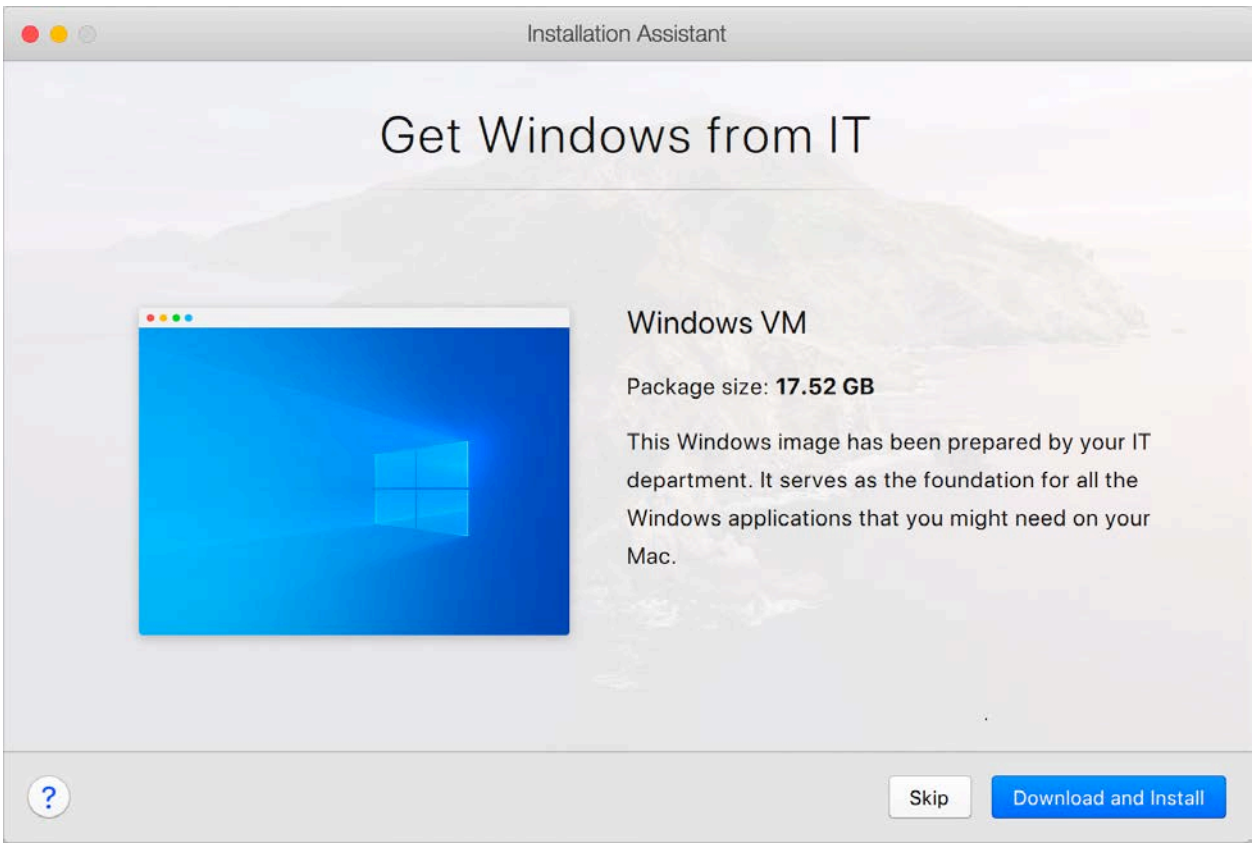

これは、システム管理者が必要なアプリをすべてインストールした、事前構成済みの仮想マシン を提供していることを意味します。必要な操作は、これをダウンロードするだけです。[ダウン ロードとインストール] をクリックし、画面上の指示に従います。仮想マシンの準備が整った ら、自動的に起動され、そのアプリケーションで作業できるようになります。

# Mac で Windows を使用する

この章では、Mac で Windows アプリケーションを使用する方法について説明します。このセ クションには、Windows アプリケーションの開始方法、Windows アプリケーションを macOS で機能させる方法の設定、アプリケーション、ファイル、フォルダーを macOS と Windows で共有する方法、デバイスの接続方法、印刷方法、キーボードのカスタマイズ方法などが含ま れています。

この章の構成

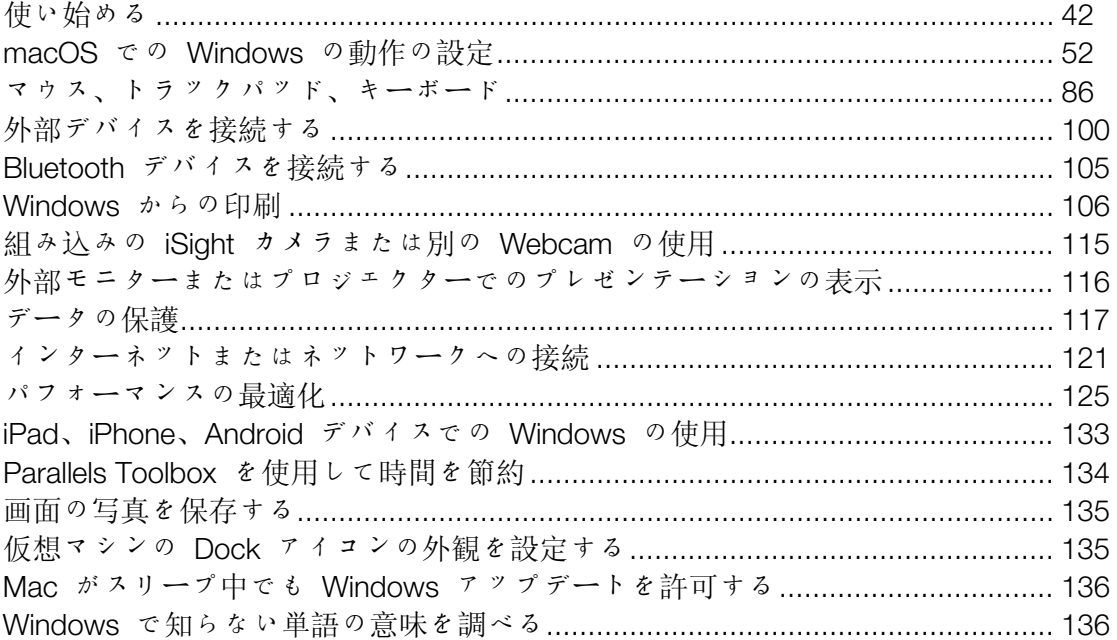

# <span id="page-41-1"></span>使い始める

このセクションでは、Windows の起動方法、Windows アプリケーションの開き方、Windows アプリケーションの追加インストール方法、Windows のシャットダウンまたは一時停止の方法 を説明します。

## <span id="page-41-0"></span>Windows の開始

Mac で Windows アプリケーションを使用するには、Windows が開始されている必要があり ます。

Windows の最も簡単な開始方法は、Windows アプリケーションを開く 『[44p](#page-43-0). 』方法です。 Windows アプリケーションを開いたときに Windows がまだ開始されていない場合、Windows は Coherence モード 『[53p](#page-52-0). 』で自動的に起動します。

```
重要: 前回 Windows をシャットダウンした場合、Windows のパスワードを入力する必要があります
\circ
```
このほか、次の方法でも Windows を開始できます。

- 1 Parallels Desktop を開きます。
- 2 コントロールセンターで、Windows の下の [電源ボタン] をクリックします。

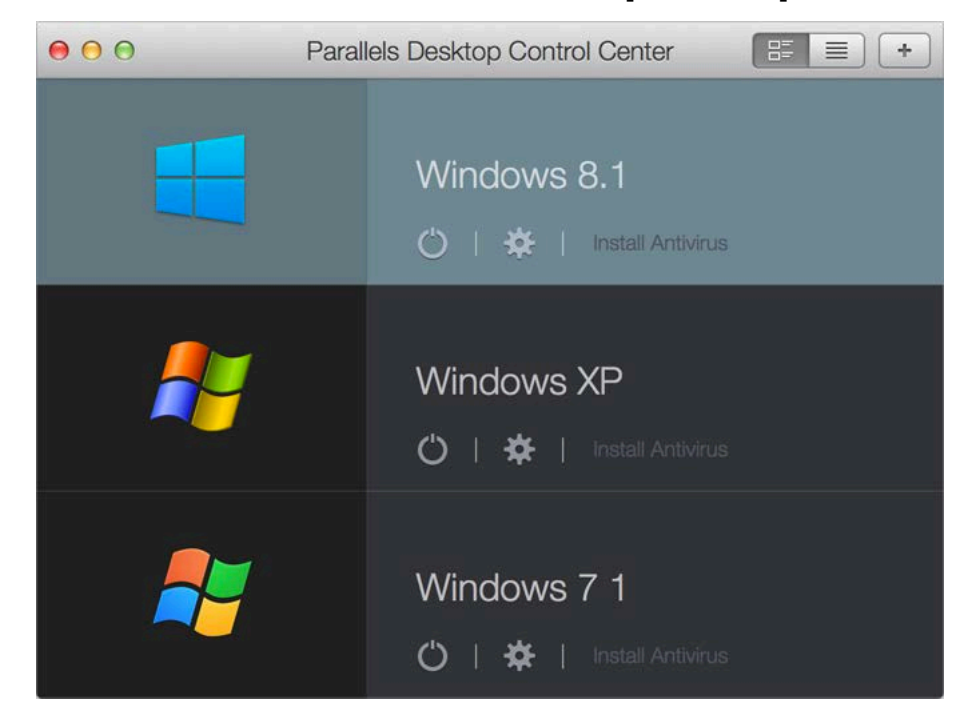

注: [コントロールセンター] のリストには、Parallels Desktop に登録されているすべての仮想マシン が表示されます。仮想マシンが外付けドライブに保存されていて、お使いの Mac に接続されてい ない場合は、仮想マシンのアイコンにクエスチョンマーク(?)が表示されます。そのような仮想マ シンを起動するには、Mac に外部ディスクを接続します。

3 表示された Windows ウィンドウで任意の場所をクリックします。

Windows が起動して、macOS とともに Windows アプリケーションを使い始めることができ ます。

## <span id="page-43-0"></span>Windows アプリケーションを開く

Windows アプリケーションは、Mac アプリケーションのように簡単に開くことができます。 Windows アプリケーションを開くには、いくつかの方法があります。

- Dock の Windows アプリケーションフォルダーから
- Windows の [スタート] メニューから
- macOS Finder から
- Dock から
- Spotlight 検索を使用

注: Windows アプリケーションのすべてのアイコンは、アイコンの右下隅にある || Parallels Desktop シンボルで簡単に識別できます。

#### Windows アプリケーションフォルダー

このフォルダーは macOS の Dock にあり、Windows アプリケーションがすべて含まれてい ます。さらにアプリケーションをインストールすると、そのアプリケーションも自動的に追加さ れます。

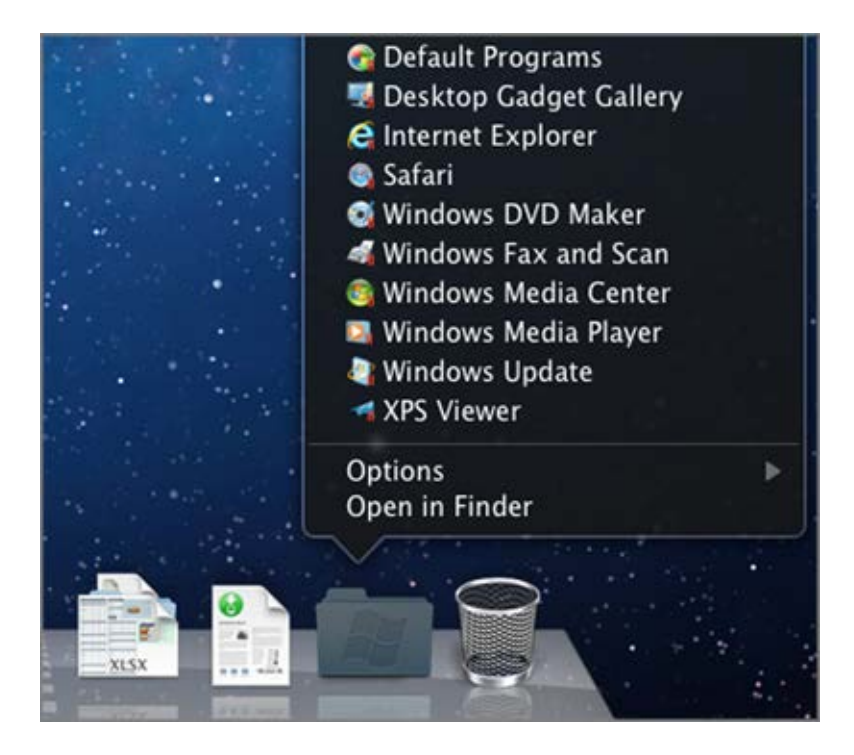

Windows アプリケーションフォルダーを使用して、Windows アプリケーションを開くには、 以下の操作を実行します。

• フォルダーをクリックし、アプリケーションを選択します。

Windows アプリケーションフォルダーを Dock に追加するには、以下の操作を実行します。

- 1 次のいずれかを実行します。
	- メニューバーの Parallels アイコンをクリックし、 Ⅱ [構成] を選択します。
	- Parallels Desktop のメニューバーが画面上部にある場合は、「アクション】>「構成」を選 択します。
- 2 「オプション]、「アプリケーション]の順にクリックします。
- 3 [Windows アプリケーションを Mac と共有する] が選択されていることを確認し、 [Windows アプリケーションフォルダーを Dock に表示] を選択します。

Windows の [スタート] メニュー

[スタート] メニューから Windows アプリケーションを開くには、以下の操作を実行します。

- 1 次のいずれかを実行します。
	- メニューバーの Parallels アイコンをクリックし、 || [Windows のスタートメニュー] を選択します。

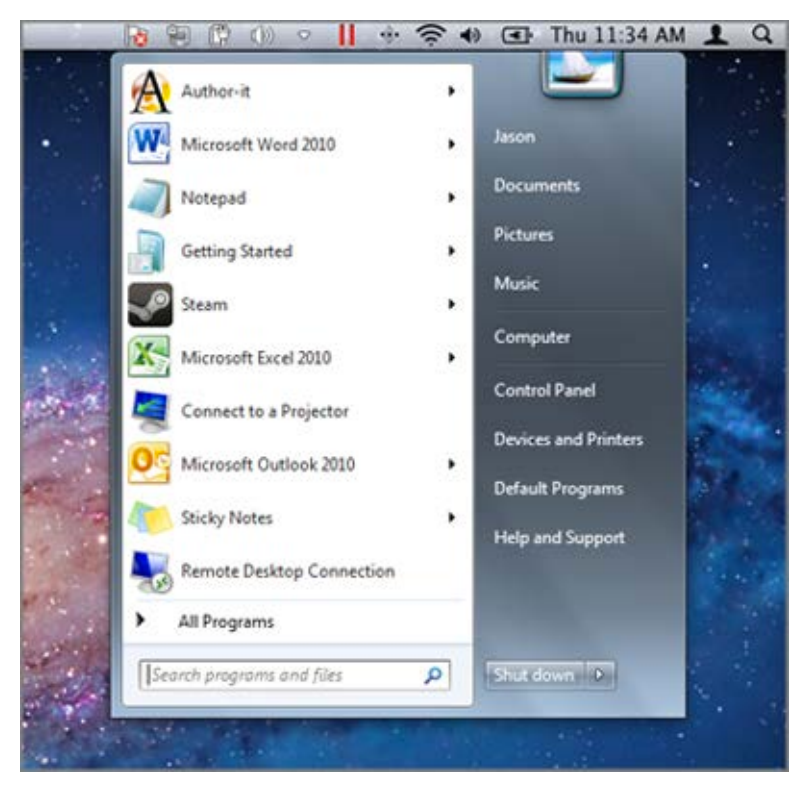

• Windows がフルスクリーンまたはウィンドウモードである場合、通常通りに「スタート] メニューを開きます。

注: Parallels アイコンを Control キー + クリックするか、右クリックすることもできます。

2 使用するアプリケーションをクリックします。

Dock のアプリケーションアイコン

Windows アプリケーションを開くと、画面下部にある macOS の Dock にそのアイコンが表 示されます。デフォルトでは、アプリケーションを閉じると、アイコンは Dock から消えます 。アプリケーションのアイコンを Dock に保持すると、アプリケーションをいつでもすばやく 開くことができます。

Windows アプリケーションのアイコンを Dock に保持しておくには、次のいずれかを実行しま す。

- Dock で Windows アプリケーションのアイコンを右クリックするか Control キー + クリ ックし、ショートカットメニューから [Dock に追加] を選択します。
- アプリケーションのアイコンを Finder から Dock にドラッグします。

Dock のアイコンをクリックすると、アプリケーションをいつでも開くことができます。

#### Spotlight

Spotlight を使用し、Windows アプリケーションを検索し、開くことができます。

• 画面右上隅の Spotlight アイコンをクリックするか、キーボードで Command キー + スペ ースバーを押します。次に、アプリケーションの名前を入力し、リストから選択します。

#### Windows アプリケーションのインストール

Windows PC に Windows アプリケーションをインストールするのと同じように、Mac に Windows アプリケーションをインストールします。アプリケーションをインストールするには 、一般的には以下の 2 つの方法があります。

- CD または DVD インストールディスクを使用する
- インターネットまたはネットワークからアプリケーションまたはインストールファイルをダ ウンロードする

CD または DVD インストールディスクからのアプリケーションのインストール

- 1 Windows を起動します 『[42p](#page-41-0). 』。
- 2 インストールディスクを挿入します。
- 3 多くの場合は、自動再生ダイアログが開きます。セットアップまたはインストールファイル を実行するためのオプションをクリックし、画面上の指示に従います。

Parallels Desktop での CD または DVD ディスクの使用の詳細については、「CD/DVD-ROM」 を参照してください。

インターネットまたはネットワークからのアプリケーションのインストール

• アプリケーションまたはインストールファイルをダウンロードし、アプリケーションのソー スからの指示に従います。

多くの場合、インストールファイルを実行して画面上の指示に従うか、ダウンロードしたアプリ ケーションを開くだけです。

インターネットおよびネットワークへの接続の詳細については、「インターネットまたはネット ワークへの接続 『[121p](#page-120-0). 』」を参照してください。

#### Windows のシャットダウンまたはサスペンド

Windows アプリケーションの使用を終了した後に、Mac アプリケーションを使用している間 、Windows をバックグラウンドで動作させておくことができます。または、Windows を停止 し、コンピューターのリソースを Mac アプリケーションに多く割り当てることもできます。 Windows を停止するには、いくつかの方法があります。その方法は、以下のとおりです。

- Windows をサスペンドする
- Windows を一時停止する
- Windows をシャットダウンする
- Windows を停止する

Windows をサスペンドする

Windows をサスペンドすると、実行中のすべての Windows アプリケーションと設定を、現在 の状態のまま停止できます。

次のいずれかを実行します。

- Parallels Desktop を終了します。
- メニューバーの Parallels アイコンをクリックし、 ┃┃ [処理] > [サスペンド] を選択します 。
- Parallels Desktop のメニューバーが画面上部にある場合は、[アクション]>[一時停止] を選 択します。

Windows を次にスタートしたときや、Windows プログラムを開いたときには、サスペンドし たときの状態から作業を続けることができます。

Windows がサスペンドされると、Parallels Desktop を安全に終了し、後から作業を再開できま す。

注: macOS Lion 以降を使用しており、コンピューターをシャットダウンまたは再起動するか、 Parallels Desktop を終了すると、Windows は自動的にサスペンドされます。Parallels Desktop を次回 スタートしたときに、続きから Windows での作業を再開できます。Windows が暗号化 『[120p](#page-119-0). 』 されている場合は、手動で再開する必要があります。

#### Windows を一時停止する

Windows の使用を一時的に停止し、Mac アプリケーションで使用できるよう RAM やプロセ ッサのサイクルなどのコンピューターのリソースを解放するには、次のいずれかを実行します  $\circ$ 

48

- メニューバーの Parallels アイコンをクリックし、 ┃┃ [処理] > [一時停止] を選択します。
- Parallels Desktop のメニューバーが画面上部にある場合は、[アクション]>[一時停止] を選 択します。
- 一時停止後に Windows を再開するには、次のいずれかを実行します。
- メニューバーの Parallels アイコンをクリックし、 ┃┃ [処理] > [レジューム] を選択します 。
- Parallels Desktop のメニューバーが画面上部にある場合は、「アクション】>「レジューム】を 選択します。

Windows が一時停止しているときに Parallels Desktop を終了すると、先に Windows をサス ペンドするか停止するよう指示されます。

Windows をシャットダウンする

Parallels Desktop で Windows をシャットダウンする方法は、PC で Windows をシャットダウ ンするのと同じです。Windows プログラムを終了する前に、変更内容を保存するための画面が 開きます。変更を保存した後で、Windows が停止します。

Windows をシャットダウンするには、次のいずれかを実行します。

- メニューバーの Parallels アイコンをクリックし、 ┃ [処理]>[シャットダウン] を選択し ます。
- Parallels Desktop のメニューバーが画面上部にある場合は、「アクション] > [シャットダウン ] を選択します。

Windows を停止する

Windows と、開いているすべての Windows アプリケーションをすぐに停止するには、次のい ずれかを実行します。

- メニューバーの Parallels アイコンをクリックし、 ┃ [処理]>[ストップ] を選択します。
- Parallels Desktop のメニューバーが画面上部にある場合は、[アクション] > [停止] を選択し ます。

重要: このようにして Windows を停止すると、どのデータも進行状況も保存されません。

起動と終了の設定

[起動と終了] 設定を使用して、仮想マシンの起動および終了方法を選択できます。

[起動と終了] 設定にアクセスするには、以下の操作を実行します。

- 1 次のいずれかを実行します。
	- メニューバーの Parallels アイコンをクリックし、 ┃ 【構成】を選択します。
	- Parallels Desktop のメニューバーが画面上部にある場合は、[処理] > [構成] を選択しま す。
- 2 [オプション] をクリックし、[起動と終了] を選択します。

仮想マシンの起動と終了を手動で設定する

常に仮想マシンの起動と終了を手動で設定したい場合、[手動で起動と終了] を選択します。

仮想マシンが自動的に起動するように設定する

Mac が起動すると自動的に仮想マシンを起動させたい場合、[常にバックグラウンドで待機] を 選択します。

仮想マシンが自動的に起動および終了する方法の詳細を指定する

仮想マシンの起動および終了方法のみでなく、表示モードおよび仮想マシンウィンドウを閉じる ときの動作を指定したい場合、[カスタム] を選択します。

Windows を自動的に開始するかどうかを設定する

[自動的に開始] メニューから次のいずれかを選択します。

注: この設定に関係なく、Windows アプリケーションを開く 『[44p](#page-43-0). 』と Windows が開始されます  $\bullet$ 

- 使用しない: Windows は自動的に開始しません。
- ウィンドウを開いたとき: コントロールセンターから Windows を開いたときに、Windows が自動的に開始されます。
- Parallels Desktop を起動したとき: Parallels Desktop を起動したときに、Windows が自動 的に開始されます。
- Mac の起動時。Mac を起動したときに、Windows が自動的に開始されます。このオプショ ンを選択すると、仮想マシンの起動を遅らせるように構成することもできます。

注: この機能は Parallels Desktop for Mac Pro Edition でのみ利用できます。

• ユーザーがログインするとき。macOS ユーザーが Mac のスタートアップで macOS にロ グインすると、Windows は自動的に起動します。

スタートアップ表示を設定する

この設定は、仮想マシンまたはゲスト OS アプリケーションを開始したときに Windows がど の表示モードで開始するかに影響します。

• 「スタートアップ表示】メニューから「Coherence]、[ウィンドウ]、[フルスクリーン]、[ピク チャ・イン・ピクチャ]、[ヘッドレス]、または [前回と同じ] を選択します。

注: [ヘッドレス] モードは Parallels Desktop for Mac Pro Edition でのみ利用できます。

Windows をシャットダウンしたときの動作を設定する

[VM のシャットダウン時] メニューから次のいずれかを選択します。

- ウィンドウを開いたままにする: Windows が別のウィンドウに表示されるよう設定されてい る 『[56p](#page-55-0). 』場合は、Windows を停止またはシャットダウンしても、ウィンドウは開いたま まです。
- ウィンドウを閉じる: Windows が別のウィンドウに表示されるよう設定されている場合は、 Windows を停止またはシャットダウンすると、ウィンドウは閉じられます。
- Parallels Desktop を終了する: Windows を停止またはシャットダウンすると、Parallels Desktop も終了します。

Mac をシャットダウンしたときの動作を設定する

これらの設定は、Mac をシャットダウンしたときの動作に影響します。

[Mac のシャットダウン時] メニューで [停止]、[シャットダウン]、または [サスペンド] を選択 します。

Parallels Desktop ウィンドウを閉じたときの動作を設定する

これらの設定は、Windows が別のウィンドウに表示されるよう設定されている 『[56p](#page-55-0). 』場合 の動作にのみ影響します。

[ウィンドウを閉じたとき] メニューで [サスペンド]、[シャットダウン]、[強制的に停止]、[バッ クグラウンドで実行を継続]、または [処理を確認する] を選択します。

起動中のアプリケーションが存在しない場合に Windows を一時停止する

[指定時間後に Windows を一時停止] を選択して、非アクティブな時間を指定すると、その時 間の経過後に Windows が自動的に一時停止されます。起動中のアプリケーションが存在しない 場合は、Windows を一時停止して、Mac の CPU リソースを節約 『[128p](#page-127-0). 』できます。

## <span id="page-51-0"></span>macOS での Windows の動作の設定

Parallels Desktop for Mac では、Windows と macOS をシームレスに使用することができます 。たとえば、この 2 つの OS 間で、テキストをカットアンドペーストしたり、ファイルを共有 したりすることができます。

Windows と macOS の統合レベルを設定する方法はいくつかあります。たとえば、Windows アプリケーションを Mac デスクトップ上に Mac アプリケーションと並べて表示し、Mac ア プリケーションのように動作させるなどです。または、Windows デスクトップとアプリケーシ ョンを別々のウィンドウで表示することもできます。

macOS での Windows の動作を設定する方法の詳細をご覧いただけます。

## <span id="page-52-0"></span>Windows と macOS のマージ

Windows と macOS を、1 つの OS のようにシームレスに連携させることができます。これ は Coherence モードと呼ばれ、Windows アプリケーションが Mac デスクトップの Mac ア プリケーションの隣に表示され、Windows アプリケーションと Mac アプリケーションの文書 が同じフォルダー内に保存されます。

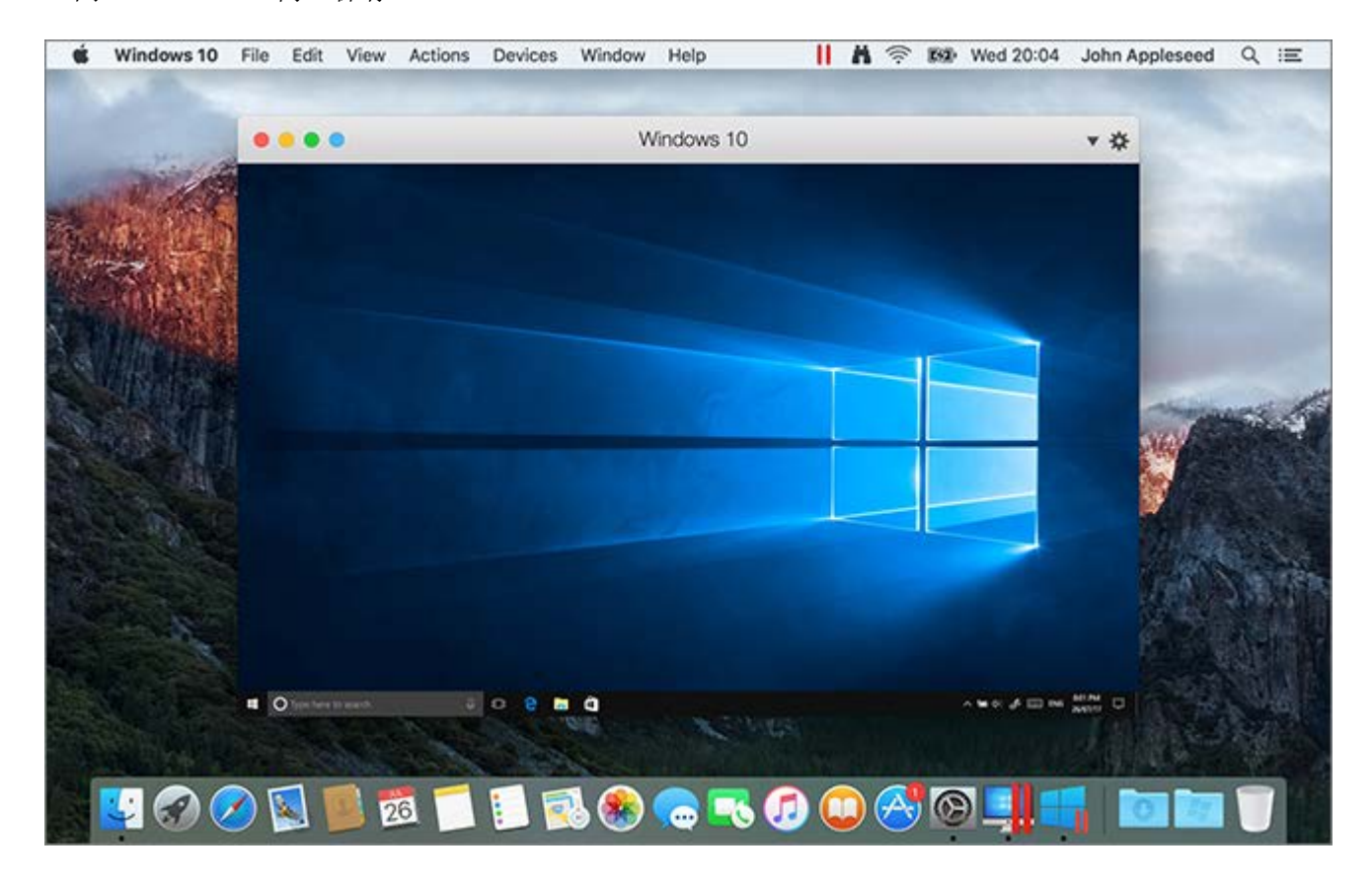

#### Coherence モードに切り替える

ウィンドウモードから Coherence モードに切り替えるには、次のいずれかを実行します。

←仮想マシンウィンドウの右上隅の ■ 仮想マシンウィンドウの左上隅にあるフルスクリー ンアイコンをクリックします。

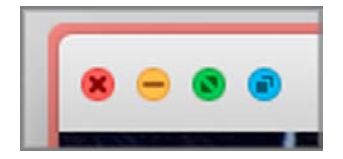

- [表示] > [Coherence] を選択します。
- Control-Command-C を押します。

フルスクリーンモードを Coherence モードに切り替えるには、次のいずれかを実行します。

- Control-Command-F を押してフルスクリーンを終了します。次に、[表示] > [Coherence] をクリックします。
- macOS メニューバーが表示されるまで、画面上部にポインターを移動し、[表示] > [ウィン ドウモード] をクリックします。次に、[表示] メニューをもう一度開き、[Coherence] をク リックします。ゲームに最適化されたフルスクリーンを使用している場合は、 Control-Option (Alt) を押して Mac メニューバーを表示します。

注:Coherence 表示モードを有効にするには、Parallels Tools をインストールする必要があります 『 [305p](#page-304-0). 』。ほとんどの場合は、Parallels Tools はデフォルトでインストールされています。

#### Parallels  $X = I - I$

Coherence モードでは、Parallels メニューが || 画面上部のメニューバーに表示されます。

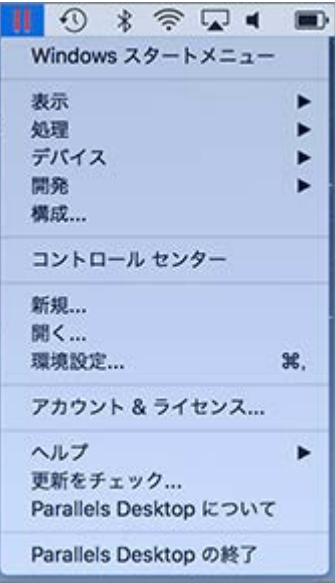

一般的な機能に対し、メニューを使用します。

- Parallels アイコンをクリックし、 || 次のアイテムを含む基本的なメニューを開きます。
	- Windows の [スタート] メニュー: Windows の [スタート] メニューにアクセスします  $\bullet$
	- 表示: 仮想マシンの表示モードを切り替えます。
	- アクション: このメニューを使用して、さまざまな操作を実行します。
	- デバイス: プリンターや DVD デバイスなどのハードウェアデバイスを管理します。
	- 構成: [仮想マシン構成] ダイアログボックスを開きます。
	- コントロールセンター: Parallels Desktop コントロールセンターを開きます。
	- 最新情報: 新しい仮想マシンを作成します。
	- 開く: 既存の仮想マシンを開きます。
	- 環境設定: Parallels Desktop の環境設定を開きます。
	- その他

• このアイコンを右クリックして、Windows の [スタート] メニューを開きます。

重要: Coherence モードの場合、Parallels Desktop を終了するには、メニューバーの Parallels アイコ ンをクリックし、 || [Parallels Desktop の終了] を選択します。

#### Windows システムトレイ

Parallels Desktop が Coherence モードになっている場合は、Windows システムトレイのアイ コンが画面上部の macOS メニューバーに表示されます。

### $\begin{array}{c|c|c|c|c|c|c|c|c} \hline \multicolumn{3}{c|}{\mathbf{B}} & \multicolumn{3}{c|}{\mathbf{B}} & \multicolumn{3}{c|}{\mathbf{C}} & \multicolumn{3}{c|}{\mathbf{D}} & \multicolumn{3}{c|}{\mathbf{D}} & \multicolumn{3}{c|}{\mathbf{D}} & \multicolumn{3}{c|}{\mathbf{D}} & \multicolumn{3}{c|}{\mathbf{D}} & \multicolumn{3}{c|}{\mathbf{D}} & \multicolumn{3}{c|}{\mathbf{D}} & \multicolumn{3}{c|}{\mathbf{D}} & \multicolumn{3}{$

システムトレイアイコンは、Windows デスクトップと同じように使用できます。

Windows アプリケーションをデスクトップ (Spaces) 間で移動する

Windows が Coherence で動作しているときに、ゲスト OS アプリケーションのウィンドウを macOS デスクトップ(Spaces)間で簡単に移動できます。

## <span id="page-55-0"></span>Windows を単独のウィンドウに表示するよう設定

Windows とアプリケーションを、独立したウィンドウに一緒に表示するよう設定できます。

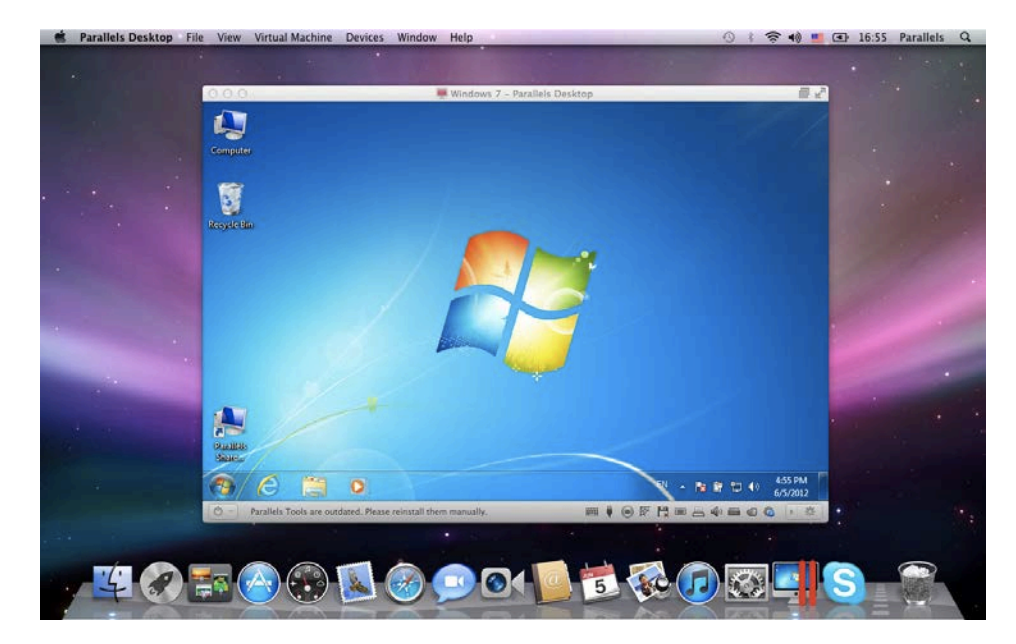

Coherence モードからウィンドウモードに切り替えるには、次のいずれかを実行します。

- メニューバーの Para⊪els ァイコンをクリックし、 ┃┃ [表示] > [Coherence の終了] を選択 します。
- Parallels Desktop メニューが Mac のメニューバーで使用できる場合は、[表示] > [Coherence の終了] をクリックします。

フルスクリーンモードからウィンドウモードに切り替えるには、次のいずれかを実行します。

- Command-Control-F を押します。
- macOS メニューバーが表示されるまで、画面上部にポインターを移動し、[表示] > [ウィン ドゥモード】をクリックします。ゲームに最適化されたフルスクリーンを使用している場合 は、Control-Option (Alt) を押して Mac メニューバーを表示します。

ウィンドウモードの設定の調整

ウィンドウモードでの Parallels Desktop の外観と動作をカスタマイズできます。

Dock に Windows アプリケーションを表示するかどうかを設定する:

ウィンドウモードのときに、macOS Dock に Window アプリケーションのアイコンを表示す るかどうかを選択できます。アプリケーションを Windows デスクトップで操作する場合は、 混乱をきたさないよう、Dock の macOS アプリケーションのアイコンの隣にアプリケーション を表示したくないことがあります。

- 1 次のいずれかを実行します。
	- メニューバーの Parallels アイコンをクリックし、 ┃ [構成] を選択します。
	- Parallels Desktop のメニューバーが画面上部にある場合は、[処理] > [構成] を選択しま す。
- 2 「オプション】 「アプリケーション】の順にクリックします。
- 3 ウィンドウモードで、Dock に Windows アプリケーションのアイコンを表示するには、 [Dock アイコンを Coherence でのみ表示する] を選択解除します。

サイズ変更可能なウィンドウに Windows を表示

Windows は、任意の大きさにサイズを変更できるウィンドウ上に表示できます。画面表示の内 容も、ウィンドウのサイズに合わせることができます。これは、ピクチャ・イン・ピクチャモー ドと呼ばれます。このモードは、macOS を使いながら、Windows で実行中のアプリケーション やその他のタスクをモニタリングする場合に便利です。

ピクチャ・イン・ピクチャモードに切り替えるには、以下の操作を実行します。

• ウィンドウモードで、[表示] > [ピクチャ・イン・ピクチャ] を選択します。

ピクチャ・イン・ピクチャモードの詳細については、ピクチャ・イン・ピクチャモードの設定に ついてのトピック 『[190p](#page-189-0). 』を参照してください。

## Windows を画面全体に表示するよう設定

Windows PC を使用しているように、Windows を画面全体に表示することができます。フルス クリーンモードでは、macOS および Parallels Desktop のすべてのコントロールが非表示にな ります。

フルスクリーンモードに切り替えるには、次のいずれかを実行します。

- Coherence モードで、メニューバーの Parallels アイコンをクリックし、 ┃┃ [表示]> [Coherence の終了] を選択します。[表示] メニューをクリックして、[フルスクリーン] を 選択します。
- ウィンドウモードで、[表示] > [フルスクリーン] を選択するか、 ◎ 仮想マシンウィンドウ の左上隅にあるフルスクリーンアイコンをクリックします。

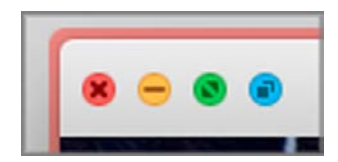

フルスクリーンモードを終了するには、次のいずれかを実行します。

- Command-Control-F を押します。
- macOS メニューバーが表示されるまで、画面上部にポインターを移動し、[表示] > [ウィン ドウモード】をクリックします。ゲームに最適化されたフルスクリーンを使用している場合 は、Control-Option (Alt) を押して Mac メニューバーを表示します。

フルスクリーン設定の調整

フルスクリーンモードでの Windows の外観と動作をカスタマイズできます。

[フルスクリーン] 設定にアクセスするには、以下の操作を実行します。

1 次のいずれかを実行します。

3

- メニューバーの Parallels アイコンをクリックし、 Ⅱ [構成] > [オプション] を選択しま す。
- Parallels Desktop のメニューバーが画面上部にある場合は、「アクション】> [構成] を選 択し、[オプション] をクリックします。
- 2 [フルスクリーン] をクリックします。

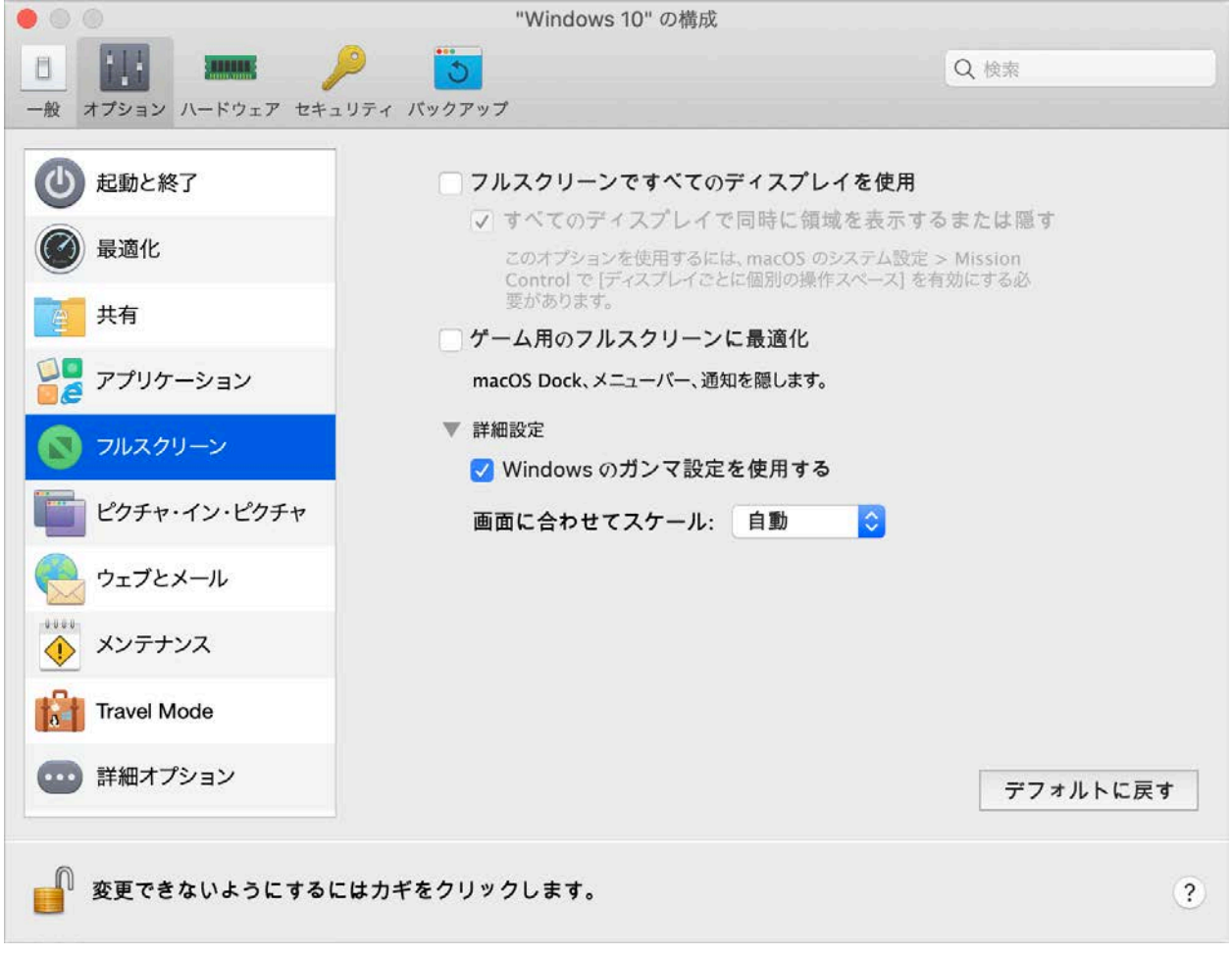

4 [フルスクリーン] ペインで、以下の設定を調整できます。

Mac に接続されたディスプレイへの表示の設定

Mac に 2 台目のディスプレイが接続されている場合は、フルスクリーンモードに切り替える と、デフォルトでプライマリディスプレイに Windows が表示され、macOS はセカンダリデ ィスプレイに表示されます。

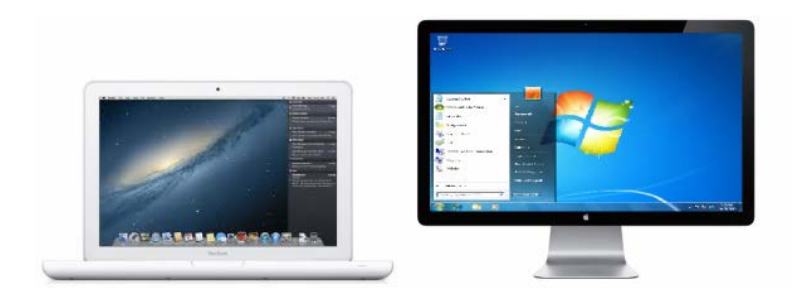

ウィンドウをディスプレイにドラッグし、フルスクリーンアイコンをクリックすると、 Windows を表示するディスプレイを選択できます

ディスプレイすべてに Windows を表示するには、[フルスクリーンですべてのディスプレイを 使用] を選択します。

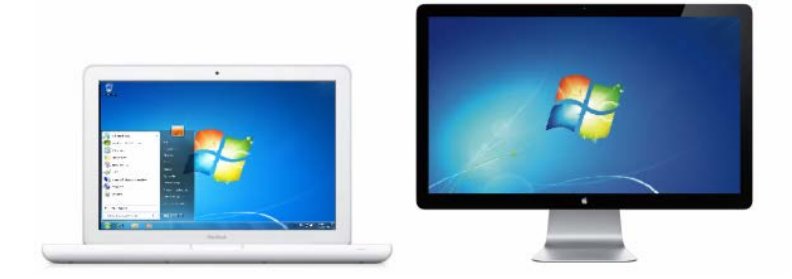

[フルスクリーン] に切り替えたとき、すべてのディスプレイに仮想マシンを表示するように選択 した場合は、[すべてのディスプレイで同時に領域を表示するまたは隠す] も選択できます。

このオプションを選択している場合は、いずれかのディスプレイで仮想マシンをクリックする と、その他のすべてのディスプレイに仮想マシンが表示されます。また、いずれかのディスプレ イでフォーカスの切り替えを行った場合、仮想マシンの領域はその他のすべてのモニターで非表 示になります。

ゲーム用のフルスクリーンに最適化

仮想マシンを使用してフルスクリーン表示モードでビデオゲームをプレイする場合、[ゲーム用 のフルスクリーンに最適化] を選択します。このオプションを選択すると、マウスポインターを 画面の上部および下部に移動しても、macOS Dock、メニューバー、および通知は表示されませ ん。

Windows によるディスプレイガンマの設定を許可する

Windows を使用してビデオゲームをプレイしているとき、Windows が異なる視覚効果を適切 に表示するために Mac のディスプレイガンマの設定を一時的に変更しなければならない場合 があります。Windows でガンマ設定を変更できるようにするには、[Windows のガンマ設定を 使用する] を選択します。

画面に合わせてスケール

[画面に合わせてスケール] メニューを使用すると、フルスクリーンで作業を行うときに Windows がどのように表示されるかを構成できます。

- オフ: Parallels Tools『[169p](#page-168-0). 』がインストールされていると、Windows の解像度は Mac の 解像度に合わせられます。Parallels Tools 『[169p](#page-168-0). 』 がインストールされていない場合は、 Windows の解像度は変更されません。Mac の解像度よりも低い場合は、Windows は黒の 背景に表示されます。Mac の解像度よりも高い場合は、Windows にはスクロールバーが表 示されます。
- 自動: Parallels Tools『[169p](#page-168-0). 』がインストールされていると、Windows の解像度は Mac の 解像度に合わせられます。Parallels Tools 『[169p](#page-168-0). 』 がインストールされていない場合は、 Windows の解像度は変更されません。Mac の解像度よりも低い場合は、Windows は黒の 背景に表示されます。Mac の解像度よりも高い場合は、Windows はスクロールバーなしに 画面全体に表示されます。
- 比率を保つ: Parallels Tools 『[169p](#page-168-0). 』 がインストールされているかどうかにかかわらず、 Windows の解像度は変更されません。Mac の解像度よりも低い場合は、Windows は黒の 背景に表示されます。Mac の解像度よりも高い場合は、Windows はスクロールバーなしに 画面全体に表示されます。

• 拡張: Parallels Tools 『[169p](#page-168-0). 』 がインストールされているかどうかにかかわらず、Windows の解像度は変更されませんが、Windows は拡大され、画面全体に表示されます。

注: フルスクリーン設定に対して不正な変更が行われないよう、ウィンドウの下部にある 【■ [カギ] アイコンをクリックします。ロックされると、変更を加えるには管理者のパスワードが必要となりま す。

### CD/DVD を挿入すると開くアプリケーションを設定する

音楽 CD、ピクチャ CD、ビデオ DVD、または空の CD/DVD を挿入すると開く Windows ア プリケーションを選び、設定することができます。

- 1 macOS Finder で、[アップルメニュー] > [システム環境設定] の順に選択します。
- 2 [CD と DVD] をクリックします。
- 3 いずれかの種類のディスクに対するメニューで、[ほかのアプリケーションを開く] を選択し ます。
- 4 Windows アプリケーションを /*username*/Applications (Parallels)/Windows Applications から選択します。

選択した種類のディスクを挿入すると、選択されている Windows アプリケーションが自動的に 開くようになります。

注: 1. CD/DVD の挿入時に開く Windows アプリケーションを設定できない場合は、macOS アプリ ケーションの共有 『[74p](#page-73-0). 』が有効になっていること、および CD/DVD の設定で macOS CD/DVD-ROM が選択されていることを確認してください。

2.CD/DVD を挿入すると Windows アプリケーションが開くようにするには、Parallels Tools をイン ストールする必要があります 『[305p](#page-304-0). 』。ほとんどの場合は、Parallels Tools はデフォルトでインス トールされています。

### macOS と Windows でアイテムを共有する

Parallels Desktop では、Windows プログラムを使用して macOS ファイルに簡単にアクセスす ることや、macOS アプリケーションを使用して Windows ファイルにアクセスすることができ ます。

ここでは、macOS と Windows でフォルダー、ファイル、アプリケーションを共有する方法の 詳細を説明します。

### macOS と Windows 間でのコピーと貼り付け

Parallels Desktop を使用すると、macOS と Windows のアプリケーション間で画像、書式付き テキスト(斜体、太字、下線付き、色付き、フォント、サイズ)をコピーし、貼り付けることが できます。

macOS と Windows 間でのコピーと貼り付けを有効にするには、次の操作を実行します。

- 1 次のいずれかを実行します。
	- メニューバーの Parallels アイコンをクリックし、 ┃ [構成] を選択します。
	- Parallels Desktop のメニューバーが画面上部にある場合は、[処理] > [構成] を選択しま す。
- 2 「オプション]> [詳細オプション] をクリックします。
- 3 [Mac のクリップボードを共有する] を選択します。
- 4 テキストのコピーと貼り付け時にテキストの書式を維持するには、[テキスト書式を維持する] を選択します。

注: macOS と Windows 間のコピーと貼り付けを有効にするには、Parallels Tools 『[305p](#page-304-0). 』 がイン ストールされている必要があります。ほとんどの場合は、Parallels Tools はデフォルトでインストー ルされています。macOS を Windows から分離すると、macOS と Windows 間のコピーと貼り付 けは実行できません。

ファイルのコピーと貼り付け

次のいずれかの方法を実行すると、Windows と macOS 間でファイルを簡単にコピーして貼り 付けることができます。

- 1 ファイルを 1 つまたは複数選択し、キーボードで Command+C を押してコピーします。
- 2 他のオペレーティングシステムでフォルダーを開くか、デスクトップをクリックし、 Command-V でファイルを貼り付けます。

#### 注意:

1.macOS と Windows 間でのファイルのコピーと貼り付けを有効にするには、[共有設定] 『[64p](#page-63-0). 』 で [共有フォルダー] メニューから [すべてのディスク] または [ホームフォルダーのみ] を選び、 [Mac から Windows フォルダーへのアクセス] を選択する必要があります。多くの場合、これらの オプションはデフォルトでオンになっています。

2.[共有フォルダー] メニュー 『[64p](#page-63-0). 』で [ホームフォルダーのみ] を選択した場合、Mac から Windows へのファイルのコピーと貼り付けは、Mac のホームフォルダーからしかできません。

<span id="page-63-0"></span>ファイルおよびフォルダーの共有

Parallels Desktop を使用すると、macOS と Windows ファイルシステム間でフォルダー 『 [317p](#page-316-0). 』を共有できるため、Windows アプリケーションから macOS ファイルを開いたり、 macOS アプリケーションから Windows ファイルを開いたりするのも簡単です。

注: これらの手順は、macOS と Linux 間でのフォルダー共有にも適用されます。

Windows アプリケーションから macOS のフォルダーまたはファイルにアクセスす る

フォルダー共有が有効になると、共有されている macOS フォルダーに Windows アプリケー ション内からアクセスできます。ファイルを開くと(たとえば、多くのアプリケーションでは「 ファイル] > [開く] を選択する)、共有されている macOS フォルダーは "psf" とラベルの付い たネットワーク共有ディレクトリとして表示されます。

macOS フォルダーを Windows アプリケーションと共有できるようにするには、次の操作を行 います。

- 1 Windows を起動します。 『[42p](#page-41-0). 』
- 2 次のいずれかを実行します。
	- メニューバーの Parallels アイコンをクリックし、 ┃ 【構成】を選択します。
	- Parallels Desktop のメニューバーが画面上部にある場合は、[アクション] > [構成] を選 択します。
- 3 [オプション] をクリックし、[共有] > [Mac を共有] を選択します。

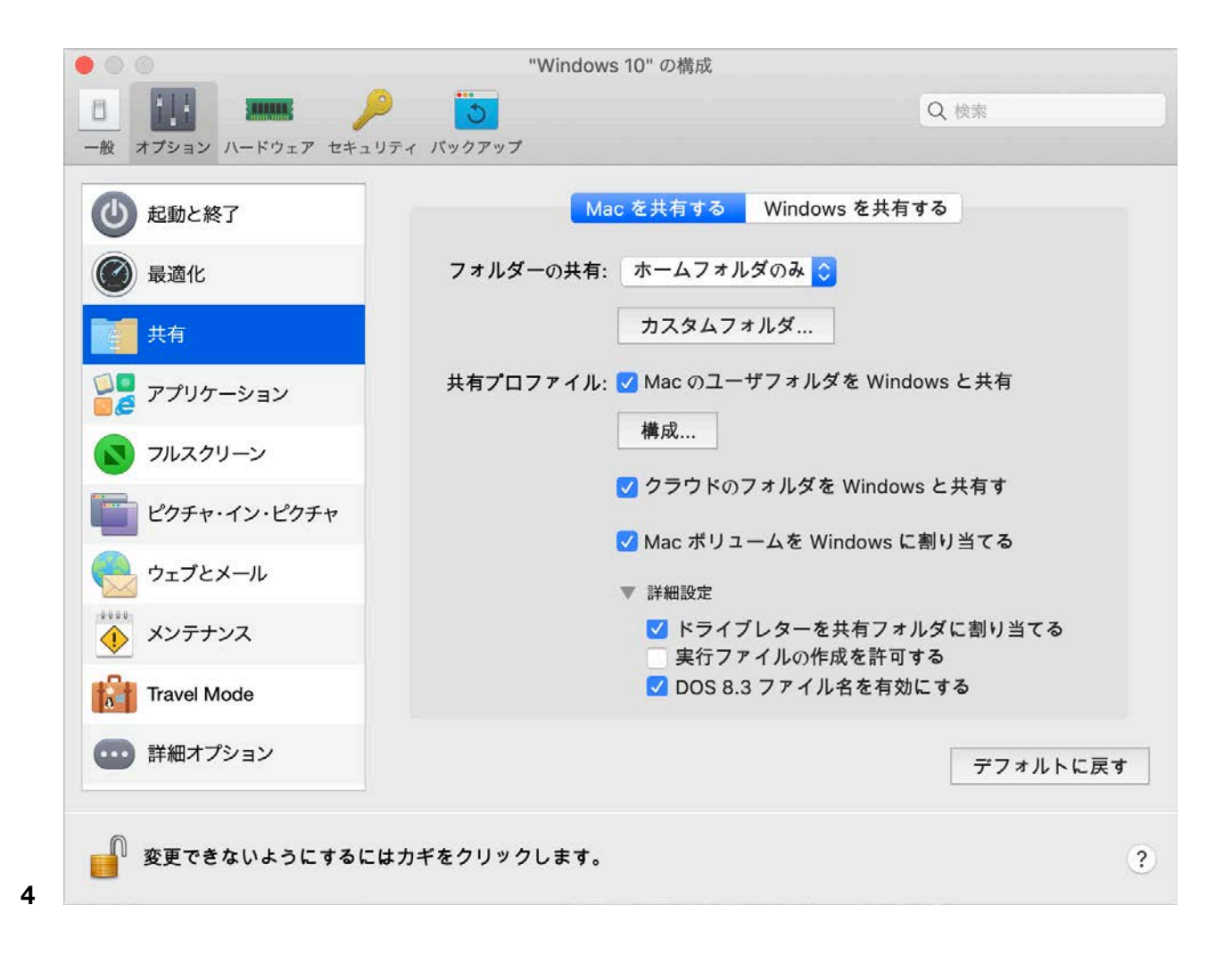

Mac で Windows を使用する

- 5 次のいずれかを実行します。
	- ホームフォルダー内のフォルダーのみを共有するには、[共有フォルダー] メニューから [ホームフォルダーのみ] を選択します。
	- すべての macOS フォルダーを共有するには、[共有フォルダー] メニューから [すべて のディスク] を選択します。
	- 任意のフォルダーを共有するには、[カスタムフォルダー] をクリックし、追加(+)ボタ ンをクリックし、共有するフォルダーを選択します。追加(+)ボタンを再度クリックす ると、その他のフォルダーも追加できます。

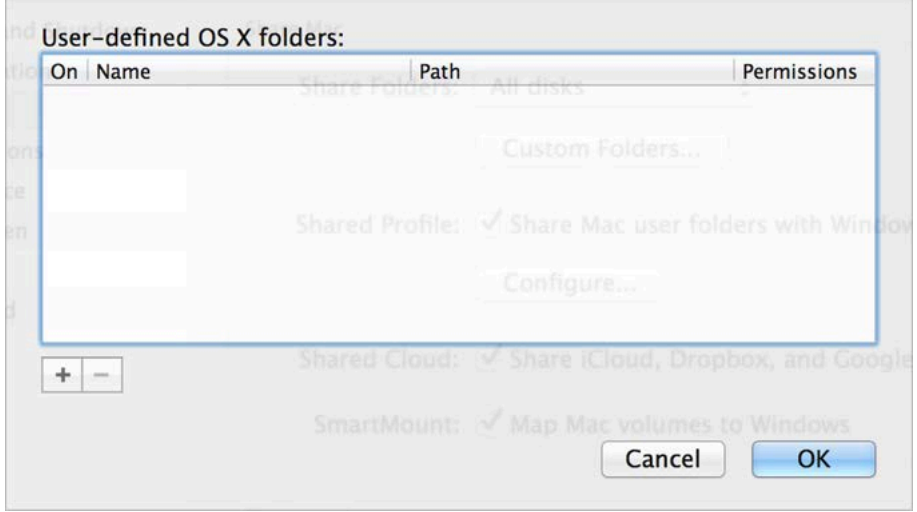

macOS フォルダーを Windows と共有すると、次のことを行えるようになります。

- [オン] を選択解除し、フォルダーの共有を無効にする。
- [名前] カラムでフォルダー名をダブルクリックし、別の名前を入力して、Windows に表 示されるフォルダー名を変更する。
- [権限] フォルダーで [読み取りおよび書き込み] をクリックして [読み取り専用] を選択 することにより、このフォルダーへの書き込みを制限する。これにより、フォルダーにア イテムを追加できなくなります。

注: 1.フォルダー共有を有効にするには、[構成] ダイアログの [セキュリティ] タブで [Mac を Windows から分離する] オプションを無効にする必要があります。

2.Linux を実行している場合は、共有フォルダーは /media/psf または /mnt/psf ディレクトリに マウントされます。

macOS と Windows で同じフォルダーを使用するよう設定する

ミュージック、ドキュメント、ピクチャ、デスクトップ、削除されたファイルなどに対し、 macOS と Windows で同じフォルダーを使用するよう設定できます。たとえば、Documents フォルダーにファイルを保存すると、macOS アプリケーションを使っていても、Windows ア プリケーションを使っていても、ファイルは Documents フォルダーに保存されます。

- 1 Windows を起動します。 『[42p](#page-41-0). 』
- 2 次のいずれかを実行します。
	- メニューバーの Parallels アイコンをクリックし、 Ⅱ [構成] を選択します。
	- Parallels Desktop のメニューバーが画面上部にある場合は、「アクション1 > [構成] を選 択します。
- 3 [オプション] をクリックし、[共有] を選択します。
- 4 [Mac を共有] タブをクリックし、[Mac ユーザーフォルダーを Windows と共有する] を 選択します。

macOS の[デスクトップ]、[Documents]、[ピクチャ]、[ミュージック]、[ムービー]、 および [Downloads] フォルダーを、対応する Windows のフォルダーと結合できます。

5 一部のフォルダーのみをマッピングする場合は、[構成] をクリックし、必要なフォルダーを 選択します。

Finder で Windows のアイテムを表示する

macOS の Finder で Windows のアイテムを表示できます。

• Windows でファイルかフォルダーを右クリック(または Control- クリック)し、ショート カットメニューから [Finder に表示] を選択します。

Finder では、たとえば、アイテムにカラーラベルを適用したり、Finder 内の別の場所に簡単に ドラッグしたりできます。

注: これらのアクションは、共有フォルダー 『[64p](#page-63-0). 』に保存されているファイルでのみ実行できます  $\bullet$ 

Mac サービス経由で Windows のファイルを共有

AirDrop、Mail、Twitter、Facebook などの Mac サービス経由で Windows からファイルを共有 できます。

Windows でファイルかフォルダーを右クリック(または Control- クリック)し、ショートカッ トメニューから [Share on] を選択します。

注: これらのアクションは、共有フォルダーに保存されているファイルでのみ実行できます。

Windows ファイルエクスプローラーで Quicklook を使用する

macOS Quick Look 機能を使用すると、ファイルまたはファイルセットをすばやくプレビュー できます。

- Windows の場合、プレビューするファイルまたはファイルセットを選択し、Space キーを 押します。
- タッチパッドを使用している場合は、ファイルを選択し、3 本指でタップします(または、 新しい Macbook の場合は強く押します)。

注: これらのアクションは、共有フォルダーに保存されているファイルでのみ実行できます。

Finder またはデスクトップから Windows ディスクにアクセス

Windows ディスクにすばやくアクセスする必要がある場合は、それを Finder またはデスクト ップに追加できます。次の手順を実行します。

注: Windows ディスクを Finder またはデスクトップに追加する場合は、仮想マシンが実行されてお り、Finder 環境設定の [一般] タブで [接続しているサーバー] オプションが選択されている必要があ ります。

- 1 Finder を開いて、[共有] セクションで [すべて] を選択します。
- 2 仮想マシンを見つけて展開します。
- 3 Finder またはデスクトップに追加するディスクをダブルクリックします。ディスクがマウ ントされて、デスクトップに表示されます。次に以下の手順を実行します。
- ディスクを Finder に追加するには、それをデスクトップから Finder の [お気に入り] セクションにドラッグします。
- ディスクをデスクトップに表示するには、そのディスクの別名を作成します。ディスクを 右クリックして、[別名の作成] を選択します。

### iCloud、Dropbox、Google Drive フォルダーを Windows と共有する

iCloud、Dropbox、Google Drive をクラウドストレージとして macOS で使用している場合、 これらのストレージの macOS フォルダーを Windows と簡単に共有することができます。共 有を有効にすると、Windows 内部からこれらのサービスに保存したファイルをアップロード、 ダウンロード、同期できるようになり、ハードディスクにファイルのコピーを作成する必要は ありません。

#### 注意:

1.この機能は Linux 仮想マシンでも使用できます。 2.この機能を使用するには、Parallels Tools 『[169p](#page-168-0). 』 がインストールされている必要があります。

macOS iCloud、Dropbox、Google Drive フォルダーを Windows と共有するには、以下の操作 を行います。

注: Parallels Desktop for Mac Pro Edition では、Dropbox for Business、Box および OneDrive for Business のフォルダーを Windows と共有できます。

- 1 macOS で iCloud、Dropbox、Google Drive をまだ設定していない場合、セットアップしま す。
- 2 Windows を起動します 『[42p](#page-41-0). 』。
- 3 次のいずれかを実行します。
	- メニューバーの Parallels アイコンをクリックし、 Ⅱ [構成] を選択します。
	- Parallels Desktop のメニューバーが画面上部にある場合は、[処理] > [構成] を選択しま す。
- 4 [オプション] をクリックし、[共有] > [Mac を共有] を選択します。
- 5 [クラウドフォルダーを Windows と共有] を選択します。
- 6 Windows にログインし、コンピューターを開きます。iCloud、Dropbox、Google Drive 用の フォルダーは [お気に入り] セクション(または Windows 10 の [クイックアクセス] セクシ ョン)に表示されます。これらを使用して、ファイルをクラウドにアップロードしたり、ク ラウドからダウンロードしたりできます。

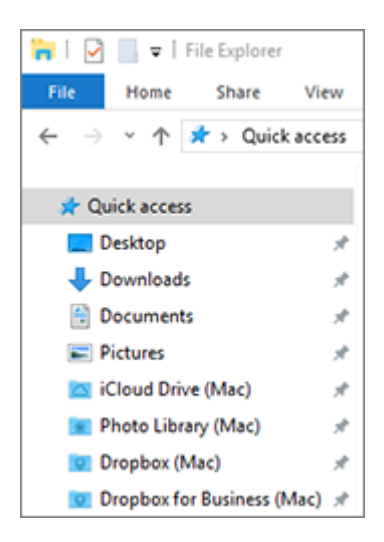

### Windows OneDrive フォルダーを macOS と共有する

Microsoft OneDrive を使用してクラウドにファイルを保存している場合は、OneDrive フォルダ ーを macOS と簡単に共有できます。その後、macOS で OneDrive ファイルをアップロード またはダウンロードできます。その際、ハードディスクでファイルを複製する必要はありませ ん。

#### 注意:

1.OneDrive フォルダーを macOS と共有するには、Windows に OneDrive デスクトップアプリをイ ンストールする必要があります。プリインストールされた OneDrive アプリでは、OneDrive フォル ダーを共有できません。これは、このアプリがローカルディレクトリを作成せず、クラウドストレー ジと直接連携するためです。

2.この機能は、Windows に Parallels Tools がインストールされている 『[173p](#page-172-0). 』場合にのみ使用で きます。

Windows OneDrive フォルダーを macOS と共有するには、次の手順に従います。

- 1 OneDrive を Windows でまだセットアップしていない場合、まずセットアップします。詳 細は、http://windows.microsoft.com/en-us/skydrive/download を参照してください。
- 2 次のいずれかを実行します。
	- メニューバーの Parallels アイコンをクリックし、 ┃ [構成] を選択します。
	- Parallels Desktop のメニューバーが画面上部にある場合は、[アクション] > [構成] を選 択します。
- 3 [オプション] をクリックし、[共有] > [Windows を共有] を選択します。
- 4 [Mac から Windows フォルダーへのアクセス] を選択し、[OneDrive を Mac と共有する ] を選択します。
- 5 macOS の Finder で、[Finder] > [環境設定] を選択し、[接続しているサーバー] を選択し ます。
- 6 Finder を開いて、【共有】 セクションで仮想マシンをクリックします。仮想マシンが実行中 である必要があります。

注: (正式にリリースされたとき)macOS 10.14 Mojave では、仮想マシンが [ネットワーク] セク ションにあります。
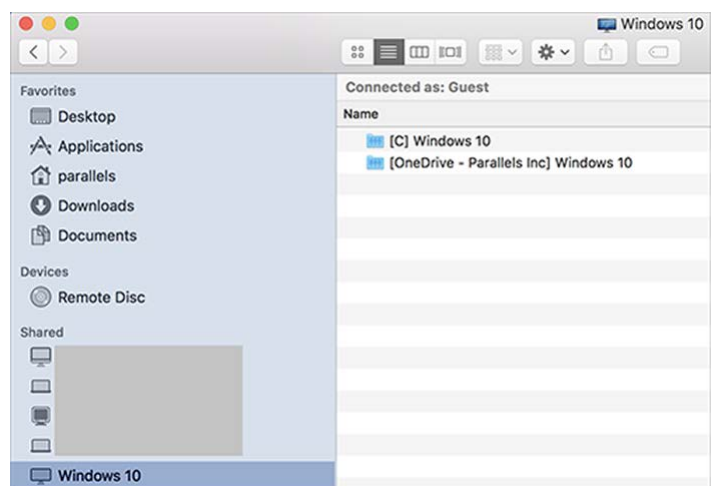

- 7 OneDrive ディスクをダブルクリックします。ディスクがマウントされて、デスクトップに 表示されます。
- 8 OneDrive ディスクをデスクトップから Finder の [お気に入り] セクションにドラッグしま す。

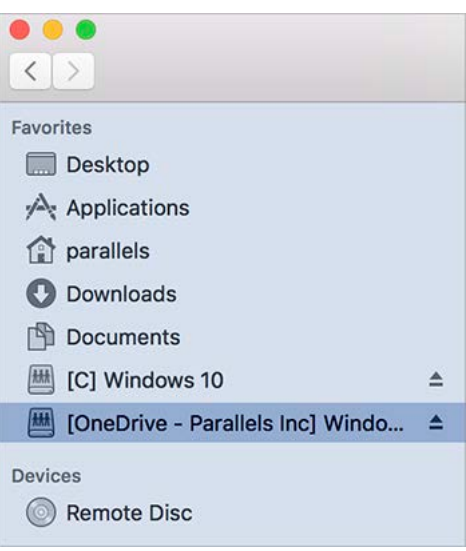

Windows の OneDrive がいつでも Finder で利用できるようになりました。これを利用して 、macOS と OneDrive 間でのファイルのダウンロードまたはアップロードができます。

注: OneDrive を使用するには、Windows を実行中である必要があります。

<span id="page-73-0"></span>アプリケーションの共有

macOS アプリケーションには Windows 内からアクセスできます。また、Windows アプリケ ーションに macOS からアクセスすることも可能です。たとえば、Windows アプリケーション の [開く] メニューでファイルを特定し、そのファイルを macOS アプリケーションを使用して 開くことができます。

注:Linux に Parallels Tools がインストールされている 『[175p](#page-174-0). 』ことを前提に、Linux アプリケー ションを使用して macOS ファイルを開くこともできます。

macOS アプリケーションの共有を有効にする

macOS アプリケーションの共有が有効になると、Windows または Windows アプリケーショ ンから macOS アプリケーションを開くことができます。

有効になっていない場合でも、次の方法でいつでも有効にできます。

- 1 次のいずれかを実行します。
	- メニューバーの Parallels アイコンをクリックし、 ┃ [構成] を選択します。
	- Parallels Desktop のメニューバーが画面上部にある場合は、[アクション] > [構成] を選 択します。
- 2 [オプション] > [アプリケーション] の順にクリックします。
- 3 [Mac アプリケーションを Windows と共有する] を選択します。

macOS アプリケーションの共有が有効になると、次のタスクを実行できます。

macOS アプリケーションで Windows のファイルを開く

macOS アプリケーションのファイルは、Windows エクスプローラー、ほとんどの Windows アプリケーションの [開く] ダイアログ、または Windows デスクトップ(Windows が別のウィ ンドウに表示されるよう設定されている 『[56p](#page-55-0). 』か、フルスクリーン 『[58p](#page-57-0). 』表示されるよ う設定されている場合)から開くことができます。この操作は、ファイルを開くことができる Windows アプリケーションがない場合に行います。

- Windows でファイルを右クリック(または Control- クリック)し、次のいずれかを実行し ます。
	- ショートカットメニューの [Mac で開く] を選択します。そのファイルの種類に対するデ フォルトの macOS アプリケーションでファイルが開きます。
	- ショートカットメニューから [このアプリケーションで開く] を選択し、アプリケーショ ンを選択します。

注: これらのアクションは、共有フォルダー 『[64p](#page-63-0). 』に保存されているファイルでのみ実行できます  $\bullet$ 

Windows の 「スタート] メニューから Mac アプリケーションを開く

Windows の [スタート] メニューから、次のいずれかを実行します。

- [すべてのアプリケーション] > [Parallels 共有アプリケーション] を選択し、アプリケーシ ョンを選択します。
- 検索フィールドにアプリケーション名を入力し、リストからアプリケーションを選択します。

Windows アプリケーションの共有を有効にする

Windows アプリケーションの共有が有効になっていると、macOS の Finder から Windows アプリケーションを開くことができます。また、すべての Windows アプリケーションを含む フォルダーを Dock に追加すると簡単にアクセスできます。

- 1 次のいずれかを実行します。
	- メニューバーの Parallels アイコンをクリックし、 Ⅱ [構成] を選択します。
	- Parallels Desktop のメニューバーが画面上部にある場合は、「アクション1 > [構成] を選 択します。
- 2 [オプション] > [アプリケーション] の順にクリックします。
- 3 [Windows アプリケーションを Mac と共有する] を選択します。

Windows アプリケーションフォルダーを Dock に追加する

- 1 次のいずれかを実行します。
	- メニューバーの Parallels アイコンをクリックし、 ┃ [構成] を選択します。
	- Parallels Desktop のメニューバーが画面上部にある場合は、[アクション] > [構成] を選 択します。
- 2 [オプション]、[アプリケーション] の順にクリックします。
- 3 [Windows アプリケーションを Mac と共有する] が選択されていることを確認し、 [Windows アプリケーションフォルダーを Dock に表示] を選択します。

Dock アイコンがバウンドしてアラートするかどうかを構成する

タスクバーで Windows アプリケーションアイコンが点滅して Skype の新規メッセージや Microsoft Outlook の通知をアラートするとき、デフォルトでは macOS の Dock でも当該アイ コンがバウンドします。

Windows アプリケーションアイコンのバウンドによるアラートを有効または無効にするには、 次の操作を行います。

1 次のいずれかを実行します。

メニューバーの Parallels アイコンをクリックし、 [構成] を選択します。

Parallels Desktop のメニューバーが画面上部にある場合は、「アクション】> [構成] を選 択します。

- 2 [オプション] ケプリケーション] の順にクリックします。
- 3 [Dock アイコンがバウンドしてアラート] を選択するか、選択を解除します。

注: Parallels Tools をインストールした 『[305p](#page-304-0). 』 Windows でアイコンのバウンドが有効になるのは 、[アプリケーション] ペインで [Windows アプリケーションを Mac と共有する] を選択した場合 です。

Windows アプリケーションを強制終了する

実行中のゲスト Windows OS アプリケーションが応答せず、フリーズした場合は、macOS ア プリケーションと同じように簡単に強制終了できます。Windows アプリケーションを強制終了 するには、次のいずれかを実行します。

- Dock で使用可能な Windows アプリケーションのアイコンを右クリックし、Option(Alt) を押して、[強制終了] を選択します。
- Option+Command+Esc(Alt+Command+Esc)を押し、終了する Windows アプリケーショ ンの名前を選択し、[強制終了] をクリックします。

注: ゲスト Windows OS アプリケーションを強制終了するには、Parallels Tools がインストールされ ている必要があります 『[305p](#page-304-0). 』。

アプリケーションまたは選択したアプリケーションでファイルを開くよう に設定する

macOS の Finder で開いた特定の種類のファイルを、選択した Windows アプリケーションで 開くように設定することができます。たとえば、.txt で終わるファイルを、毎回 Windows のメモ帳で開くように設定できます。

また、Windows で開いたファイルを、毎回、選択した macOS アプリケーションで開くよう設 定することもできます。

特定の種類の macOS ファイルを Windows アプリケーションで開くように設定する

macOS ファイルを今回だけ Windows アプリケーションで開くには、次の操作を実行します。

- 1 Finder でファイルを右クリック(または Control キーを押しながらクリック)し、ショート カットメニューから [このアプリケーションで開く] を選択します。
- 2 Windows アプリケーションを選択します。

目的のアプリケーションが表示されていない場合は、[その他] をクリックし、 /*username*/Applications (Parallels)/Windows Applications から Windows ア プリケーションを選択します。

また、macOS ファイルを Dock 内の Windows アプリケーションのアイコンにドラッグして 、その Windows アプリケーションで開くこともできます。

特定の種類のファイルを毎回 Windows アプリケーションで開くように設定するには、次の操 作を実行します。

- 1 ファイルを右クリック(または Control キーを押しながらクリック)し、ショートカットメ ニューから [情報を見る] を選択します。
- 2 [このアプリケーションで開く] の横にある三角をクリックし、セクションを展開します。
- 3 ポップアップメニューから Windows アプリケーションを選択します。

目的のアプリケーションが表示されていない場合は、[その他] を選択し、 /*username*/Applications (Parallels)/Windows Applications から Windows ア

4 [すべてを変更] をクリックします。

プリケーションを選択します。

以降、この種類のファイル(上記の例では .txt)を macOS Finder でダブルクリックすると、 そのファイルは Windows アプリケーションで開かれます。Windows がシャットダウン、サス ペンド、または一時停止されているときにファイルをダブルクリックすると、Windows が Coherence モードで開始またはレジュームされます。Windows が起動されると、ファイルが Windows アプリケーションで開かれます。

特定の種類の Windows ファイルを macOS アプリケーションで開くように設定する

Windows ファイルを今回だけ macOS アプリケーションで開くには、次の操作を実行します。

• Windows でファイルを右クリック (または Control キーを押しながらクリック) し、ショ ートカットメニューから [プログラムから開く] を選択し、アプリケーションを選択します  $\ddot{\circ}$ 

特定の種類のファイルを毎回 macOS アプリケーションで開くように設定するには、次の操作 を実行します。

- 1. Windows でファイルを右クリック(または Control キーを押しながらクリック)し、シ ョートカットメニューから [プログラムから開く] を選択し、[既定のアプリケーション の選択】 をクリックします。
- 2. アプリケーションを選択し、[この種類のファイルは、いつもこのアプリケーションで開 く] を選択し、[OK] をクリックします。

注: このアプリケーションまたは選択したアプリケーションでファイルを開くように設定するには、 Parallels Tools がインストールされている必要があります 『[305p](#page-304-0). 』。ほとんどの場合は、Parallels Tools はデフォルトでインストールされています。また、[Mac を Windows から分離する] 『[117p](#page-116-0). 』 オプションが無効になっていること、および Windows のアプリケーション共有 『[74p](#page-73-0). 』が有効 になっていることが必要です。

インターネットのリンクまたはメールを常に macOS または Windows で開くように設定する

デフォルトでは、Windows でリンクをクリックすると、そのリンクの種類に対してデフォルト の Windows アプリケーションが開きます。また、macOS でリンクをクリックすると、デフォ ルトの macOS アプリケーションが開きます。メールも同様で、Windows でメールを開くと Windows のデフォルトのメールクライアントが開き、macOS でメールを開くと macOS のデ フォルトのメールアプリケーションが開きます。

リンクやメールは macOS または Windows のどちらでクリックしても常に同じ方法で開くよ うに設定できます。

注: この機能を使用するには、Parallels Tools をインストールする必要があります 『[305p](#page-304-0). 』。ほと んどの場合、Parallels Tools はデフォルトでインストールされています。

インターネットリンクを常に macOS または Windows で開くように設定する

macOS でクリックしたリンクをすべて常に Windows で開くように設定するには、以下の手順 を実行します。

1 macOS で、[システム環境設定] > [一般] を開きます。

2 [デフォルトの Web ブラウザ] メニューで、Windows のブラウザーを選択します。

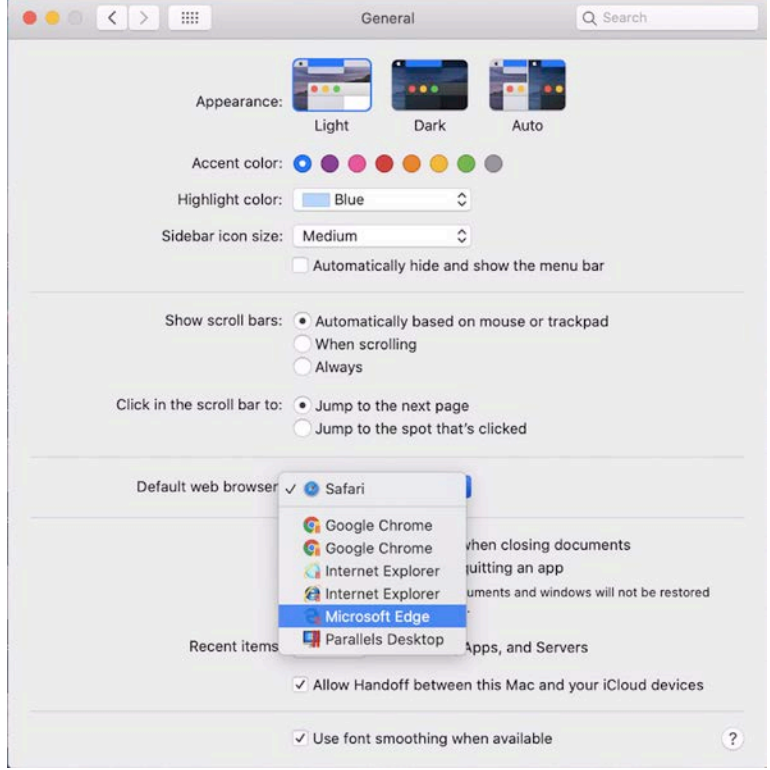

これで macOS でリンクをクリックすることで、選択した Windows のブラウザーで開け るようになりました。

Windows でクリックしたリンクをすべて常に macOS で開くように設定するには、以下の手順 を実行します。

- 1 Windows で、[スタート] ボタン > [設定] > [アプリ] > [既定のアプリ] をクリックします。
- 2 [Web ブラウザー] セクションでブラウザーをクリックして、macOS のブラウザーを選択 します。

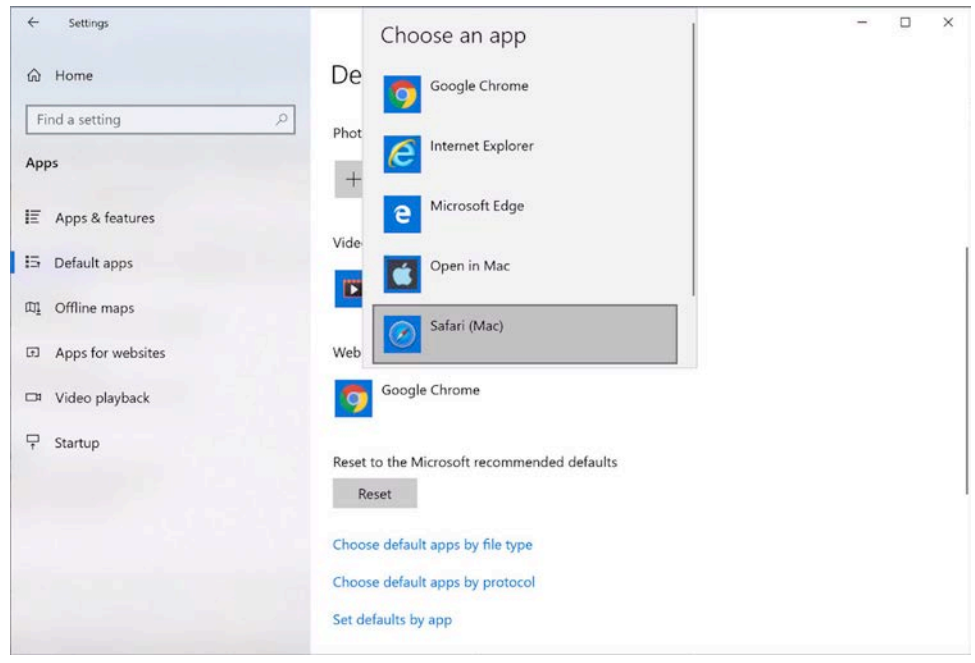

これで Windows でリンクをクリックすることで、選択した macOS のブラウザーで開け るようになりました。

メールを常に macOS または Windows で開くように設定する

macOS で開いたメールをすべて常に Windows で開くように設定するには、以下の手順を実行 します。

1 macOS で、[メール] アプリの [環境設定] > [一般] を開きます。

2 [デフォルトメールソフト] メニューで、メールアプリケーションを選択します。

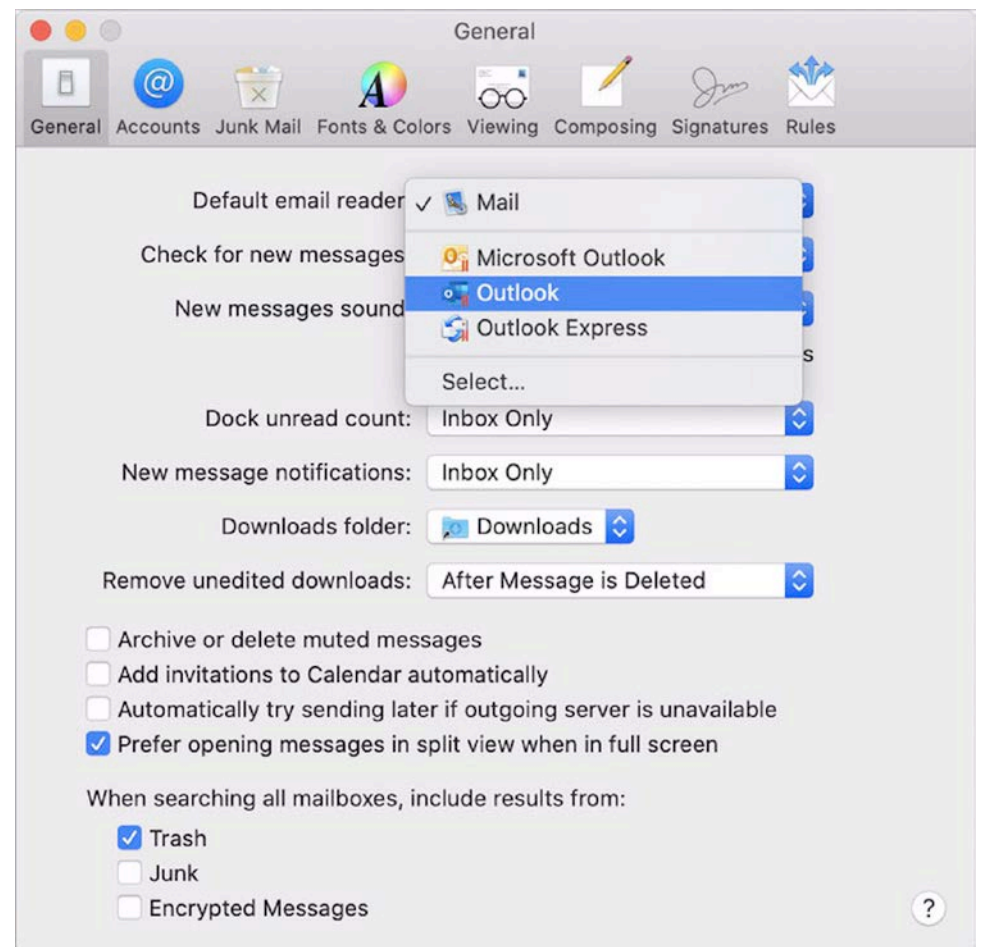

これで macOS でメールをダブルクリックすることで、選択した Windows のメールアプ リで開けるようになりました。

Windows で開いたメールをすべて常に macOS で開くように設定するには、以下の手順を実行 します。

- 1 Windows で、[スタート] ボタン > [設定] > [アプリ] > [既定のアプリ] をクリックします。
- 2 [メール] セクションでメールアプリケーションをクリックして、macOS のメールアプリを 選択します。

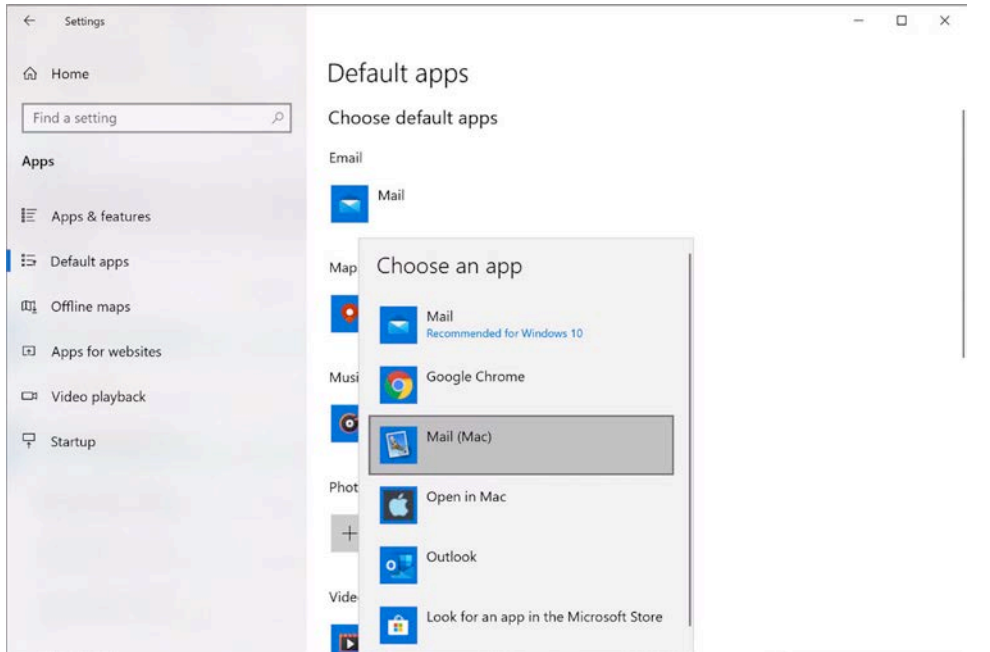

これで Windows でメールをダブルクリックすることで、選択した macOS のメールアプ リで開けるようになりました。

#### Internet Explorer で現在の Safari ページを開く

一部の Web ページは、Windows Internet Explorer で表示するのが最適です。macOS で Safari を使用して閲覧している場合は、次の手順を実行すると、現在のページを Internet Explorer で すばやく開くことができます。

- 1 まず、"Internet Explorer で開く"プラグインをインストールする必要があります。次のいず れかを実行します。
	- メニューバーの Parallels アイコンをクリックし、 ┃┃ [構成] を選択します。
	- Parallels Desktop のメニューバーが画面上部にある場合は、[アクション] > [構成] を選 択します。
- 2 [オプション] をクリックし、[Web と電子メール] を選択します。
- 3 [プラグインを有効化する] をクリックします。
- 4 プラグインが有効化されたら、Safari のツールバーで [IE で開く] ボタンをクリックします 町 。

Windows が起動していない場合は起動し、Internet Explorer で該当のページが開きます。

Windows のメールアプリケーションを使用して macOS のファイルを送 信する

メールの送信に Windows のメールアプリケーションを使う機会が多い場合、メッセージに macOS のファイルを簡単に添付できます。次の手順を実行します。

注: この機能は、Parallels Tools 『[169p](#page-168-0). 』 がインストールされた、Windows XP 以降で使用できま す。

- 1 母親に写真を送ることにしたとしましょう。macOS で写真を右クリックして、[共有] > [そ の他] を選択します。macOS のシステム環境設定の [機能拡張] セクションが開きます。
- 2 機能拡張のリストを下方向にスクロールして、[Windows のメールアプリで送信] を選択し ます(これは一度だけ行う必要があります)。
- 3 写真をもう一度右クリックして、[共有] > [Windows のメールアプリで送信] を選択します 。新しいメッセージが作成された状態で、Windows でデフォルトのメールアプリケーショ ンが起動します。選択した写真がメッセージに添付されます。必要なのはメールの受信者と メールの件名を入力するだけです。

外部ストレージデバイスとボリュームの共有

USB デバイスなどの外部ストレージデバイスを Mac に接続すると、macOS アプリケーショ ンからコンテンツにアクセスできます。

自動的にストレージデバイスおよびボリュームを Windows にマウントするよう Parallels Desktop で設定できます。そうすると、macOS と Windows の両方からコンテンツにアクセ スできます。

次のアイテムを Windows にマウントできます。

- リムーバブルドライブ: USB ハードディスクや USB フラッシュドライブなどの外部ストレ ージデバイス。
- CD/DVD ドライブ: CD および DVD ドライブまたは CD/DVD イメージ(多くの場合は .dmg、.iso、および .img の拡張子が付いたファイル)。
- ネットワークフォルダー: ネットワークで共有されるフォルダー。

こうしたアイテムが Windows に自動的にマウントされるようにするには、以下の操作を行い ます。

- 1 Windows を起動します。 『[42p](#page-41-0). 』
- 2 次のいずれかを実行します。
	- メニューバーの Parallels アイコンをクリックし、 ┃ [構成] を選択します。
	- Parallels Desktop のメニューバーが画面上部にある場合は、[処理] > [構成] を選択しま す。
- 3 [オプション] をクリックし、[共有] > [Mac を共有] を選択します。

4 [Mac のボリュームを Windows に割り当てる] を選択します。

ストレージデバイスまたはボリュームを接続すると、ネットワークドライブとしてマウントさ れます。たとえば、Mac に差し込まれた USB フラッシュドライブは、macOS の /Volumes フォルダーおよび Windows の [マイコンピューター] の両方からアクセスできます。

注: マウントされたデバイスに Windows からアクセスするための許可は、macOS のデバイスのア クセス許可設定と同じです。たとえば、macOS で USB フラッシュドライブに対して読み取りや書 き込みが行える場合は、Windows でも同様に行えます。ただし、アクセス許可に関係なく、macOS は NTFS ボリュームには書き込みを行えません。

Windows 外部およびネットワークドライブを Mac と共有する

外部 NTFS ドライブを Windows に接続するか、Windows のネットワークドライブに接続す ると、そのドライブは macOS でも使用できるようになります。

次の手順を実行します。

- 1 Windows を起動します。 『[42p](#page-41-0). 』
- 2 次のいずれかを実行します。
	- メニューバーの Parallels アイコンをクリックし、 ┃ [構成] を選択します。
	- Parallels Desktop のメニューバーが画面上部にある場合は、[処理] > [構成] を選択しま す。
- 3 [オプション] をクリックし、[共有] > [Windows を共有] を選択します。
- 4 [Windows ネットワークドライブを Mac と共有] および [Windows 接続ドライブを Mac と共有] を選択します。

Windows でネットワークドライブに接続するか、NTFS ドライブを Windows に接続すると、 そのドライブは macOS で使用できるようになります。そのドライブにアクセスするには、 [Finder] サイドバー > [共有] セクションを選択し、仮想マシンの名前をクリックします。

仮想 DVD ドライブでディスクイメージを使用する

Windows での作業中は、仮想 Windows DVD ドライブで使用するディスクイメージファイルを 、物理ドライブに挿入した DVD と同じように選択することができます。このためには、次の 操作を実行します。

- 1 Windows エクスプローラーで 「コンピューター】 または [PC] を開き、DVD ドライブのア イコンを右クリックして、[ディスクイメージの選択] を選択します。
- 2 使用したいディスクイメージを探し、[開く] をクリックします。

注: この機能は、Parallels Tools がインストールされた 『[305p](#page-304-0). 』 Windows でのみ使用できます。

### macOS のペアレンタルコントロールを Windows に適用

macOS の管理者権限がある場合は、ペアレンタルコントロールを利用して、その Mac でアカ ウントを持っている他のユーザーが特定の Windows アプリケーションを使用したり、特定の Web サイトにアクセスしたりすることを制限できます。

ペアレンタルコントロール設定を適用するには、以下の操作を実行します。

- 1 macOS で [アップルメニュー] > [システム環境設定] を選択し、[ペアレンタルコントロー ル] をクリックします。
- 2 ロックが解除されていない場合は、ロックをクリックして、管理者名とパスワードを入力し ます。
- 3 制限したいアカウントを選択して、[ペアレンタルコントロールを適用] をクリックし、コン トロールを設定します。ユーザーが特定の Windows アプリケーションを使用できるように するには、許可するアプリケーションのリストで Parallels Desktop を選択します。

ペアレンタルコントロールの使用の詳細については、Mac のヘルプを参照してください。

## マウス、トラックパッド、キーボード

Parallels Desktop では、マウス、トラックパッド、キーボードを希望通りに操作できるよう構 成することができます。

また、トラックパッドジェスチャーを使用して、macOS アプリケーションを操作するように Windows アプリケーションを制御することができます。

ここでは、Windows アプリケーションでのマウス、トラックパッド、キーボードの機能をカス タマイズする方法を説明します。

マウスまたはトラックパッドへの右クリックおよび中央クリックの設 定

ショートカットメニューを表示するなど、Windows の多くのタスクは、右クリックすることで 行います。

デフォルトでは、Parallels Desktop は Shift+Control を押しながらマウスをクリックすることで 、右クリックの動作を行うよう設定されています。右クリックの動作を行うキーの組み合わせ を変更できます。

また、トラックパッドで右クリックを行うよう設定することもできます。Apple Mighty Mouse (2005~2009 年製の Apple デスクトップコンピューターに同梱されている)または Magic Mouse(現在の Apple デスクトップコンピューターに同梱されている)を使用している場合、 右クリックを許可するようマウスを設定することができます。

その他のほとんどのマウスは、右クリックできるようあらかじめ設定されています。

- トラックパッドで右クリックできるよう設定する
- 1 [アップルメニュー] > [システム環境設定] を選択し、[トラックパッド] をクリックします。
- 2 [セカンダリータップ] を選択します。

トラックパッドを 2 本指でタップすると、右クリックを模倣できます。

Apple Mighty Mouse で右クリックできるよう設定する

- 1 [アップルメニュー] > [システム環境設定] を選択し、[マウス] または [キーボードとマウス] をクリックします。
- 2 マウスの右側のメニューから [セカンダリボタン] を選択します。
- これで、マウスの右側を押して、右クリックできるようになります。

Apple Magic Mouse で右クリックできるよう設定する

- 1 [アップルメニュー] > [システム環境設定] を選択し、[マウス] または [キーボードとマウス] をクリックします。
- 2 [セカンダリークリック] を選択します。

これで、マウスの右側を押して、右クリックできるようになります。

右クリックまたは中央クリックを行うキーの組み合わせを設定する

- 1 次のいずれかを実行します。
	- メニューバーの Parallels アイコンをクリックし、 ┃ [環境設定] を選択します。
	- Dock 内の Parallels Desktop のアイコンを右クリックし、[環境設定] を選択します。
- 2 [ショートカット] をクリックします。
- 3 必要であれば、[カギ] アイコンをクリックして、管理者パスワードを入力します。
- 4 サイドバーの [マウスショートカット] を選択します。

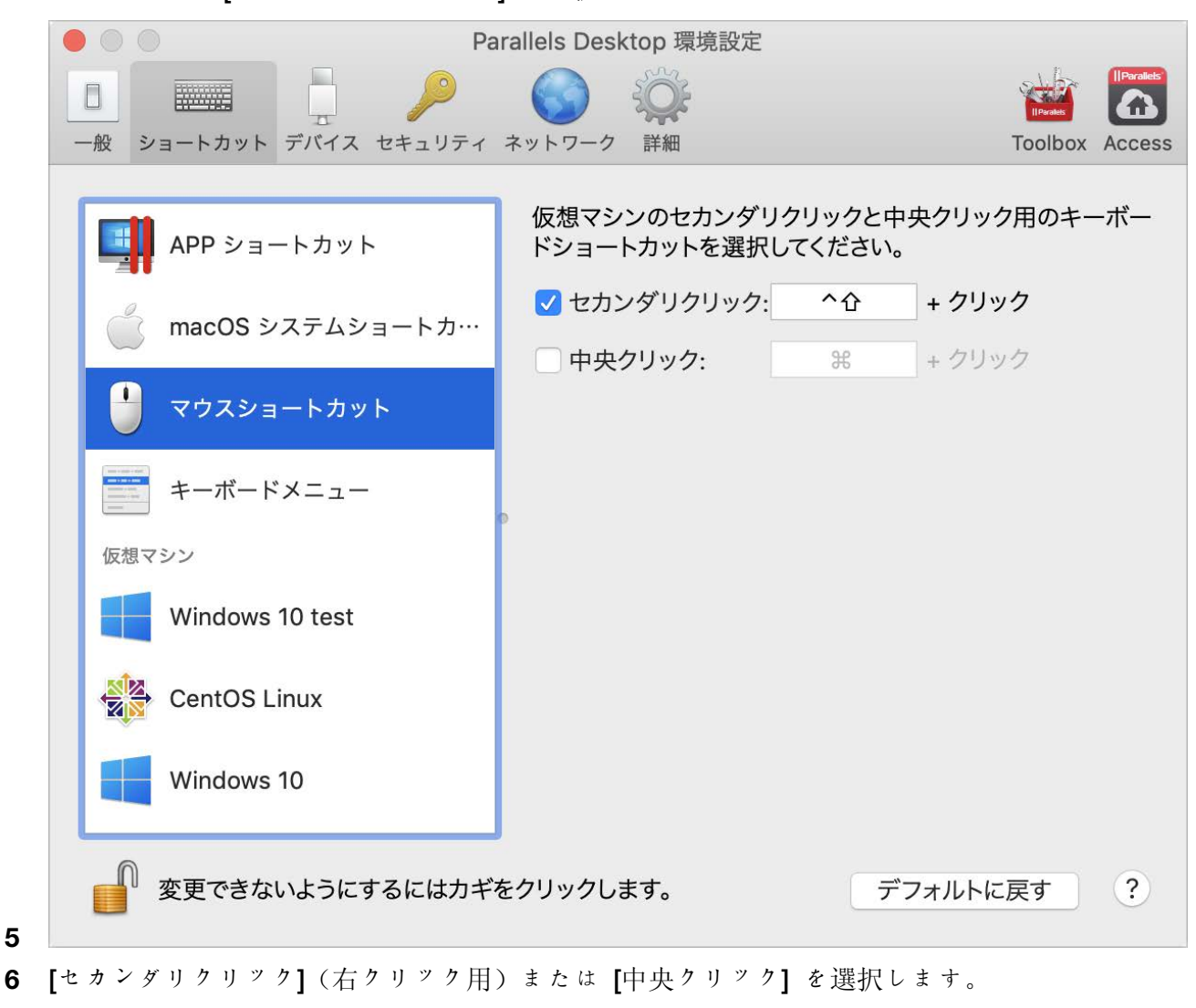

7 対応するテキストフィールドをクリックし、右クリックまたは中央クリックを実行するため にマウスをクリックしながら押すキー、またはキーの組み合わせを押します。

Control、Option (Alt)、Shift、および Command キーの任意の組み合わせを使用できます。

#### キーボードショートカットの使用

macOS と Windows はどちらも、多数のキーボードショートカットを提供しています。たとえ ば、macOS では、Command キーを押しながら Q を押すと(Command-Q)、現在のアプリケ ーションを終了できます。

キーボードショートカットを入力するには、キーボードでキーの組み合わせを押すだけです。

次のいずかの方法でも入力できます。

- メニューバーの Parallels アイコンをクリックし、 ┃┃ [デバイス] > [キーボード] の順に選 択して、キーの組み合わせを選択します。
- [デバイス] > [キーボード] の順に選択して、キーの組み合わせを選択します。

これらの方法は、Mac キーボードに存在しないキー(Alt + PrintScreen など)が含まれるキーボ ードショートカットを使用したい場合に便利です。

注: MacBook で F1~F12 キーを使用するには、Fn キーを押しながら F キーを押します。

#### キーボードショートカットのカスタマイズ

Paralleld Desktop では、デフォルトで一般的な macOS キーボードショートカットキーの組み 合わせが、対応する Windows キーの組み合わせに割り当てられます。そのため、たとえば、 Command-C を押して macOS でテキストをコピーするのに慣れている場合は、Windows の Control-C に切り替える必要がありません。

また、キーボードショートカットを使用およびカスタマイズして、Coherence、フルスクリーン 、ウィンドウ表示モードを切り替えること、および Parallels Desktop の表示と非表示を切り替 えることができます。

キーボードショートカットのカスタマイズ

- 1 次のいずれかを実行します。
	- メニューバーの Parallels アイコンをクリックし、 ┃ [環境設定] を選択します。
	- Dock 内の Parallels Desktop のアイコンを右クリックし、[環境設定] を選択します。
- 2 [ショートカット] をクリックします
- 3 サイドバーの [仮想マシン] リストから Windows を選択します。

または、Parallels Desktop で別の OS を使用しており、キーボードショートカットをカス タマイズするには、サイドバーで OS を選択します。

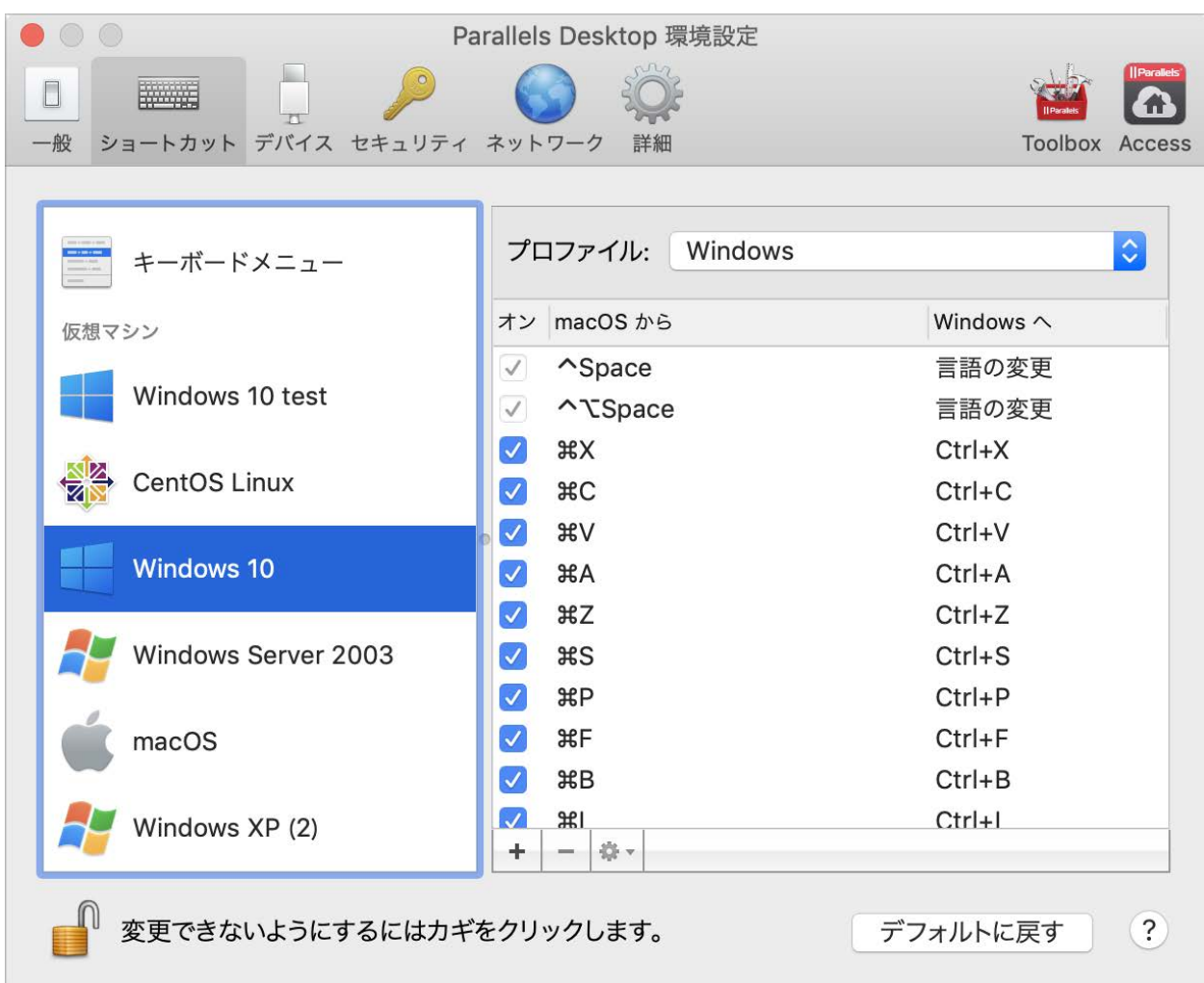

Windows アプリケーションを使用している場合、上部の [再割り当て前] 列でキーの組み合 わせを押すと、[再割り当て後] 列のキーの組み合わせがトリガーされます。

- 4 鍵アイコンがロックされている場合は、クリックして、管理者パスワードを入力します。
- 5 次のいずれかを実行します。
	- 既存のキーの組み合わせを編集するには、キーの組み合わせをダブルクリックして選択 レ、[編集] ボタンをクリックします ※ 。修飾キーをクリックし、選択または選択解除し ます。必要であれば、テキストフィールドの文字を変更します。

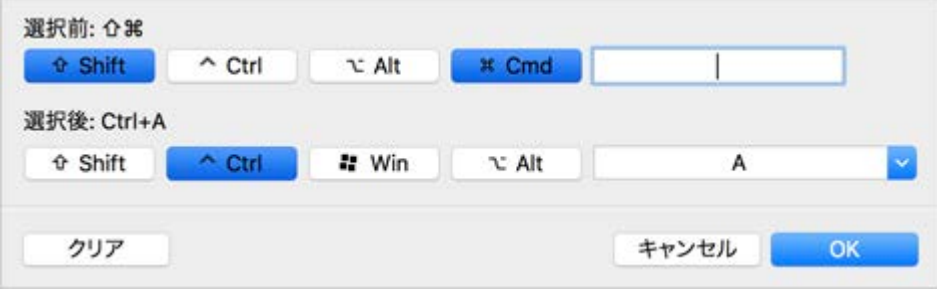

- キーの組み合わせを削除するには、選択して [削除] ボタンをクリックします │-│。
- 新しいキーの組み合わせを追加するには、[追加] ボタンをクリックします |+ 。

Parallels Desktop で複数の OS を使用している場合は、各 OS のキーボード プロファイルを 作成 『[164p](#page-163-0). 』できます。

注: 1.一部のキーの組み合わせは、編集または削除できません。

2.Mac のショートカットには、Windows に同様のショートカットがないものがあります。たとえ ば、F11 キーまたは Fn+F11 キーの組み合わせを使用して、Expose で macOS デスクトップを 表示できますが、Windows には Expose がないため、同じ処理を行うキーまたはキーの組み合わ せはありません。

macOS システムのショートカットを有効または無効にする

macOS では、キーボードのファンクションキー(F1、F2、F3 など)で、ダッシュボードや Mission Control のアクティベート、画面の明るさの調整、音量の調節などの機能を制御します 。デフォルトでは、Windows アプリケーションがアクティブの場合、ファンクションキーとそ の他の Mac システムショートカットキーの組み合わせ(Cmd+Tab を押して開いているアプリ ケーションを切り替えるなど)を使用して macOS 機能をアクティベートできます。

ファンクションキーと macOS システムショートカットキーの組み合わせにより、macOS ま たは Windows の機能をアクティベートするかどうかを設定するには、次の操作を実行します  $\ddot{\circ}$ 

1 サイドバーの [macOS システムショートカット] をクリックします。

2 [macOS システムショートカットの送信] メニューから次のいずれかを選択します。

- 常に: Windows または Windows アプリケーションがアクティブの場合は、ファンクシ ョンキーとその他のシステムショートカットは、常に Windows の機能をトリガーしま す。
- 使用しない: ファンクションキーとその他のシステムショートカットは、常に macOS の機能をトリガーします。
- 自動: Windows を使用している場合、Windows で機能しないシステムショートカット( Control- 上矢印ボタンを使用して Mission Control を表示するなど)は macOS の機能を トリガーします。macOS をゲスト OS として使用しており、ゲスト OS またはそのア プリケーションがアクティブの場合は、macOS 固有のシステムショートカットは、 macOS のゲストバージョンで機能をトリガーします。

キーボードメニューをカスタマイズする

Window モードでキーの組み合わせを入力するには、[デバイス] > [キーボード] の順に選択し、 キーの組み合わせを選びます。使用可能なキーの組み合わせをカスタマイズするには、次の手順 に従います。

- 1 次のいずれかを実行します。
	- メニューバーの Parallels アイコンをクリックし、 ┃ [環境設定] を選択します。
	- Parallels Desktop のメニューバーが画面上部にある場合は、[Parallels Desktop] > [環境 設定] を選択します。
- 2 [ショートカット] > [キーボードメニュー] をクリックします。
- 3 鍵アイコンがロックされている場合は、クリックして、管理者パスワードを入力します。
- 4 次のいずれかを実行します。
	- 新しいキーの組み合わせを追加するには、[追加] ボタンをクリックします +
	- キーの組み合わせをキーボードメニューから削除するには、選択して [削除] ボタンをク リックします |-|。
	- 既存のキーの組み合わせを編集するには、キーの組み合わせをダブルクリックして選択 レ、【編集】 ボタンをクリックします | ※ | 。修飾キーをクリックし、選択または選択解除し ます。必要であれば、テキストフィールドの文字を変更します。

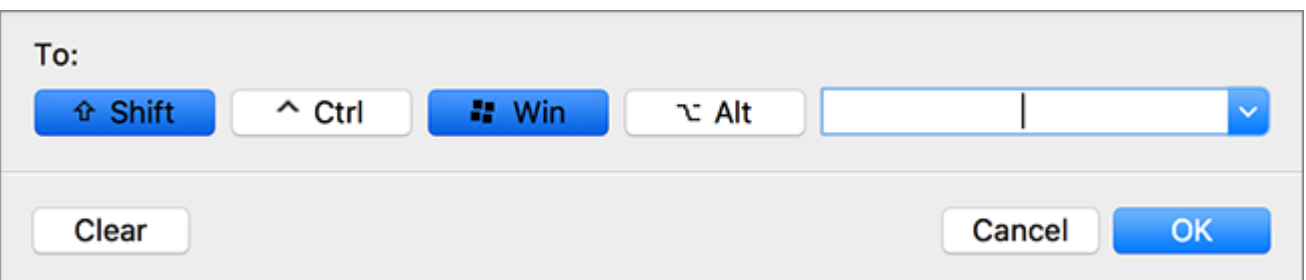

### 新しいキーボードショートカットの作成

特定のキーの組み合わせ(キーボードショートカット)を使用すると、Parallels Desktop のさま ざまな操作をすばやく行えます。たとえば、Command-Control-F を押すと、Windows をフル スクリーンモードに切り替えられます。既存のキーボードショートカットを使用することも(既 存のショートカットは [Parallels Desktop] > [環境設定] > [ショートカット] > [アプリケーショ ンショートカット] ペインで確認できます)、独自のショートカットを作成することもできます 。

新しいキーボードショートカットを作成するには、以下の操作を実行します。

1 ショートカットを作成するコマンドの名前は、Parallels Desktop のメニューに表示されると おりにメモしておきます。たとえば、フルスクリーンモードに切り替えるための新しいショ ートカットを作成する場合は、Parallels Desktop の [表示] メニューを開くと、メニュー項 目の名前は [フルスクリーン] であることがわかります。

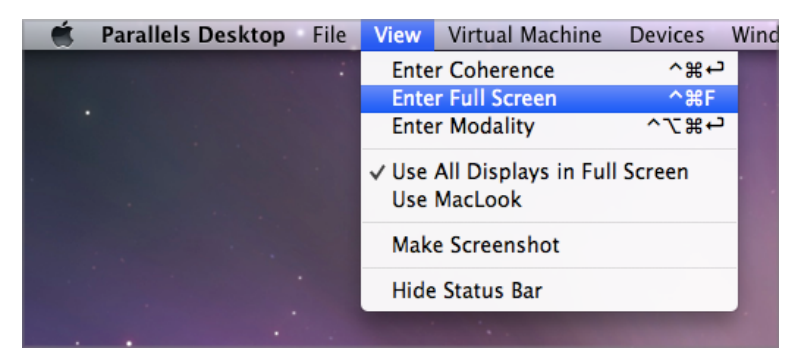

- 2 macOS で、[アップルメニュー] > [システム環境設定] の順に選択します。
- 3 システム環境設定で [キーボード] をクリックし、[ショートカット] をクリックします。
- 4 サイドバーの [アプリケーションショートカット] を選択し、[追加] ボタンをクリックします  $^{\mathrm{+}}$  $\vert$ <sub>o</sub>
- 5 新しいショートカットを Parallels Desktop でのみ使用する場合は、[アプリケーション] メ ニューから Parallels Desktop を選択します。[全アプリケーション] を選択したままにして おくと、ショートカットは同じコマンド名を持ち、現在アクティブなすべてのアプリケーシ ョンで有効になります。
- 6 手順 1 で確認したメニュー項目の名前を入力します。

重要: Parallels Desktop メニューに記されているとおりに、正確にコマンド名を入力しなければ、新 しいショートカットは動作しません。

7 [キーボードショートカット] フィールドで、操作を実行するためのキーの組み合わせを押し ます。

注: Parallels Desktop の状態によって、メニュー内の表示が変わるコマンドに対しては、別のショー トカットを作成する必要があります(たとえば、[フルスクリーン] と [ウィンドウモード] など)。

### macOS での Windows 入力言語の確認と変更

Windows または Windows アプリケーションで作業中、Parallels Desktop は macOS メニュー バーに Windows の入力言語セットを表示します。ゲスト OS デスクトップが非表示のときに 、Coherence 『[53p](#page-52-0). 』 モードの Windows で作業する際に便利です。

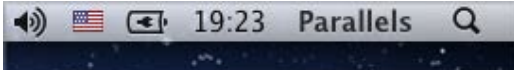

Mac に切り替えると同時に、macOS メニューバーの入力言語は、Windows で作業を開始する 前に設定されていた言語に戻ります。

この機能を正常に使用するには、Parallels Tools 『[173p](#page-172-0). 』 がインストールされている必要があ り、Windows と macOS で同じ入力言語が使用できる必要があります。入力言語を追加する方 法については、これらのオペレーティングシステムのヘルプリソースを参照してください。

macOS メニューバーからの Windows 入力言語の変更

macOS メニューバーから Windows 入力言語を変更するには、次の操作を実行します。

- 1 Windows または Windows アプリケーションをクリックし、アクティブにします。
- 2 macOS メニューバーの [入力] メニューから、必要な言語を選択します。

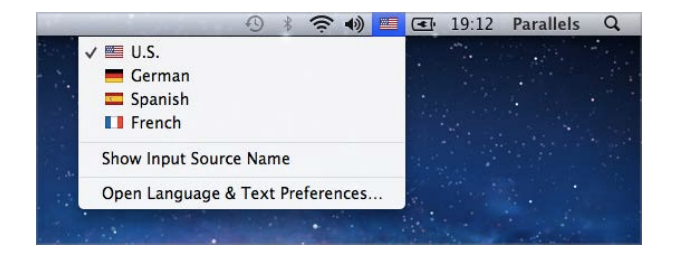

注: [入力] メニューから選択する言語は、Windows でも使用可能でなければなりません。Windows の入力ソース一覧に言語を追加する方法については、Windows のヘルプリソースを参照してくださ い。

macOS メニューバーに [入力] メニューがない場合は、次の手順を実行することで、表示するよ う設定できます。

- 1 macOS で [アップルメニュー] > [システム環境設定] を選択し、[言語とテキスト] をクリッ クします。
- 2 [入力ソース] をクリックします。
- 3 使用する言語(複数可)をサイドバーから選択します。
- 4 [メニューバーに入力メニューを表示] を選択します。

### マウスとキーボードの設定

[マウスとキーボード] 設定を使用して、以下のことを行えます。

- マウスポインターの挙動をゲームに最適化するかどうかを設定する。
- ウィンドウモードで 『[56p](#page-55-0). 』マウスポインターが画面の端にしばらく固定されるように設 定する。
- 修飾キーをゲームに最適化するかどうかを設定する。

[マウスとキーボード] 設定にアクセスするには、次の操作を実行します。

- 1 次のいずれかを実行します。
	- メニューバーの Parallels アイコンをクリックし、 Ⅱ [構成] を選択します。
	- Parallels Desktop のメニューバーが画面上部にある場合は、[アクション] > [構成] を選 択します。
- 2 [ハードウェア] をクリックし、サイドバーで [マウスとキーボード] を選択します。

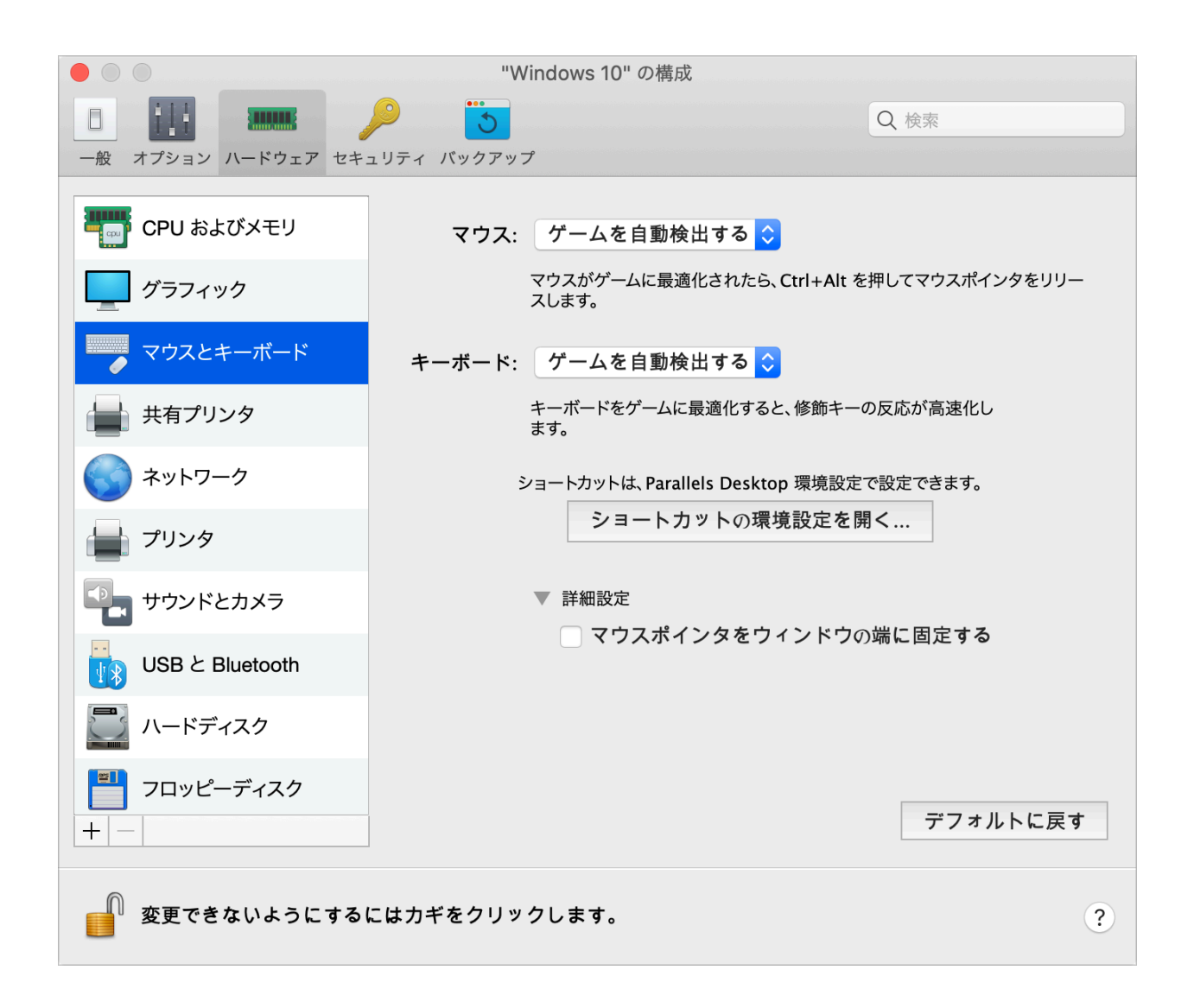

マウス

仮想マシンでゲームをプレイする場合は、[マウス] メニューでマウスをどのように使用するかを 設定できます。

- [ゲームを自動検出する]: これは、推奨されるデフォルト設定です。ゲスト OS アプリケー ションを使用している場合は、ゲスト OS と macOS の間でマウスを自由に動かすことがで きます。ただし、ゲームを開始すると、SmartMouse により仮想マシンのマウス入力が自動 的にキャプチャされるため、誤ってマウスが macOS に移動される心配がなくなります。ゲ ームを終了すると、自動的にマウスが解放されます。
- [ゲームに最適化する]: ゲームのプレイ中に誤ってマウスが macOS に移動される心配があ る場合は、このオプションを選択すると、マウスが仮想マシン内でのみ機能するようになり ます。
- [ゲームに最適化しない]: 稀に、SmartMouse がアプリケーションをゲームと誤認識し、マ ウスがアプリケーションで正しく機能しなくなることがあります。このような問題が生じた 場合、[ゲームに最適化しない] を選択します。

修飾キーの最適化

アクションゲームで修飾キー Option(Alt)、Ctrl、Shift をアクティブに使用するときは、[キー ボード] メニューで [ゲームに最適化する] を選択します。このオプションを選択すると、これ らのキーからの信号はより速く処理されます。

注: ゲームをプレイしていないときは、キーボードをゲームに最適化することはお勧めしません。

マウスポインターをウィンドウの端に固定する

ウィンドウ表示モード 『[56p](#page-55-0). 』で仮想マシンを使用している際に、さまざまなゲスト OS ア イテムを表示するために、仮想マシンウィンドウの端にマウスポインターを動かさなければなら ない場合があります。たとえば、Windows 8 のスタートメニューを表示する、Windows XP の 隠れたタスクバーを表示する、macOS アプリケーションをフルスクリーン表示しているときに macOS メニューバーを表示する場合などです。

[マウスポインタをウィンドウの端に固定する] オプションを使用すると、マウスポインタは仮想 マシンウィンドウの端にしばらく固定され、マウスが仮想マシンウィンドウの外に誤って移動す ることがなくなります。端から離すには、マウスをすばやく動かします。

# 外部デバイスを接続する

Parallels Desktop では、USB、Thunderbolt、FireWire デバイスを Windows で使用することが できます。

マウスやプリンターなどの多くの外部デバイスを Mac に接続すると、デフォルトで Windows でも macOS でも使用できるようになります。

一方、Apple iPhone などの一部の外部デバイスは、macOS アプリケーションと Windows ア プリケーションのいずれかで使用できますが、同時に両方で使用することはできません。この ようなデバイスを接続する際には、macOS と Windows のどちらで使用するかを選択できます 。

外部デバイスを接続するには、以下の操作を実行します。

- 1 デバイスを Mac に接続します。
- 2 Windows が動作中で、Windows と macOS で同時使用できないデバイスである場合は、 どちらで使用するかを選択するよう求められます。Parallels Desktop にこの選択を記憶させ る場合は、対応するチェックボックスを選択します。デバイスを macOS アプリケーショ ンで使用する場合は、Mac アイコンをクリックします。Windows アプリケーションで使用 する場合は、Windows の画面をクリックします。

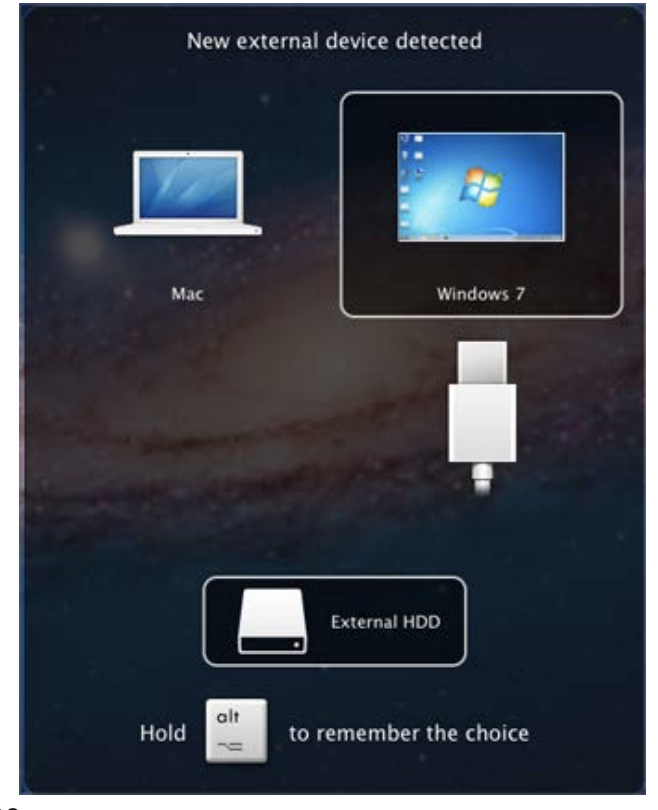

重要: USB デバイスを Windows アプリケーションで使用できるようにするには、デバイス用の Windows ドライバーのインストールが必要になる場合があります。通常、ドライバーは製造元の Web サイトでダウンロードできます。

また、新しい外部デバイスが接続されたときの動作を設定したり、特定の外部デバイスが必ず macOS または Windows で使用されるよう設定したりすること 『[103p](#page-102-0). 』もできます。

すでに Mac に接続されている USB デバイスがある場合、以下の手順を実行して Windows に接続できます。

• Windows がフルスクリーンモードまたはウィンドウモードで動作している場合、画面の上 部にマウスポインターを動かして、[デバイス] > [USB と Bluetooth] の順に選択し、接続 先のデバイスを選択します。

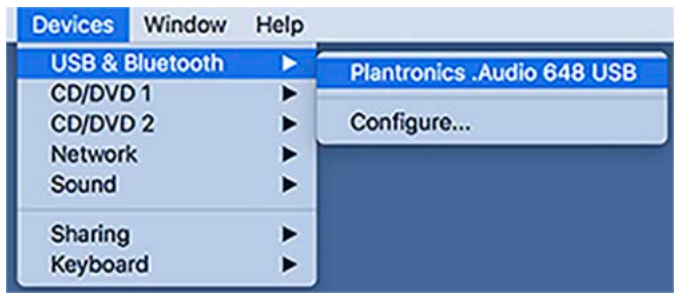

• Windows が Coherence で実行中の場合、メニューバーから Parallels アイコンをクリック レ、 || メニューバーで、[デバイス]>[USB と Bluetooth] の順に選択し、接続先のデバ イスを選択します。

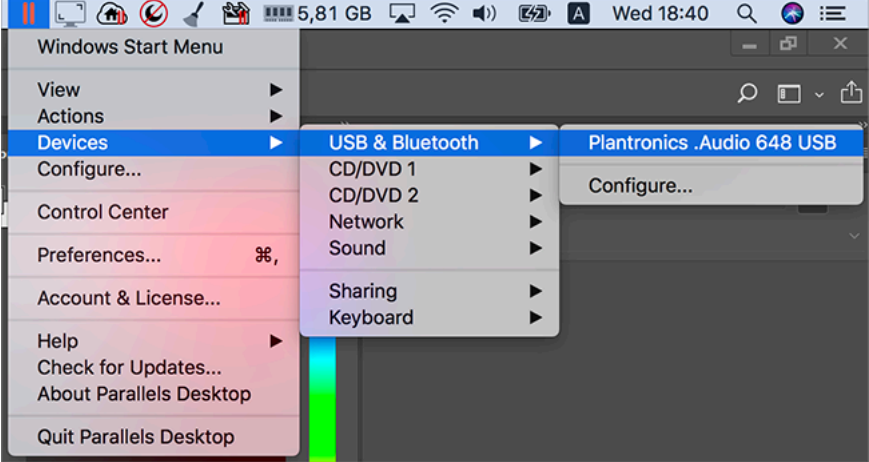

注: 接続使用しているデバイスが macOS アプリケーションに使用されている場合、警告が表示され ます。この場合、まずそのアプリケーションを終了してから、もう一度デバイスを接続してみます。

#### CAC (Common Access Card)リーダーを接続する

CAC(Common Access Card)リーダーは、macOS と Windows で同時に稼動できます。

- 1 CAC リーダーを Mac に接続します。
- 2 Windows か Mac を選ぶよう求められたら、Windows 画面をクリックします。CAC リー ダーは Windows でも macOS でも使用できるようになります。

## <span id="page-102-0"></span>デバイス設定の調整

Parallels Desktop 環境設定の [デバイス] ペインで、次の操作を実行できます。

- 新しい USB、Thunderbolt、または FireWire デバイスを Mac に接続したときに、どのよう な動作を行うかを設定する。
- 特定の外部デバイスが macOS または Windows で常に使用されるように設定する。
- Windows に接続された外部 NTFS ドライブを Mac にマウントすることを選択する。

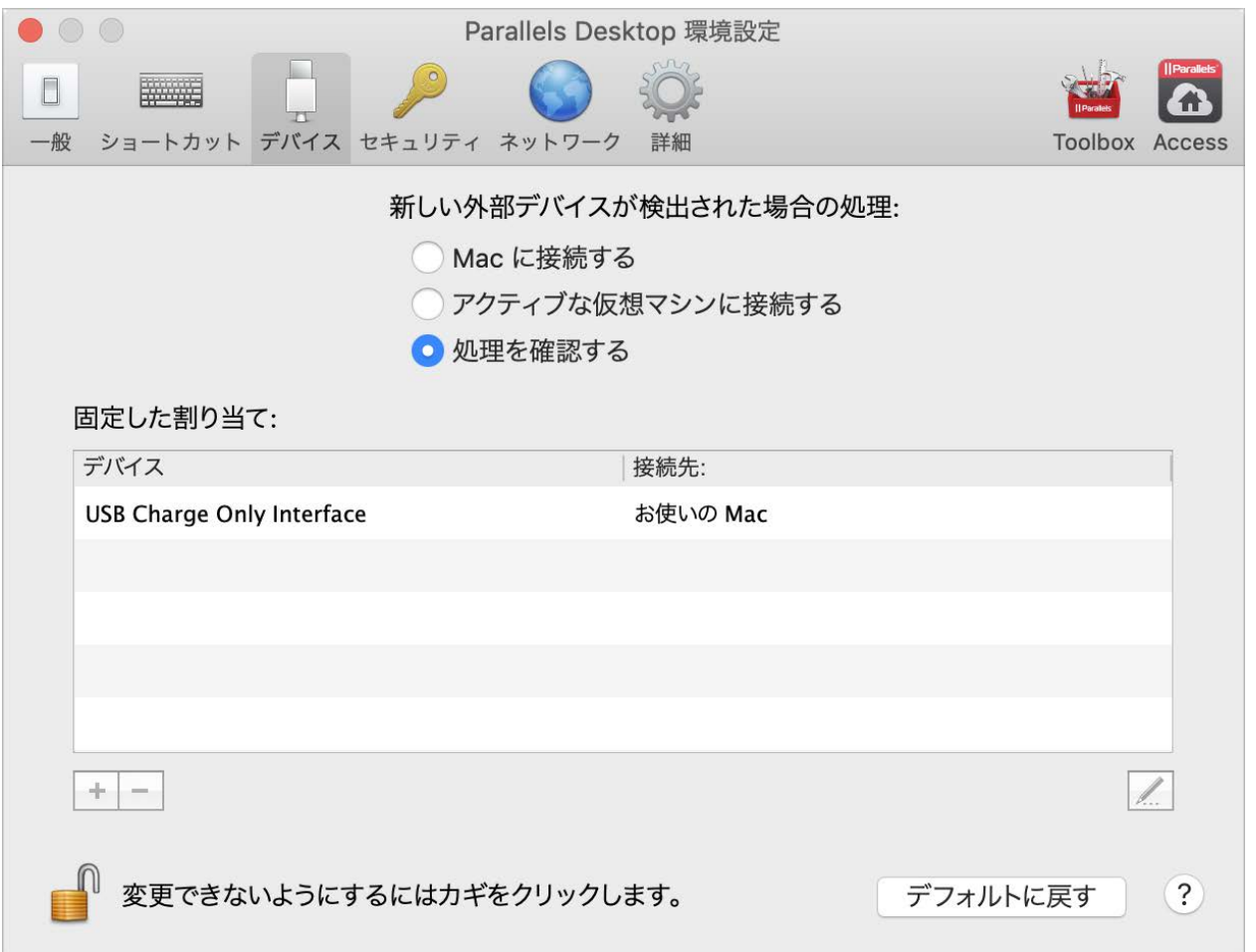

デバイス設定にアクセスするには、以下の操作を実行します。

- 1 次のいずれかを実行します。
	- メニューバーの Parallels アイコンをクリックし、 ┃ [環境設定] を選択します。
- Dock 内の Parallels Desktop のアイコンを右クリックし、[環境設定] を選択します。 2 [デバイス] をクリックします。

新しい外部デバイスを Mac に接続したときに、どのような動作を行うかを設定する 次のいずれかを選択します。

- 自分の Mac に接続する。新しい外部デバイスは、macOS アプリケーションで自動的に使 用できるようになります。
- デバイスをアクティブな仮想マシンに接続する。新しい外部デバイスは、Windows アプリ ケーションで自動的に使用できるようになります。Windows が実行されていない場合は、 外部デバイスは macOS に接続されます。
- 処理を確認する。外部デバイスを接続するたびに、デバイスを Windows に接続するか、 Mac に接続するかの確認が表示されます。

特定の外部デバイスが macOS または Windows で常に使用されるように設定する

特定の外部デバイスを常に macOS か Windows のいずれかで使用するかがわかっている場合 は、次の手順に従って設定を行います。デバイスは、少なくとも 1 回は Mac に接続されてい る必要があります。

- 1 ウィンドウの下部にある [追加](+)ボタンをクリックします。
- 2 リストからデバイスを選択します。
- 3 [接続先] 列に表示される単語([コンピューター] や [Windows] など)をダブルクリックしま す。その単語がポップアップメニューとして表示されます。
- 4 次のいずれかを実行します。
	- デバイスを常に macOS アプリケーションで使用できるようにするには、メニューから [コンピューター] を選択します。
	- デバイスを常に Windows アプリケーションで使用できるようにするには、メニューか ら [Windows] を選択します。

既存の割り当てを解除し、そのデバイスが macOS または Windows に自動的に接続されない ようにするには、[外部デバイス] 列でデバイスを選択し、[削除](-)ボタンをクリックします。 重要: 外部デバイスを Windows アプリケーションで使用できるようにするには、デバイス用の Windows ドライバーのインストールが必要になる場合があります。通常、ドライバーは製造元の Web サイトでダウンロードできます。

## Bluetooth デバイスを接続する

Parallels Desktop では、Bluetooth デバイスを Windows に直接接続できます。

Bluetooth デバイスを接続する前に、Bluetooth を有効にする必要があります。

Bluetooth を有効にするには、以下の操作を実行します。

- 1 Bluetooth が macOS でオフになっている場合は、オンにする必要があります。[アップル メニュー] > [システム環境設定] を選択し、[Bluetooth] をクリックします。そして、[オン] を選択します。
- 2 Parallels Desktop で、Windows が開始されていない場合は Windows を開始 『[42p](#page-41-0). 』しま す。
- 3 次のいずれかを実行します。
	- メニューバーの Parallels アイコンをクリックし、 Ⅱ [構成] を選択します。
	- Parallels Desktop のメニューバーが画面上部にある場合は、[処理] > [構成] を選択しま す。
- 4 [ハードウェア] をクリックし、サイドバーで [USB と Bluetooth] をクリックします。

5 [Bluetooth デバイス] を選択します。

Bluetooth を有効にすると、Bluetooth デバイスとコンピューターをペアリングできます。これ は、Windows と macOS の両方で動作します。Bluetooth デバイスとコンピューターのペアリ ングの手順については、デバイスに付属しているマニュアルを参照してください。

Windows 7 では、ファイル受信に対応したペアリング済み Bluetooth デバイスにファイルを送 信できます。ファイルを右クリックし、「送る] > [Bluetooth] を選択します。

Windows 以外にも、USB Bluetooth アダプタをサポートしているゲスト OS であれば (Linux または macOS)、Bluetooth デバイスを接続できます。

# Windows からの印刷

デフォルトでは、Windows で macOS と同じデフォルトプリンターが使用されるように設定さ れています。通常通り、Windows アプリケーションから印刷します。

また、Windows で別のプリンターを使用するように設定することもできます。Windows で印 刷設定をセットアップするには、いくつかの方法があります。

- Mac に接続された任意のプリンターを共有する
- ネットワークプリンターに接続する
- USB プリンターを Windows に直接接続する

Mac に接続されたプリンターの共有

Mac に接続したプリンターを Windows アプリケーションで使用できます。

注: この機能は、Parallels Tools がインストールされた 『[175p](#page-174-0). 』 Linux でも使用できます。

Windows アプリケーションからドキュメントを印刷するには、次の操作を実行します。

• ドキュメントを開き、通常の手順に従って印刷します(たとえば、[ファイル] > [印刷] を選 択する)。

印刷ウィンドウで、Mac に接続されたプリンターを選択できます。

Mac に接続されたプリンターを共有する

- 1 次のいずれかを実行します。
	- メニューバーの Parallels アイコンをクリックし、 ┃ [構成] を選択します。
	- Parallels Desktop のメニューバーが画面上部にある場合は、[処理] > [構成] を選択しま す。
- 2 [ハードウェア] をクリックし、[共有プリンター] をクリックします。

```
注: [共有プリンター] ペインは Windows 2000 以降のバージョンの Windows で使用できます。
```
3 [Mac プリンターを Windows と共有する] を選択します。

新しいデフォルトプリンターを設定する

デフォルトでは、Windows は Mac と同じデフォルトプリンターを使用するよう設定されてい ます。Windows で別のデフォルトプリンターを使用するには、次の操作を行います。

1 次のいずれかを実行します。

- メニューバーの Parallels アイコンをクリックし、 Ⅱ [構成] を選択します。
- Parallels Desktop のメニューバーが画面上部にある場合は、[処理] > [構成] を選択しま す。
- 2 [ハードウェア] をクリックし、[共有プリンター] をクリックします。

3 [Mac のデフォルトプリンターに同期]の選択を解除します。

これで、通常どおりの手順に従い、Windows で新しいデフォルトプリンターを設定できます。

印刷の前にページ設定を表示する

Windows からドキュメントを印刷するよう選択した場合、最初にドキュメントの印刷方法を設 定する必要があります。通常、縦方向または横方向、ページサイズ、ドキュメントの片面また は両面印刷など、様々な印刷設定を指定する必要があります。すべて準備が整い、Windows で [印刷] をクリックすると、印刷設定と共に macOS ウィンドウも表示されます。ドキュメント を印刷したい方法で確実に印刷できるように、デフォルトでこのように設定されています。

ドキュメントの印刷を macOS ページ設定ウィンドウの表示なしに実行するには、次の操作を 行います。

- 1 次のいずれかを実行します。
	- メニューバーの Parallels アイコンをクリックし、 Ⅱ [構成] を選択します。
	- Parallels Desktop のメニューバーが画面上部にある場合は、[処理] > [構成] を選択しま す。
- 2 [ハードウェア] をクリックし、[共有プリンター] をクリックします。
- 3 [印刷前にページ設定オプションを表示] の選択を解除します。

Linux でプリンターを追加する

ゲスト Linux オペレーティングシステムでのプリンターの追加手順は、Linux のディストリビ ューションによって異なります。ここでは、RHEL 5.4 Server を実行している仮想マシンでのプ リンターの追加方法について説明します。このガイドラインは、Linux 仮想マシンへのプリン ターの追加手順に関する一般的な説明として活用できます。

1 Linux 仮想マシンを起動して、ゲストオペレーティングシステムが起動したら、ログインし ます。

注: root としてログインするか、ログインの成功後に root 権限を取得する必要があります。これを 行わない場合、次のステップで system-config-printer 管理ツールを起動すると、root パスワ ードの入力を求められます。

- 2 次のいずれかの操作を実行して、system-config-printer 管理ツールを開始します。
	- [System] > [Administration] > [Printing] の順にクリックする。
	- ターミナルを開き、次のコマンドを入力する。

system-config-printer

- 3 表示されたウィンドウで、[New Printer] をクリックします。
- 4 次に表示されるウィンドウで、プリンターの名前を入力します。プリンターはこの名前で ゲスト Linux オペレーティングシステムに表示されます。プリンターの説明と場所も入力 できます。準備が整ったら、[Forward] をクリックします。
- 5 次に、Mac プリンターを仮想マシンと共有する方法を指定します。プリンターは仮想マシ ンのプリンターポートに接続されるため、[LPT #1](または、プリンターを接続する別のポ ート)を選択して [Forward] をクリックします。

108
- 6 次に、プリンターの製造元とモデルを指定します。使用するプリンターにかかわらず、HP Color LaserJet 8500 PS または Apple Color LW 12/660 PS を選択します。準備が整ったら、 [Forward] をクリックします。
- 7 [Apply] をクリックして、プリンターの設定を完了します。

これで、プリンターが適切に構成されました。このプリンターを使用して Linux 仮想マシン のドキュメントを印刷できます。

ネットワークプリンターの設定

ネットワークプリンターを、Windows に直接インストールできます。

Windows にネットワークプリンターをインストールする前に、以下を確認してください。

- Mac がインターネットにアクセスできる。
- Windows が、共有ネットワークモード 『[121p](#page-120-0). 』またはブリッジネットワークモード 『 [122p](#page-121-0). 』のいずれかで動作するように構成されており、インターネットにもアクセスできる  $\ddot{\circ}$
- Windows のユーザーアカウントに、ネットワークプリンターにアクセスする権限がある。
- プリンターの IP アドレスを知っている。

上記の項目を確認したら、Windows にログインしてネットワークプリンターをインストールし ます。

#### Windows の場合

Windows にネットワークプリンターを追加する前に、適切なプリンタードライバーをダウンロ ードしてインストールします。プリンタードライバーのインストールの詳細については、プリン ターの製造元のマニュアルを参照してください。

Windows 7 または Windows Vista でネットワークプリンターを追加するには、以下の操作を実 行します。

- 1 Windows の [スタート] メニューを開き、[コントロールパネル] を選択します。
- 2 [コントロールパネル] ウィンドウで [ハードウェアとサウンド] を選択して、[デバイスとプ リンター] セクション(Windows Vista の場合には [プリンター])で [プリンターの追加] を クリックします。プリンターの追加ウィザードが開きます。
- 3 最初のウィンドウで、[ネットワーク、ワイヤレス、または Bluetooth プリンターを追加し ます] をクリックします。
- 4 次のウィンドウで、「探しているプリンターはこの一覧にはありません」 をクリックします。
- 5 「プリンター名または TCP/IP アドレスでプリンターを検索] ウィンドウで [TCP/IP アドレ スまたはホスト名を使ってプリンターを追加する] を選択して [次へ] をクリックします。
- 6 [ホスト名または IP アドレスを入力します] ウィンドウで、次の操作を実行します。
	- 1. [デバイスの種類] メニューから [TCP/IP デバイス] を選択します。
	- 2. [ホスト名または IP アドレス] フィールドでプリンターの IP アドレスを指定します。
	- 3. 【プリンターを照合して、使用するプリンタードライバーを自動的に選択する】 オプション を選択している場合には、この選択を解除します。

4. 準備が整ったら、[次へ] をクリックします。

- 7 追加のポート情報を指定するためのプロンプトが表示された場合は、[標準] をクリックして 一覧から [Generic Network Card] を選択し、[次へ] をクリックします。
- 8 [プリンターソフトウェアのインストール] ウィンドウで、ネットワークプリンターの製造元 とモデルを指定します。

必要なプリンターモデルが一覧に表示されない場合は、[ディスク使用] ボタンをクリックし て、プリンタードライバーをインストールしたフォルダーの .inf ファイルへのパスを指 定します。

準備が整ったら、[次へ] をクリックします。

9 次に、プリンターの構成を行います。プリンターを Windows に追加すると、このプリンタ ーを使用して Windows XP のドキュメントを印刷できます。

Windows XP にネットワークプリンターを追加するには、次の操作を実行します。

- 1 Windows の [スタート] メニューを開き、[コントロールパネル] を選択します。
- 2 [コントロールパネル] ウィンドウで、[プリンターと FAX] をダブルクリックします。
- 3 [プリンターの追加] リンクをクリックして、プリンターの追加ウィザードを開始します。
- 4 [プリンターの追加ウィザードの開始] ウィンドウで [次へ] をクリックします。
- 5 [ローカルプリンターまたはネットワークプリンター] ウィンドウで [このコンピューターに 接続されているローカルプリンター] を選択し、[プラグアンドプレイ対応プリンターを自動 的に検出してインストールする] オプションが選択されている場合には、この選択を解除し ます。準備が整ったら、[次へ] をクリックします。
- 6 [プリンターポートの選択] ウィンドウで [新しいポートの作成] を選択し、ポートの種類と して [標準の TCP/IP ポート] を指定します。準備が整ったら、[次へ] をクリックします。
- 7 [標準 TCP/IP プリンターポートの追加ウィザードの開始] ウィンドウで [次へ] をクリック します。
- 8 [ポートの追加] ウィンドウで、ネットワークプリンターの IP アドレスを入力し、[次へ] を クリックします。
- 9 追加のポート情報を指定するためのプロンプトが表示された場合は、[標準] をクリックして 一覧から [Generic Network Card] を選択し、[次へ] をクリックします。
- 10 [標準 TCP/IP プリンターポートの追加ウィザードの完了] ウィンドウで [完了] をクリック します。
- 11 [プリンターソフトウェアのインストール] ウィンドウで、ネットワークプリンターの製造元 とモデルを指定します。

必要なプリンターモデルが一覧に表示されない場合は、[ディスク使用] ボタンをクリックし て、プリンタードライバーをインストールしたフォルダーの .inf ファイルへのパスを指 定します。

準備が整ったら、[次へ] をクリックします。

12 次に、プリンターの構成を行います。プリンターを Windows に追加すると、このプリンタ ーを使用して Windows XP のドキュメントを印刷できます。

Linux の場合

Linux または FreeBSD のゲスト OS でのネットワークプリンターの設定手順は、Linux または FreeBSD ディストリビューションとプリンターよって異なります。ここでは、RHEL 5.4 Server を実行している仮想マシンでのネットワークプリンターの設定方法について説明します。この ガイドラインは、Linux または FreeBSD 仮想マシンでのネットワークプリンターの設定方法に 関する一般的な手順として活用できます。

注: 詳しい情報については、CUPS ドキュメントを参照してください。

ネットワークプリンターを設定するには、次の操作を実行します。

- 1 仮想マシンを起動します。
- 2 以下のコンポーネントが、ゲスト OS にインストールされていることを確認します。
	- Common UNIX Printing System (CUPS)。インストール方法は、CUPS サイトを参照し てください。
	- Samba サービス。インストール方法は、Samba サイトを参照してください。
	- Web ブラウザー。Web インターフェイスを使用して CUPS を制御します。

注: ネットワークプリンターを設定するには、root 権限が必要です。

- 3 適切なプリンタードライバーをダウンロードおよびインストールします。プリンタードライ バーのインストールの詳細については、プリンターの製造元のマニュアルを参照してくださ い。
- 4 Common UNIX Printing System を起動します。ターミナルで次のコマンドを入力します。 **/etc/init.d/cups start**
- 5 Web ブラウザーを起動し、仮想マシンの IP アドレスまたは http://127.0.0.1:631 を入力します。
- 6 [プリンターの追加] ボタンをクリックします。
- 7 [Add New Printer] ウィンドウで、プリンターの名前を入力します。プリンターはこの名前 でゲスト OS に表示されます。プリンターの説明と場所も入力できます。準備が整ったら 、[Forward] をクリックします。
- 8 [Device for <プリンター名>] ウィンドウで [AppSocket/HP JetDirect] を選択して [Continue] をクリックします。
- 9 [Device URI for <プリンター名>] ウィンドウで、プリンターの IP アドレスを次のフォーマ ットで指定します。

socket://<プリンターの IP アドレス>

準備が整ったら、[続行] をクリックします。

- 10 [Make/Manufacturer for <プリンター名>] ウィンドウでプリンターのメーカーを選択して 、[Continue] をクリックします。
- 11 [Model/Driver for <プリンター名>] ウィンドウでプリンターのモデルを選択して、[Add Printer] をクリックします。
- 12 パスワードの入力を求めるメッセージが表示されたら、root のパスワードを入力します。

CUPS によってインストールが実行されます。インストールが正常に終了すると、「Printer < 名前> has been configured successfully」というメッセージが表示されます。これで 、このプリンターを使用して仮想マシンからドキュメントを印刷できます。

USB プリンターの設定

USB プリンターを Windows に直接接続することができます。この場合、このプリンターは macOS では使用できません。プリンターを macOS と Windows の両方で印刷に使用するに は、「Mac プリンターの共有 『[107p](#page-106-0). 』」を参照してください。

USB プリンターを Windows に直接接続するには、次の操作を実行します。

- 1 Parallels Desktop を開き、Windows を起動します。
- 2 Windows が起動したら、プリンタードライバーをインストールします。この手順の詳細に ついては、プリンターメーカーのマニュアルを参照してください。通常、ドライバーはメー カーの Web サイトで提供されています。
- 3 次のいずれかを実行します。
	- USB プリンターがすでに Mac に接続されている場合: Windows が Coherence の場合、メニューバーから Parallels アイコンをクリックし、 [デバイス] > [USB] を選択して、一覧からこのプリンターを選択します。 Windows が別ウィンドウで機能している場合、Mac メニューバーで [デバイス] > [プリ ンター] > [プリンター] を選択し、一覧からこのプリンターを選択します。
	- USB プリンターが Mac に接続されていない場合、接続します。[新しい USB デバイ スが検出されました] ウィンドウで、プリンターを Windows に接続します。
- 4 Windows で、[新しいハードウェアの追加] ウィザードの指示に従って操作します。

## PDF ファイルの作成

テキスト文書や Web ページなどを編集しているときに、PDF(Portable Document Format)フ ァイルを作成したい場合があります。PDF ファイルでは文書の書式やレイアウトが維持される ので、まるでページを印刷したように他の人にイメージを伝えることができます。

PDF ファイルを作成するには、プリンターを選択するときに [Print to PDF(Mac Desktop)] を 選択します。PDF ファイルは Mac のデスクトップに保存されます。

注: この機能を Windows ゲスト OS で使用するにあたっては、Parallels Tools がインストールされ ており 『[169p](#page-168-0). 』、すべての Mac プリンターが Windows と共有されている 『[107p](#page-106-0). 』ことが前 提となります。

# 組み込みの iSight カメラまたは別の Webcam の使用

Mac またはディスプレイに iSight カメラが組み込まれている場合、または互換性のある外付け Webcam を接続すると、デフォルトでは Windows でもそれを使用できます。

組み込みの iSight または外付けのカメラを Windows で使用するには、以下の操作を実行しま す。

• カメラを使用する Windows アプリケーションを開くと、プログラムで使用する iSight ま たは外付けのカメラを選択できます。

注: Windows XP Service Pack 2 以降、Windows Vista、Windows 7、または Windows 10 以外のゲス ト OS を実行している場合は、USB ビデオデバイスクラス(UVC)ドライバーがインストールされ ていることを確認してください。

カメラの共有を無効にする

Windows アプリケーションが Webcam や組み込みの iSight カメラに接続できないようにする には、次の操作を実行し、カメラの共有を無効にします。

1 次のいずれかを実行します。

- メニューバーの Parallels アイコンをクリックし、 Ⅱ [構成] を選択します。
- Parallels Desktop のメニューバーが画面上部にある場合は、[アクション] > [構成] を選 択します。
- 2 [ハードウェア] をクリックし、[USB と Bluetooth] をクリックします。
- 3 [ウェブカメラ] の選択を解除します。

# 外部モニターまたはプロジェクターでのプレゼ ンテーションの表示

Mac を外部モニターまたはプロジェクターに簡単に接続し、わずかな設定を行うだけで、 Windows アプリケーションからプレゼンテーションを表示できます。

このためには、次の操作を実行します。

- 1 Windows が実行されていない場合は、Windows を開始 『[42p](#page-41-0). 』します。
- 2 Mac を、通常どおりの手順で外部モニターまたはプロジェクターに接続します。プレゼンテ ーションを表示するかどうかを確認するメッセージが表示されます。

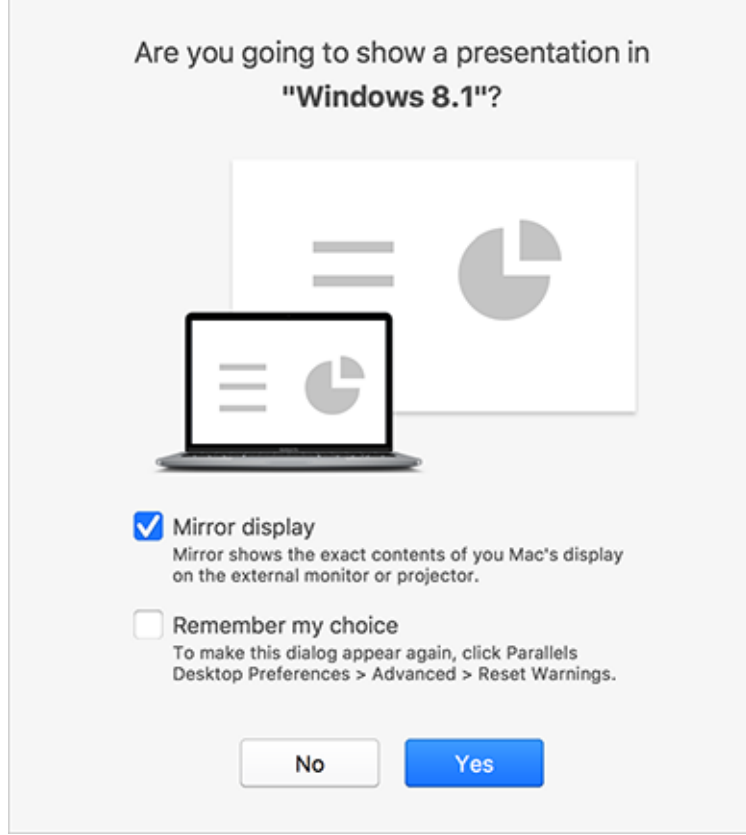

3 コンピューターに表示されている内容とまったく同じ内容を外部ディスプレイまたはプロジ ェクターに表示するには、[ミラー表示] を選択します。

[ミラー表示] を選択しなければ、Microsoft PowerPoint などのいくつかのアプリケーション は、コンピューターには発表者ビューで表示され、外部ディスプレイまたはプロジェクター にはプレゼンテーションだけが表示されます。

4 [はい] をクリックします。Windows はプレゼンテーションモードに切り替わり、コンピュ ーターのディスプレイにも、外部ディスプレイまたはプロジェクターにも、全画面で表示さ れます。その後、プレゼンテーションの表示を開始できます。

注: プレゼンテーションを表示するディスプレイの選択方法については、プレゼンテーションに使 用するアプリケーションのヘルプを参照してください。

重要!プレゼンテーションモードの使用中に、Windows のディスプレイ設定を変更すると、プレゼ ンテーションが不正になることがあります。

## データの保護

多くのユーザーは、重要な書類、写真、その他のファイルを Mac に保存しています。Mac で Windows を使用するときは、これらのデータをウイルスや不正な使用から保護することが重要 です。こちらのセクションでは、その方法を説明します。

## Mac から Windows を分離する

Windows を macOS から分離すると、フォルダー、プロファイル、およびアプリケーションの 共有、接続された外部デバイスへの Windows からの自動アクセス、Windows と Mac のボリ ュームの同期が行われなくなり、Windows と macOS 間でのオブジェクトのコピーと移動が実 行できなくなります。Windows を OS X から分離すると、片方の OS から破損されたアイテム が他方の OS に送られなくなるため、セキュリティを強化することができます。

macOS から Windows を分離するには、以下の操作を実行します。

- 1 次のいずれかを実行します。
	- メニューバーの Parallels アイコンをクリックし、 ┃ [構成] を選択します。
	- Parallels Desktop のメニューバーが画面上部にある場合は、[処理] > [構成] を選択しま す。
- 2 [セキュリティ] をクリックします。
- 3 [Windows を Mac から分離する] を選択します。

## 変更を保存せずに Windows で作業する

作業中のセッションで Windows に加える変更を保存したくない場合(Windows に損害を与え る可能性がある Windows アプリケーションをテストする場合など)、Windows をロールバッ クモードで起動できます。

注: この機能は Parallels Desktop for Mac Pro Edition でのみ利用できます。

- 1 Parallels Desktop を開きます。
- 2 コントロールセンターから、ロールバックモードで開始したい Windows を選択し、[処理] > [ロールバックモードで開始] をクリックします。

Windows が常にロールバックモードで起動するように設定する

Windows を常にロールバックモードで起動したい場合:

- **1** Parallels Desktop を開きます。
- 2 コントロールセンターから Windows を選択し、[処理] > [構成] > [セキュリティ] をクリッ クします。
- 3 [ロールバックモード] メニューで [処理を確認する] を選択します。

注: 仮想マシンの自動圧縮 『[127p](#page-126-0). 』を有効にした場合、[ロールバックモード] を有効にすると、無 効になります。

パスワード要件の設定

セキュリティを強化するため、Parallels Desktop で特定の操作を実行する際に管理者パスワー ドを要求するよう設定することができます。

- 1 次のいずれかを実行します。
	- メニューバーの Parallels アイコンをクリックし、 Ⅱ [構成] を選択します。
	- Parallels Desktop のメニューバーが画面上部にある場合は、[処理] > [構成] を選択しま す。
- 2 [セキュリティ] をクリックします。
- 3 選択されたアクションを実行するために macOS 管理者パスワードを要求するには、次の いずれかを選択します。
	- [仮想マシンの状態の変更]: Windows を開始、停止、サスペンド、一時停止、またはシャ ットダウン 『[48p](#page-47-0). 』するには、パスワードが必要になります。
	- [フルスクリーンモードの終了]: フルスクリーンモード 『[58p](#page-57-0). 』を終了するには、パス ワードが必要になります。
	- [スナップショットの管理]: スナップショットを作成または削除 『[149p](#page-148-0). 』、またはスナ ップショットに戻るには、パスワードが必要になります。
	- 仮想マシンの構成を変更する: 仮想マシン構成を変更するにはパスワードが必要です。

## Windows を暗号化して不正使用から保護する

Windows アプリケーションを使用して重要なデータを保管する場合は、不正使用からデータを 保護するために Windows を暗号化することをお勧めします。

Windows の暗号化

Windows を暗号化するには(シャットダウンしてから行ってください)、次の操作を実行しま す。

1 Windows を選択し、[処理] > [構成] > [セキュリティ] をクリックします。

2 「セキュリティ】タブで「暗号化する】をクリックし、[OK] をクリックします。

警告: 指定したパスワードは非常に重要です。どこかに記録しておくようにしてください。このパス ワードがなければ、Windows を開始できなくなります。

パスワードの変更

暗号化した Windows のパスワードを変更するには(シャットダウンしてから行ってくださ い)、次の操作を実行します。

- 1 Windows を選択し、[処理] > [構成] > [セキュリティ] をクリックします。
- 2 「セキュリティ】タブで「パスワードを変更】をクリックし、パスワードを指定して、「OKT をクリックします。

Windows の暗号化の解除

Windows の暗号化を解除するには (シャットダウンしてから行ってください)、次の操作を実 行します。

- 1 Windows を選択し、[処理] > [構成] > [セキュリティ] をクリックします。
- 2 [セキュリティ] タブで、[暗号化を解除] をクリックします。

## インターネットまたはネットワークへの接続

Parallels Desktop では、Windows で次の 3 種類のネットワークを使用できます。

- 共有ネットワーク: Windows アプリケーションは、macOS とネットワーク接続を共有しま す。これがデフォルト設定です。
- ブリッジイーサネット: Windows は、Mac のいずれかのネットワークアダプタを使用でき ます。これにより、仮想マシンがネットワーク上で別個のコンピューターと見えるようにな ります。
- ホストオンリネットワーク: Windows は、Mac のみにアクセスできます。

ほとんどの場合、ネットワーク設定を調整する必要はありません。Mac がネットワークまたは インターネットに接続するように設定されている場合は、Windows アプリケーションで同じネ ットワークおよびインターネットにアクセスできます。

ブリッジイーサネットネットワークモードは複雑なため、正しく設定するためにはシステム管理 者に相談する必要があります。

これらのネットワークの概要およびその構成方法については、これから詳しく説明します。

### <span id="page-120-0"></span>macOS と Windows でネットワークアクセスを共有する

デフォルトでは、Windows は macOS 経由でネットワークにアクセスするように設定されます 。Windows アプリケーションは Mac の IP アドレスを使用してローカルネットワーク上の他 のコンピューターやインターネットにアクセスできます。Windows は、ネットワーク上で独自 の IP アドレスを持ちません。

ほとんどの場合、ネットワーク設定を調整する必要はありません。Mac がネットワークまたは インターネットに接続するよう設定されている場合は、Windows アプリケーションも同じネッ トワークおよびインターネットにアクセスできます。

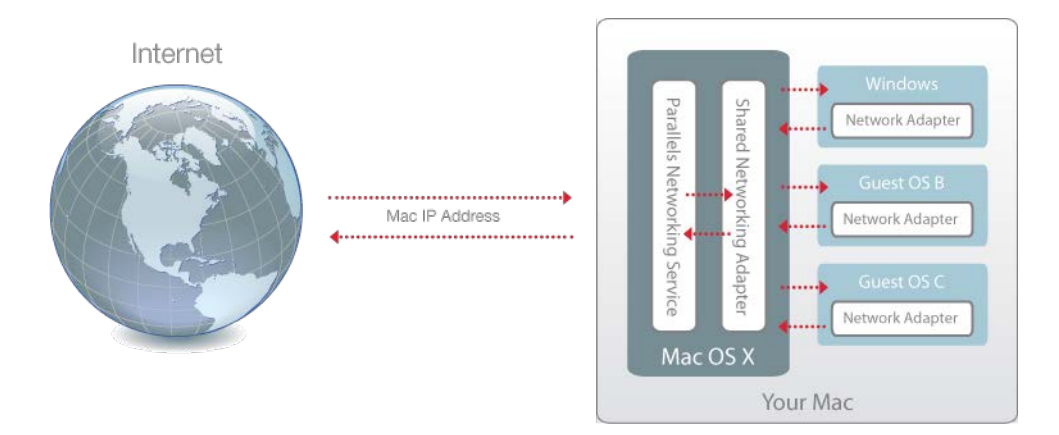

以下のような場合に、共有ネットワークモードを使用します。

- Mac が、モデムまたは別の非イーサネットデバイス経由でインターネットにアクセスする  $\ddot{\circ}$
- Windows からインターネットにアクセスする必要があるが、セキュリティの心配がある。
- ブリッジイーサネットモードでの作業に問題がある。

Windows で共有ネットワークを使用するよう設定するには、以下の操作を実行します。

- 1 次のいずれかを実行します。
	- メニューバーの Parallels アイコンをクリックし、 ┃ [構成] を選択します。
	- Parallels Desktop のメニューバーが画面上部にある場合は、[処理] > [構成] を選択しま す。
- 2 [ハードウェア]、[ネットワーク] の順にクリックします。
- 3 「ネットワーク】ペインで、「共有ネットワーク】 オプションが選択されていることを確認しま す。

ネットワーク問題のトラブルシューティングについては、Parallels Web サイトの Parallels 技 術情報 <http://kb.parallels.com/>を参照してください。

## <span id="page-121-0"></span>Windows への個別のネットワーク設定の適用

ブリッジイーサネットモードを使用すると、Windows はネットワーク上に独自の IP アドレス とネットワーク名を持つスタンドアロンのコンピューターとして表示されます。

注: ブリッジイーサネットネットワークモードは共有ネットワークモードよりも複雑であるため、そ の適切な構成にはシステム管理者と連携が必要になる場合があります。

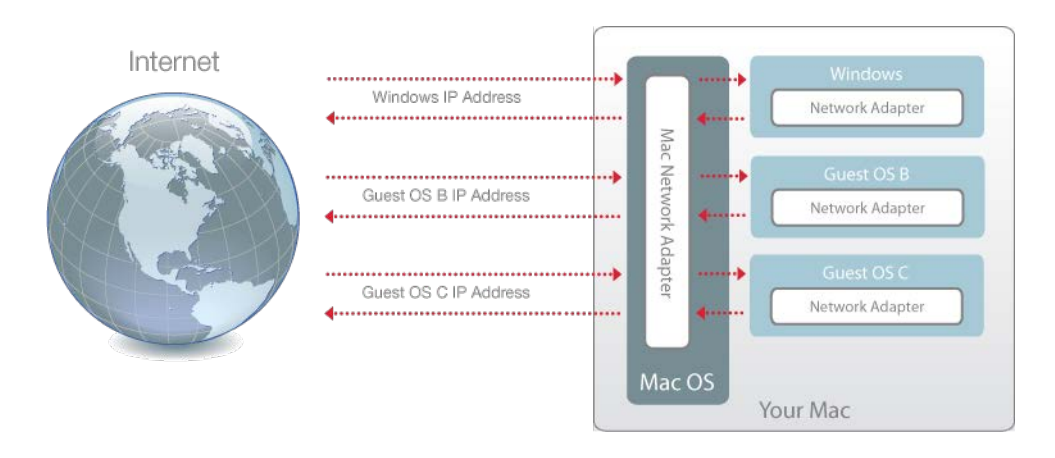

122

ブリッジイーサネットモードで動作するよう Windows を構成するには、以下の操作を実行し ます。

- 1 次のいずれかを実行します。
	- メニューバーの Parallels アイコンをクリックし、 ┃ [構成] を選択します。
	- Parallels Desktop のメニューバーが画面上部にある場合は、[処理] > [構成] を選択しま す。
- 2 [ハードウェア]、[ネットワーク] の順にクリックします。
- 3 「ネットワーク】ペインで、適切なネットワークアダプタを一覧から選択します。仮想マシン のアダプタを Mac のアクティブなネットワークアダプタに接続するには、[デフォルトのア ダプタ] を選択します。

注: [MAC アドレス] フィールドでは、現在 Windows に割り当てられている MAC アドレスを変更 できます。MAC アドレスは、Windows の初回セットアップ時に自動的に生成されます。デフォル トの MAC アドレスは、[MAC アドレス] フィールドに別の値を入力するか、[生成] ボタンをクリ ックすることで変更できます。新しい MAC アドレスを入力した場合、ネットワーク内で一意である ことを確認してください。

Windows をブリッジィーサネットモードで動作するように構成できない場合は、共有ネットワ ーク 『[121p](#page-120-0). 』モードの使用を検討してください。

ネットワーク問題のトラブルシューティングについては、Parallels Web サイトの Parallels 技 術情報 <http://kb.parallels.com/>を参照してください。

## ホストオンリネットワーク設定の使用

Parallels Desktop では、macOS と Windows にのみアクセスできる閉じたネットワークが提供 されます。macOS は、Parallels Desktop のインストール時に Mac に自動的に作成される Parallels ホストオンリネットワークアダプタを介して、このネットワークに接続されます。 Windows のアドレスは、Parallels DHCP サーバーによって提供されます。

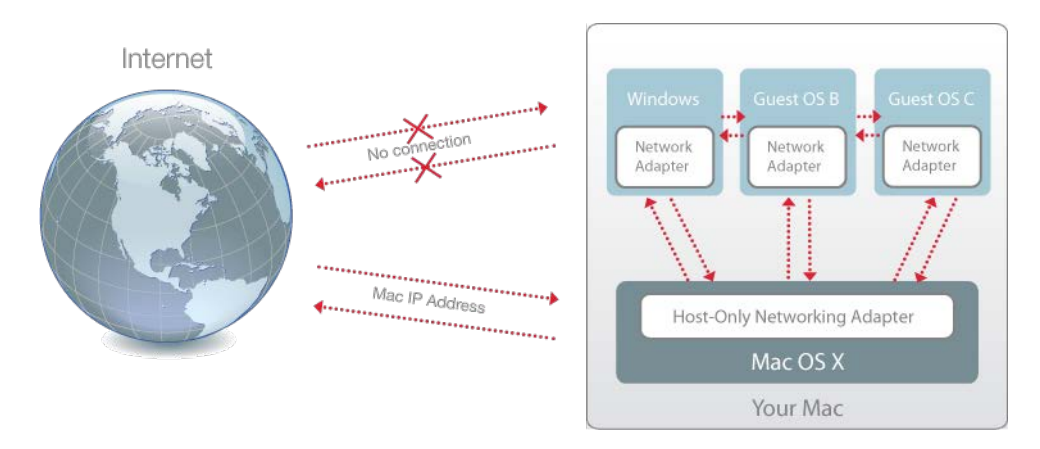

Windows でホストオンリネットワークを使用するよう設定するには、以下の操作を実行します 。

- 1 次のいずれかを実行します。
	- メニューバーの Parallels アイコンをクリックし、 ┃ [構成] を選択します。
	- Parallels Desktop のメニューバーが画面上部にある場合は、[処理] > [構成] を選択しま す。
- 2 [ハードウェア]、[ネットワーク] の順にクリックします。

3 [ネットワーク] ペインで、[ホストオンリ] オプションが選択されていることを確認します。

ネットワーク問題のトラブルシューティングについては、Parallels Web サイトの Parallels 技 術情報 <http://kb.parallels.com/>を参照してください。

### Windows での Wi-Fi の使用

Mac がインターネットにワイヤレス接続されている場合は、デフォルトでは、Windows でも 設定を行わずにインターネットにワイヤレスでアクセスできます。

仮想マシンを Wi-Fi にブリッジすることもできます。このモードを使用すると、Windows はネ ットワーク上に独自の IP アドレスとネットワーク名を持つスタンドアロンコンピューターと して表示されます。

仮想マシンを Wi-Fi にブリッジするには、以下の操作を実行します。

- 1 次のいずれかを実行します。
	- メニューバーの Parallels アイコンをクリックし、 ┃ 【構成】を選択します。
	- Parallels Desktop のメニューバーが画面上部にある場合は、[処理] > [構成] を選択しま す。
- 2 [ハードウェア]、[ネットワーク] の順にクリックします。
- 3 [ネットワーク] ペインで、一覧から [Wi-Fi] を選択します。

これらの手順を実行すると、Windows は Mac の Wi-Fi アダプタを介してインターネットに接 続できるようになります。

仮想マシンをブリッジィーサネットモードで動作するように構成できない場合は、共有ネットワ ーク 『[121p](#page-120-0). 』モードの使用を検討してください。

ネットワーク問題のトラブルシューティングについては、Parallels Web サイトの Parallels 技 術情報 <http://kb.parallels.com/>を参照してください。

## Windows の VLAN に接続する

Mac が VLAN(仮想ローカルエリアネットワーク)のメンバーの場合、Parallels Desktop では Windows をこの VLAN にブリッジできます。

Windows を VLAN にブリッジするには、次のいずれかを実行します。

- メニューバーの Parallels アイコンをクリックし、 Ⅱ [構成] を選択します。
- Parallels Desktop のメニューバーが画面上部にある場合は、[処理] > [構成] を選択しま す。
- 1 [ハードウェア]、[ネットワーク] の順にクリックします。
- 2 [ブリッジネットワーク] > [VLAN] を [ソース] の一覧から選択します。

Windows が、選択された VLAN にブリッジされます。

## パフォーマンスの最適化

Windows が期待通りの処理速度で機能しない場合、いくつかの方法でパフォーマンスを簡単に 最適化することができます。このセクションでは、パフォーマンス最適化のために役に立つ情報 の数々をご紹介します。

### Windows に割り当てるメモリの量を設定する

Parallels Desktop は、使用可能な Mac の RAM メモリを Windows に一定量割り当てて、残 りを macOS に割り当てるように設定されています。Windows に割り当てられるメモリが多す ぎると、macOS の動作が遅くなります。そうすると、Windows アプリケーションは macOS 上で実行されているため、結果的に Windows アプリケーションの動作が遅くなる可能性があ ります。一方、macOS に割り当てられるメモリが多すぎると、macOS アプリケーションは正 常に動作するかもしれませんが、Windows アプリケーションの動作が遅くなる可能性がありま す。

Windows と macOS の両方のパフォーマンスを最適化するには、Windows に割り当てるメモ リを推奨範囲内に設定します。

Windows に割り当てるメモリ容量を設定するには、以下の操作を実行します。

- 1 Windows をシャットダウンします 『[48p](#page-47-0). 』。
- 2 [処理] > [構成] > [ハードウェア] > [CPU とメモリ] の順に選択します。
- 3 メモリスライダーを推奨範囲内に移動します。範囲はスライダーの下のグラフィックで表示 されます(上記参照)。

3D またはビデオ作成アプリケーションなど大量のメモリを必要とする Windows アプリケ ーションを使用する場合は、推奨範囲内の上限値に設定するのが最適です(スライダーを右 に移動します)。そうでない場合は、中間に近い値に設定すれば通常は問題ありません。

注: Mac に搭載しているメモリ(RAM)の量がどれだけ増えても、Windows に割り当て可能な最大 メモリは 8 GB です。ただし、Parallels Desktop for Mac Pro Edition を使用している場合、Windows に割り当て可能な最大メモリは 64 GB です。

この設定を変更しても Windows のパフォーマンスに満足できない場合は、別の設定をお試しく ださい。

注: 仮想マシン構成を未承認の変更から保護する場合、ウィンドウ下部の 【■ [カギ] アイコンをク リックします。次に仮想マシン構成のいずれかのペインで設定を変更する場合は、管理者のパスワー ドを要求されます。

## <span id="page-126-0"></span>最適化設定

[最適化] 設定を使用して、仮想マシンリソースの使用を制限できます。

注: [最適化] ペインは、Parallels Desktop for Mac Pro と Business Editions でのみ利用できます。

[最適化] 設定にアクセスするには、以下の操作を実行します。

- 1 次のいずれかを実行します。
	- メニューバーの Parallels アイコンをクリックし、 || [構成] を選択します。
	- Parallels Desktop のメニューバーが画面上部にある場合は、[アクション] > [構成] を選 択します。
- 2 [オプション] をクリックし、[最適化] を選択します。

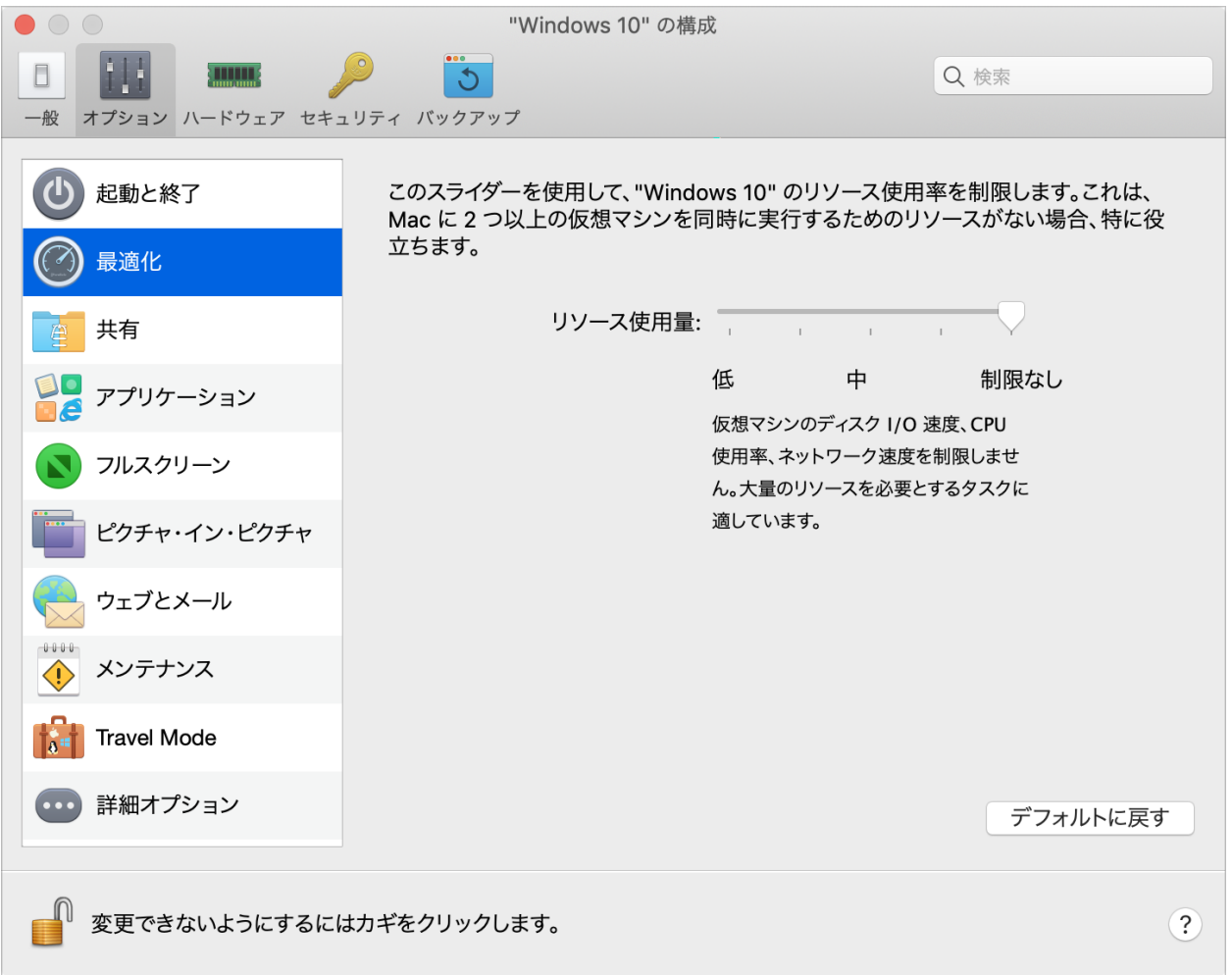

Mac に 2 つ以上の仮想マシンを同時に実行できるだけのリソースがない場合は、より重要な作 業を行っている仮想マシンでさらに多くのリソースを使用できるように、仮想マシンのリソース 使用率を制限できます。スライダーを[低]、[中]、および[無制限]の間でドラッグします。この設 定を変更しても Windows のパフォーマンスに満足できない場合は、別の設定をお試しくださ い。

起動中のアプリケーションが存在しない場合に Windows を一時停止 する

Windows アプリケーションが開いていないときに、Windows を自動的に一時停止するよう設 定すると、Mac の CPU リソースを節約できます。そうすることで、Windows のサービスによ って使用される CPU リソースが減少し、バッテリーを節約して環境を保護することができま す。

アプリケーションが開いてないときに Windows を一時停止するよう設定するには、次の操作 を実行します。

- 1 次のいずれかを実行します。
	- メニューバーの Parallels アイコンをクリックし、 Ⅱ [構成] を選択します。
	- Parallels Desktop のメニューバーが画面上部にある場合は、「アクション] > [構成] を選 択します。
- 2 [オプション] をクリックし、[起動と終了] を選択します。
- 3 [指定時間後に Windows を一時停止] を選択して、非アクティブな時間を指定すると、その 時間の経過後に Windows が自動的に一時停止されます。

## ゲーム、グラフィック、業務用ツール、または開発用に仮想マシンを 最適化する

仮想マシンの作成時に、用途に応じて仮想マシンを最適化することができます。次のいずれかの 用途のために、仮想マシンの設定を選択することができます。

- 業務用ツール: テキストエディター、メール、Web ブラウザーなどを使う日常的な業務に仮 想マシンを使用する場合、このプロファイルを選択します。
- ゲームのみ: Mac で PC ゲームをプレイするために仮想マシンを使用する場合、このプロフ ァイルを選択します。

Parallels Desktop for Mac Pro Edition を使用している場合、仮想マシンを次の用途にも設定でき ます。

- デザイン: グラフィックアプリケーションを使用するために仮想マシンを使用する場合、こ のプロファイルを選択します。
- ソフトウェア開発: ソフトウェアの開発やテストに仮想マシンを使用する場合、このプロフ ァイルを選択します。
- ソフトウェアのテスト: 分離されている環境でソフトウェアをテストするために仮想マシン を使用する場合、このプロファイルを選択します。

仮想マシンを作成した後で、この設定を変更することができます。

- 1 Parallels Desktop を起動します。
- 2 コントロールセンターで、仮想マシンを右クリックし(シャットダウンされている必要があ ります)、[構成] を選択します。
- 3 [一般] タブで [変更] をクリックします。
- 4 用途に最も適したプロファイルを選択します。

注: 仮想マシン構成を変更してから新しいプロファイルを選択すると、変更内容がこのプロファイル のデフォルト値にリセットされる場合があります。

## Windows を Travel Mode で操作する

MacBook を携帯して出張することが多い場合、Mac のバッテリーを充電する電源アダプタが手 元になかったり、パブリックネットワークへの接続時に問題が発生したりすることがあります。

Travel Mode では、Windows が使用する電力を削減して Mac のバッテリー寿命を延長し、ま た、パブリックネットワークへの接続設定を調整します。

### Travel Mode を開始する

Windows を Travel Mode に切り替えるには、次のいずれかを実行します。

• Windows がフルスクリーンモードまたはウィンドウモードで動作している場合、画面の上 部にマウスポインターを動かして、[アクション] > [Travel Mode を開始する] の順に選択し ます。

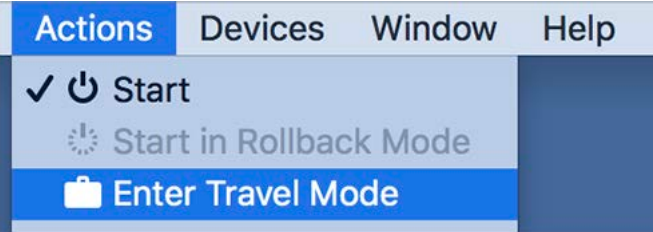

• Windows が Coherence で実行中の場合、メニューバーから Parallels アイコンをクリック し、 || [処理] > [Travel Mode を開始する] を選択します。

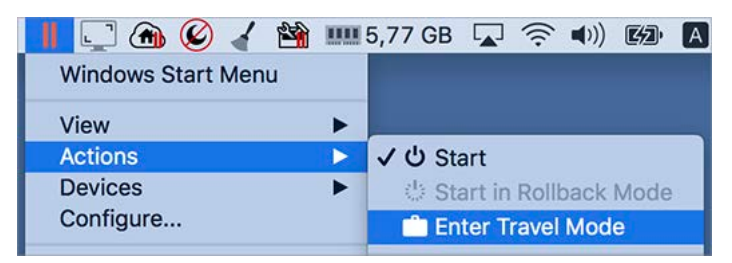

#### Travel Mode を終了する

Travel Mode を終了するには、次のいずれかを実行します。

- Windows がフルスクリーンモードまたはウィンドウモードで動作している場合、画面の上 部にマウスポインターを動かして、[アクション] > [Travel Mode を終了する] の順にクリッ クします。
- Windows が Coherence で実行中の場合、メニューバーから Parallels アイコンをクリック し、 [処理] > [Travel Mode を終了する] を選択します。

Travel Mode に自動的に移行および終了する

Travel Mode に自動的に移行したり、Travel Mode を自動的に終了したりするように仮想マシン を構成することもできます。

- 1 次のいずれかを実行します。
	- メニューバーの Parallels アイコンをクリックし、 Ⅱ [構成] を選択します。
	- 画面上部にある Parallels Desktop のメニューバーの [アクション] をクリックし、[構成] を選択します。
- 2 [オプション] をクリックし、[Travel Mode] を選択します。
- 3 Travel Mode に自動的に入るには、次のいずれかを実行します。
	- バッテリー電源を使用する場合: Mac がバッテリー電源での動作を開始すると、仮想マ シンは Travel Mode に移行します。
	- バッテリー電源: 仮想マシンを Travel Mode に移行するには、メニューから選択します  $\circ$
	- 使用しない: 仮想マシンは、Travel Mode に自動的に移行しません。
- 4 Travel Mode を自動的に終了するには、次のいずれかを実行します。
	- 電源に接続している場合: Mac を電源に接続すると、仮想マシンは Travel Mode を終了 します。
	- 使用しない: 仮想マシンは、Travel Mode を自動的に終了しません。

### Windows メンテナンスのスケジュール

時々、Windows では、アップデートのインストール、クリーニング、およびディスクのデフラ グなど、様々なメンテナンス作業を実行する必要があります。Windows でこれらの作業を実行 しているとき、パフォーマンスが低下することがあります。

重要な作業で忙しいときにパフォーマンスが低下することを避けるために、Windows メンテナ ンスの実行を退席中または他の都合のよい時間にスケジュールしてください。

- 1 次のいずれかを実行します。
	- メニューバーの Parallels アイコンをクリックし、 || [構成] を選択します。
	- 画面上部にある Parallels Desktop のメニューバーの [処理] をクリックし、[構成] を選 択します。
- 2 [オプション] をクリックし、[メンテナンス] を選択します。
- 3 [メンテナンスを開始] を選択し、対応するメニューから日付と時間を選択します。
- 一度設定すると、Windows では指定された時間にメンテナンスを実行します。

# iPad、iPhone、Android デバイスでの Windows の使用

Parallels Access は、iPad、iPhone、または Android デバイスから Mac や Windows PC、さら にはそこにインストールされたアプリケーションを操作することを可能にする Parallels 製品で す。Web ブラウザーを介してリモートコンピューターで作業することもできます。

Mac に Parallels Desktop をインストールしている場合、Parallels Access アプリケーションを 使用して Windows にアクセスし、操作することができます。

Parallels Access を使用すると、以下のことを行えます。

- モバイルデバイスで Windows アプリケーションを使用する。
- Windows をリモートで開始、停止、およびリセットする。
- Wi-Fi または 3G で接続する。
- インターネット経由で Windows にアクセスする。

#### 使い始める

Parallels Access を使用する前に、次のことを行う必要があります。

- 1 App Store または Google play から Parallels Access をダウンロードし、iPad、iPhone、ま たは Android デバイスにインストールします。
- 2 Mac に Windows がインストールされている 『[22p](#page-21-0). 』ことを確認してください。
- 3 Parallels Desktop で、次のいずれかを実行します。
	- メニューバーの Parallels アイコンをクリックし、 ┃┃ [環境設定] を選択します。
	- Dock 内の Parallels Desktop のアイコンを右クリックし、[環境設定] を選択します。
- 4 [Access] をクリックします。
- 5 [インストール] をクリックして、Parallels Access Agent を Mac にインストールします。

これらの手順は、1 回のみ実行します。

#### iPad、iPhone、または Android デバイスで Windows にアクセスする

1 Mac を起動します。

Parallels Access で Windows にアクセスして使用するには、Mac を起動しておく必要があ ります。

- **2** iPad、iPhone、または Android デバイスで Parallels Access を開き、Parallels Desktop の登 録に使用したメールアドレスとパスワードを使用し、アカウントにログインします。
- 3 使用可能な Mac の一覧で、目的の Mac をタップします。

Windows に初めてアクセスする場合は、Windows を制御するためのジェスチャーに関するヒ ントが表示されます。[Close] をタップし、Windows デスクトップに移動します。

Parallels Access の使用について詳しくは、こちらをご覧ください。

# Parallels Toolbox を使用して時間を節約

Parallels Toolbox は、日課の中でお客様の時間の節約をサポートする便利なツールセットです 。Parallels Toolbox は、以下の操作を実現します。

- スクリーンショットを取得
- 音声を録音
- ファイルのアーカイブおよび解凍
- 不正アクセスを防止するため、Mac のカメラのブロックおよびマイクロフォンの消音化
- 特定のイベント向けに日付をカウントするためのカウントダウンの設定
- 退席中に他のユーザーがデスクトップにアクセスできないように、Mac の画面をロック
- Mac のスリープ機能の作動防止
- など。

Parallels Toolbox の活用方法の詳細については、オンラインの「*Parallels Toolbox* ユーザーガイ ド」を参照してください。

#### Mac への Parallels Toolbox のインストール

Parallels Toolbox をインストールするには、以下の操作を実行します。

1 次のいずれかを実行します。

- メニューバーの Parallels アイコンをクリックし、 ‖ [環境設定] を選択します。 [Toolbox] をクリックします。
- Dock 内の Parallels Desktop のアイコンを右クリックし、[環境設定] を選択します。 [Toolbox] をクリックします。
- 2 [インストール] をクリックし、画面上の指示に従います。

## 画面の写真を保存する

Windows の写真をウィンドウモードで保存するには、以下の操作を実行します。

• [表示] > [スクリーンショットの取得] を選択します。

Parallels Picture.png というファイルが macOS のデスクトップに保存されます。

このほか、Command-Shift-3 を押しても、画面全体の写真を撮ることができます。デフォルト では、写真は macOS のデスクトップに保存されます。

## 仮想マシンの Dock アイコンの外観を設定する

仮想マシンが開いているか実行中のときに macOS の Dock に表示されるアイコンの種類を選 択できます。

- 1 次のいずれかを実行します。
	- メニューバーの Parallels アイコンをクリックし、 ┃┃ [環境設定] を選択します。そして 、[一般] をクリックします。
	- Dock 内の Parallels Desktop のアイコンを右クリックし、[環境設定] を選択します。そ して、[一般] をクリックします。
- 2 「仮想マシンの Dock アイコン】 メニューから、次のいずれかを選択します。
	- OS アイコン: Dock アイコンには、仮想マシンにインストールされた OS のアイコンが 表示されます。
	- ライブスクリーンショット: Dock アイコンに、仮想マシンに表示されるイメージの縮小 版が表示されます。
	- なし: 仮想マシンでは、Dock に独立したアイコンが表示されません。

# Mac がスリープ中でも Windows アップデート を許可する

Parallels Desktop は macOS Power Nap 技術をサポートしており、Mac がスリープ中でも Windows を最新状態に保つことができます。Power Nap を有効にすると、通常は Windows がスリープ状態から復帰した後で情報を更新するようなサービス(電子メールプログラムの新着 メールや、予定表のイベントの更新通知など)が、Mac がスリープ中でも更新されるようにな ります。

Power Nap を使用するためには、コンピューターが Power Nap に対応している必要がありま す。詳細については、https://support.apple.com/HT204032 を参照してください。

Power Nap を有効にするには、以下の操作を実行します。

- 1 Mac で、[アップルメニュー] > [システム環境設定] を選択し、[省エネルギー] をクリックし ます。
- 2 Mac がバッテリーで動作している場合は 「バッテリー電源使用時は Power Nap を入にす る]、電源に接続している場合は [電源アダプタに接続中に Power Nap を入にする] が選択 されていることを確認します。

注: Power Nap の詳細は、macOS のヘルプリソースを参照してください。

## Windows で知らない単語の意味を調べる

Windows を使用中に、知らない単語が見つかった場合、macOS の辞書で簡単に意味を調べるこ とができます。その単語の上にマウスポインターを動かして、Control-Command-D を押す、ま たはタッチパッドを 3 本指でタップします(クリックではありません)。

#### 注意:

1.Windows に Parallels Tools 『[173p](#page-172-0). 』 がインストールされている必要があります。

2.単語の上にマウスポインターを動かすと、カーソルの形が矢印から ╱ テキスト選択に変わります 。画像に埋め込まれた単語は検索できません。

# 高度な説明

この章では、Parallels Desktop および仮想マシンの使用に関する追加情報を提供します。 この章の構成

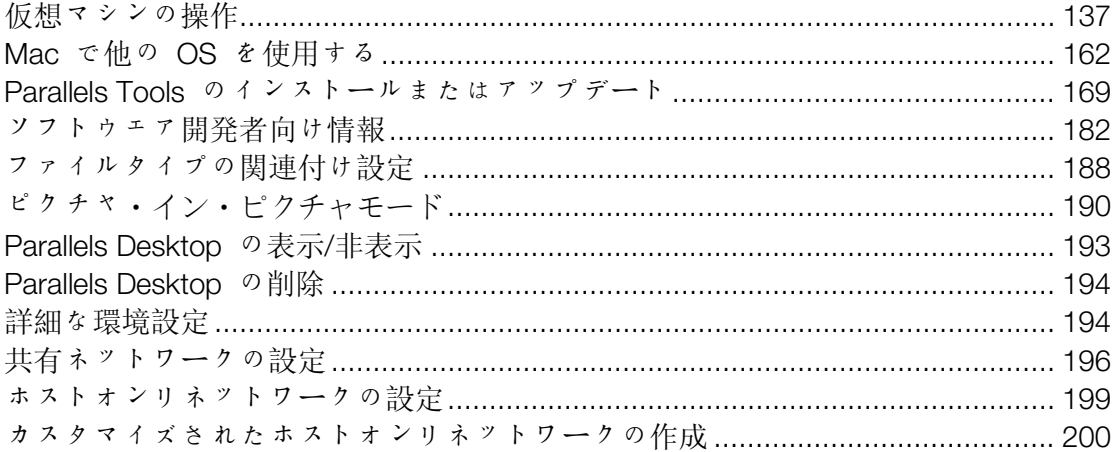

# <span id="page-136-0"></span>仮想マシンの操作

仮想マシンの操作について詳しくは、このセクションを参照してください。

## サポートされるゲスト OS

以下のゲストオペレーティングシステムを Parallels Desktop 仮想マシンにインストールできま す。

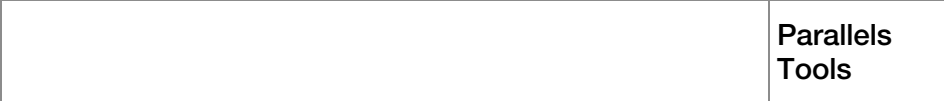

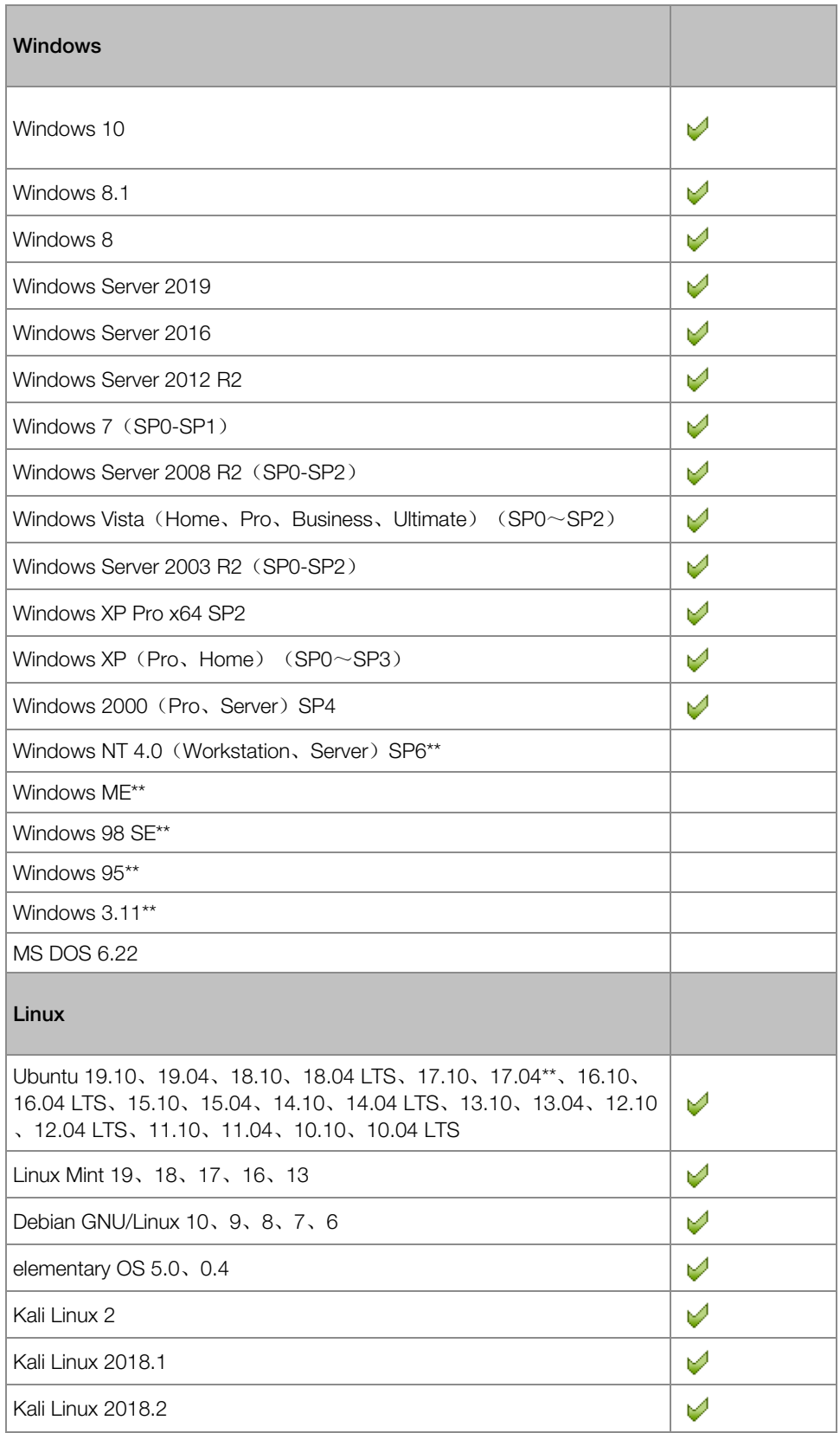

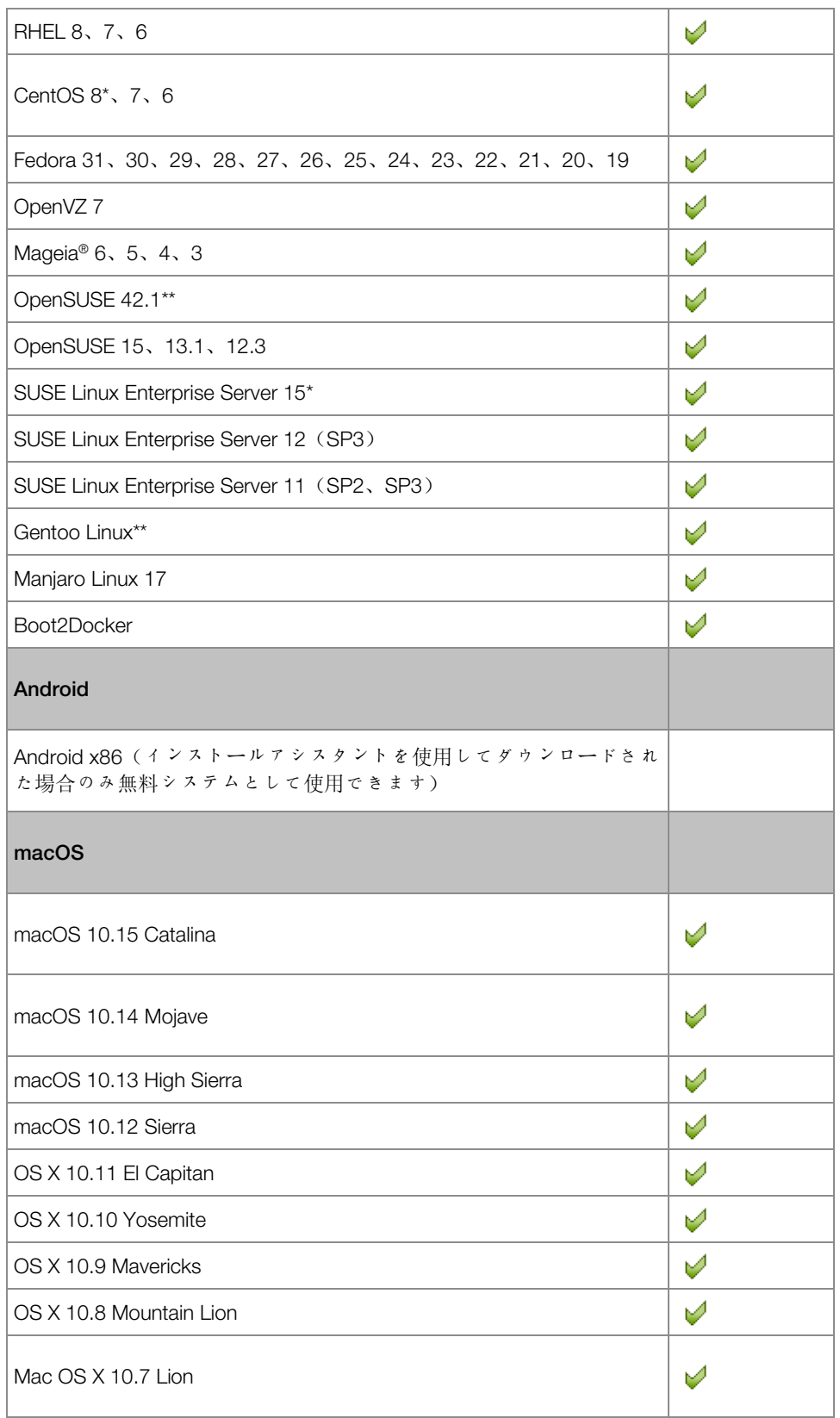

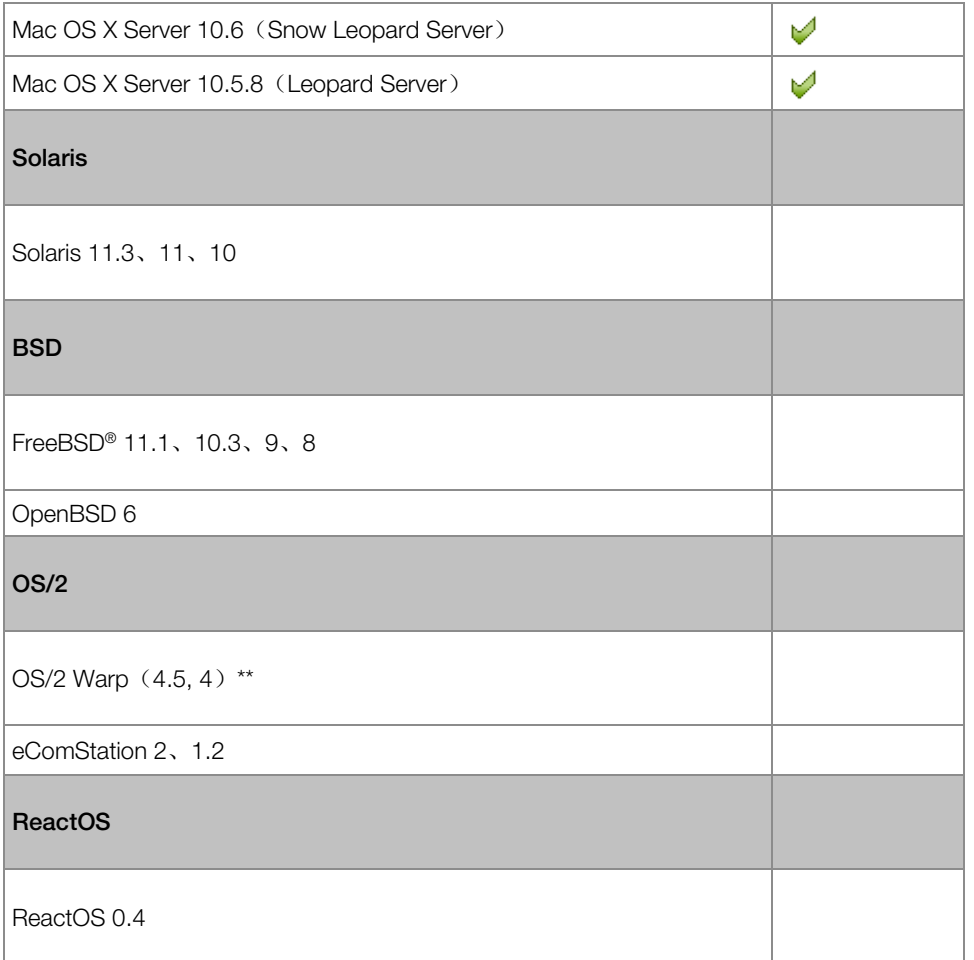

\* - この記号が付されているオペレーティングシステムは、理論的には仮想マシンにインストー ルできますが、動作テストが未完了です。

\*\* - この記号が付けられているオペレーティングシステムは仮想マシンにインストールできま すが、正式サポートされていません。

Parallels Desktop には、OS のインストールディスクやそのイメージが同梱されていません。 これらは、別途購入する必要があります。

## 仮想マシンの概要

Mac に Windows やその他の OS を追加できるように、Parallels Desktop では「仮想マシン」 、つまりコンピューターの仮想コピーが Mac の内部に作成されます。次に、通常のコンピュ ーターに OS をインストールする場合と同じ方法で仮想マシンに Windows をインストールし ます。

多くのユーザーは、Parallels Desktop を使用して仮想マシンを 1 つ作成し、Windows をイン ストールします。しかし、好きな数だけ仮想マシンをインストールして、それぞれの仮想マシ ンに異なる OS をインストールすることもできます。こうすることで、Mac で複数の OS を同 時に使うことが可能になります。また、通常のコンピューターのように、仮想マシンをオン/オ フにすること、構成すること、およびアプリケーションをインストールして使用することができ ます。

新しい仮想マシンの保存場所の設定

デフォルトでは、Parallels Desktop は ~/Parallels に仮想マシンを保存します。

新しい仮想マシンのデフォルトのインストール先を変更するには、次の操作を実行します。

- 1 次のいずれかを実行します。
	- メニューバーの Parallels アイコンをクリックし、 ┃ 【環境設定】を選択します。そして 、[一般] をクリックします。
	- Dock 内の Parallels Desktop のアイコンを右クリックし、[環境設定] を選択します。そ して、[一般] をクリックします。
- 2 「仮想マシンのフォルダー】メニューから保存場所を選択します。

新しく作成されるすべての仮想マシンは、新しい場所に保存されます。既存の仮想マシンは、元 の保存場所に残ります。

### 仮想マシンをアレンジする

多数の仮想マシンがある場合、コントロールセンターウィンドウがオーバーロードし、不便に なることがあります。

コントロールセンターを構成し、仮想マシン名とアイコンのみの最低限の情報を表示できます。 そのためには、Dock 内の [Parallels Desktop] アイコンをクリックして、macOS メニューバー で [表示] > [コンパクト表示] を選択します。

Parallels Desktop for Mac Pro Edition を使用している場合、仮想マシンの表示順を変更できます 。Dock 内の Parallels Desktop アイコンをクリックし、[表示] > [並び替え] をクリックして、 仮想マシンの表示順序を選択します。

## 仮想マシンの判別

注: この機能は Parallels Desktop for Mac Pro Edition でのみ利用できます。

複数の仮想マシンを同時に実行している場合、通常それらの仮想マシンで実行中の全アプリケ ーションのアイコンが Dock 内に表示されます。それぞれのアプリケーションアイコンがどの 仮想マシンのものなのか、判別が難しくなってしまいます。この場合、それぞれの仮想マシンに 色を指定して区別することができます。次のいずれかを実行します。

- コントロールセンターで仮想マシンを右クリックし、コンテキストメニュー下部から色を選 択します。
- macOS で仮想マシンを右クリックして(仮想マシンは通常、~/*Parallels* フォルダーに保存 されています)、コンテキストメニューから色を選択します。

たとえば、赤を指定した場合、その仮想マシンのアプリケーションの Dock アイコンには赤い 点が表示されます。

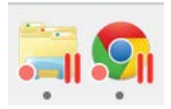

## 仮想マシンアイコンの変更

注: この機能は Parallels Desktop for Mac Pro Edition でのみ利用できます。

ゲストオペレーティングシステムが同じ複数の仮想マシンが存在する場合、Dock アイコンが同 じになるため、混乱しやすくなります。仮想マシンアイコンを変更するには、以下の手順に従い ます。

- 1 使用する新しいアイコンをクリップボードにコピーします(アイコンを選択して Command + C を押します)。
- 2 アイコンを変更する仮想マシンを右クリックして(仮想マシンは通常、~/*Parallels* フォルダ ーに保存されています)、[情報を見る] をクリックします。
- 3 左上隅の仮想マシンアイコンをクリックし、Command + V を押して新しいアイコンをクリ ップボードからペーストします。Finder 内および Dock 内の表示アイコンが変わります。

デフォルトのアイコンに戻すには、ステップ 2 を再実行し、仮想マシンアイコンをクリックし て Backspace キーを押します。

## 仮想マシン名の変更

仮想マシン名は、コントロールセンターに表示され、ウィンドウモードで実行中はゲスト OS ウィンドウの一番上にも表示されます。

仮想マシン名を変更するには、以下の操作を実行します。

- 1 次のいずれかを実行します。
	- メニューバーの Parallels アイコンをクリックし、 ┃ [構成] を選択します。
	- Parallels Desktop のメニューバーが画面上部にある場合は、[処理] > [構成] を選択しま す。
- 2 [一般] をクリックし、[名前] フィールドに新しい名前を入力します。

名前の長さは 50 文字に制限されています。

### 仮想マシンを複製する

仮想マシンを複製する

仮想マシン全体のコピーが必要な場合、この仮想マシンを複製することができます。複製とは、 元の仮想マシンとまったく同一である別の仮想マシンです。複製を作成するには、以下の操作を 実行します。

- 1 Parallels Desktop を起動します。
- 2 コントロールセンターで、複製したい仮想マシンを選択し (シャットダウンされている必要 があります)、[ファイル] > [複製] を選択します。
- 3 複製を格納する場所を選択します。 Parallels Desktop では、デフォルトで複製が [~/Parallels] フォルダーに保存されます。
- 4 「保存】をクリックして仮想マシンの複製を開始します。

仮想マシンのリンククローンを作成する

注: この機能は Parallels Desktop for Mac Pro Edition でのみ利用できます。

リンククローンとは、仮想ハードディスクを親の仮想マシンと共有する仮想マシンのことです 。このテクノロジーによって、親の仮想マシンのハードディスクにインストールされたソフトウ ェアを複数の仮想マシンで使用することが可能になります。これにより、ユーザーは Mac のハ ードディスクのスペースを節約することができます。リンククローンを作成するには、以下の操 作を実行します。

- 1 Parallels Desktop を起動します。
- 2 コントロールセンターで、複製したい仮想マシンを選択し(シャットダウンされている必要 があります)、[ファイル] > [新規のリンクされた複製] を選択します。

3 複製を格納する場所を選択します。 デフォルトでは、Parallels Desktop では元の仮想マシンがあるフォルダーにリンククローン が保存されます。

4 [保存] をクリックして仮想マシンの複製を開始します。
#### 仮想マシンのバックアップ

ほとんどの人は、深刻なデータ損失を経験しない限り、定期的なデータのバックアップの必要性 を真剣に考えることはありません。データの損失を防ぐため、独自のバックアップ戦略を作成す る必要があります。仮想マシンは、物理コンピューターと同様に、クラッシュによってダメージ を受けます。

以下のいくつかの方法を使用して仮想マシンをバックアップできます。

- 【仮想マシン構成】ダイアログボックスの [バックアップ] タブで、定期的なバックアップの 設定を構成する。
- Acronis True Image 『[158p](#page-157-0). 』 など、サードパーティのバックアップユーティリティを使用 する。
- 仮想マシン複製アシスタント 『[144p](#page-143-0). 』を使用して仮想マシンを複製する。複製にわかりや すい名前を付けてバックアップ用の場所に保存する。
- 仮想マシンファイルを手動でコピーする。
- 仮想マシンのスナップショットを作成する 『[149p](#page-148-0). 』。

定期的なバックアップの構成

[仮想マシン構成] ダイアログボックスの [バックアップ] タブで、仮想マシンの定期的なバック アップ方法を選択できます。仮想マシンのスナップショット 『[149p](#page-148-0). 』を作成する方法を設定 できます。また、Time Machine を使用して仮想マシンをバックアップすることも選択できます。

Time Machine を使用して仮想マシンをバックアップする場合、仮想マシンの PVM ファイルは macOS に格納された他のファイルと一緒に自動的にバックアップされます。仮想ハードディス クファイル(HDD)は仮想マシンバンドルファイル(PVM)内に格納されているため、結果的に 仮想マシンのハードディスクに格納されたファイルもバックアップされます。

警告: Time Machine バックアップは、バックアップ中に Parallels 仮想マシンが停止またはサスペ ンドしている場合のみ、安全を保証します。

サードパーティのバックアップユーティリティを使用する

サードパーティのバックアップユーティリティを必要に応じて使用できます。登録済みの Parallels Desktop ユーザーは、Acronis True Image 『[158p](#page-157-0). 』 を使用して Windows 仮想マシ ンをバックアップできます。

注: Acronis は、ハードディスクとして Boot Camp を使用する仮想マシンのバックアップはサポート していません。

仮想マシンを複製する

仮想マシン複製アシスタントを使用して、仮想マシンの完全な複製を作成できます。詳細につい ては、「仮想マシンの複製 『[144p](#page-143-0). 』」を参照してください。

仮想マシンファイルのコピー

仮想マシンを Finder で検索し、仮想マシンファイル(PVM)のバックアップ コピーを作成でき ます。

- 1 コントロールセンター (またはシャットダウンされている場合は仮想マシンウィンドウ)で 、仮想マシンの名前を右クリックし、コンテキストメニューの [Finder に表示] を選択しま す。Finder で、仮想マシンが格納されたフォルダーに移動します。
- 2 必要な仮想マシン PVM ファイルを検索します。

注: PVM ファイルは、仮想マシン構成ファイル(PVS)、仮想ハードディスクファイル(HDD)、お よびその他のファイルを含むバンドルです。仮想マシンファイルの詳細については、「仮想マシンに ついて 『[141p](#page-140-0). 』」を参照してください。

3 仮想マシンの PVM ファイルを安全な場所にコピーします。

#### 仮想マシンテンプレートの作成および使用

仮想マシンをベースに、テンプレートを作成することができます。その後、このテンプレート は、同一の仮想マシンを複数作成するために使えます。仮想マシンテンプレートを作成するに は、次のいずれかを行います。

注: 仮想マシンテンプレートは Parallels Desktop for Mac Pro Edition でのみ利用できます。

- 仮想マシンをテンプレートに変換する。
- 仮想マシンをテンプレートに複製する。

これらの方法の違いとしては、仮想マシンをテンプレートに変換する場合、テンプレートを仮想 マシンに再変換しなければ実行することができません。一方、仮想マシンをテンプレートに複製 する場合は、テンプレートが仮想マシンと別に表示されるため、両方を操作することができます。

テンプレートは仮想マシンに変換するか、展開することができます。テンプレートを変換する と、仮想マシンに戻ります。また、テンプレートを展開すると、その結果生成される仮想マシン はテンプレートとは別に表示されるため、両方を操作することができます。

仮想マシンをテンプレートに変換する

仮想マシンをテンプレートに変換するには、以下の操作を実行します。

- 1 Parallels Desktop を起動します。
- 2 コントロールセンターで、変換したい仮想マシンを選択し(シャットダウンされている必要 があります)、[ファイル] > [テンプレートに変換] を選択します。

テンプレートを仮想マシンに変換する

テンプレートを仮想マシンに変換するには、以下の操作を実行します。

- 1 Parallels Desktop を起動します。
- 2 コントロールセンターで、変換したいテンプレートを右クリックし、「仮想マシンに変換] を 選択します。

仮想マシンをテンプレートに複製する

仮想マシンをテンプレートに複製するには、以下の操作を実行します。

- 1 Parallels Desktop を起動します。
- 2 コントロールセンターで、複製したい仮想マシンを選択し (シャットダウンされている必要 があります)、[ファイル] > [テンプレートに複製] を選択します。

147

- 3 テンプレートを格納する場所を選択します。 Parallels Desktop では、デフォルトでテンプレートが [~/Parallels] フォルダーに保存されま す。
- 4 [保存] をクリックして仮想マシンのテンプレートへの複製を開始します。

テンプレートを仮想マシンに展開する

- テンプレートを仮想マシンに展開するには、以下の操作を実行します。
- 1 Parallels Desktop を起動します。
- 2 コントロールセンターで、変換したいテンプレートを右クリックし、【仮想マシンに展開】を 選択します。
- 3 仮想マシンを格納する場所を選択します。 Parallels Desktop では、デフォルトで仮想マシンが [~/Parallels] フォルダーに保存されます  $\ddot{\circ}$
- 4 [保存] をクリックしてテンプレートの仮想マシンへの展開を開始します。

#### <span id="page-148-0"></span>仮想マシンのスナップショットの保存

スナップショットは、ゲスト OS の状態を保存したものです。スナップショットは、以下のよ うな作業の前に作成しておくと役に立ちます。

- ゲスト OS を損なうおそれのあるアプリケーションを実行する。
- 多くの設定を必要とするゲスト OS ソフトウェアを構成する。
- 開発プロセスのマイルストーンを残しておきたいとき。

注意: 1.Boot Camp パーティションを使用する Windows 仮想マシンのスナップショットは作成でき ません。

2.仮想マシンに 1 つ以上のスナップショットがある場合は、その仮想ハードディスクの圧縮やサイズ 変更を実行できません。

3.スナップショットを作成すると、仮想マシンの .pvm バンドルのサイズが増加します。

何かがうまくいかなくなったとしても、いずれかのスナップショットの状態に戻ることで、ゲス ト OS での作業を続行できます。

スナップショットを作成する

注: 仮想マシンがアクティブになっているとき、スナップショットマネージャーは、macOS メニュ ーバーの [処理] メニュー、macOS メニューバーの Parallels メニュー ┃ 、および Dock の Parallels Desktop コンテキストメニューから利用できます。

- 1 Parallels Desktop を起動します。
- 2 コントロールセンターで、スナップショットの作成対象となる仮想マシンを右クリックし、 [スナップショットの管理] を選択します。
- 3 「新規】 をクリックし、スナップショット名を入力し、[OK] をクリックします。

スナップショットの作成を自動化する

SmartGuard 機能を使用して、スナップショットの作成を自動化できます。

注: SmartGuard は、仮想マシンが [ロールバックモード] 『[118p](#page-117-0). 』 で実行されていない場合に限り 使用できます。

スナップショット自動化の設定にアクセスするには、以下の操作を実行します。

1 Parallels Desktop を起動します。

- 2 コントロールセンターで、スナップショットの作成対象となる仮想マシンを右クリックし、 [構成] を選択します。
- 3 [バックアップ] をクリックします。

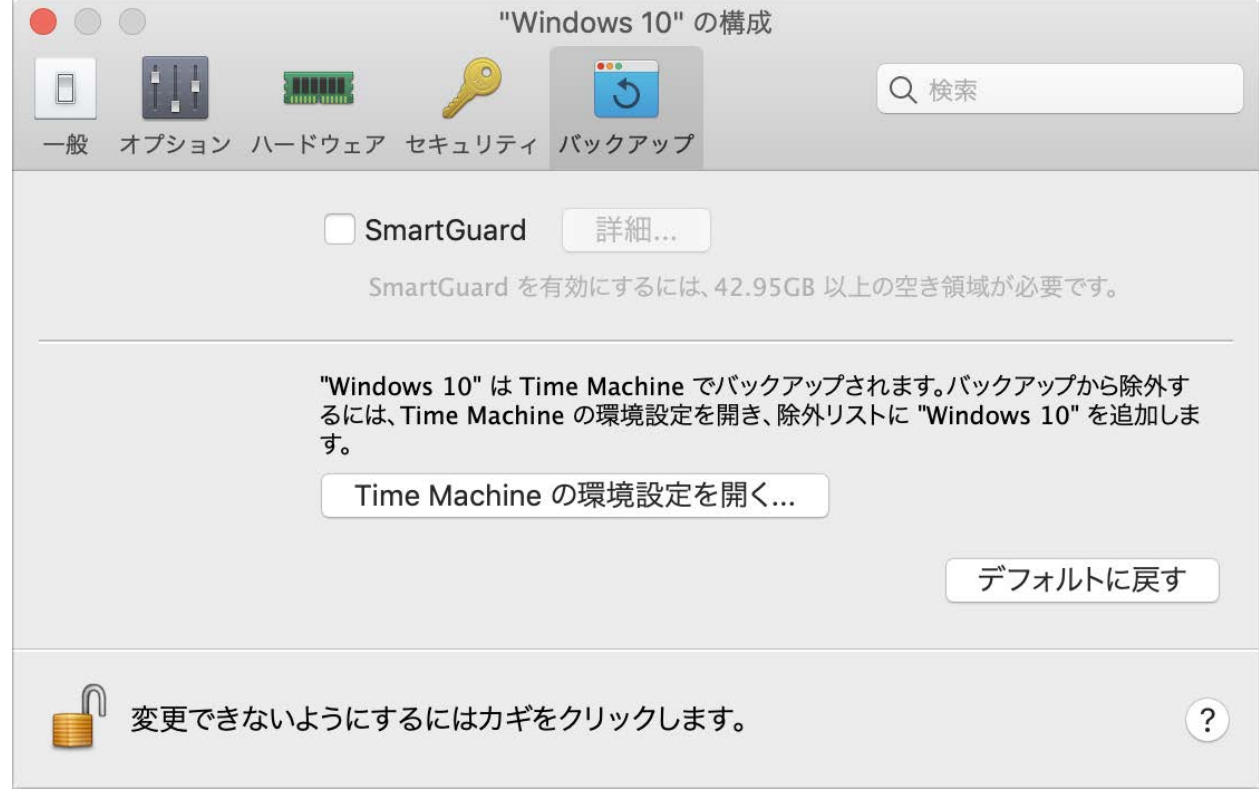

4

スナップショットを自動化するには、SmartGuard を有効にして、[詳細] をクリックし、次の いずれかを実行します。

• [Time Machine 用に最適化] を選択します。このオプションを選択すると、48 時間ごとに スナップショットが作成され、3 個のスナップショットのみ保持されます (4 個目を取得す る時間に達すると、Parallels Desktop により最初のスナップショットが削除され、新しいス ナップショットが作成されます)。このように、スナップショットが増えすぎて仮想マシン のサイズが増加することはありません。

Time Machine による Mac のバックアップ時には、 仮想マシンとともにこれら 3 個のス ナップショットがバックアップされます。これにより、Time Machine がバックアップする データ量が減少し、仮想ハードディスクのバックアップの所要時間が短縮され、Time Machine のバックアップから仮想マシンハードディスクを復元する際にデータが紛失または 破壊するリスクが最低限に抑えられます。

• スナップショットの頻度と保存するスナップショットの最大数を手動で設定します。次のス ナップショットの作成時を把握し、そのスナップショットの作成を却下できるようにするに は、[スナップショット作成前に通知] を選択します。

スナップショットの作成頻度を設定するには、以下の操作を実行します。

• [次の間隔でスナップショットを作成する] フィールドを使用します。1~48 時間を設定でき ます。

時間間隔が 24 時間より短い場合、SmartGuard では最新の時単位、日単位、および週単位のス ナップショットを復元できます。時間間隔が 24 時間より長い場合、最新の日単位、週単位およ び月単位のスナップショットを復元できます。

保持するスナップショット数を制限するには、以下の操作を実行します。

• [保持するスナップショット数] フィールドを使用して、Mac に保存するスナップショットの 最大数を設定します。

指定できる最大値は 100 です。スナップショットマネージャーは、スナップショットの数が上 限に到達し、上限を超えて新しいスナップショットを作成する必要が生じると、一番古いスナ ップショットを削除します。

スナップショットに戻す

スナップショットに戻すには、以下の操作を実行します。

- 1 Parallels Desktop を起動します。
- 2 コントロールセンターで、元に戻したい仮想マシンを選択し、スナップショットアイコンを クリックします。
- 3 どのスナップショットに戻すかを選択し、[移動] をクリックします。

スナップショットを取得する場合、新しいスナップショットとして現在の状態を保存するか どうかを尋ねられます。現在の状態を保存する場合は [保存]、保存しない場合は [保存しな い]をクリックして続行します。

スナップショットを削除する

スナップショットを削除するには、以下の操作を実行します。

- 1 Parallels Desktop を起動します。
- 2 コントロールセンターで、スナップショットを削除する仮想マシンを選択し、スナップショ ットアイコンをクリックします。 「
- 3 削除するスナップショットを選択して、「削除] をクリックします。

最新ではない中間のスナップショットを削除すると、そこに含まれている情報は、次のスナップ ショットにマージされます。

## 実行時に仮想マシン構成を変更する

Parallels Desktop では、実行時に特定のデバイスに接続または切断したり、他のメディアを使 用するためにそれらの一部を切り替えたりできます。

一般に、次の仮想デバイスは実行時に接続または切断できます。

- フロッピーディスクドライブ
- CD/DVD-ROM ドライブ
- ネットワークアダプタ
- サウンドデバイス
- USB デバイス
- 共有フォルダー

仮想マシン構成にプリンターポートまたはシリアルポートがある場合、これらについても実行時 に管理することができます。

これらのデバイスを構成するには、メニューバーの [デバイス] メニューで必要なコマンドを使 用します。このメニューは、仮想マシンが実行中の場合にのみ使用できます。

CD/DVD-ROM またはフロッピードライブの接続

仮想マシンに複数の CD/DVD ドライブが接続されている場合は、[デバイス] メニューにはそれ らが接続された順に表示されます。最初の CD/DVD ドライブは CD/DVD 1、2 番目は CD/DVD 2 のようになります。

ネットワークアダプタの接続

次の 3 つのネットワークモードのいずれかを設定できます。共有ネットワーク、ブリッジ ネッ トワーク、またはホストオンリネットワーク。

サウンドデバイスの接続

サウンドデバイスを接続または切断するには、出力(または入力)デバイスのタイプを選択する か、または『ミュート】オプションを選択します。

USB デバイスの接続

Parallels Desktop は、Mac コンピューターに差し込まれているすべての USB デバイスを自動 的に検出します。仮想マシンに現在接続されているデバイスは、[デバイス] メニューの一覧に表 示されます。仮想マシンで使用されている USB デバイスを macOS で使用することはできま せん。

共有フォルダーの接続

実行時に使用できる [共有フォルダー] オプションは、[仮想マシン構成] ダイアログボックスの 設定に似ています。

ここでは、次のことを実行できます。

- すべての Mac ディスクまたはホームフォルダーを、仮想マシンとのみ共有する
- macOS で Windows のゲスト OS ディスクを共有する
- 新しい共有フォルダーを追加する

シリアルポートの接続

シリアルポートを接続または接続解除するには、[デバイス] メニューをクリックし、対応するシ リアルポートを選択して、表示されたメニューから適切なコマンドを選択します。

プリンターポートの接続

プリンターポートを接続または接続解除するか、プリンターまたは出力ファイルをプリンターポ ートに接続するには、[デバイス] メニューをクリックし、対応するプリンターポートを選択し て、表示されたメニューから適切なコマンドを選択します。

マウスホイールの水平スクロールを使用する

仮想マシンのアプリケーションのウィンドウを操作するには、マウスホイールの水平スクロー ルを使用できます。この機能は、仮想マシンに Parallels Tools 『[305p](#page-304-0). 』 がインストールされ ている場合にのみ使用できます。

# 仮想マシンの削除

Mac から仮想マシンを削除する

仮想マシンが必要なくなったら、Mac から完全に削除することができます。

警告: 削除する前に、仮想マシンファイル(仮想ハードディスクなど)が他の仮想マシンによって使 用されていないことを確認してください。Boot Camp 仮想マシンを削除しても、Windows がインス トールされている Boot Camp パーティションは Mac で使用可能な状態のまま残ります。

- 1 仮想マシンが実行されている場合はシャットダウンし、仮想マシンウィンドウを右クリック し、[削除] を選択してください。[ファイル] > [削除] をクリックするか、コントロールセン ターでこの仮想マシンを右クリックし、[削除] を選択することもできます。
- 2 [ゴミ箱に移動] をクリックします。
- コントロールセンターから仮想マシンを削除する
- コントロールセンターから仮想マシンを一時的に削除するには:
- 1 仮想マシンが実行されている場合はシャットダウンし、仮想マシンウィンドウを右クリック し、[削除] を選択してください。[ファイル] > [削除] をクリックするか、コントロールセン ターでこの仮想マシンを右クリックし、[削除] を選択することもできます。
- 2 [ファイルを保持する] をクリックします。

この仮想マシンが再度必要になった場合は、簡単に Parallels Desktop にインポート 『[39p](#page-38-0). 』 できます。

#### 事前に構成された仮想マシンのダウンロード

必要な構成を備えた新しい仮想マシンを作成するための十分な時間がない場合は、定義済みの構 成を備えた既成の仮想マシンをダウンロードできます。

Parallels の無料システムをダウンロード

Parallels 無料システムとは、事前に組み込まれた Microsoft Edge と IE、Ubuntu Linux、Fedora Linux、CentOS Linux、Debian GNU/Linux、Mint Linux、および Android 仮想マシンのことです  $\ddot{\circ}$ 

このようなシステムをダウンロードし、Parallels Desktop で使用するには、以下の操作を実行 します。

- 1 [ファイル] > [新規] を選択します。
- 2 「無料のシステム】セクションから必要なシステムを選択し、[続行] をクリックして、画面の 指示に従います。

ダウンロードが完了したら、Parallels Desktop でこのシステムの使用を開始できます。

## ゲスト OS の種類とバージョンの設定

仮想マシンで使用するゲスト OS の設定を変更することができます。これは、次のような場合 に行います。

- ゲスト OS をアップグレードした場合(Windows XP から Windows 7 へのアップグレード など)。ゲスト OS の種類とバージョンをそれに応じて変更する必要があります。変更しな いと、Parallels Tools 『[169p](#page-168-0). 』 が正しく機能しなくなります。
- OS をインストールせずに仮想マシンを作成し、その後、最初に指定したものとは別の OS で使用することにした場合。

ゲスト OS の種類とバージョンを設定するには、以下の操作を実行します。

1 仮想マシンをシャットダウンします。 『[48p](#page-47-0). 』

- 2 [処理] メニューを開いて、[構成] を選択します。
- 3 [一般] をクリックし、[名前] フィールドのすぐ上のメニューから OS を選択します。

# <span id="page-156-0"></span>仮想マシンで使用可能なプロセッサ数の設定

1 つの仮想マシンで実行されるプロセスを処理するために使用できる仮想 CPU の数を構成で きます。Parallels Desktop は、使用可能な仮想 CPU 数の上限を自動的に計算します。この計 算は、macOS コンピューターで使用可能な物理 CPU 数に基づきます。

注: マルチコアプロセッサで高い性能を発揮するアプリケーションを使用する場合には、ゲスト OS で複数の CPU を使用する必要があります。

仮想マシンで使用可能なプロセッサ数を設定するには、以下の操作を実行します。

- 1 仮想マシンをシャットダウンします。 『[48p](#page-47-0). 』
- 2 [処理] メニューを開いて、[構成] を選択します。
- 3 [ハードウェア]>[CPU とメモリ] をクリックし、[プロセッサ] メニューで数を選択します  $\ddot{\circ}$

注: Parallels Desktop for Mac では、最大 4 個の CPU を仮想マシンに割り当てることができます。 Parallels Desktop for Mac Pro Edition では、最大 16 個の CPU を割り当てることができます。

# 仮想マシンの CPU およびメモリ使用率の確認

仮想マシンで作業中に、Mac で使用中のメモリと CPU 時間を確認しなければならないことが あります。仮想マシンの使用量が多すぎるため、Mac アプリケーションが低速になった場合は、 仮想マシンに割り当てられた CPU の数 『[157p](#page-156-0). 』とメモリの量 『[126p](#page-125-0). 』を簡単に削減でき ます。

現在の CPU およびメモリ使用率を確認するには、[ウィンドゥ] > [リソースモニターを表示する] を選択します。

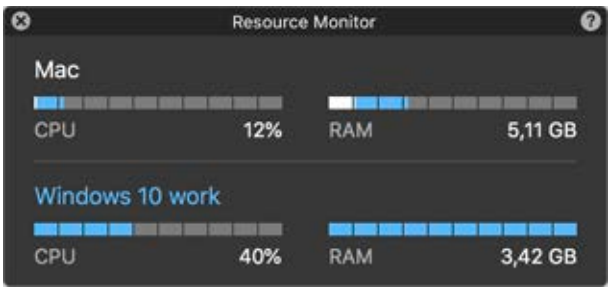

注: 仮想マシンに消費されるメモリ量が [CPU およびメモリ] タブ 『[257p](#page-256-0). 』でこの仮想マシンに割 り当てられたメモリ量より多いことに気付くかも知れません。リソースモニターは、すべての仮想マ シン処理のメモリ消費を示すので、これは正常なことです。

# <span id="page-157-0"></span>Acronis True Image の入手

追加の特典として、Parallels は Acronis True Image を提供します。これは、Windows および macOS 向けのオンラインバックアップツールです。Parallels Desktop ユーザーは、Acronis True Image を 30 日間無料で使用できます。

Mac と仮想マシンのバックアップ手順については、Acronis True Image のドキュメントをご覧 ください。

#### Acronis True Image のインストール

Acronis True Image をインストールするには、[Parallels Desktop] > [Acronis True Image でバ ックアップを行う…] を選択し、画面の指示に従います。

または、仮想マシンの構成から Acronis True Image をインストールすることもできます。

- 1 次のいずれかを実行します。
	- メニューバーの Parallels アイコンをクリックし、 Ⅱ [構成] を選択します。
	- Parallels Desktop のメニューバーが画面上部にある場合は、[処理] > [構成] を選択しま す。
- 2 [バックアップ] > [Acronis True Image のインストール] をクリックし、画面の指示に従い ます。

#### Acronis True Image の開始

Acronis True Image を開始するには、以下の手順に従います。

- 1 次のいずれかを実行します。
	- メニューバーの Parallels アイコンをクリックし、 Ⅱ [構成] を選択します。
	- Parallels Desktop のメニューバーが画面上部にある場合は、[処理] > [構成] を選択しま す。
- 2 「バックアップ] > [Acronis True Image の開始] をクリックし、画面の指示に従います。

# ゲスト OS での AppleScript の使用

AppleScript を使用して、ゲスト OS のアプリケーションで複数のファイルや Web サイトを 開くことができます。これは、自動化されたワークフローを作成するのに必要です。

説明をわかりやすくするために、AppleScript(AppleScript エディター)を使用して Windows の メモ帳で .txt ファイルを開く必要があると仮定します。この場合のコマンドは、次のような構 文になります。

tell application "Notepad" open "/Users/username/somefile.txt" end tell

ゲスト OS のアプリケーションで Web サイトを開く場合の例として、Internet Explorer で "www.parallels.com" を開く必要があるとします。この場合のコマンドは、次のような構文 になります。

tell application "Internet Explorer" open "//www.parallels.com" end tell

ディスク領域をすばやく解放

ディスク領域解放ウィザードを使用すると、仮想マシンのハードディスクを圧縮し、各種の不 要なファイルを削除してディスク領域を解放できます。

ディスクをすばやく圧縮し、不要なファイルを削除し、ディスク領域を解放するには、次の手順 を実行します。

1 仮想マシンをシャットダウンします。

2 [ファイル] > [ディスク領域を解放] を選択します。

ディスク領域解放ウィザードに、仮想マシンのスナップショット、キャッシュファイル、あ るいは仮想マシン使用中に生成される不要なファイル(統計ファイル、メモリダンプ、クラ ッシュダンプファイルなど)を削除してディスク領域を再利用できることが表示されます。

[仮想ディスクを手動で圧縮] または仮想マシン構成の [一般] タブで [再利用] をクリックして ディスク領域を節約することもできます。

## <span id="page-159-0"></span>仮想マシンのアーカイブと解凍

2 つ以上の仮想マシンが存在する場合、Mac に十分な領域がないことに気づかれるでしょう。 仮想マシンをほとんど使用しない、または全く使用しない場合、アーカイブして、Mac のハー ドディスクで仮想マシンが占有するディスク領域を大幅に少なくします。

仮想マシンのアーカイブ

仮想マシンをアーカイブするには、以下の手順に従います。

- 1 Dock 内の Parallels Desktop のアイコンを右クリックし、[コントロールセンター] を選択 します。
- 2 仮想マシンを右クリックして [アーカイブ] を選択します。

仮想マシンの解凍

アーカイブされた仮想マシンは起動できません。アーカイブされた仮想マシンを起動するには、 まず解凍する必要があります。次の手順を実行します。

- 1 Dock 内の Parallels Desktop のアイコンを右クリックし、[コントロールセンター] を選択 します。
- 2 アーカイブされた仮想マシンを右クリックして [開始] を選択します。
- 3 仮想マシンを解凍するためにプロンプトするダイアログで、[解凍] をクリックします。

## 転送用の仮想マシンを準備する

別のユーザーと共有するため、仮想マシンを別の Mac に転送する必要がある場合、転送の準備 を行えます。仮想マシンのサイズは可能な限り圧縮され、転送に必要なディスク領域と時間を節 減することができます。

注: この機能は Parallels Desktop for Mac Pro Edition と Business Edition でのみ利用できます。

転送用の仮想マシンを準備する

次の手順を実行します。

1 仮想マシン構成がシャットダウンされていることを確認します。仮想マシンが稼働している 場合、シャットダウンしてください 『[48p](#page-47-0). 』。仮想マシンが一時停止またはサスペンドさ れている場合、仮想マシンをレジュームしてからシャットダウンしてください 『[48p](#page-47-0). 』。

注: Boot Camp ベースの仮想マシン 『[37p](#page-36-0). 』、アーカイブされた仮想マシン 『[160p](#page-159-0). 』、リンク されたクローン 『[144p](#page-143-0). 』は転送の準備ができません。

- 2 仮想マシンに、スナップショット 『[149p](#page-148-0). 』がある場合、削除することをおすすめいたしま す。これによって、仮想マシンのサイズを大幅に縮小できる場合があります。さらにこれら のスナップショットは、ハードウェア構成が異なるため、他の Mac で使用できない場合が あります。
- 3 macOS のメニューバーで Parallels アイコンをクリックしてから、 11 「コントロールセン ター] を選択して、Parallels Desktop コントロールセンターを開きます。
- 4 転送したい仮想マシンを右クリックして、[転送の準備] を選択します。Parallels Desktop に より仮想マシンのパッケージが作成されます。仮想マシンのサイズによって、この処理には 時間がかかる可能性があります。
- 5 パッケージが作成されると、右クリックして保存されている場所を参照することができます 。パッケージの拡張子は、.pvmp です。

処理中にエラーメッセージが表示されなければ、すべての仮想マシンのデータを含むパッケ ージが正常に作成されたことを意味します。必要に応じて、よく確認してください。仮想マ シンのチェックサムと、パッケージのチェックサムを比較する必要があります。これらは一 致していなければなりません。

仮想マシンのチェックサムを確認するには、パッケージの横に作成および保存されてい る *.txt* ファイルを開きます。このファイルの文字列が、エンコード済みのチェックサムです。 パッケージのチェックサムを確認するには、ターミナルを開き、次のコマンドを実行します。 shasum -a 256 <path to the package>/"<package\_name>" このコマンドは、たとえば次のように記述されます。 shasum -a 256 /Users/<your\_user>/Parallels/"Windows 7.pvmp"

次のような出力が表示されます。

63a90c3c38cc8c358221da339068fc1292b10bf7c00ed8449787b0e6019d706b /Users/parallels/Parallels/Windows 7.pvmp

開始部分の文字列が、前述の *.txt* ファイルの文字列と一致している必要があります。ただ し、文字列全体を比較する必要はありません。開始部分の 4 文字と、終端部分の 4 文字を 比較すれば十分です。

仮想マシンを転送する

パッケージの作成後は、それを別の Mac に転送する必要があります。これは、クラウドスト レージ、ネットワークドライブ、外部ハードディスクなどを使用して実行できます。

別の Mac の仮想マシンを開く

別の Mac のパッケージを開くには、次の手順を実行します。

- 1 Parallels Desktop を起動して、[ファイル] > [開く] をクリックします。
- 2 パッケージが保存されているフォルダーに移動するので、パッケージを選択して、[開く] を クリックします。Parallels Desktop コントロールセンターで、パッケージが表示されます。
- 3 パッケージを右クリックして、[パッケージを開く] を選択します。Parallels Desktop により 仮想マシンのパッケージが展開されます。パッケージのサイズによって、この処理には時間 がかかる可能性があります。仮想マシンのパッケージが展開されたら、その仮想マシンを使 用して起動できます。

# Mac で他の OS を使用する

Windows XP、またはそれ以降の OS を使用する場合の情報については、このセクションをお 読みください。

## Coherence モードでの Linux の使用

Linux と macOS を、1 つの OS のようにシームレスに連携させることができます。このモー ドは Coherence モードと呼ばれ、Mac デスクトップに、Linux アプリケーションが Mac ア プリケーションと並んで表示されます。

Coherence 表示モードを有効にするには、ゲスト OS に Parallels Tools をインストールする必 要があります。一部の Linux ディストリビューションでは、3D 効果を無効にする必要があり ます。その手順については、OS のマニュアルを参照してください。

#### Coherence モードに切り替える

ウィンドウモードから Coherence モードに切り替えるには、次のいずれかを実行します。

- [表示] > [Coherence] を選択します。
- Control-Command-Return を押します。

フルスクリーンモードから Coherence モードに切り替えるには、Control-Option (Alt) を押して 、[表示] メニューをクリックし、[ウィンドウモード] を選択します。次に、[表示] メニューを 開き、[Coherence] を選択します。

# ゲスト OS のキーボードのカスタマイズ

デフォルトでは、Parallels Desktop には次の OS の標準的なキーの組み合わせを表す 4 つの プロファイルが含まれています。

- Windows
- Linux
- macOS
- Generic (その他のゲスト OS 用)

仮想マシンを作成または登録すると、そのゲスト OS に応じてこれらのプロファイルのいずれ かがそのマシンにデフォルトで割り当てられます。ユーザーは独自のプロファイルを作成し、そ れを仮想マシンに割り当てることができます。

カスタムキーボードプロファイルを作成、または既存のプロファイルを編集するには、以下の操 作を実行します。

- 1 次のいずれかを実行します。
	- メニューバーの Parallels アイコンをクリックし、 ┃ [環境設定] を選択します。
	- Dock 内の Parallels Desktop のアイコンを右クリックし、[環境設定] を選択します。

2 [ショートカット] をクリックします。

# 高度な説明

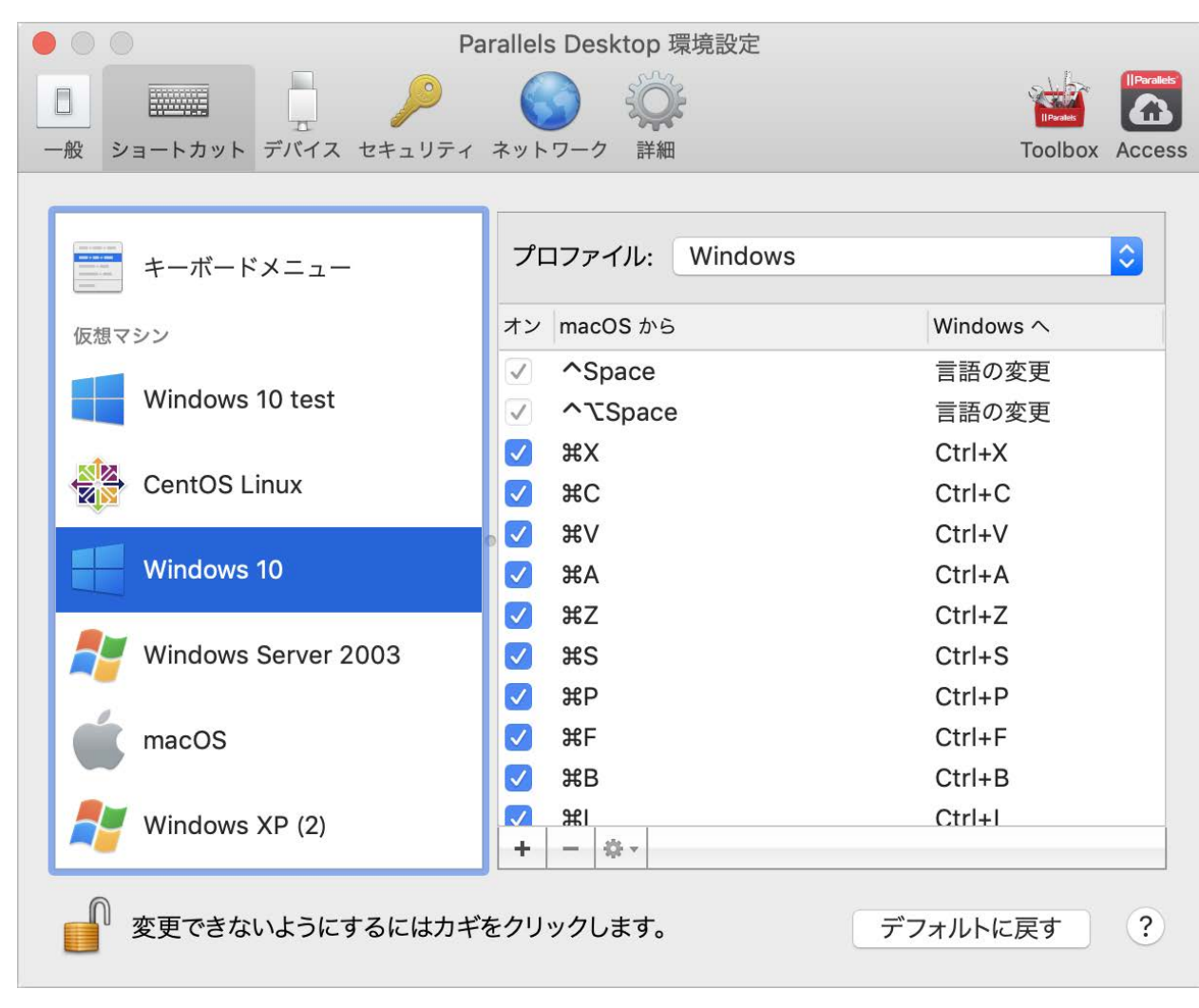

4 サイドバーから仮想マシンを選択し、[プロファイル] メニューをクリックし、[プロファイル リストの編集] を選択します。

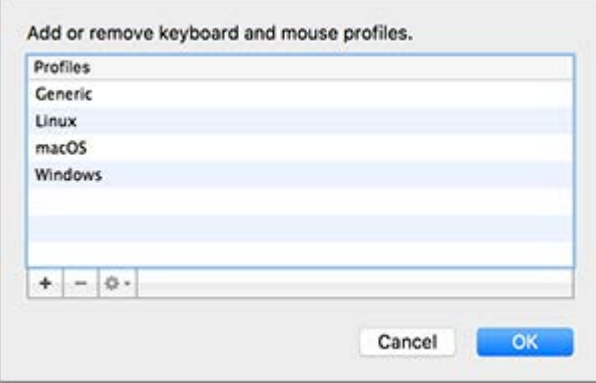

3

5 次のいずれかを実行します。

- 新しいプロファイルを追加するには、[追加] ボタンをクリックします ┣━|。 新しいプロ ファイル名を指定し、リストから基本プロファイルを選択します。プロファイルが作成さ れたら、[OK] をクリックして変更を送信します。次に、[プロファイル] リストでこの新 規プロファイルを選択し、ショートカットを構成します。
- 既存のカスタムプロファイルのいずれかを削除するには、そのプロファイルを選択して  $\left[\left\lvert\left\lvert\left\lvert\left(\mathbb{R}\right)\right\rvert\right. \right. \left. \left. \mathbb{R}\left\lvert\left.\mathbb{R}\right.\right.\right. \left. \left. \mathbb{R}\left\lvert\mathbb{R}\right.\right.\right)$
- 既存のプロファイルの 1 つを複製または名称変更するには、そのプロファイルを選択 し、ボタンをクリックして | \* | 、メニューから該当する処理を選択します。

注: 名前変更または削除が可能なのは、カスタムプロファイルのみです。

Parallels Desktop 環境設定の [ショートカット] ペインで、仮想マシンにプロファイルを割り当 てることもできます。

仮想マシンに割り当てられたプロファイルを変更するには、次の操作を実行します。

• 仮想マシンを選択し、[プロファイル] メニューからプロファイルを選択します。

## ゲスト OS としての macOS の使用

仮想マシンに macOS のコピーをインストールして、それをゲスト OS として使用できます。 たとえば、メインアカウントにログイン/ログアウトせずに、macOS の新しいバージョンでソ フトウェアをテストしたい場合に便利です。

デフォルトでは、macOS のインストレーションは Mac の復元パーティションに保存されてい ます。macOS を新たに購入したり、ダウンロードしたりしなくても、そのパーティションから 仮想マシンに macOS を簡単にインストールできます。

仮想マシンに macOS をインストールするには、以下の操作を実行します。

- 1 Parallels Desktop を開き、[ファイル] > [新規] を選択します。
- 2 「復元パーティションを使用して macOS をインストール] を選択して [続行] をクリック し、画面上の指示に従います。

ゲスト OS として OS X Lion 以降を使用している場合は、Coherence モード 『[53p](#page-52-0). 』で使用 できるので、ゲスト OS アプリケーションウィンドウはホスト OS デスクトップ上に、ホスト OS アプリケーションと並んで表示されます。

また、ゲスト OS として Windows を使用している場合と同様に、ホストとゲストの macOS 間でもテキストのコピーと貼り付けやファイルのドラッグ & ドロップを行えます。

ファンクションキーやその他のシステムショートカットにより、macOS のホストバージョンか ゲストバージョンでアクションをトリガーするかどうかを設定 『[90p](#page-89-0). 』することもできます。

## Coherence モードでの macOS の使用

macOS 仮想マシンと macOS を、1 つの OS のようにシームレスに連携させることができま す。このモードは Coherence モードと呼ばれ、ゲスト macOS アプリケーションが、ホスト macOS デスクトップにホストアプリケーションと並んで表示されます。

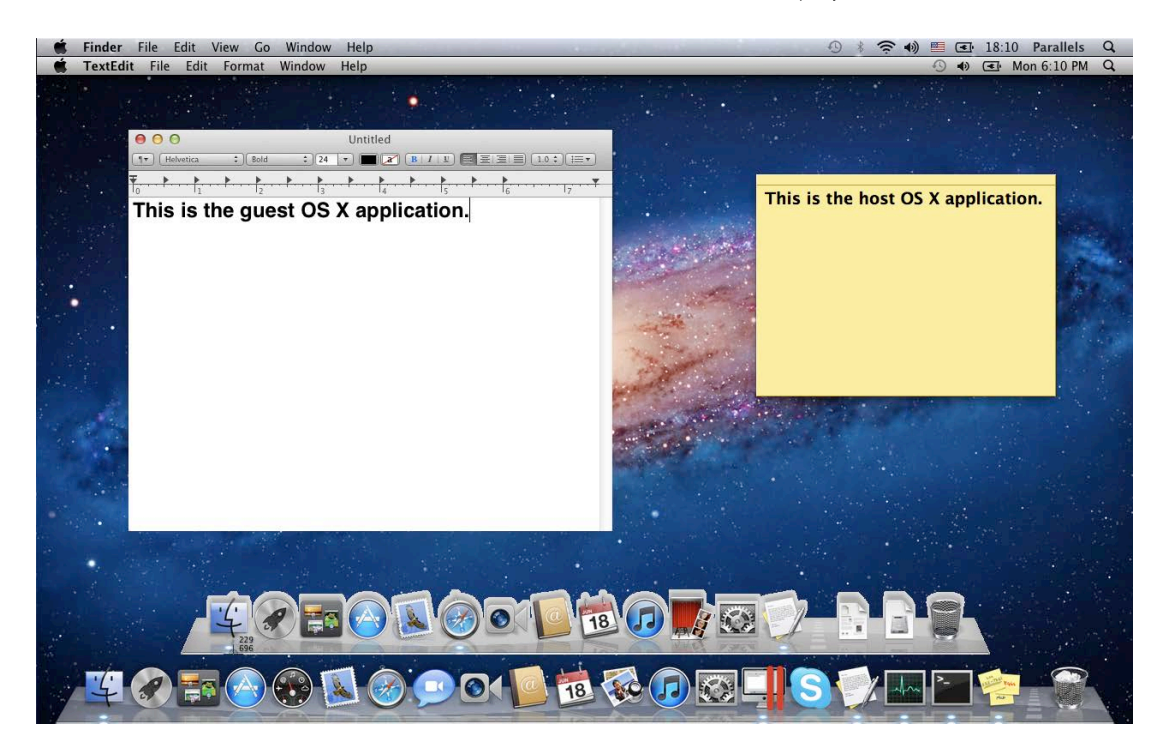

Coherence 表示モードを有効にするには、Parallels Tools をインストールする必要があります 『[181p](#page-180-0). 』。

#### Coherence モードに切り替える

ウィンドウモードから Coherence モードに切り替えるには、次のいずれかを実行します。

仮想マシンウィンドウの右上隅の ■ 仮想マシンウィンドウの右上隅にあるフルスクリー ンアイコンをクリックします。

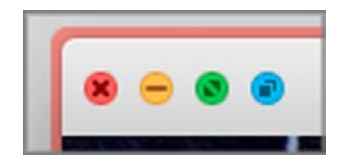

- [表示] > [Coherence] を選択します。
- Control-Command-C を押します。
- フルスクリーンモードを Coherence モードに切り替えるには、次のいずれかを実行します。
- Control-Command-F を押してフルスクリーンを終了します。次に、[表示] メニューを開き 、[Coherence] を選択します。

# <span id="page-168-0"></span>Parallels Tools のインストールまたはアップデ ート

Parallels Tools は、バックグラウンドで機能する一連のツールで、これにより macOS と Windows などのゲスト OS とのシームレスな連携が可能となります。

このセクションでは、Parallels Tools の概要およびさまざまなゲスト OS 用にインストールす る方法について説明します。

# <span id="page-169-0"></span>Parallels Tools の概要

Parallels Tools は、仮想マシンを最も快適で効率的な方法で使用できるようにする特別なユーテ ィリティ群です。Parallels Tools を使用すると、仮想マシンと Mac の間でのマウスのシームレ スな移動や単純なウィンドウサイズの変更による仮想マシンの画面解像度の変更を実行できま す。また、仮想マシンの日時設定とホストコンピューターの時刻設定との同期、Mac のディス クやフォルダーの仮想マシンとの共有、macOS と仮想マシン間でのテキストのコピーやオブジ ェクトのドロップも可能になります。

Parallels Tools は、Windows、Linux、macOS の広く使用されている OS の大部分で使用でき 、以下のユーティリティを備えています。お使いのゲスト OS でサポートされるすべてのユー ティリティは、Parallels Tools をインストールする際に、1 つのパッケージとして仮想マシンに インストールされます。

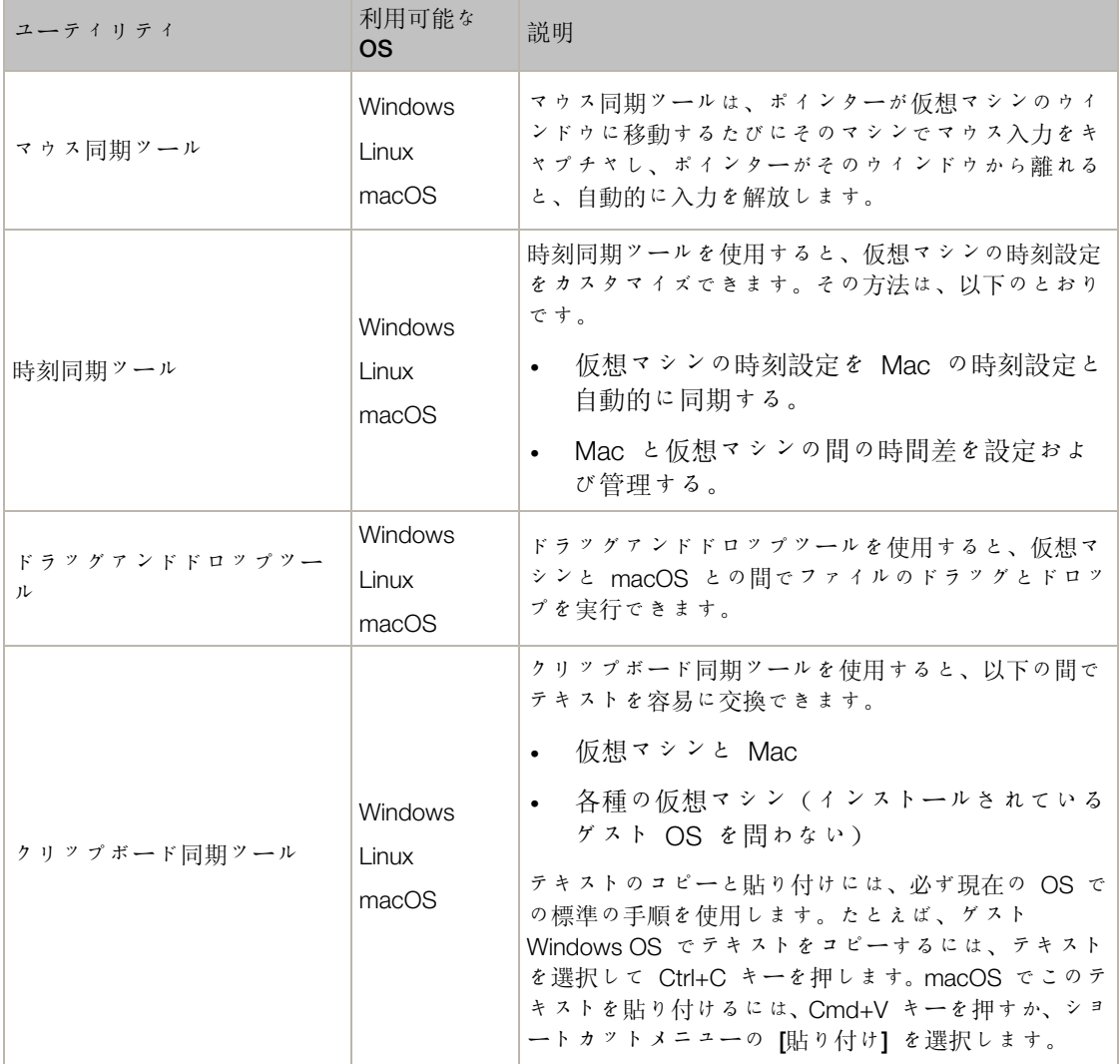

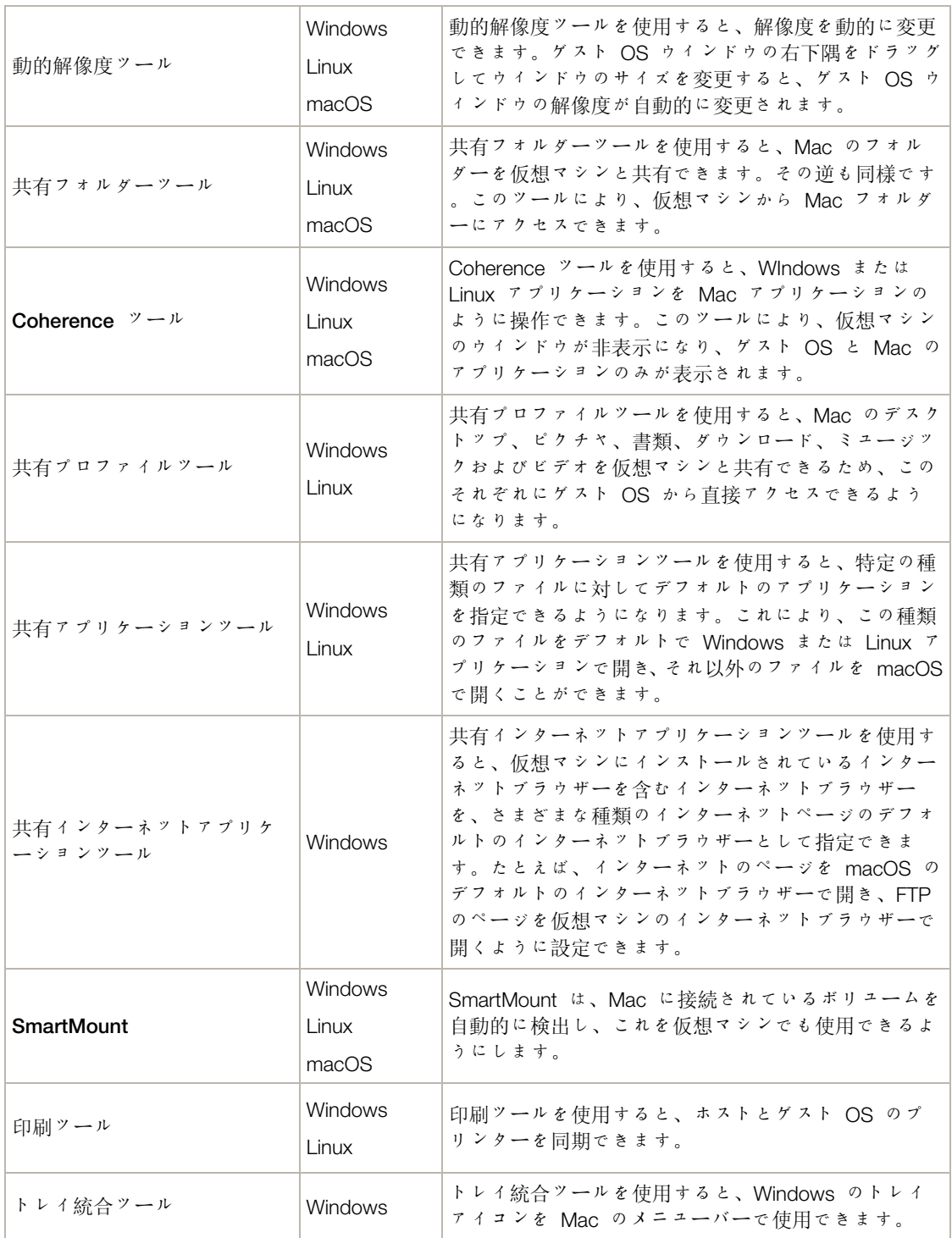

Parallels Tools のディスクイメージは Parallels Desktop と共にインストールされます。サポー トされるゲスト OS の種類ごとに、個別の Parallels Tools ディスクイメージがあります。

- prl-tools-win.iso ゲスト Windows OS 用の Parallels Tools のディスクイメージ
- prl-tools-lin.iso ゲスト Linux OS 用の Parallels Tools のディスクイメージ

• prl-tools-mac.iso -ゲスト macOS オペレーティングシステム用の Parallels Tools の ディスクイメージ

これらのディスクイメージは、Mac の次の場所にあります: /Applications/Parallels Desktop.app/Contents/Resources/Tools

# Windows 用の Parallels Tools

重要: Parallels Desktop が提供する多くの機能を利用するには、Parallels Tools をインストールする必 要があります。

Parallels Tools は、次のゲスト Windows OS にインストールできます。

- Windows 10
- Windows 8、8.1
- Windows 7
- Windows Server 2008
- Windows Vista
- Windows XP
- Windows Server 2003
- Windows 2000

#### Parallels Tools のインストール

Windows の初回インストール時に [高速インストール] を選択した場合、Parallels Tools はイン ストール後に自動的にインストールされています。

[高速インストール] を選択しなかった場合は、次の手順で Parallels Tools をインストールしま す。

- 1 Windows を起動します 『[42p](#page-41-0). 』。
- 2 Windows が起動したら、[仮想マシン] メニューの [Parallels Tools のインストール] を選 択します。

注: Windows7 および Windows Vista で [Parallels Tools のインストール] を選択すると、ユーザ ーアクセス制御(UAC)により、Parallels Tools のインストールを許可するかどうかが確認されます 。この場合、インストールを許可する必要があります。

- 3 [続行] をクリックし、Parallels Tools for Windows の ISO イメージを仮想マシンの CD/DVD-ROM ドライブに接続します。
- 4 [Parallels Tools のインストール] をクリックして、インストールを開始します。

注: Windows 7 および Windows Vista で [Parallels Tools のインストール] をクリックすると、ユ ーザーアクセス制御(UAC)により、Parallels Tools のインストールを許可するかどうかが確認され ます。この場合、インストールを許可する必要があります。

5 インストールの完了後、[再スタート] をクリックして仮想マシンを再スタートするか、約 2 分間待つと自動的に再スタートされます。

[続行] をクリックしても、Parallels Tools の ISO イメージが自動再生されない場合は、仮想マ シンで CD/DVD の自動実行を無効にする必要があります。その場合は、次の手順を実行し、 Parallels Tools をインストールします。

- 1 [マイコンピューター] を開き、Parallels Tools のディスクを右クリックして [開く] を選択 します。
- 2 PTAgent ファイルをダブルクリックし、インストールを開始します。
- 3 インストールの完了後、[再スタート] をクリックして仮想マシンを再スタートするか、約 2 分間待つと自動的に再スタートされます。

仮想マシンにインストールされている Parallels Tools の設定を編集するには、[仮想マシン構成] ダイアログボックスの [オプション] タブを使用します。

Parallels Tools の再インストールまたはアップデート

Parallels Tools を再インストールするには、以下の操作を実行します。

1 Windows を起動します 『[42p](#page-41-0). 』。

Windows の開始時に Parallels Desktop が Coherence モードの場合、メニューバーから Parallels アイコンをクリックし、 || [Coherence の終了] を選択します。

2 Windows が起動したら、[仮想マシン] メニューから [Parallels Tools の再インストール] を選択します。

このオプションは、Parallels Tools が最新の場合にのみ使用できます。Parallels Tools が最 新でない場合は、[Parallels Tools のアップデート] オプションが表示されます。

Parallels Tools がインストールされたかどうかの確認

Parallels Tools がインストールされたかどうかは、簡単に確認できます。仮想マシンを起動し て、ウィンドウのステータスバーを確認します。仮想マシンのウィンドウのステータスバーに、 "Ctrl+Alt を押してマウスとキーボードを解放します" というメッセージが表示されている場合 は、Parallels Tools はインストールされていません。Parallels Tools がインストールされている 場合は、マウスとキーボードを解放するためにキーを押す必要はありません。マウスとキーボー ドは自動的に解放されます。

# <span id="page-174-0"></span>Linux  $\boxplus \oslash$  Parallels Tools

Linux 用の Parallels Tools をインストールするには、次のパッケージが必要です。

- gcc
- make
- カーネル開発パッケージ、および
- checkpolicy (SELinux 対応システムの場合)

次のオプションのパッケージが必要な場合もあります。

- dkms
- HP Color LaserJet 8500 ポストスクリプトドライバー

これらのパッケージは、Parallels Tools インストーラーにより、分散リポジトリから自動的にイ ンストールされます。ただし、パッケージリポジトリが構成されていない場合、または使用でき ない場合は、すべての必須パッケージを手動でインストールする必要があります。その手順につ いては、Linux のマニュアルを参照してください。

インストールの準備

Parallels Tools を Linux 仮想マシンにインストールする前に、次の操作を実行します。

- 仮想マシンで実行しているすべてのアプリケーションを終了します。
- 3D 高速化ウィンドウマネージャーを使用している場合は、それを無効にします。
- すべての必須パッケージがシステムに入っていることを確認します。

注: Parallels Tools を仮想マシンにインストールするには、root 権限が必要です。

最新バージョンの Linux システムへの Parallels Tools のインストール

仮想マシンで最新バージョンの Linux OS(Ubuntu、Fedora)のいずれかをグラフィカルインタ ーフェイスで使用している場合は、prl-tools-lin.iso イメージファイルを CD/DVD ドラ イブに接続すると自動的にこのファイルがマウントされます。Parallels Tools をインストールす るには、次の手順を実行します。

- 1 仮想マシンを起動して、グラフィカルセッションにログインします。
- 2 OS が起動したら、[処理] をクリックして、[Parallels Tools のインストール] を選択しま す。

注: [Parallels Tools のインストール] オプションが灰色表示になっている場合は、OS が上記の要 件を満たしているかどうかを確認してください。

prl-tools-lin.iso イメージファイルが仮想マシンの CD/DVD ドライブにマウントさ れます。

Parallels Tools ISO イメージファイルを手動で接続してマウントできます。Mac メニューバ ーで [デバイス] > [CD/DVD] > [イメージの接続] をクリックします。Finder ウィンドウでハ ードディスクフォルダー(通常の名前は「Macintosh HD」)に移動して、 /Applications/Parallels Desktop.app/Contents/Resources/Tools/ フォルダ ーから prl-tools-win.iso ファイルを選択し、[開く] をクリックしてこのファイルを

仮想マシンに接続します。

- 3 Parallels Tools の ISO イメージが自動的にマウントされたら、Parallels Tools ボリュームで ウィンドウを開きます。
- 4 *install-gui* ファイルをダブルクリックします。Linux 用の Parallels Tools のグラフィカルイ ンストールが開始されます。
- 5 適切な su または sudo の資格情報を入力して、Parallels Tools をルートにインストールし ます。
- 6 Parallels Tools のインストールが完了したら、仮想マシンを再起動します。

他のバージョンのゲスト Linux OS での Parallels Tools のインストール

Parallels Tools を旧バージョンの Linux OS またはグラフィカルインターフェイスが搭載されて いないシステムにインストールする場合は、prl-tools-lin.iso イメージファイルを手動で マウントする必要があります。次の手順を実行します。

- 1 仮想マシンを起動します。
- 2 ゲスト OS が起動されたら、[処理] メニューの [Parallels Tools のインストール] を選択 します。

注: [Parallels Tools のインストール] オプションが灰色表示になっている場合は、OS が Parallels Tools のインストール要件を満たしているかどうかを確認してください。

prl-tools-lin.iso イメージファイルが仮想マシンの CD/DVD ドライブに接続されま す。

3 ゲスト Linux OS のターミナルを開始します。次のコマンドを入力して、root 権限を取得 します。

**su**

4 次のコマンドを入力して、Parallels Tools CD イメージがマウントされているかどうかを確 認します。

**mount | grep iso9660**

このコマンドを実行しても何も返されない場合、次の手順に進みます。

このコマンドが次のような内容を返した場合は、

/dev/cdrom on /media/cdrom type iso9660 (ro,exec,nosuid,nodev,uid=0)

次の手順をスキップして以降の手順に従います。

このコマンドが次のような内容を返した場合は、

/dev/cdrom on /media/cdrom type iso9660 (ro,noexec,nosuid,nodev,uid=0)

カッコ内に noexec オプションが存在するため、次のコマンドでディスクをアンマウントし てから次の手順に進む必要があります。

**umount /dev/cdrom**

5 Parallels Tools インストールディスクイメージをマウントするには、次のコマンドを入力し ます。

**mount -o exec /dev/cdrom /media/cdrom**

注: /dev/cdrom は仮想マシンの CD/DVD ドライブで、/media/cdrom はこのデバイスのマウ ントポイントです。一部の Linux OS では、仮想 CD/DVD ドライブが /dev/hdb、マウントポイ ントが /mnt/cdrom と表示される場合があります。Linux OS には CD/DVD ドライブマウントポ イントがないものがあります。この場合、マウントポイントディレクトリを手動で作成する必要が あります。

6 インストールディスクイメージをマウントしたら、次のコマンドでディレクトリを CD/DVD ドライブディレクトリに変更します。

**cd /media/cdrom/**

7 CD/DVD ドライブディレクトリで、次のコマンドを入力して Parallels Tools のインストー ルを開始します。

**./install**

注: このコマンドを実行するには、root 権限が必要です。

- 8 Parallels Tools インストーラーの指示に従って、インストールを完了します。
- 9 Parallels Tools のインストールが完了したら、仮想マシンを再起動します。

注: 仮想マシンで X Server の起動に失敗する場合、Parallels Tools をテキストモード 『[179p](#page-178-0). 』で 手動インストールします。

仮想マシンにインストールされている Parallels Tools の設定を編集するには、[仮想マシン構成] ダイアログボックスの [オプション] タブを使用します。

#### Parallels Tools がインストールされているかどうかを確認する方法

Parallels Tools がインストールされたかどうかは、簡単に確認できます。仮想マシンを起動し て、ウィンドウのステータスバーを確認します。仮想マシンのウィンドウのステータスバーに、 "Ctrl+Alt を押してマウスとキーボードを解放します" というメッセージが表示されている場 合は、Parallels Tools はインストールされていません。Parallels Tools がインストールされてい る場合は、マウスとキーボードを解放するためにキーを押す必要はありません。マウスとキーボ ードは自動的に解放されます。

トラブルシューティング

すべての必須パッケージが揃っていないために、Parallels Tools のインストールに失敗する場合 があります。ゲスト OS の /var/log/parallels-tools-install.log ファイルでエラーメッセージを確 認して、欠落しているパッケージをインストールしてから、Parallels Tools を再度インストール してください。

Parallels Tools のインストールの詳細については、http://kb.parallels.com に掲載されている Parallels ナレッジベースを参照してください。

#### Parallels Tools のアップデート

Parallels Tools for Linux の新しいバージョンが利用可能な場合は、Parallels Tools インストー ルエージェントウィンドウが表示されます。root 権限を取得するコマンドを選択し、パスワー ドを入力するよう指示されます(su - root パスワード、sudo - お使いのユーザーのパスワード )。その後、Parallels Tools が自動的にアップデートされます。

Parallels Tools を再インストールする

Linux に Parallels Tools を再インストールするには、まず Parallels Tools を削除してから、も う一度インストールします。

<span id="page-178-0"></span>Linux で Parallels Tools をテキストモードでアップグレード/インストー ルする

Parallels Desktop にアップグレードした後、Linux 仮想マシンで X Server の起動に失敗するこ とがあります。この問題を修正するには、Parallels Tools をテキストモードでインストールする 必要があります。

- 1 仮想マシンを起動します。
- 2 X Server の起動に失敗したというメッセージが表示されたら、Ctrl+Option+F1 (Ctrl+Alt+F1 )または Ctrl+Option+F2(Ctrl+Alt+F2)キーを使用して別の仮想コンソールに切り替え、ロ グイン情報を入力します。
- 3 [処理] メニューの [Parallels Tools のインストール] を選択して、Parallels Tools ISO イメ ージを仮想マシンに接続します。

注: [Parallels Tools のインストール] オプションが灰色表示になっている場合、Parallels Tools をご 使用のゲスト OS でインストールできることを確認してください。Parallels Tools でサポートされ るゲスト OS の一覧を確認するには、『Parallels Desktop ユーザーガイド』の「Parallels Tools の 概要 『[170p](#page-169-0). 』」を参照してください。

prl-tools-lin.iso イメージファイルが仮想マシンの CD/DVD ドライブに接続されま す。

4 仮想マシンのコンソールで次のコマンドを入力して、root 権限を取得します。

**su**

- 5 次のコマンドを入力して、Parallels Tools CD イメージがマウントされているかどうかを確 認します。
- **mount | grep iso9660**

このコマンドを実行しても何も返されない場合、次の手順に進みます。

このコマンドが次のような内容を返した場合は、

/dev/cdrom on /media/cdrom type iso9660 (ro,exec,nosuid,nodev,uid=0)

次の手順をスキップして以降の手順に従います。

このコマンドが次のような内容を返した場合は、

/dev/cdrom on /media/cdrom type iso9660 (ro,noexec,nosuid,nodev,uid=0)

カッコ内に noexec オプションが存在するため、次のコマンドでディスクをアンマウントし てから次の手順に進む必要があります。

**umount /dev/cdrom**

6 Parallels Tools インストールディスクイメージをマウントするには、次のコマンドを入力し ます。

**mount -o exec /dev/cdrom /media/cdrom**

注: /dev/cdrom は仮想マシンの CD/DVD ドライブで、/media/cdrom はこのデバイスのマウン トポイントです。一部の Linux OS では、仮想 CD/DVD ドライブが /dev/sr0 または /dev/hdb、 マウントポイントが /mnt/cdrom と表示される場合があります。Linux OS には CD/DVD ドライ ブマウントポイントがないものがあります。この場合、マウントポイントディレクトリを手動で作 成する必要があります。

7 インストールディスクイメージをマウントしたら、次のコマンドでディレクトリを CD/DVD ドライブディレクトリに変更します。

**cd /media/cdrom/**

8 CD/DVD ドライブディレクトリで、次のコマンドを入力して Parallels Tools のインストー ルを開始します。

**./install**

注: このコマンドを実行するには、root 権限が必要です。

- 9 Parallels Tools インストーラーの指示に従って、インストールを完了します。
- 10 Parallels Tools のインストールが完了したら、仮想マシンを再起動します。

Parallels Tools を Linux にインストールする場合の一般的な情報については、「ゲスト Linux OS での Parallels Tools のインストール 『[175p](#page-174-0). 』」を参照してください。
#### Mac  $\boxplus \oslash$  Parallels Tools

#### Parallels Tools のインストール

macOS 仮想マシンに Parallels Tools をインストールするには、以下の操作を実行します。

- 1 macOS 仮想マシンを起動します。
- 2 macOS が起動したら、「アクション」> [Parallels Tools のインストール] の順に選択します 。Parallels Compressor ISO イメージが仮想マシンの CD/DVD ドライブに接続されます。 ゲスト OS が自動的にそれをマウントします。
- 3 Finder で Parallels Tools ボリュームフォルダーを開き、「インストール】 をダブルクリック します。
- 4 プロンプトが表示されたら、管理者パスワードを入力します。
- 5 Parallels Tools のインストールが完了したら、仮想マシンを再起動します。

Parallels Tools を再インストールする

Parallels Tools を再インストールするには、以下の操作を実行します。

- 1 macOS 仮想マシンを起動します 『[42p](#page-41-0). 』。
- 2 macOS が起動したら、グラフィカルセッションにログインして、[仮想マシン] メニューか ら [Parallels Tools の再インストール] を選択します。Parallels Tools が自動的にインスト ールされます。

#### Parallels Tools のアップデート

Parallels Tools for Mac の新しいバージョンが利用可能な場合は、Parallels Tools は自動的に更 新されます。

#### Parallels Tools がインストールされたかどうかの確認

Parallels Tools がインストールされたかどうかは、簡単に確認できます。仮想マシンを起動し て、ウィンドウのステータスバーを確認します。仮想マシンのウィンドウのステータスバーに、 "Ctrl+Alt を押してマウスとキーボードを解放します" というメッセージが表示されている場合 は、Parallels Tools はインストールされていません。Parallels Tools がインストールされている 場合は、マウスとキーボードを解放するためにキーを押す必要はありません。マウスとキーボー ドは自動的に解放されます。

# ソフトウェア開発者向け情報

このセクションには、ソフトウェア開発者向け情報のトピックが記載されています。

#### リモートデバッグの最適化

Visual Studio 向けの Parallels プラグインを使用すると、1 つの仮想マシンでソフトウェアを開 発し、わずか 1 クリックで別の仮想マシンでテストすることができます。

注: この機能は Parallels Desktop for Mac Pro Edition でのみ利用できます。

#### 要件

このプラグインを使用するには、以下が必要です。

- Windows 7(以降)の仮想マシンと Visual Studio Professional/Enterprise 2013(以降)。
- プロジェクトのテストを行う、その他の実行中の仮想マシン(Windows 7 以降をインストー ルしている)
- Visual Studio とその他の仮想マシンの仮想マシンは、IP アドレスの同じプールに属してい る必要があるか、または、共有ネットワーク 『[196p](#page-195-0). 』を使用するように設定されている必 要があります。
- すべての仮想マシンに Parallels Tools 『[169p](#page-168-0). 』 がインストールされている必要がありま す。
- Visual Studio の仮想マシンでは、Mac から Windows フォルダーにアクセスしますオプシ ョン 『[64p](#page-63-0). 』が選択されている必要があります。
- その他の仮想マシンは、共有フォルダー 『[64p](#page-63-0). 』が次のように設定されている必要があり ます。すべてのディスクオプション 『[64p](#page-63-0). 』が選択されている必要があります。
- プロジェクトをテストする仮想マシンにログインするユーザーアカウントには、ユーザー名 とパスワードの両方が設定されており、ユーザーはその両方を把握している必要があります。

Visual Studio 向けの Parallels プラグインのインストール

Parallels プラグインをインストールするには、次の手順を実行します。

- 1 Visual Studio の仮想マシンで、Parallels Tools がインストールされているディレクトリに移 動します。ほとんどの場合は、C:\Application Files (x86)\Parallels\Parallels Tools\DevTools です。
- 2 *VMDebugHelper.vsix* ファイルをダブルクリックします。Visual Studio 向けのプラグインが 自動的にインストールされます。

操作手順

プロジェクトのリモートデバッグを開始するには、次の手順を実行します。

- 1 Visual Studio がインストールされている仮想マシンで、Visual Studio を開き、プロジェクト を開きます。
- 2 プロジェクトを作成し、ローカルでテストします。
- 3 [PARALLELS] > [VM でデバッグを開始] をクリックし、必要な仮想マシンを選択します(こ の仮想マシンは実行中である必要があります)。

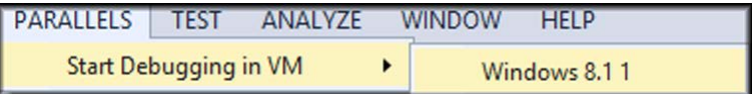

選択した仮想マシンでプロジェクトを開きます。

### コアダンプの生成

注: この機能は Parallels Desktop for Mac Pro Edition でのみ利用できます。

仮想マシンのメモリダンプを生成する必要がある場合、Parallels Desktop から実行できます。 仮想マシン実行中に、macOS メニューバーの [開発] メニューをクリックして、[コアダンプを 生成] を選択します。ダンプの保存位置や Linux、Windows、macOS フォーマットへの変換方 法の詳細については、オンラインの「*Parallels Desktop Pro Edition* コマンドラインリファレンス ガイド」のトピック「*prlcore2dmp*」をご覧ください。

### デバッグセッションの開始

注: この機能は Parallels Desktop for Mac Pro Edition でのみ利用できます。

Parallels Desktop からデバッグセッションを直接開始できます。仮想マシン実行中に、macOS メニューバーの [開発] メニューをクリックして、[デバッグセッションを開始] を選択します。

注: Parallels Desktop では、デバッグフロントエンドとして ||db がサポートされています。XCode コマンドラインツールまたは XCode を使用してインストールし、lldb ライセンス契約に同意する必 要があります。

#### Chef/Ohai との統合

注: この機能は Parallels Desktop for Mac Pro Edition でのみ利用できます。

Chef を使用して Parallels 仮想マシンまたは Parallels Desktop を実行しているホストシステム をプロビジョンしている場合、システム仮想化タイプとして Parallels からの仮想化が使用され ていることをレシピから確認できます。これには、 node['virtualization'] 属性を使用します。こ の属性は、 Ohai によって Chef クライアント実行中に設定されます。

注: このとき、 Ohai のバージョンが 8.6.0 以降であることが必要です。

ホストシステムには以下のように表示されます。

```
"virtualization": {
"systems": {
"parallels": "host"
},
"system": "parallels",
"role": "host"
```
ゲストシステムには以下のように表示されます。

```
"virtualization": {
 "systems": {
 "parallels": "guest"
},
"system": "parallels",
"role": "guest"
}
```
### Docker との統合

注: この機能は Parallels Desktop for Mac Pro Edition でのみ利用できます。

Parallels Desktop では、Docker コンテナの実行と管理を、Mac で直接実行している場合と同 じように行なえます。必要なのはコンテナをホストする Linux ベースの仮想マシン( Boot2Docker)だけです。

詳細については、Docker Machine の公式ドキュメントをご覧ください。 https://docs.docker.com/machine/

注: 本トピック執筆時点で、Docker Machine は Parallels Desktop に完全対応していませんでした。 引き続きこの機能の改善を進めていきますが、こちらから当社カスタムビルドの実行ファイルをご利 用いただけます。

### 仮想マシン名の DNS 名としての使用

注: この機能は Parallels Desktop for Mac Pro Edition でのみ利用できます。

共有 『[196p](#page-195-0). 』またはホストオンリ 『[199p](#page-198-0). 』ネットワークモードで仮想マシンを起動し、 DHCP を介して IP アドレスが取得された場合は、仮想マシンが macOS の *etc/hosts* ファイ ルに登録され、その名前を使用して、ホストオペレーティングシステム、あるいは共有 『[196p](#page-195-0). 』またはホストオンリ 『[199p](#page-198-0). 』ネットワークモードで稼働中の他の仮想マシンからの接続が 可能になります。

たとえば、上記のような仮想マシンの起動後、*etc/hosts* ファイルは次のようになります。

10.211.55.3 windows-8.1.shared windows-8.1 #prl\_hostonly shared

仮想マシン名(*windows-8.1.shared*)を使用してこの仮想マシンに接続できます。たとえば、 macOS ターミナルで次のコマンドを実行したとします。

ping *windows-8.1.shared*

このとき、10.211.55.3 への ping が始まります。

上記のような仮想マシンがシャットダウンされると、*etc/hosts* ファイル内の登録エントリは削 除されます。

#### etc/hosts を使用したゲスト OS の DNS リクエスト解決

注: この機能は Parallels Desktop for Mac Pro Edition でのみ利用できます。

共有ネットワークモード 『[196p](#page-195-0). 』で動作している仮想マシンから送信される DNS リクエス トの解決に、macOS の *etc/hosts* ファイルを使用できるようになりました。

たとえば、macOS の *etc/hosts* ファイルに以下のエントリが含まれているとします。

1.2.3.5 testh

仮想マシンで *testh* に ping を実行すると、ゲスト OS によって macOS の *etc/hosts* が最初 にチェックされ、1.2.3.5 への ping が始まります。

### その他のアクション

Parallels Desktop を使って、以下のような操作も可能です。

- 仮想マシンをソフトウェア開発に最適化する 『[129p](#page-128-0). 』
- さまざまなインターネット接続の速度をシミュレートする 『[267p](#page-266-0). 』
- 事前に構成された仮想マシンのダウンロード 『[156p](#page-155-0). 』および
- ネストされた仮想化サポートを有効にする 『[257p](#page-256-0). 』。

## ファイルタイプの関連付け設定

Parallels Desktop の使用中に、macOS のファイルを Windows アプリケーションで開くことや 、Windows のファイルを macOS アプリケーションで開くことが必要になる場合があります。 これを頻繁に行う場合は、ファイルのファイルの関連付けを変更します。

注: この機能は、Parallels Tools がインストールされた 『[173p](#page-172-0). 』 Windows XP 以降でのみ使用でき ます。

macOS ファイルの Windows アプリケーションへの関連付け

特定の種類の macOS のファイルを常時 Windows アプリケーションで開くよう設定する場合 は、以下の手順を実行します。

- 1 Finder で macOS のファイルを右クリックし、[このアプリケーションで開く] をポイント して、[その他] をクリックします。
- 2 [Macintosh HD] > [ユーザー] > [<ユーザー名>] > [アプリケーション (Parallels)] の順に移 動して、対象となる仮想マシンフォルダーを開きます。
- 3 目指す Windows アプリケーションを選択し、[開く] をクリックします。
- 4 Parallels Desktop には、このファイルの種類のアプリケーションをデフォルトにするかどう かを尋ねる macOS の通知が表示されます。[すべてを変更] をクリックします。このタイ プのファイルすべてが、選択した Windows アプリケーションで開くようになります。

特定の種類の macOS のファイルを常時 Windows アプリケーションで開くよう設定する場合 は、以下の方法も使用できます。

- 1 macOS のファイルを右クリックし、[情報を見る] を選択します。
- 2 [このアプリケーションで開く] セクションの [このアプリケーションで開く] メニューをク リックし、[その他] を選択します。
- 3 [Macintosh HD] > [ユーザー] > [<ユーザー名>] > [アプリケーション (Parallels)] の順に移 動して、対象となる仮想マシンフォルダーを開きます。
- 4 目指す Windows アプリケーションを選択し、[常にこのアプリケーションで開く] を選択し て [追加] をクリックします。
- 5 「すべてを変更】をクリックし、ファイル情報メニューを閉じます。このタイプのファイルす べてが、選択した Windows アプリケーションで開くようになります。

Windows ファイルの macOS アプリケーションへの関連付け

Windows 10 の場合:

188

特定の種類の Windows ファイルを常時 macOS アプリケーションで開くよう設定する場合 は、以下の手順を実行します。

- 1 Windows のファイルを右クリックし、[プログラムから開く] > [別のプログラムを選択] を 選択します。
- 2 その種類のファイルに使用する macOS アプリケーションを選択し、[常にこのアプリを使 って <file\_extension> ファイルを開く] が選択されていることを確認します。このタイプ のファイルすべてが、選択した macOS アプリケーションで開くようになります。

Windows 8 および Windows 7 の場合:

特定の種類の Windows ファイルを常時 macOS アプリケーションで開くよう設定する場合 は、以下の手順を実行します。

- 1 Windows のファイルを右クリックして、[アプリケーションから開く] > [既定のアプリケー ションの選択] を選択します。
- 2 その種類のファイルに使用する macOS アプリケーションを選択して、[常にこのアプリを使 って <拡張子> ファイルを開く】が選択されていることを確認します。このタイプのファイ ルすべてが、選択した macOS アプリケーションで開くようになります。

# ピクチャ・イン・ピクチャモード

ピクチャ・イン・ピクチャモードに切り替えると、仮想マシンのウィンドウのサイズを変更し て、Mac のアプリケーションと並べて配置できます。

ピクチャ・イン・ピクチャモードでは、次のことを行えます。

- ウィンドウの右下隅をドラッグすると、形を維持したまま、Windows のウィンドウのサイ ズを変更できます。
- Option (Alt) キーを押しながらウィンドウの右下隅をドラッグすると、Windows のウィンド ウのサイズを変更できます。
- Shift キーを押しながらウィンドウの右下隅をドラッグすると、Windows のウィンドウのサ イズを変更し、画面解像度を動的に調整できます。

ピクチャ・イン・ピクチャ設定を使用すると、ピクチャ・イン・ピクチャモードで実行中の仮想 マシンの外観や動作を構成できます。ピクチャ・イン・ピクチャモードでは、仮想マシンのウィ ンドウのサイズを変更して、これを Mac のアプリケーションと並べて配置できます。ピクチャ ・イン・ピクチャウィンドウはサイズを自由に変更できるだけでなく、そのコンテンツをアクテ ィブに保つことができます。これにより、Mac で作業を続けながら、仮想マシンで実行中のタ スクを監視できるようになります。

これらの設定を編集するには、次の操作を実行します。

- 1 メニューバーの Parallels アイコンをクリックし、 ||【構成】を選択します。または、 Parallels Desktop のメニューバーが画面上部にある場合は、[仮想マシン] > [構成] を選択し ます。
- 2 [仮想マシン構成] ウィンドウで [オプション] をクリックし、サイドバーで設定名を選択し ます。

仮想マシンが実行中でも、このペインの設定を構成できます。

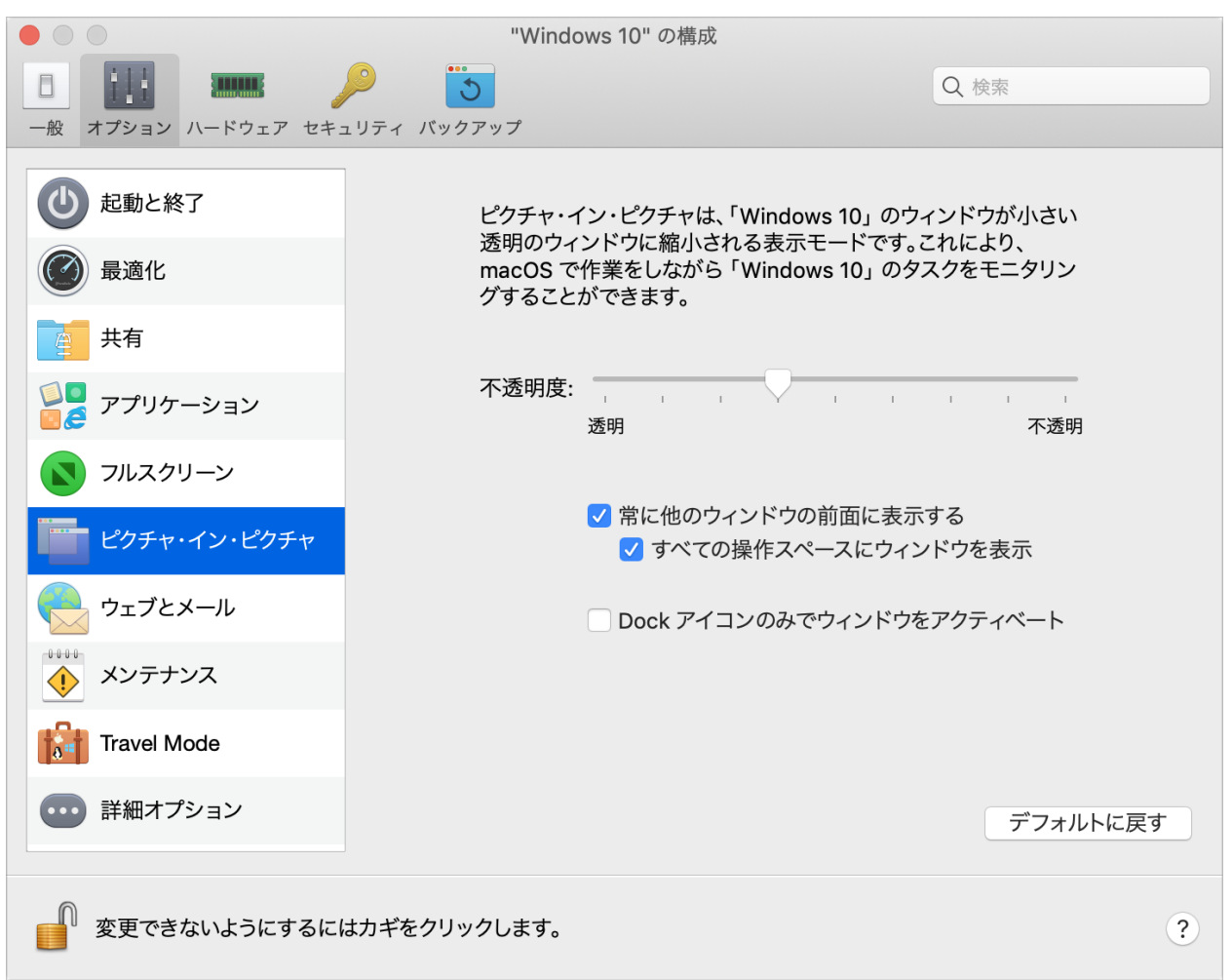

ピクチャ・イン・ピクチャモードでは、仮想マシンのウィンドウはデフォルトで透明になりま す。[透明] と [不透明] の間でスライダーをドラッグして、[不透明度] フィールドで可視性のレ ベルを指定できます。実行している仮想マシンがピクチャ・イン・ピクチャモードの場合、仮想 マシンの透明度を変更できます。

ピクチャ・イン・ピクチャモードでの仮想マシンのウィンドウの動作を管理するには、デフォル トで選択されている次のオプションを使用します。

- 常に他のウィンドウの前面に表示する: 仮想マシンがピクチャ・イン・ピクチャモードの場 合に、この他の開かれているすべてのウィンドウの前面にこの仮想マシンが表示されないよ うにするには、このオプションをオフにします。
- すべての操作スペースにウィンドウを表示: 仮想マシンのウィンドウをすべてのスペースに 表示しないようにするには、このオプションをオフにします。
- Dock アイコンのみでウィンドウをアクティベート: 仮想マシンのウィンドウを非アクティ ブにするには、このオプションを選択します。選択したら、ウィンドウをクリック「スルー」 します。ウィンドウを再度アクティブにしてマウスまたはキーボードによる入力をキャプチ ャするには、Dock 内の仮想マシンのアイコンをクリックします。

# Parallels Desktop の表示/非表示

Parallels Desktop の実行中、Function(Fn)キーを押したまま F6 キーを押すと、Parallels Desktop およびそのすべてのウィンドウを表示または非表示にすることができます。

Parallels Desktop が表示されているがバックグラウンドで動作している場合、Fn-F6 を押すと 、Parallels Desktop およびそのすべてのウィンドウをアクティブにできます。Parallels Desktop の表示/非表示のキーは、Parallels Desktop 環境設定の [ショートカット] タブで構成できます 。

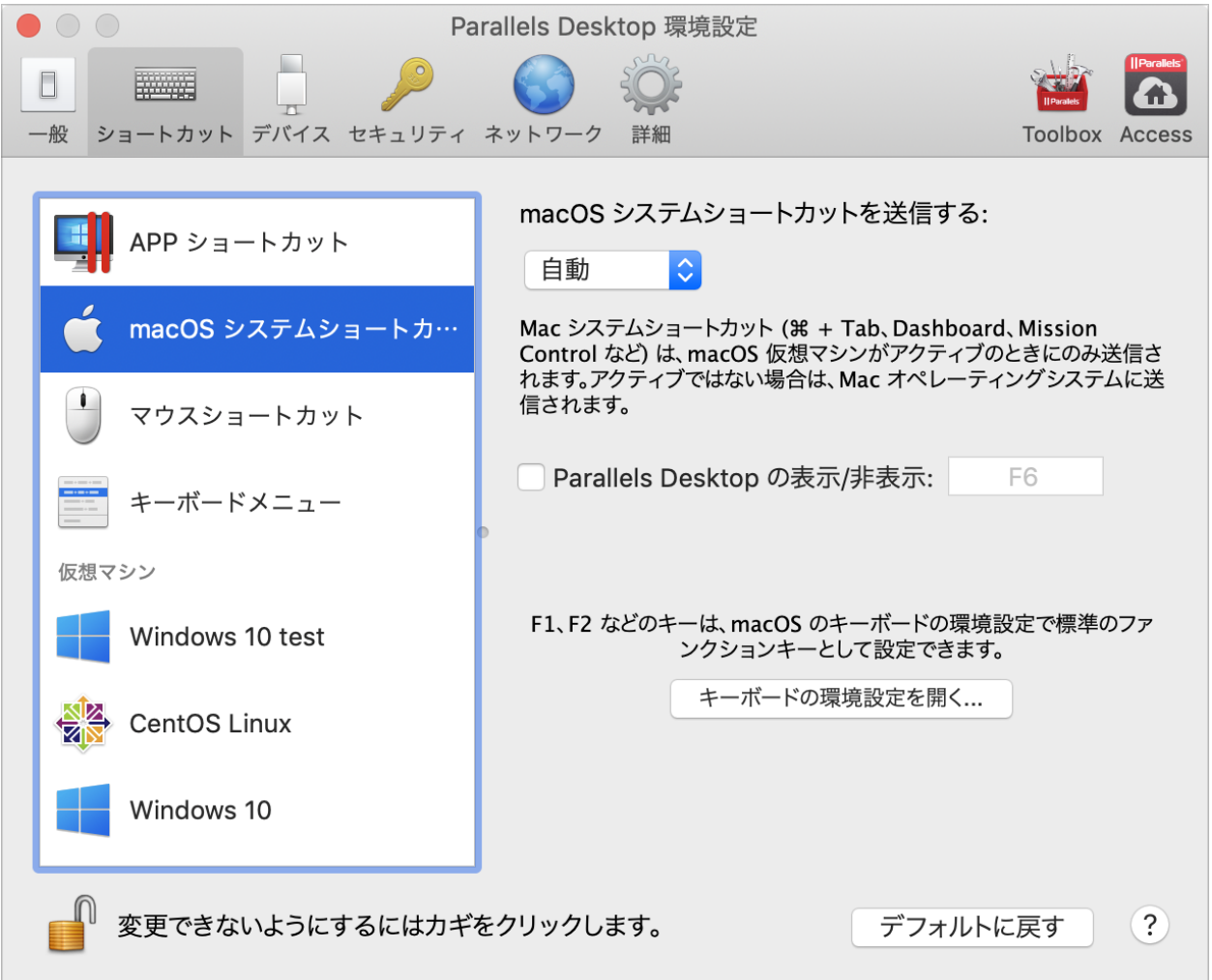

注: Mac キーボード上のほとんどのファンクションキー (F1、F2 など)は本来、ボリュームや輝度な どを制御する特定のコントロールキーとして機能するため、ファンクションキーで代替のアプリケー ション固有の機能を起動する場合は、Fn キーを押しながらファンクションキーを押す必要がありま す。Fn キーを押さず、ファンクションキーだけで代替の機能を起動するように設定したい場合は、[ア ップルメニュー】> [システム環境設定] を選択し、[キーボード] をクリックします。そして、[キーボ ード] タブをクリックし、[F1、F2 などのすべてのキーを標準のファンクションキーとして使用] を選 択します。

## Parallels Desktop の削除

Parallels Desktop を削除するには、Applications フォルダーを開き、Parallels Desktop アプリケ ーションをゴミ箱にドラッグします。

# 詳細な環境設定

Parallels Desktop 環境設定の [詳細] ペインで、詳細な設定を構成できます。

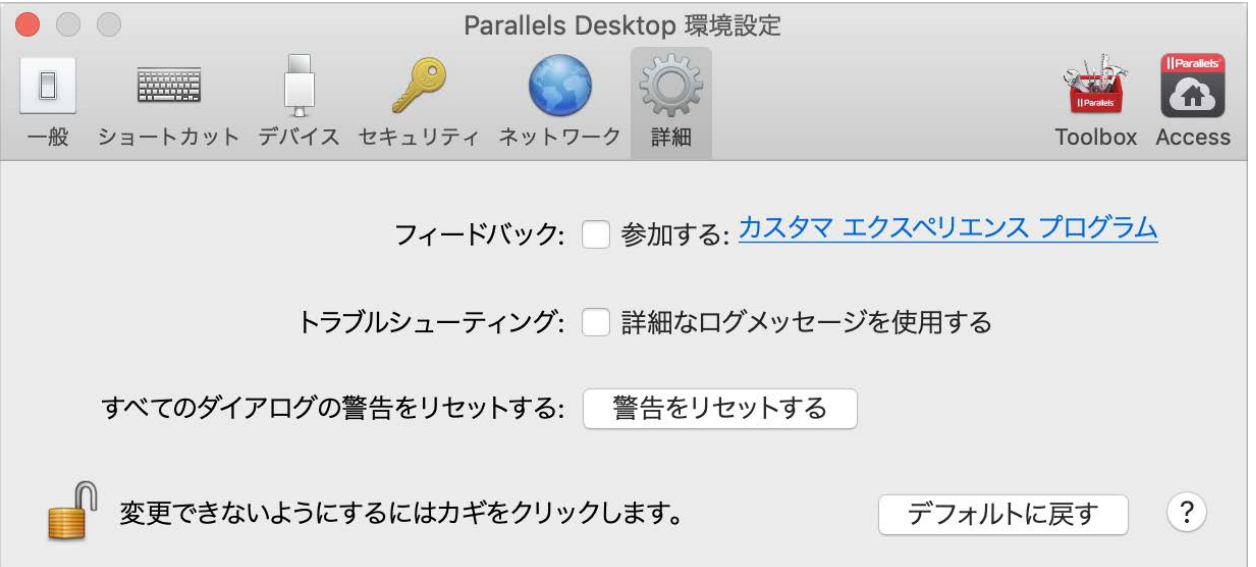

フィードバック

カスタマーエクスペリエンスアプリケーションに参加するには、該当オプションを選択します 。このアプリケーションに参加すると、Parallels はご使用の Mac と仮想マシンの構成に関す る情報を収集します。収集された情報は、ユーザーのニーズに合う製品を提供するために利用さ れます。

参加する場合、以下の種類のデータのみが収集されます。

- お使いの Mac のハードウェア構成
- お使いの Mac および仮想マシンのソフトウェア構成(オペレーティングシステムおよびそ こにインストールされているソフトウェアの名前とバージョン)
- 仮想マシンの構成ファイル

名前、電子メール、住所、電話番号などの個人情報、およびキーボード入力は収集されません。

詳細については、Parallels 社 Web サイトのカスタマーエクスペリエンスアプリケーションの ページを参照してください(ペインのリンク先に移動してください)。

トラブルシューティング

Parallels Desktop はその動作中に、ログファイルを自動的に作成します。Parallels サポートチ ームは、このファイルを活用して問題の解決や製品の改善にあたります。[詳細ログメッセージ を使用する] オプションを選択すると、Parallels Desktop はより詳細なログファイルの作成を開 始します。これは Parallels サポートチームにとっては有益なファイルとなりますが、ハードデ ィスク領域の使用量が増加するだけでなく、システムのパフォーマンスが若干低下する可能性 があります。

非表示メッセージの再度の表示

Parallels Desktop の一部のダイアログボックスやウィンドウには、[今後、このメッセージを表 示しない] オプションが表示されます。このオプションを選択すると、次に同じ操作を実行した 場合にこのダイアログボックスが表示されなくなります。[警告をリセット] ボタンを使用して、 このオプションが選択されているすべてのダイアログボックスやウィンドウをリセットする と、その操作を開始するたびに再びメッセージが表示されるようになります。

Parallels Desktop 環境設定のロック

Parallels Desktop 環境設定を未承認の変更から保護する場合、ウィンドウ下部にある ギ] アイコンをクリックします。そうすると、次回に Parallels Desktop 環境設定のいずれかの ペインで設定を変更する際に、管理者のパスワードが要求されるようになります。

# <span id="page-195-0"></span>共有ネットワークの設定

注: 共有ネットワーク設定は、Parallels Desktop for Mac Pro Edition でのみ利用できます。

共有ネットワークの設定を変更するには、Parallels Desktop 環境設定の [ネットワーク] タブを 選択し、[共有] をクリックします。次のウィンドウが表示されます。

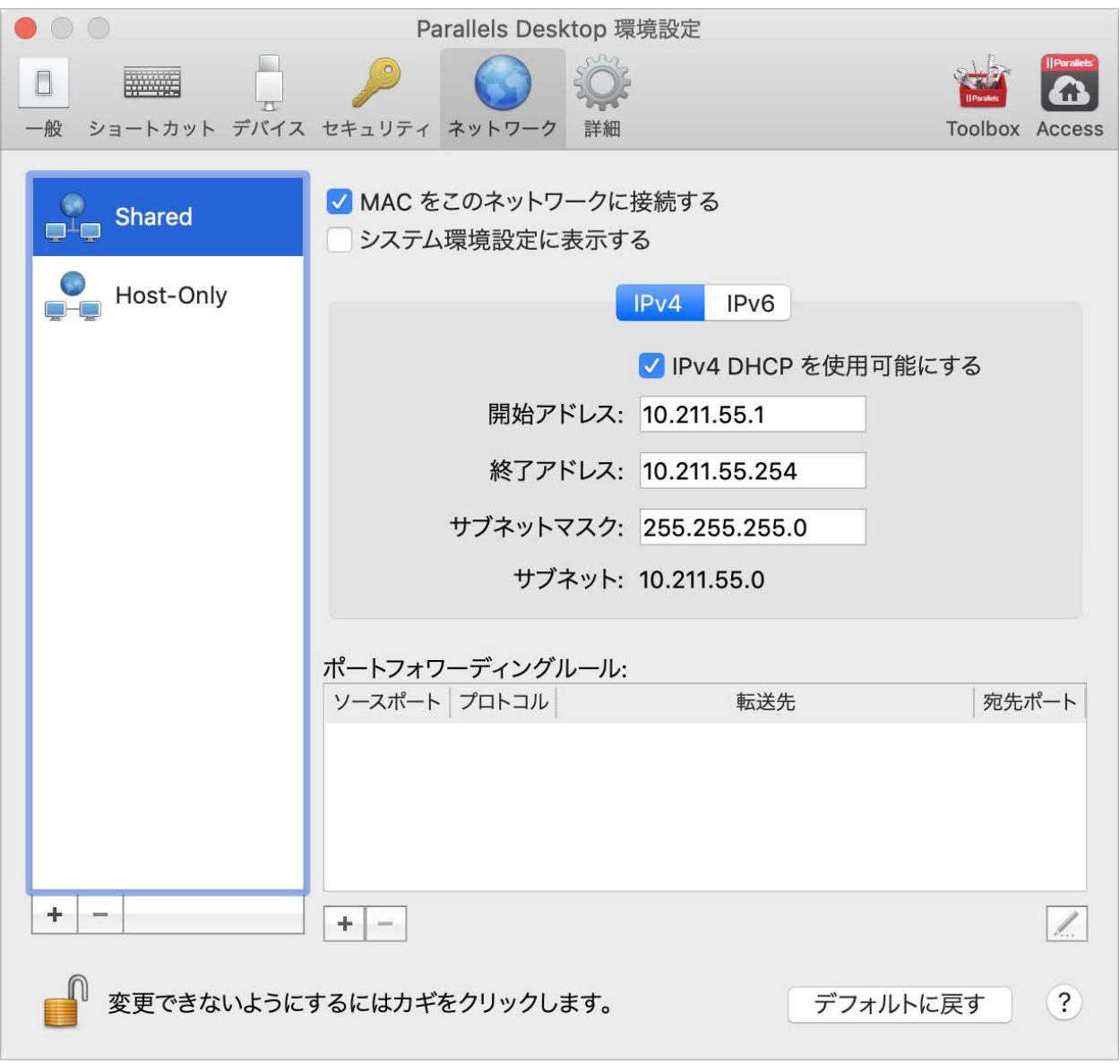

このウィンドウで、IPv4 および IPv6 向けの Parallels DHCP サーバの設定に、必要な変更を加 えます。これらのサーバーはデフォルトで有効になっており、共有ネットワークモードで動作す る仮想マシンに IP アドレスを自動的に割り当てます。これらのサーバーのいずれかを無効にす るには、対応するオプションをクリアします。

共有ネットワークの構成に関する詳細については、「macOS と Windows 間でのネットワー ク設定の共有 『[121p](#page-120-0). 』」を参照してください。

ポートフォワーディング

注: この機能は Parallels Desktop for Mac Pro Edition でのみ利用できます。

通常、共有ネットワークモードで動作するよう設定されている仮想マシンには外部コンピュー ターからアクセスできません。ポートフォワーディング機能を使用すると、ローカルネットワー クやインターネット上のコンピューターから、共有ネットワーク モードを使用している仮想マ シンにデータを転送できます。Mac の特定ポートに送信されるデータは、ポートフォワーディ ングルールに基づいて仮想マシンの特定のポートにリダイレクトされます。

ポートフォワーディングルールを追加するには、以下の操作を実行します。

- 1 【追加】 ボタンをクリックします │ + │ ([ポートフォワーディングルール] リストの下) をク リックします。
- 2 表示されたウィンドウで、次の操作を実行します。
	- [プロトコル] フィールドで、ネットワーク接続の確立に使用するポートの種類を指定しま す。TCP または UDP のポートを選択できます。
	- [ソースポート] フィールドに、Mac の受信ポート番号を入力します。
	- [転送先] セクションに、接続先の仮想マシンの IP アドレス名を指定します。
	- [宛先ポート] フィールドに、データの転送先となる仮想マシンのポートを入力します。

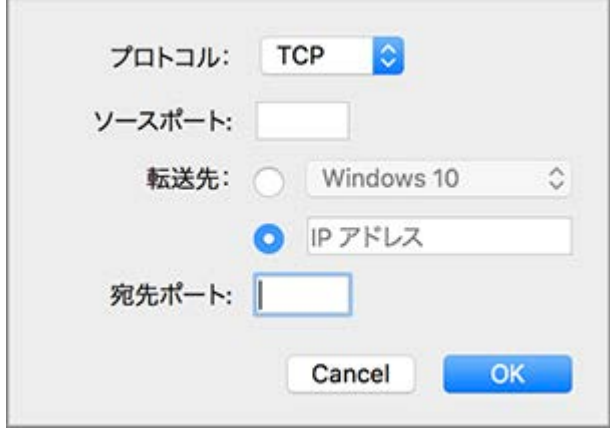

3 [OK] をクリックしてルールを追加します。

ルールを追加する場合、仮想マシンに対する外部接続には IP アドレスの組み合わせとして、 <Mac の IP アドレス>:<受信ポート> を使用します。

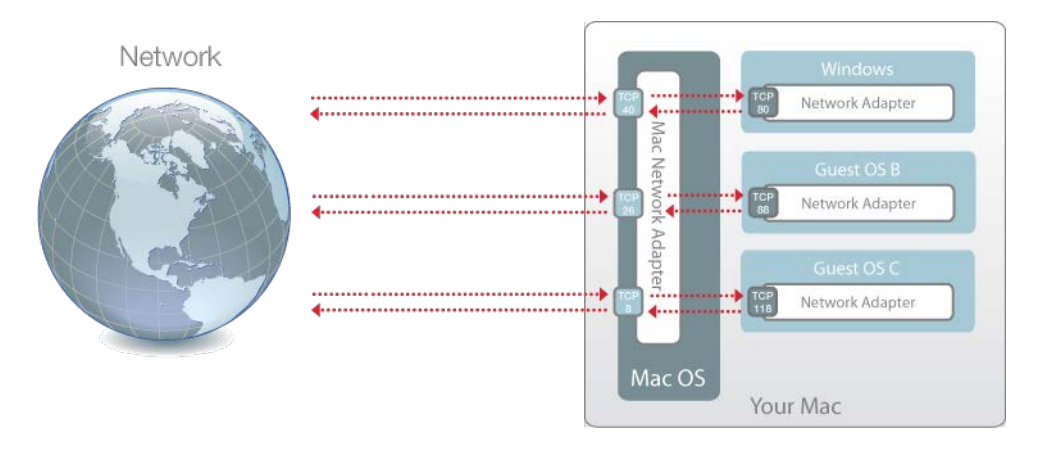

ルールを編集するには、[ポートフォワーディングルール] リストでそのルールを選択して、[編 集] ボタンをクリックし << 、必要な設定を変更後、[OK] をクリックして変更を適用します。

ポートフォワーディングルールを削除するには、[ポートフォワーディングルール] リストでその ルールを選択し、[削除] ボタンをクリックします |-

デフォルトの設定を復元するには、[デフォルトに戻す] をクリックします。

# <span id="page-198-0"></span>ホストオンリネットワークの設定

注: ホストオンリネットワーク設定は、Parallels Desktop for Mac Pro Edition でのみ利用できます。

ホストオンリネットワークの設定を変更するには、Parallels Desktop 環境設定の [ネットワーク ] タブを選択し、[ホストオンリ] をクリックします。次のウィンドウが表示されます。

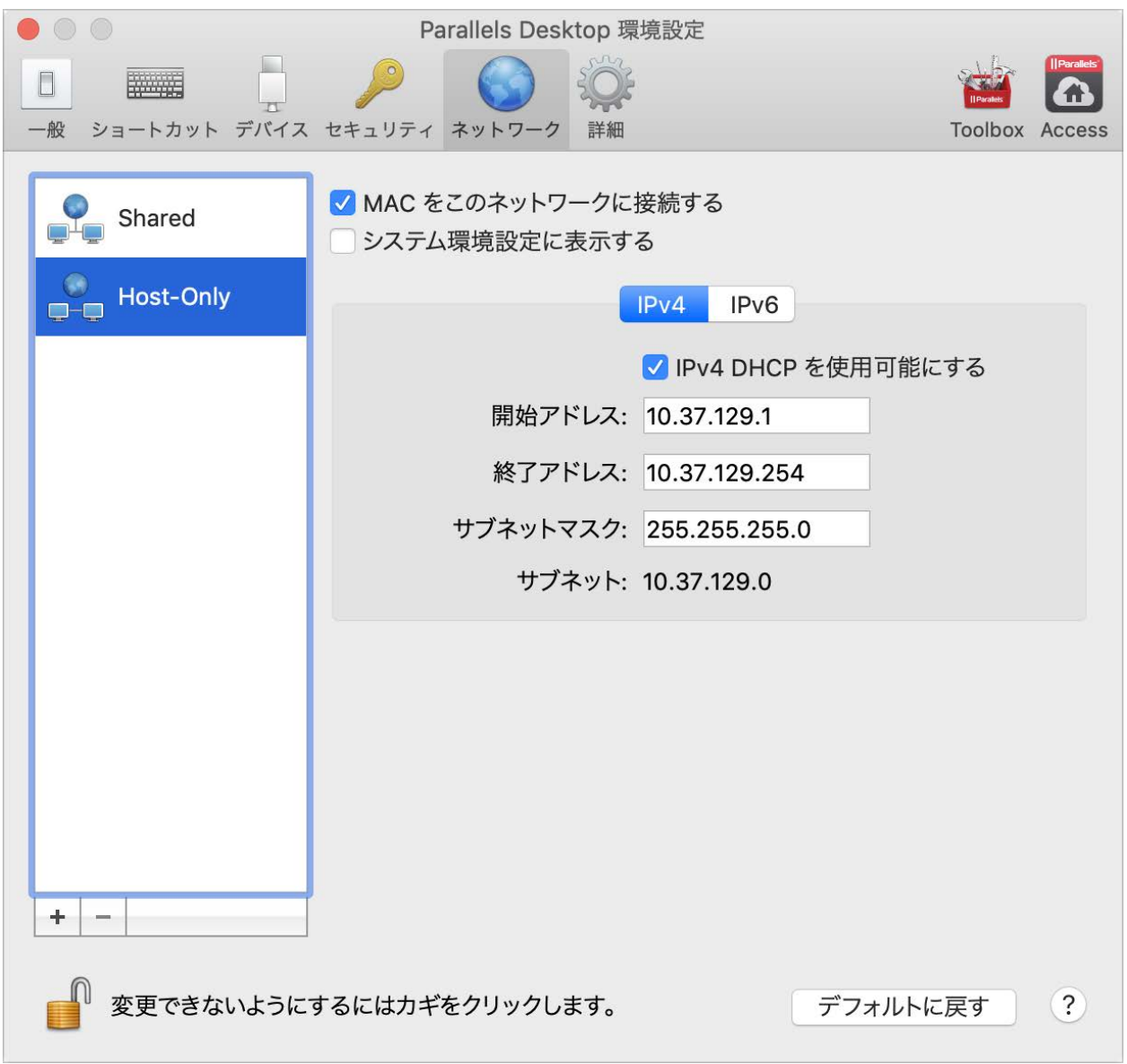

このウィンドウで、IPv4 および IPv6 向けの Parallels DHCP サーバの設定に、必要な変更を加 えます。これらのサーバーはデフォルトで有効になっており、ホストオンリネットワークモード で動作する仮想マシンに IP アドレスを自動的に割り当てます。これらのサーバーのいずれかを 無効にするには、対応するオプションをクリアします。

デフォルトの設定を復元するには、[デフォルトに戻す] をクリックします。

ホストオンリネットワークの設定の構成についての詳細は、「ホストオンリネットワーク設定の 使用 『[123p](#page-122-0). 』」を参照してください。

# カスタマイズされたホストオンリネットワーク の作成

Parallels Desktop を使用して作業するとき、既に構成された共有またはホストオンリネットワ ークを使用できます。仮想マシン間のネットワークトラフィックを管理する必要がある場合、新 規のホストオンリネットワークを追加できます。

注: 新規のホストオンリネットワークは、Parallels Desktop for Mac Pro Edition でのみ追加できます。

新規のホストオンリネットワークを追加するには、以下の操作を実行します。

1 次のいずれかを実行します。

- メニューバーの Parallels アイコンをクリックし、 ┃┃ [環境設定] を選択します。[ネッ トワーク] をクリックします。
- Dock 内の Parallels Desktop のアイコンを右クリックし、[環境設定] を選択します。[ネ ットワーク] をクリックします。
- 2 【追加】ボタンをクリックします |+ 。新規のホストオンリネットワークが追加されたら、必 要な方法で設定を構成します。

カスタムホストオンリネットワークを削除するには、選択して [削除] ボタンをクリックします 。<br>。

# Parallels Desktop 環境設定と仮想マシン 設定

この章では、Parallels Desktop 環境設定と仮想マシン設定で利用できるオプション、それらの オプションの仕組み、ハードディスクまたは DVD ドライブなどの新しいデバイスを仮想マシ ン構成に追加する方法について説明します。

Parallels Desktop 環境設定にアクセスするには、Dock 内の Parallels Desktop アイコンを右ク リックし、[環境設定] を選択します。

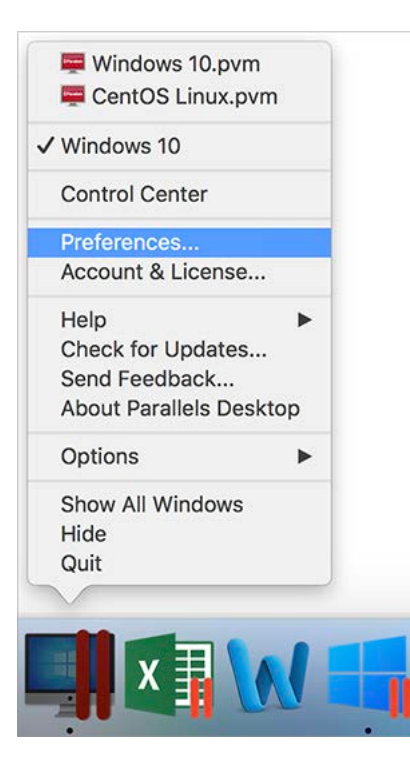

仮想マシン設定にアクセスするには、次のいずれかを実行します。

• 仮想マシンがフルスクリーンモードまたはウィンドウモードで動作している場合、画面の上 部にマウスポインターを動かして、[アクション] をクリックし、[構成] の順にクリックしま す。

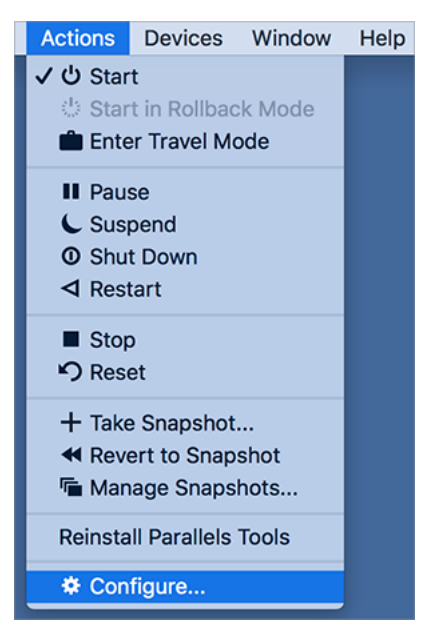

• 仮想マシンが Coherence モードで動作している場合、 Ⅱ macOS メニューバーの右上隅 にある Parallels アイコンをクリックし、[構成] を選択します。

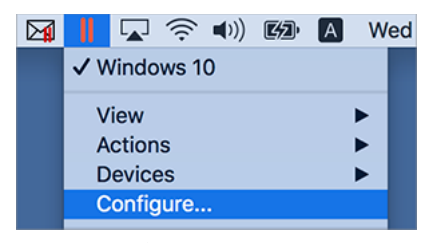

この章の構成

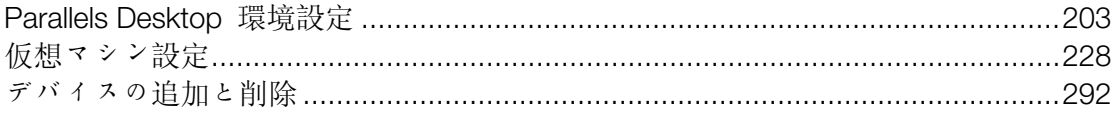

# <span id="page-202-0"></span>Parallels Desktop 環境設定

### 一般的な環境設定

[一般] 環境設定を使用すると、macOS メニューバーで Parallels メニューを使用可能にするか どうかを指定したり、仮想マシンの保存先フォルダーを変更したりできます。

これらの環境設定を開くには、[Parallels Desktop] > [環境設定] を選択し、[一般] をクリック します。

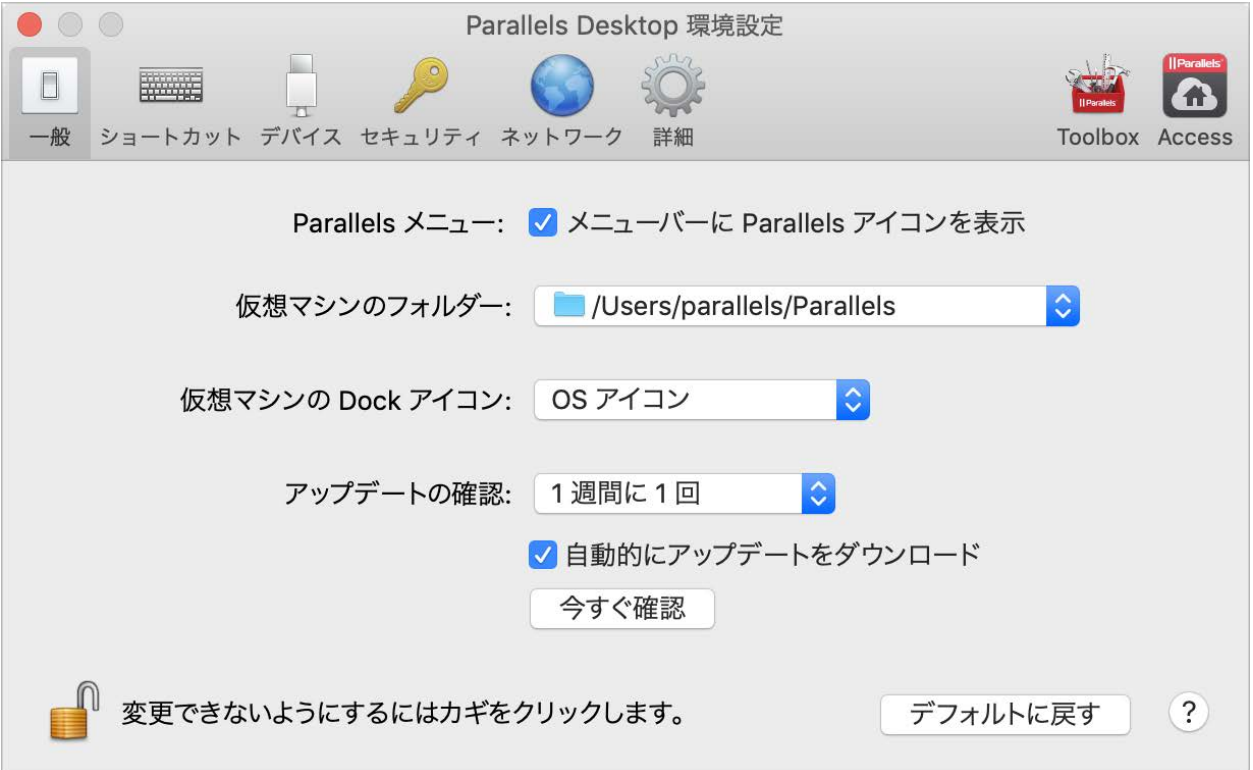

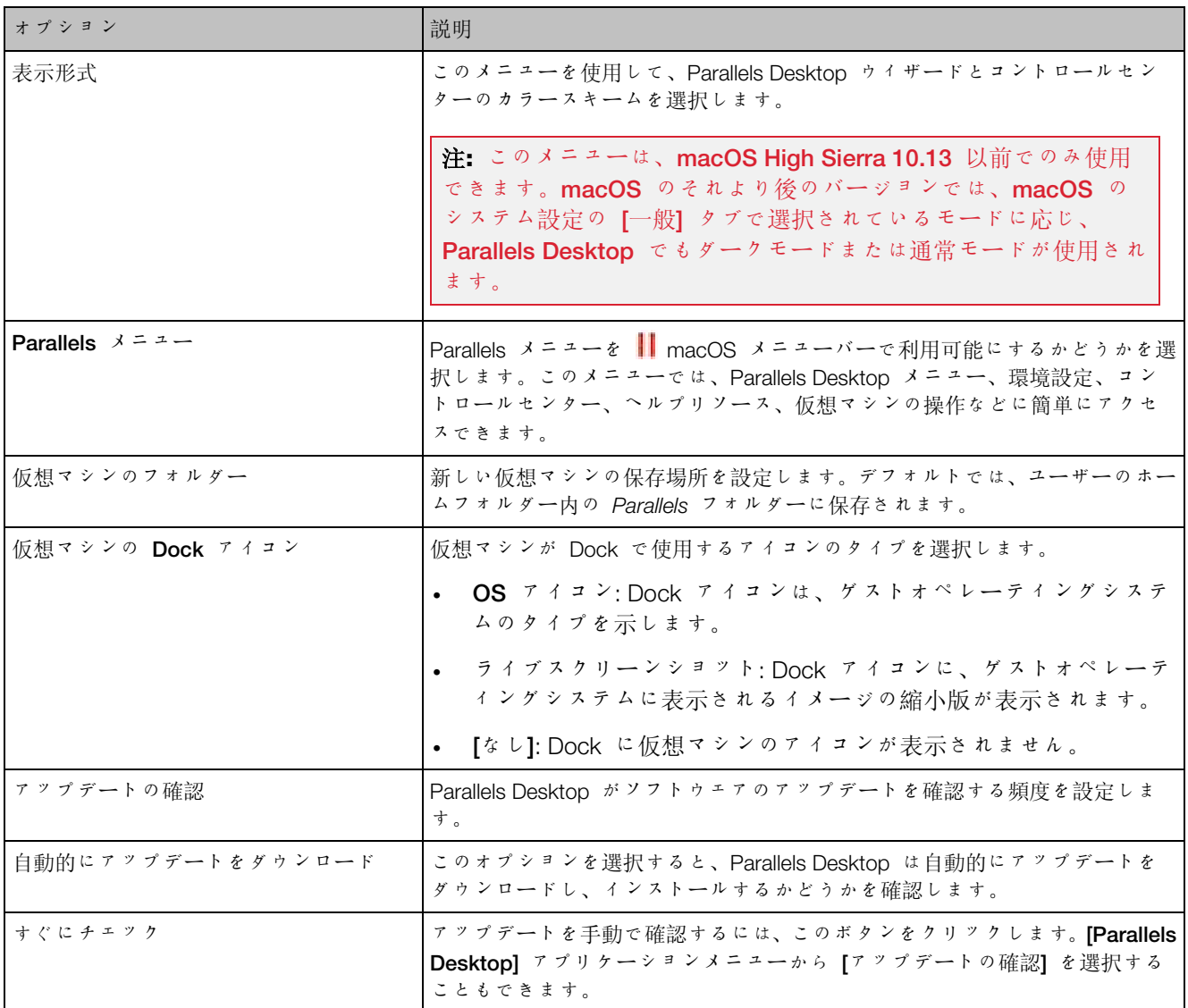

### ショートカットの設定

[ショートカット] 環境設定を使用して、キーボードショートカットのカスタマイズ、複数のオペ -<br>レーティングシステム用のキーボードプロファイルの作成、macOS システムのショートカット の有効化と無効化などを行います。

これらの環境設定を開くには、[Parallels Desktop] > [環境設定] を選択し、[ショートカット] をクリックします。

#### アプリケーションショートカット

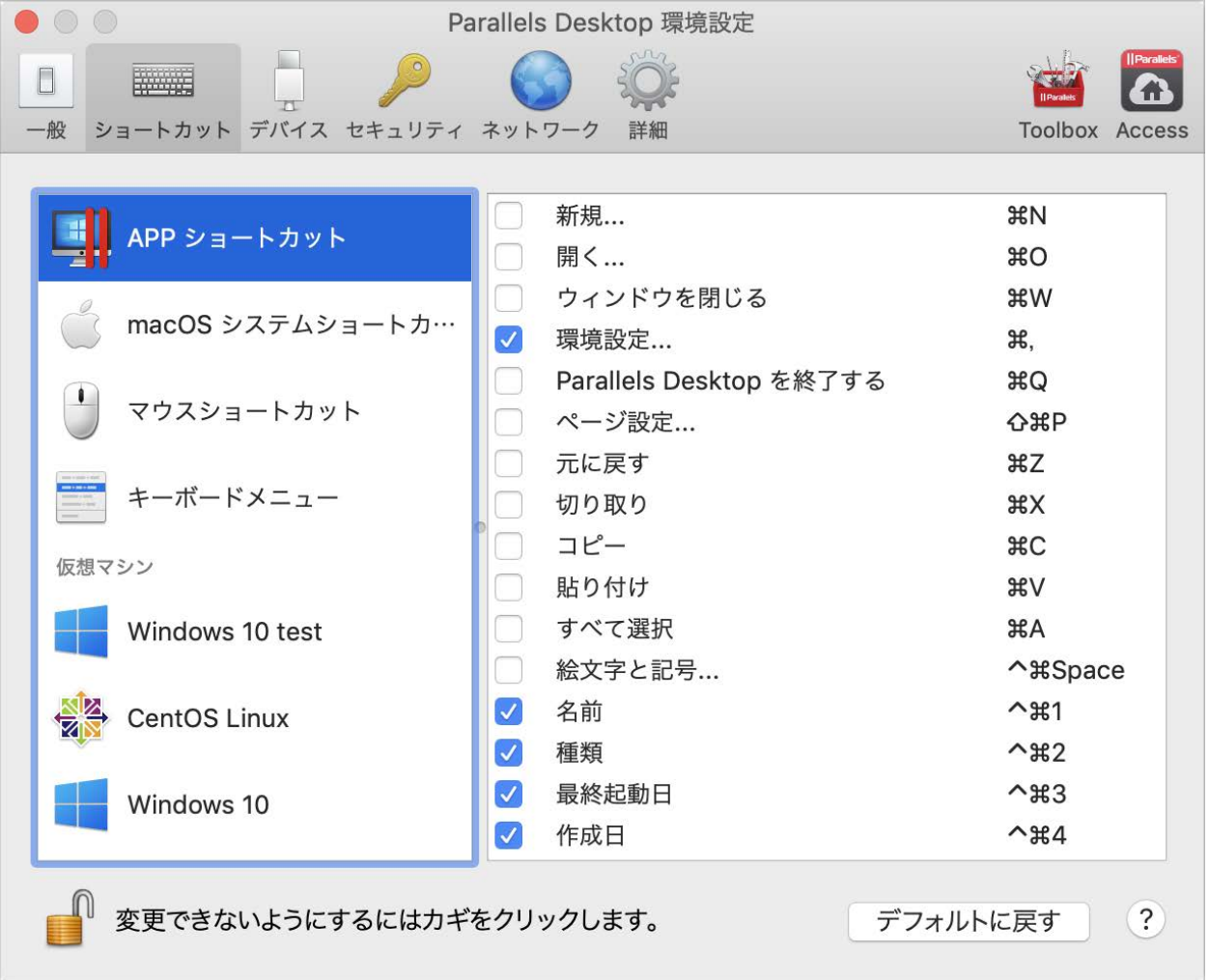

Parallels Desktop では、対応するメニューからメニューアイテムを選択するか、キーの組み合 わせを押すことによって、さまざまな操作を実行できます。たとえば、[ファイル] > [開く] を クリックするか、Command + O を押すと、既存の仮想マシンを開くことができます。ただ し、このキーの組み合わせの選択を解除すると、ショートカットは機能しません。

キーの組み合わせを押して実行できる操作をカスタマイズするには、次の手順に従います。

- 1 [ショートカット] タブの [アプリケーションショートカット] を選択します。
- 2 キーの組み合わせを押して実行できる操作を有効または無効にします。

macOS システムショートカット

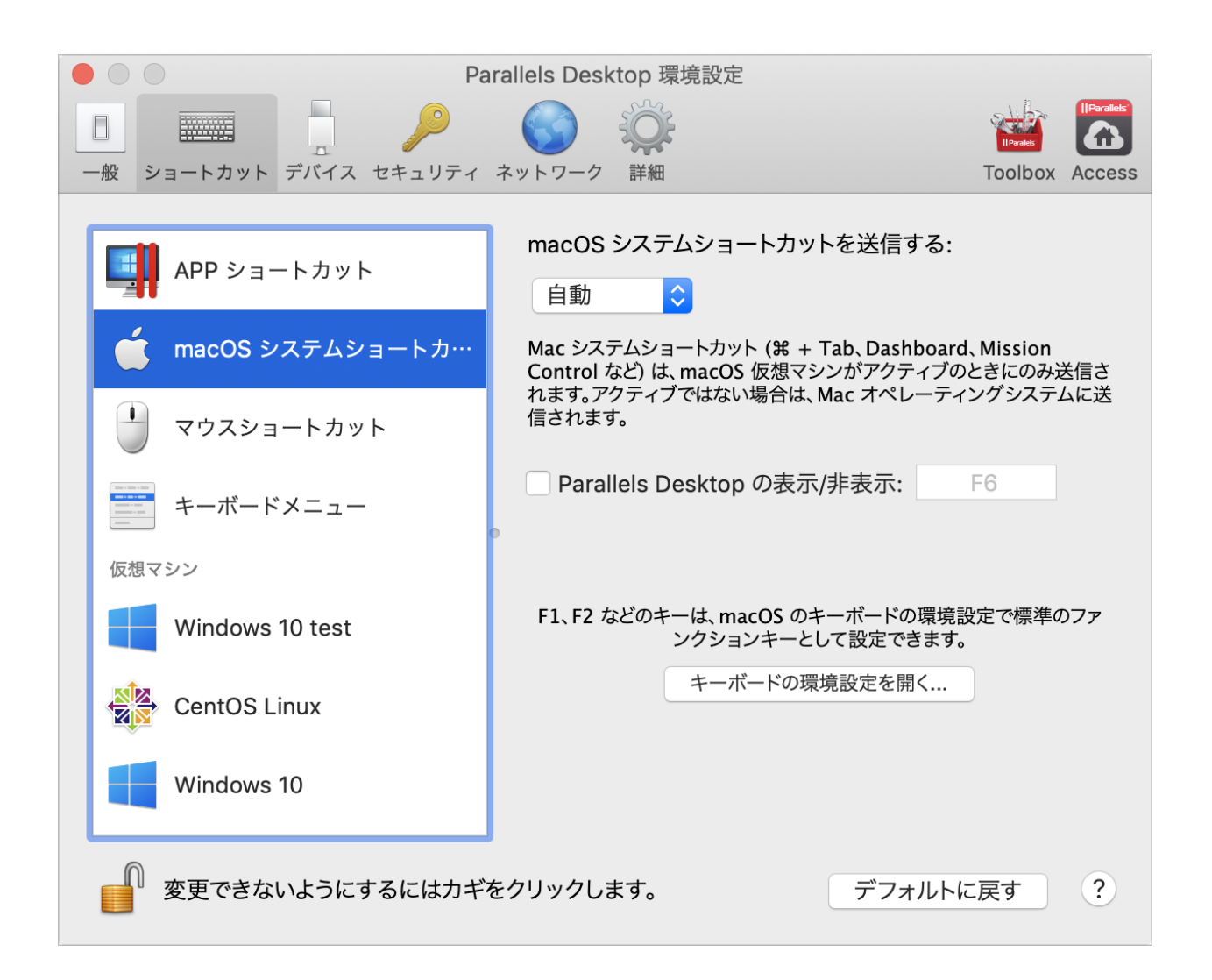

macOS では、キーボードのファンクションキー(F1、F2、F3 など)で、ダッシュボードや Mission Control のアクティベート、画面の明るさの調整、音量の調節などの機能を制御します 。デフォルトでは、Windows アプリケーションがアクティブの場合、ファンクションキーとそ の他の Mac システムショートカットキーの組み合わせ(Cmd+Tab を押して開いているアプリ ケーションを切り替えるなど)を使用して macOS 機能をアクティベートできます。

ファンクションキーと macOS システムショートカットキーの組み合わせにより、macOS ま たは Windows の機能をアクティベートするかどうかを設定するには、次の操作を実行します  $\circ$ 

- 1 [ショートカット] タブの [macOS システムショートカット] を選択します。
- 2 [macOS システムショートカットの送信] メニューから次のいずれかを選択します。
	- 自動: Windows を使用している場合、Windows で機能しないシステムショートカット( Control- 上矢印ボタンを使用して Mission Control を表示するなど)は macOS の機能を トリガーします。macOS をゲスト OS として使用しており、ゲスト OS またはそのア プリケーションがアクティブの場合は、macOS 固有のシステムショートカットは、 macOS のゲストバージョンで機能をトリガーします。
	- 常に: Windows または Windows アプリケーションがアクティブの場合は、ファンクシ ョンキーとその他のシステムショートカットは、常に Windows の機能をトリガーしま す。
	- 使用しない: ファンクションキーとその他のシステムショートカットは、常に macOS の機能をトリガーします。

Parallels Desktop の表示と非表示には、Fn + F6 キーの組み合わせを使用します。F6 の代わり に他のキーを使用する場合は、対応するテキストフィールドをクリックしてから、使用するキ ーを押します。

マウスショートカット

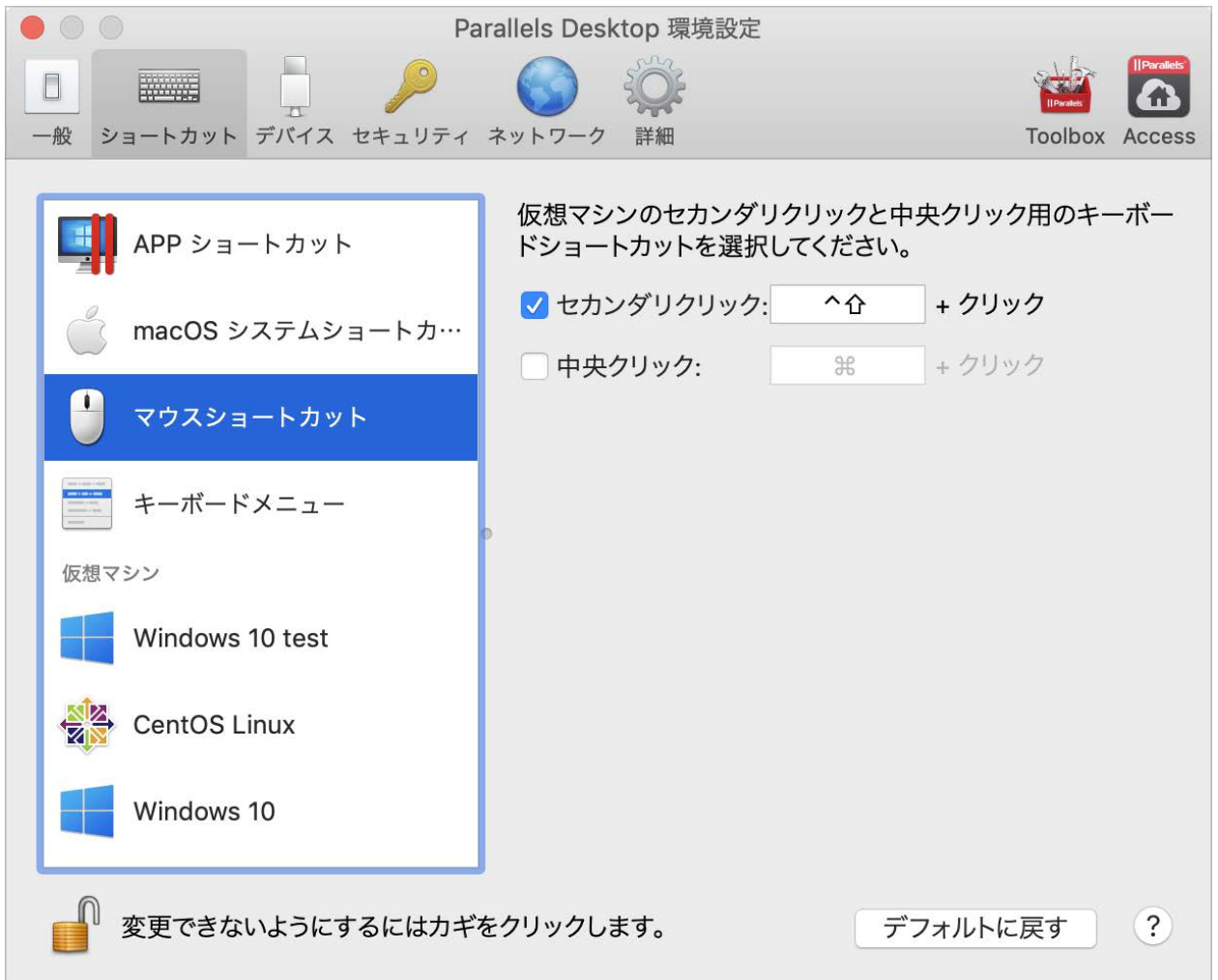

ショートカットメニューを表示するなど、Windows の多くのタスクは、右クリックすることで 行います。デフォルトでは、Parallels Desktop は Shift+Control を押しながらマウスをクリック することで、右クリックの動作を行うよう設定されています。右クリックの動作を行うキーの 組み合わせを変更できます。次の手順を実行します。

- 1 [ショートカット] タブの [マウスショートカット] を選択します。
- 2 [セカンダリクリック](右クリック用)または [中央クリック] を選択します。
- 3 対応するテキストフィールドをクリックし、右クリックまたは中央クリックを実行するため にマウスをクリックしながら押すキー、またはキーの組み合わせを押します。

Control、Option (Alt)、Shift、および Command キーの任意の組み合わせを使用できます。

キーボードメニュー

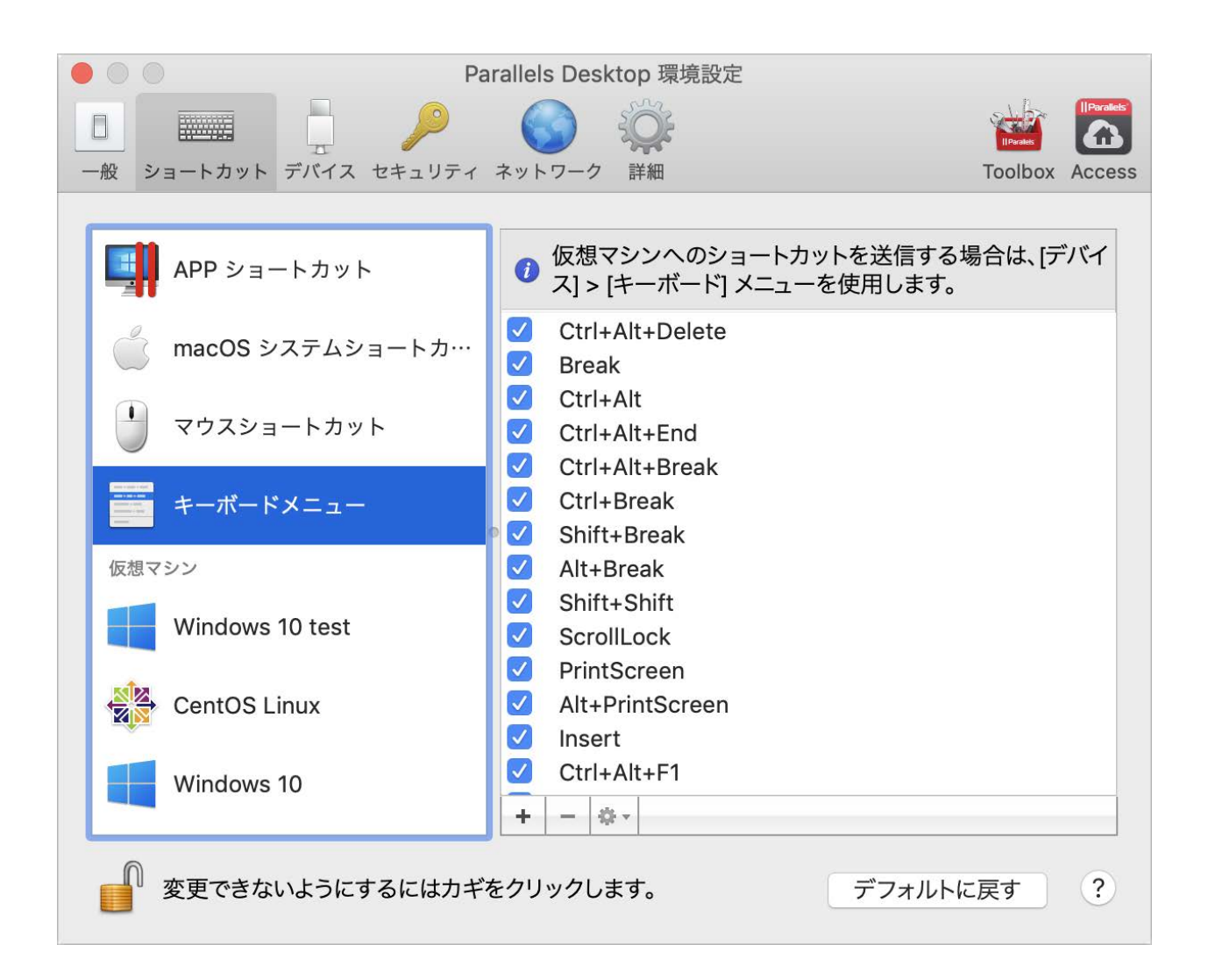

仮想マシンでの作業中にキーの組み合わせを使用する場合は、macOS メニューバーの [デバイ ス] > [キーボード] を選択し、キーの組み合わせを選択します。使用可能なキーの組み合わせを カスタマイズするには、次の手順に従います。

- 1 [ショートカット] タブの [キーボードメニュー] を選択します。
- 2 次のいずれかを実行します。
	- 新しいキーの組み合わせを追加するには、[追加] ボタンをクリックします +
	- キーの組み合わせをキーボードメニューから削除するには、選択して [削除] ボタンをク リックします |-|。
	- 既存のキーの組み合わせを編集するには、キーの組み合わせをダブルクリックして選択 レ、[編集] ボタンをクリックします | ※ | 。修飾キーをクリックし、選択または選択解除し ます。必要であれば、テキストフィールドの文字を変更します。

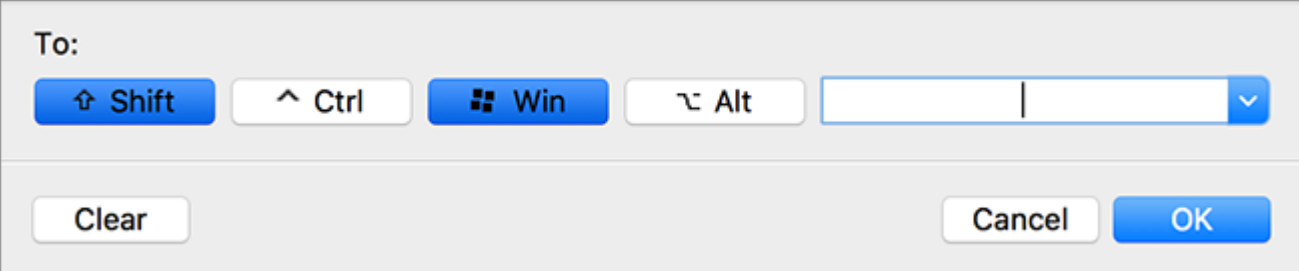

仮想マシンのショートカット

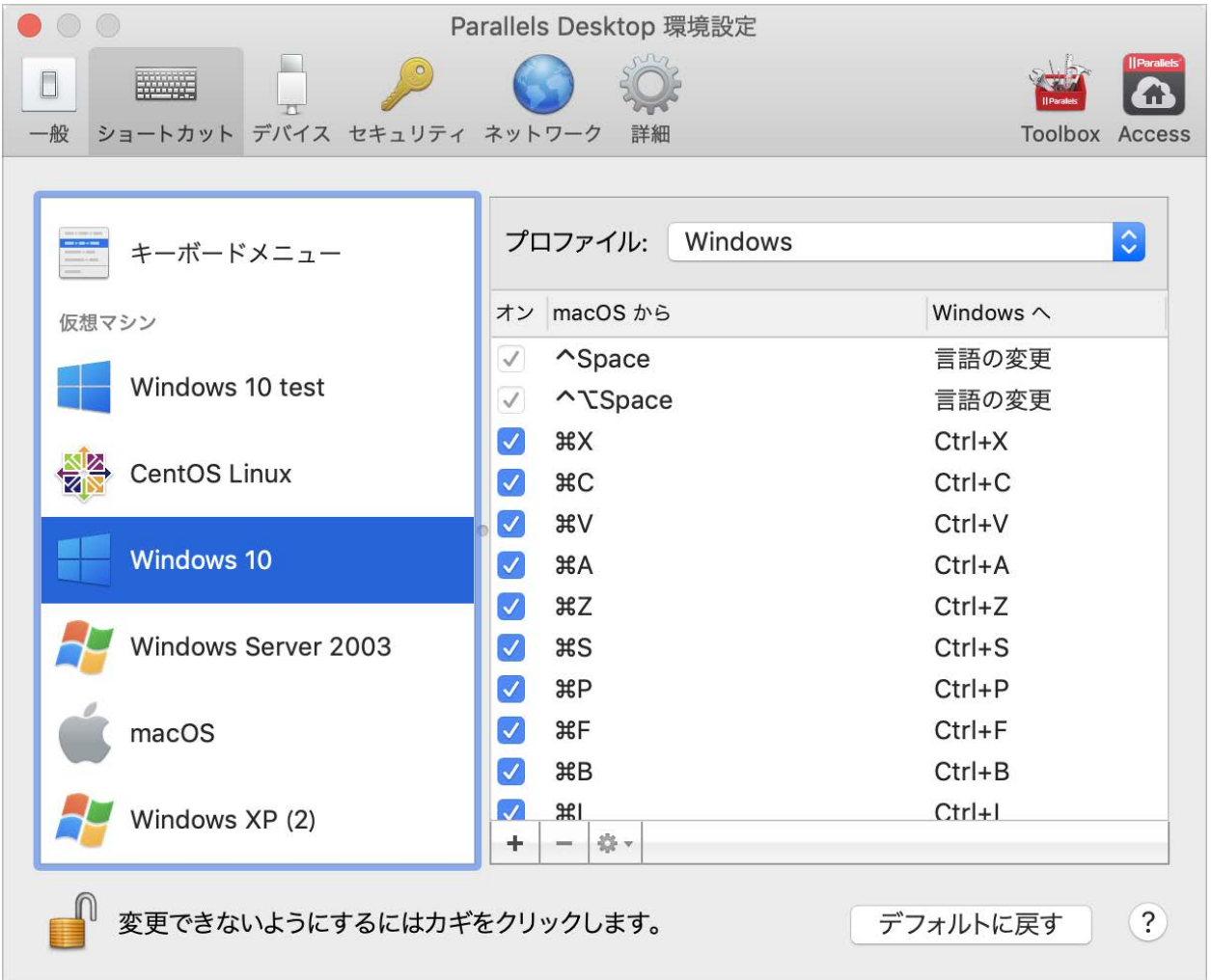

Paralleld Desktop では、デフォルトで一般的な macOS キーボードショートカットキーの組み 合わせが、対応する Windows キーの組み合わせに割り当てられます。そのため、たとえば、 Command-C を押して macOS でテキストをコピーするのに慣れている場合は、Windows の Control-C に切り替える必要がありません。

キーボードショートカットをカスタマイズするには、次の手順に従います。

- 1 [ショートカット] タブにある [仮想マシン] の一覧から仮想マシンを選択します。Windows アプリケーションを使用している場合、上部の [macOS から] 列でキーの組み合わせを押す と、[Windows へ] 列のキーの組み合わせがトリガーされます。
- 2 鍵アイコンがロックされている場合は、クリックして、管理者パスワードを入力します。
- 3 次のいずれかを実行します。
	- 既存のキーの組み合わせを編集するには、キーの組み合わせをダブルクリックして選択 レ、【編集】 ボタンをクリックします | ※ | 。修飾キーをクリックし、選択または選択解除し ます。必要であれば、テキストフィールドの文字を変更します。

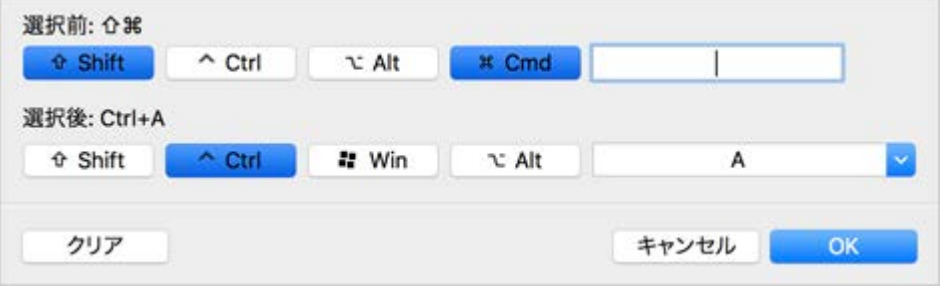

[OK] をクリックして変更を保存します。

- キーの組み合わせを削除するには、選択して [削除] ボタンをクリックします |-|。
- 新しいキーの組み合わせを追加するには、[追加] ボタンをクリックします +

### デバイス環境設定

[デバイス] 環境設定では、新しい外部デバイスを接続する場所を指定したり、デバイスを Mac や仮想マシンに無期限に割り当てたりできます。

これらの環境設定を開くには、[Parallels Desktop] > [環境設定] を選択し、[デバイス] をクリ ックします。

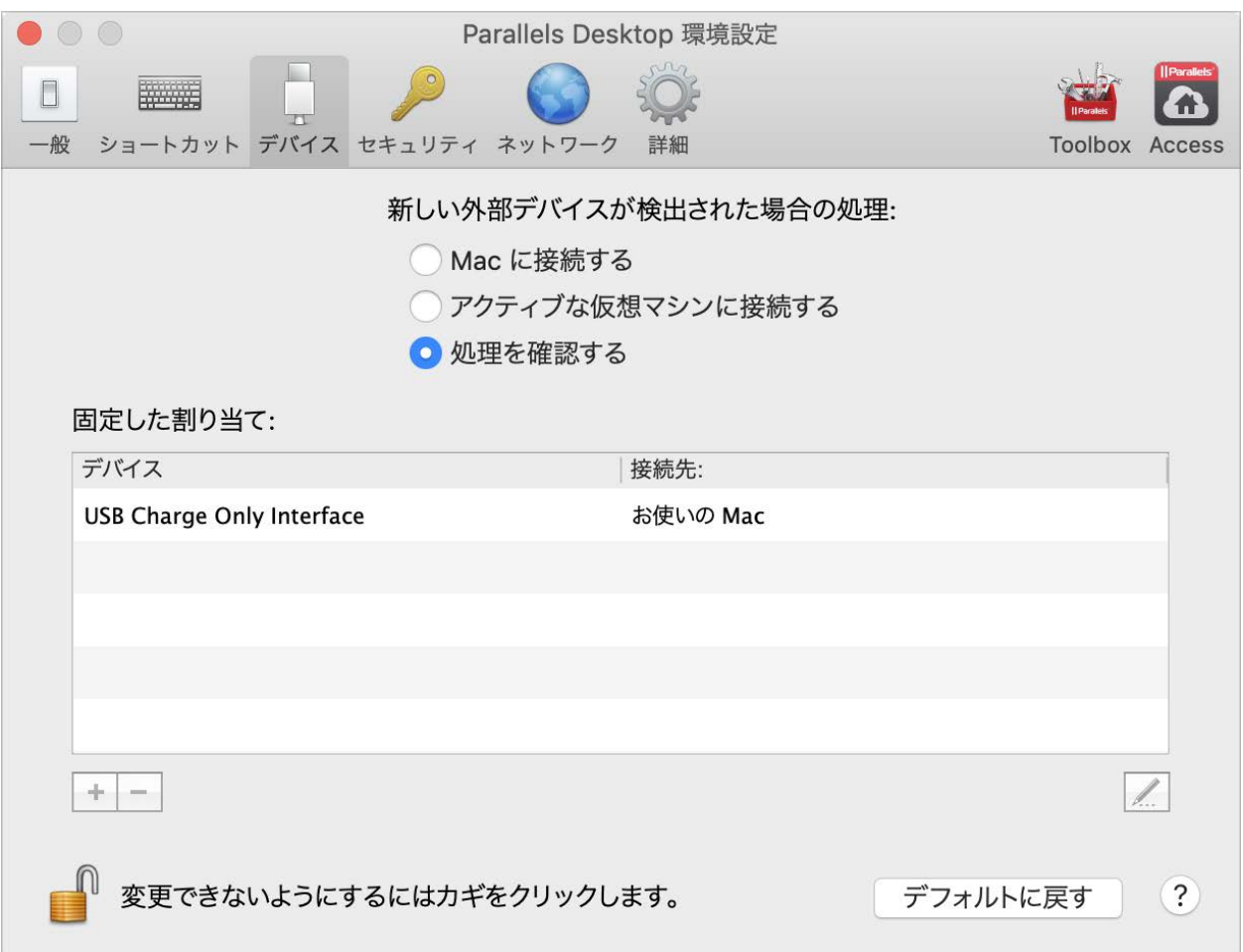

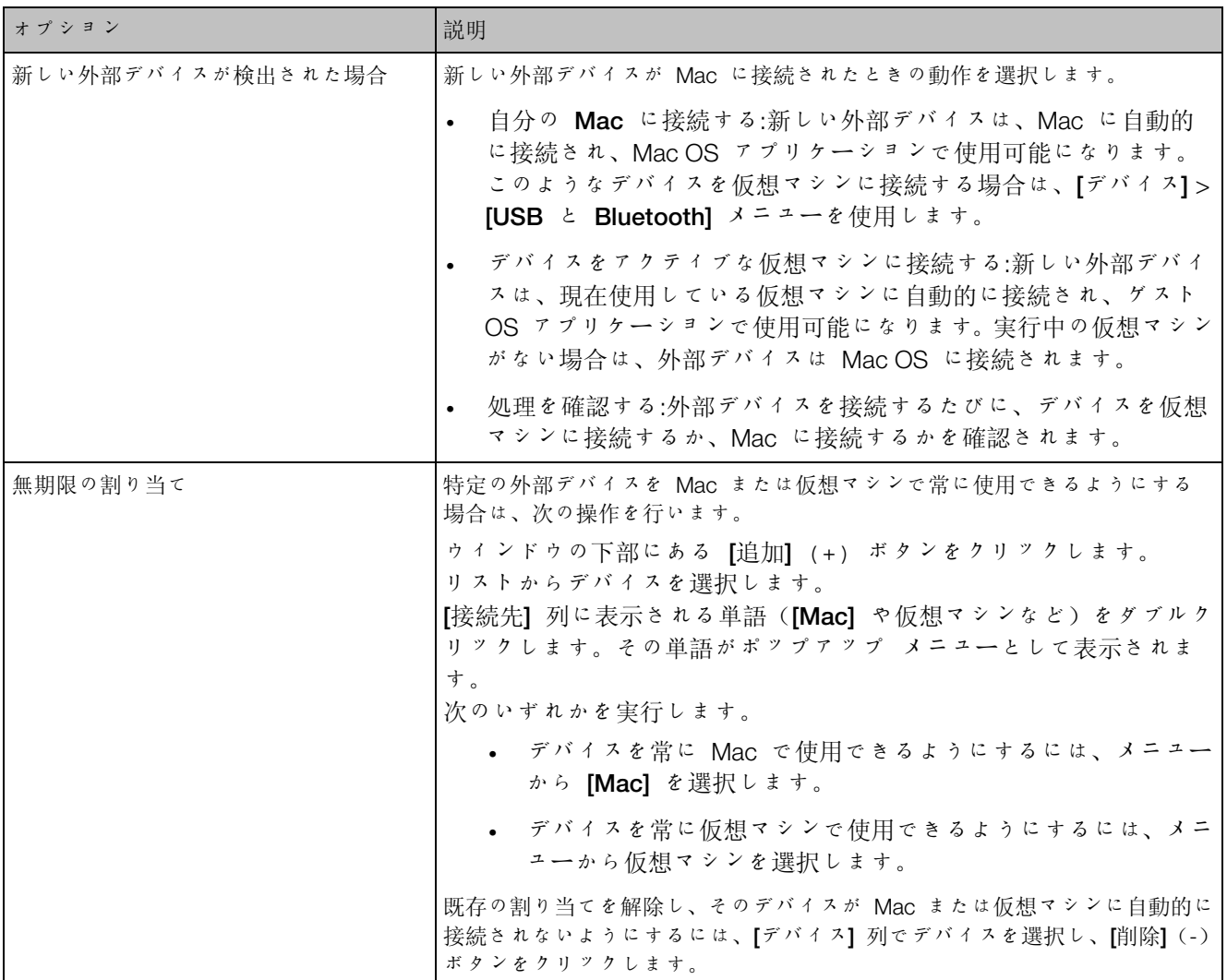
# セキュリティ環境設定

[セキュリティ] 環境設定を使用して、パスワード要件を設定します。

これらの環境設定を開くには、[Parallels Desktop] > [環境設定] を選択し、[セキュリティ] を クリックします。

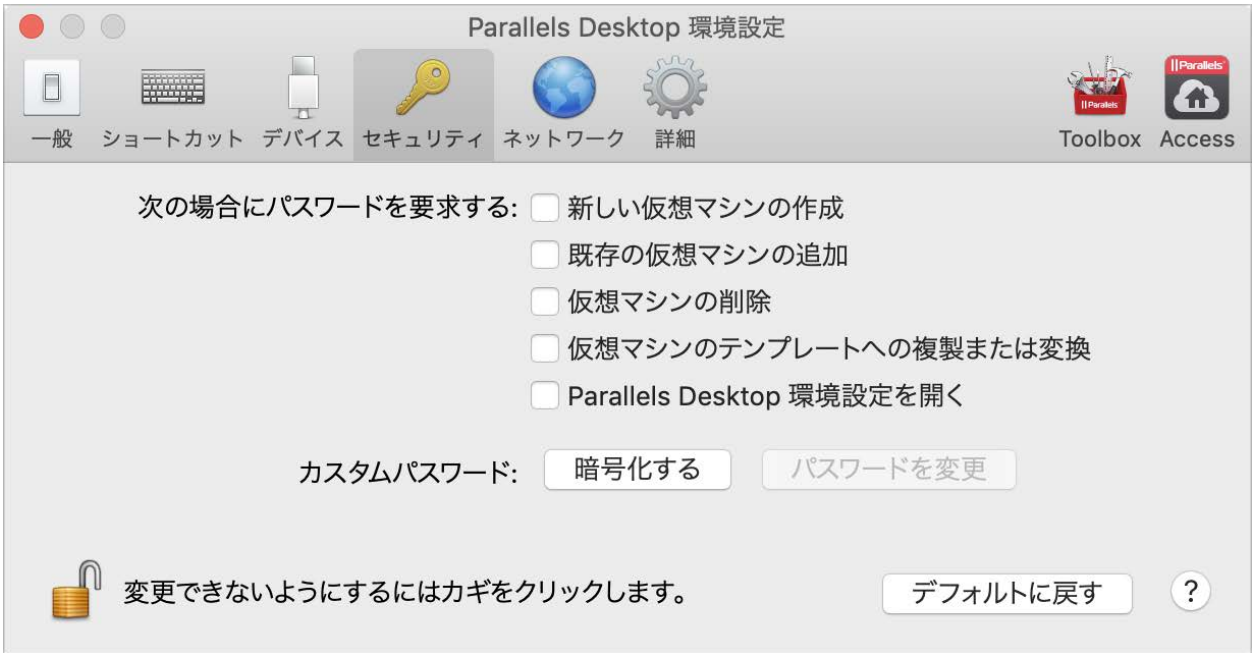

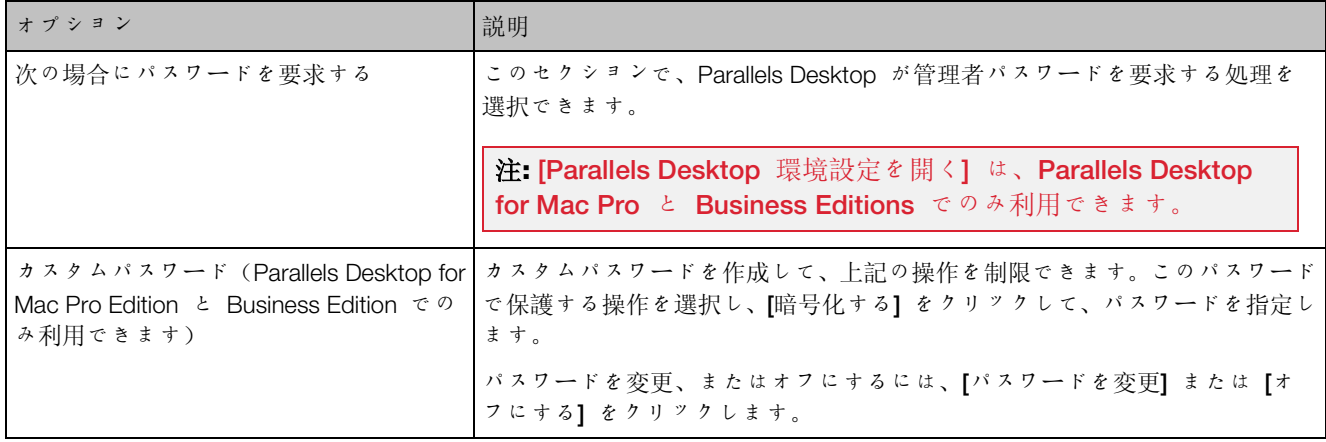

# ネットワークの環境設定

共有ネットワークおよびホストオンリネットワーク設定を変更または新規のホストオンリネッ トワークを追加するには、ネットワークの環境設定を使用します。

これらの環境設定を開くには、[Parallels Desktop] > [環境設定] を選択し、[ネットワーク] を クリックします。

注: このタブは Parallels Desktop for Mac Pro Edition と Business Edition でのみ利用できます。

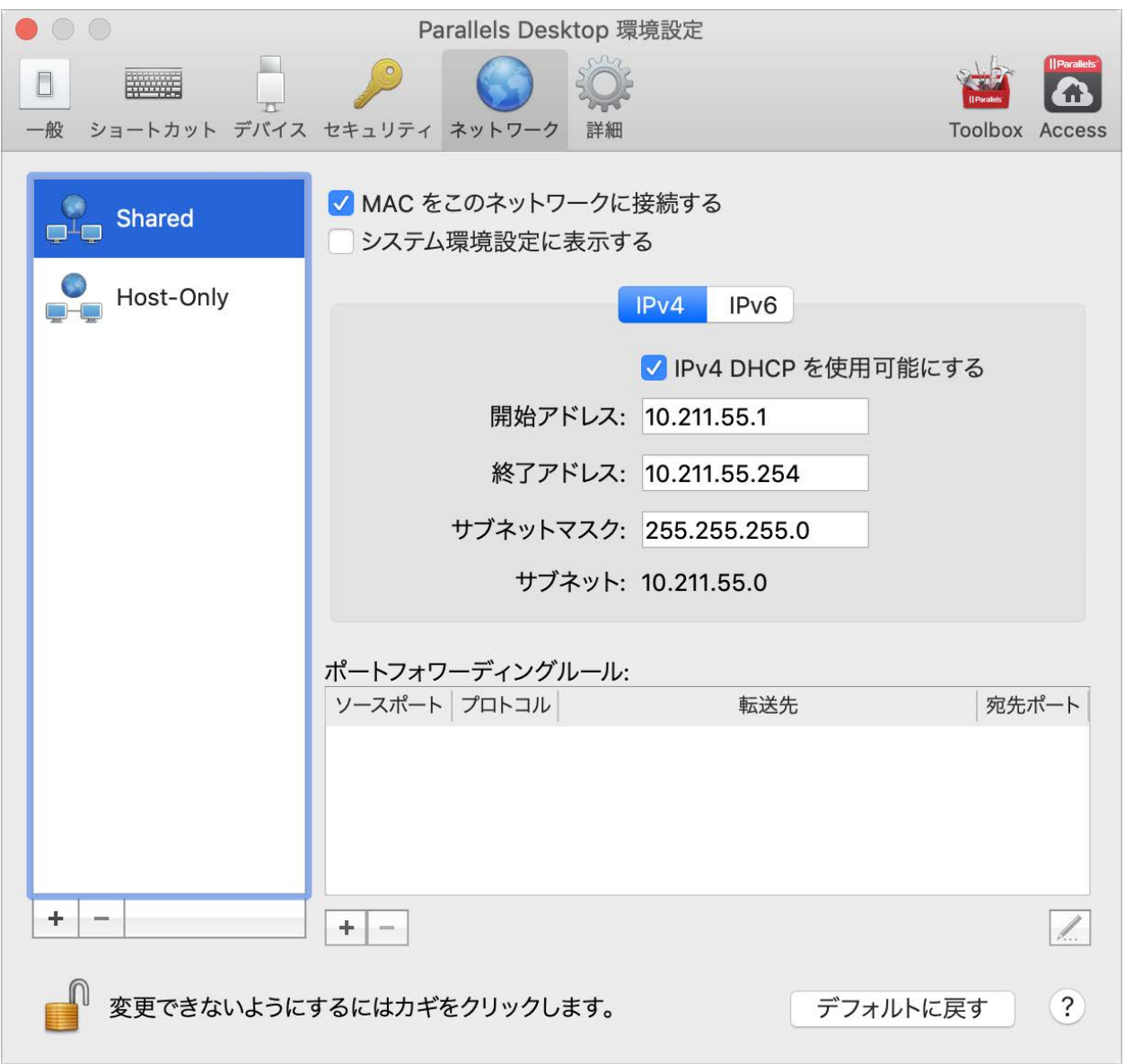

共有ネットワーク

デフォルトでは、仮想マシンは macOS とネットワーク設定を共有するように設定されていま す。仮想マシンが共有ネットワークに接続されているとき、その仮想マシンは Mac、Mac 上の その他の仮想マシン、ローカルネットワーク上のコンピューター、およびインターネットにア クセスできます。

共有ネットワークの設定を変更するには、[共有] をクリックして、IPv4 および IPv6 向けの Parallels DHCP サーバーの設定に必要な変更を加えます。これらのサーバーはデフォルトで有 効になっており、共有ネットワークモードで動作する仮想マシンに IP アドレスを自動的に割り 当てます。

通常、共有ネットワークモードで動作するよう設定されている仮想マシンには外部コンピュータ ーからアクセスできません。ポートフォワーディング機能を使用すると、ローカルネットワーク やインターネット上のコンピューターから、共有ネットワーク モードを使用している仮想マシ ンにデータを転送できます。Mac の特定ポートに送信されるデータは、ポートフォワーディン グルールに基づいて仮想マシンの特定のポートにリダイレクトされます。

ポートフォワーディングルールを追加するには、以下の操作を実行します。

- 1 [追加] ボタンをクリックします ([ポートフォワーディングルール] リストの下)をク リックします。
- 2 表示されたウィンドウで、次の操作を実行します。
	- [プロトコル] フィールドで、ネットワーク接続の確立に使用するポートの種類を指定しま す。TCP または UDP のポートを選択できます。
	- [ソースポート] フィールドに、Mac の受信ポート番号を入力します。
	- [転送先] セクションに、接続先の仮想マシンの IP アドレス名を指定します。
	- [宛先ポート] フィールドに、データの転送先となる仮想マシンのポートを入力します。

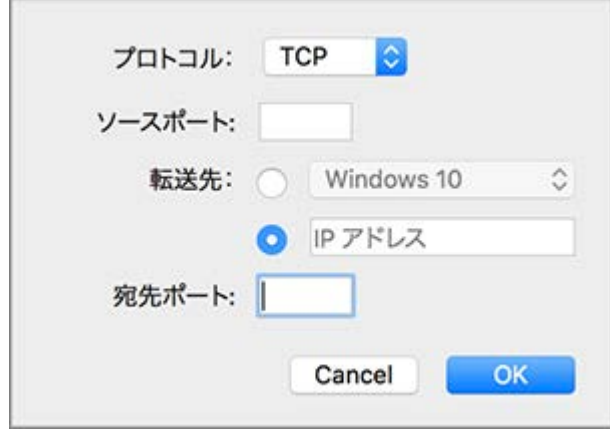

3 [OK] をクリックしてルールを追加します。

ルールを追加する場合、仮想マシンに対する外部接続には IP アドレスの組み合わせとして、 <Mac の IP アドレス>:<受信ポート> を使用します。

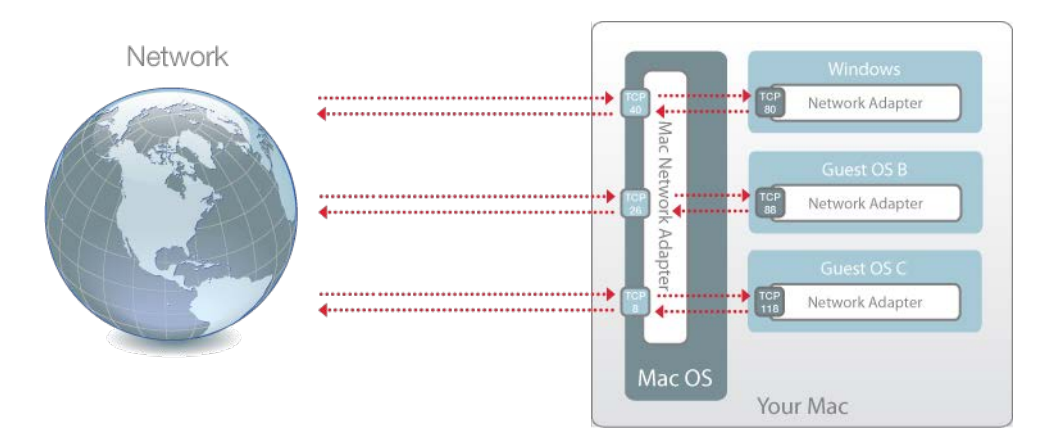

ルールを編集するには、[ポートフォワーディングルール] リストでそのルールを選択して、[編 集] ボタンをクリックし 、必要な設定を変更後、[OK] をクリックして変更を適用します。 ポートフォワーディングルールを削除するには、[ポートフォワーディングルール] リストでその ルールを選択し、[削除] ボタンをクリックします ■。

#### ホストオンリネットワーク

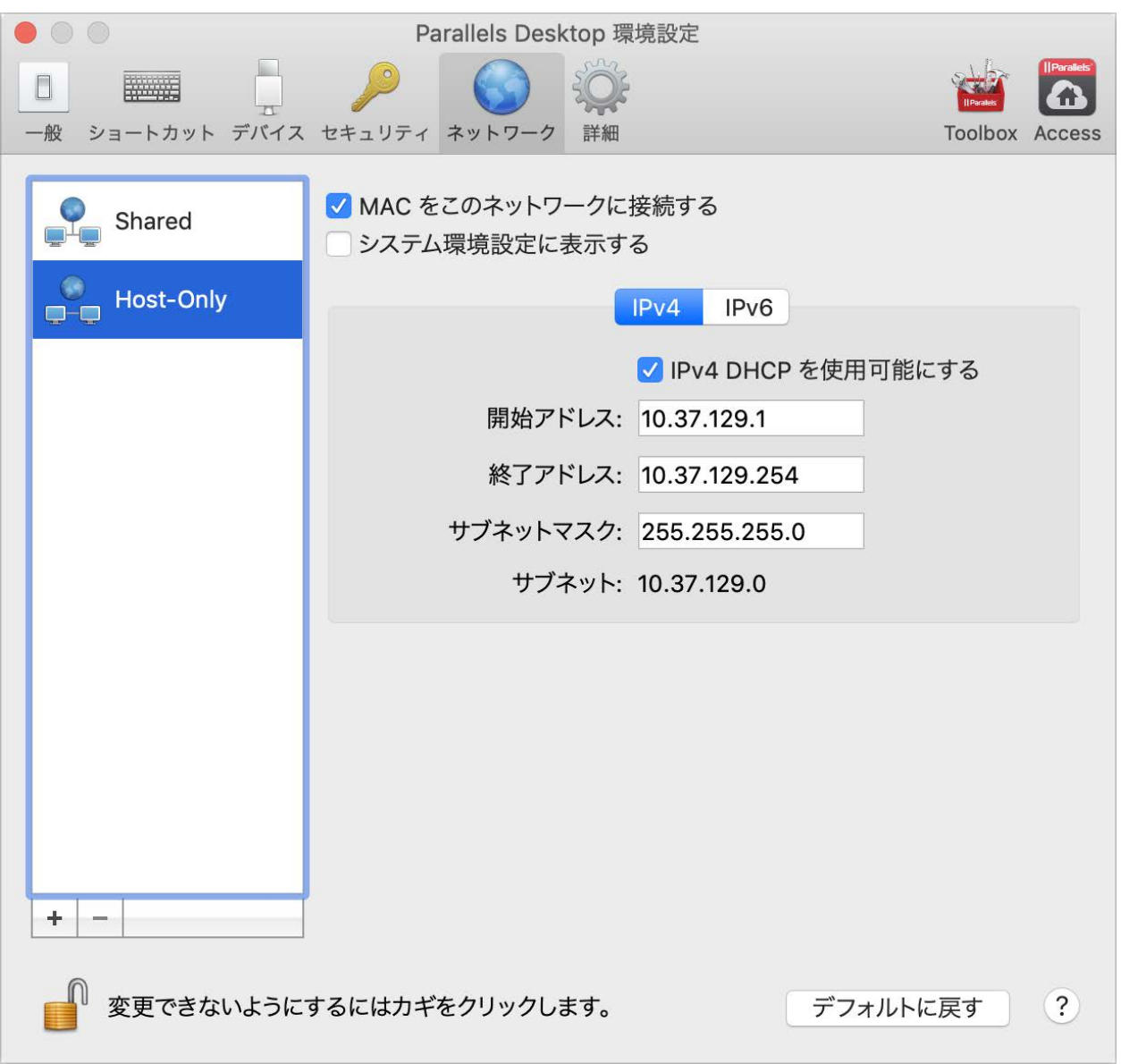

仮想マシンがホストオンリネットワークに接続されているとき、その仮想マシンは Mac およ び Mac 上のその他の仮想マシンにアクセスできます。

ホストオンリネットワークの設定を変更するには、[ホストオンリ] をクリックして、IPv4 およ び IPv6 向けの Parallels DHCP サーバーの設定に必要な変更を加えます。これらのサーバーは デフォルトで有効になっており、ホストオンリネットワークモードで動作する仮想マシンに IP アドレスを自動的に割り当てます。

新規のホストオンリネットワークを追加する

仮想マシン間のネットワークトラフィックを管理する必要がある場合、新規のホストオンリネッ トワークを追加できます。

新規のホストオンリーネットワークを追加するには、[追加] ボタンをクリックします │+│ 新規 のホストオンリネットワークが追加されたら、必要な方法で設定を構成します。

注: 新しいホストオンリネットワークの名前を変更するには、名前をダブルクリックして、別の名前 を入力します。

カスタムホストオンリネットワークを削除するには、選択して [削除] ボタンをクリックします 。<br>。

# 詳細な環境設定

[詳細] 環境設定を使用して、カスタマエクスペリエンスプログラムへの参加、非表示メッセージ の再表示、および Parallels Desktop のより詳細なログファイルの作成が可能です。

これらの環境設定を開くには、[Parallels Desktop] > [環境設定] を選択し、[詳細] をクリック します。

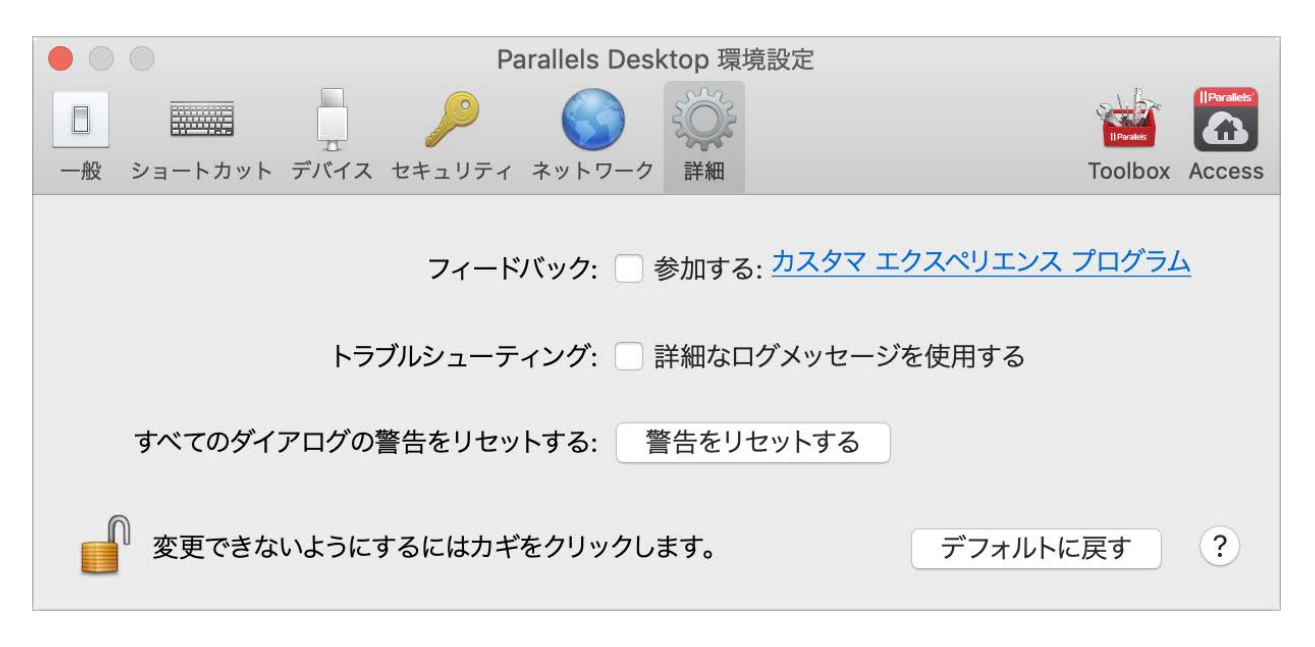

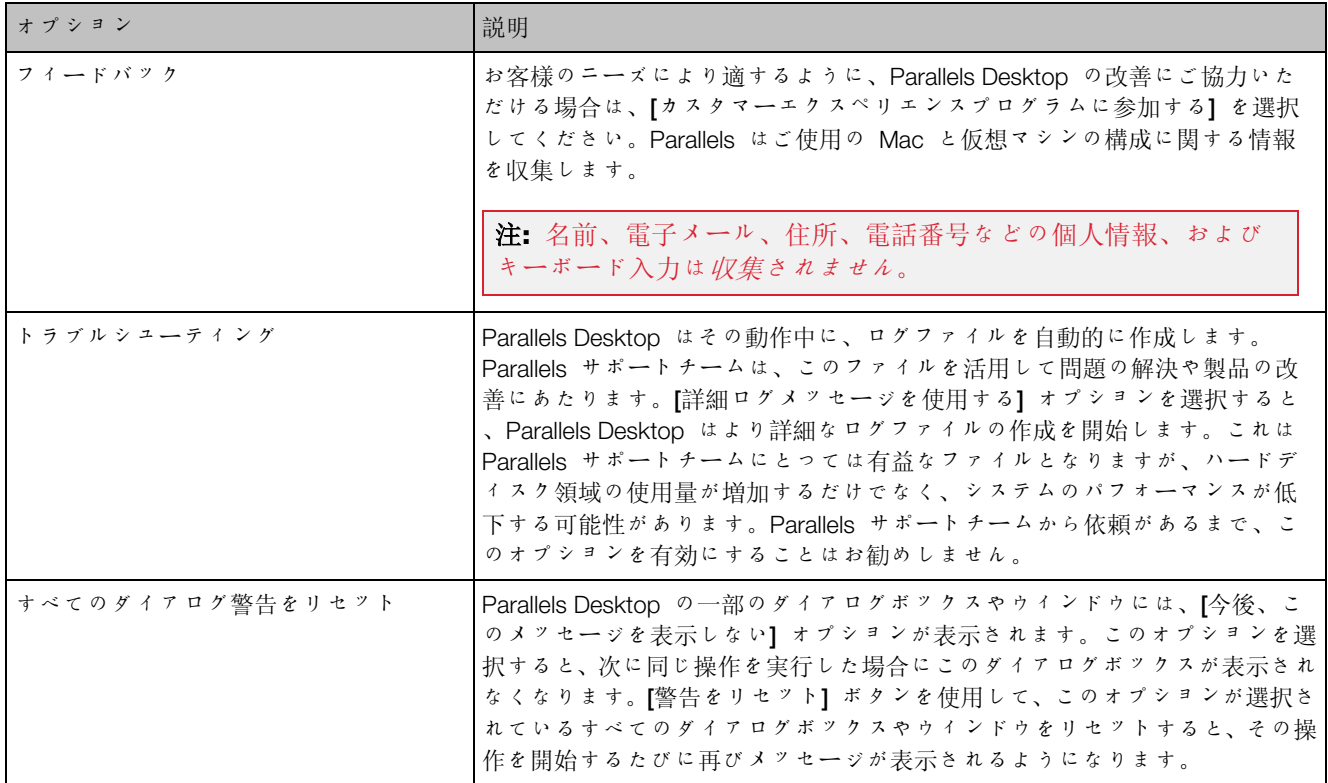

# Parallels Toolbox

Parallels Desktop のお客様は Parallels Toolbox の無償サブスクリプションを利用できます。 毎日のタスクを大幅に簡素化するツールのセットです。

[Toolbox] タブから、Mac に Parallels Toolbox をインストールできます。これらの環境設定を 開くには、[Parallels Desktop] > [環境設定] を選択し、[Toolbox] をクリックします。

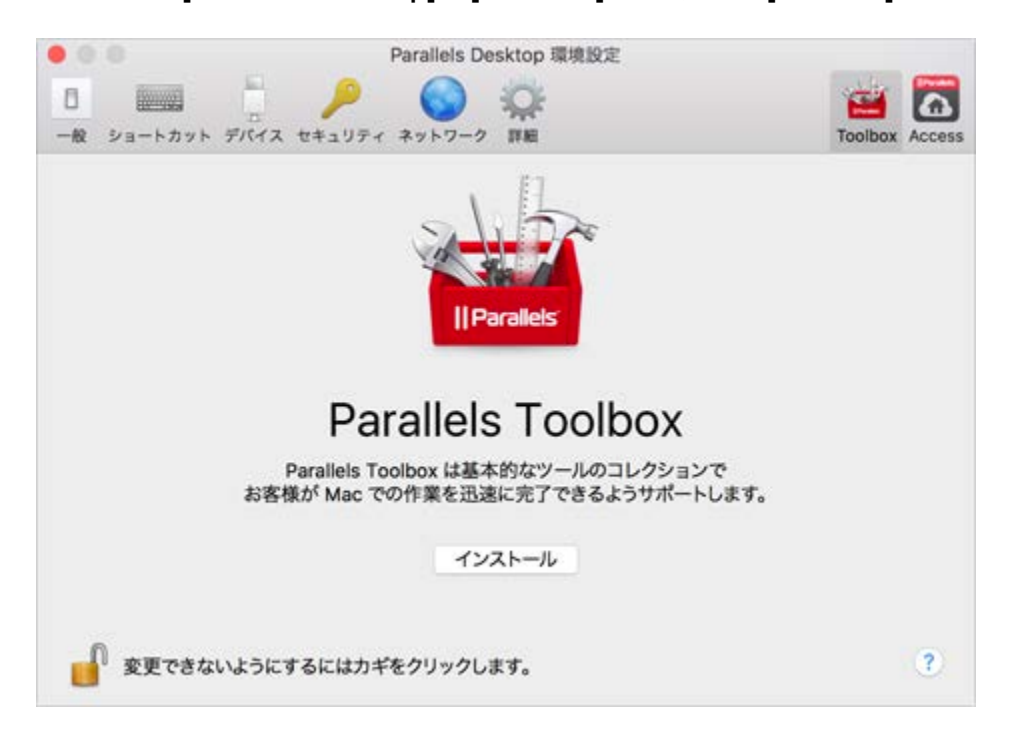

Parallels Toolbox がインストールされていない場合は、[インストール] をクリックします。 Parallels Toolbox がすでにインストールされている場合は、[開く] をクリックして、ツールの リストを開きます。

Parallels Toolbox を使えば、多数の機能をワンクリックで実行できます。

- インターネットからビデオをダウンロード、
- スクリーンショットを取得、
- 画面を録画、
- 音声を録音、
- マイクをミュート、
- カメラを無効にする、
- その他多数の機能

Parallels Toolbox について詳しくは、オンラインで利用できる『Parallels Toolbox ユーザーガイ ド』を参照してください

#### Parallels Access

Parallels Desktop のお客様は Parallels Access の無償サブスクリプションを利用できます。 このアプリにより、ユーザーは iOS デバイス、Android デバイス、またはウェブブラウザーか ら、Mac および Windows アプリケーションを操作できます。

[Access] タブから、Mac に Parallels Access Agent をインストールできます。このタブを開く には、[Parallels Desktop] > [環境設定] を選択し、[Access] をクリックします。

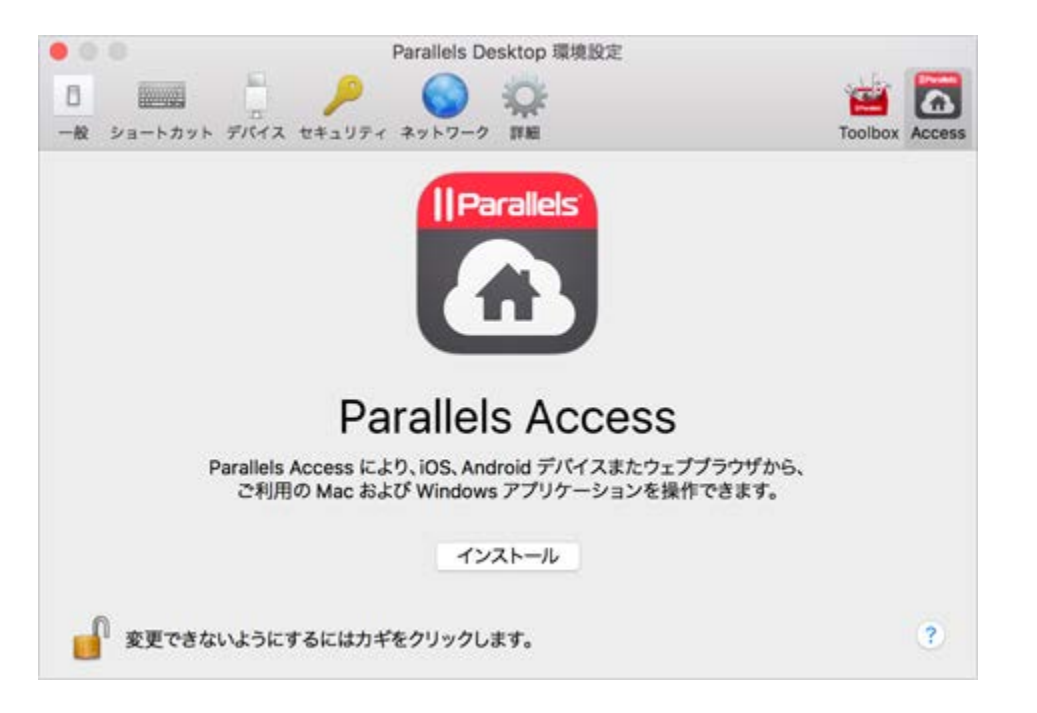

Parallels Access がインストールされていない場合は、[インストール] をクリックします。 Parallels Access がすでにインストールされている場合は、[開く] をクリックして、[Parallels Access] ウィンドウを開きます。

Parallels Access を使用すると、以下のことを行えます。

- モバイルデバイスで Mac および Windows アプリケーションを使用する。
- Windows または Mac をリモートで開始、停止、およびリセットする。
- Wi-Fi または 3G で接続する。
- インターネット経由で Windows および Mac にアクセスする。
- その他...

Parallels Access の使用について詳しくは、こちらをご覧ください。

# 仮想マシン設定

# 一般設定

仮想マシンの構成の [一般] タブで、仮想マシン名の編集、ニーズに合わせた仮想マシンの構成、 仮想マシンサイズの削減などを行うことができます。

この設定を開くには、[アクション] > [構成] を選択し、[一般] をクリックします。

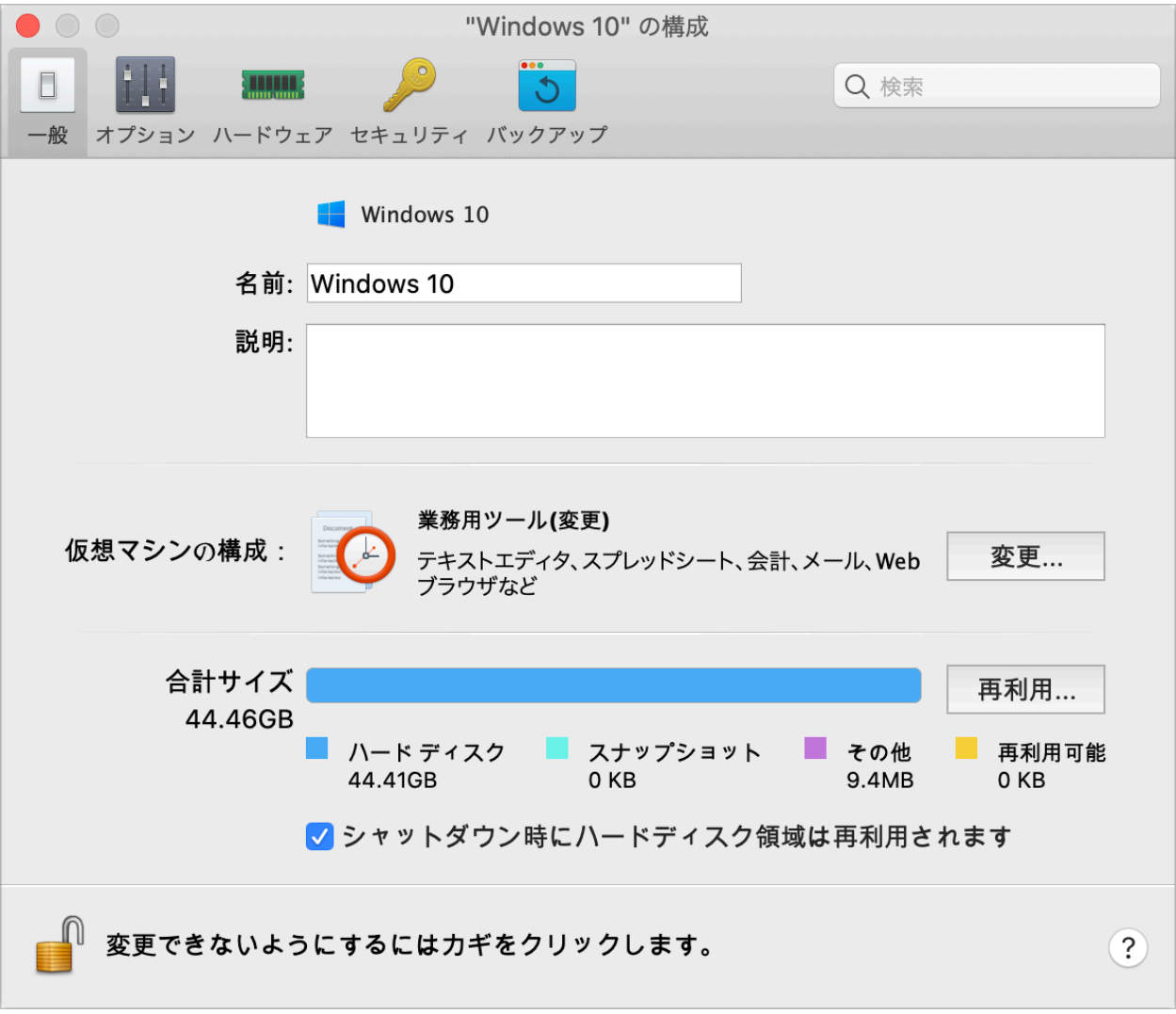

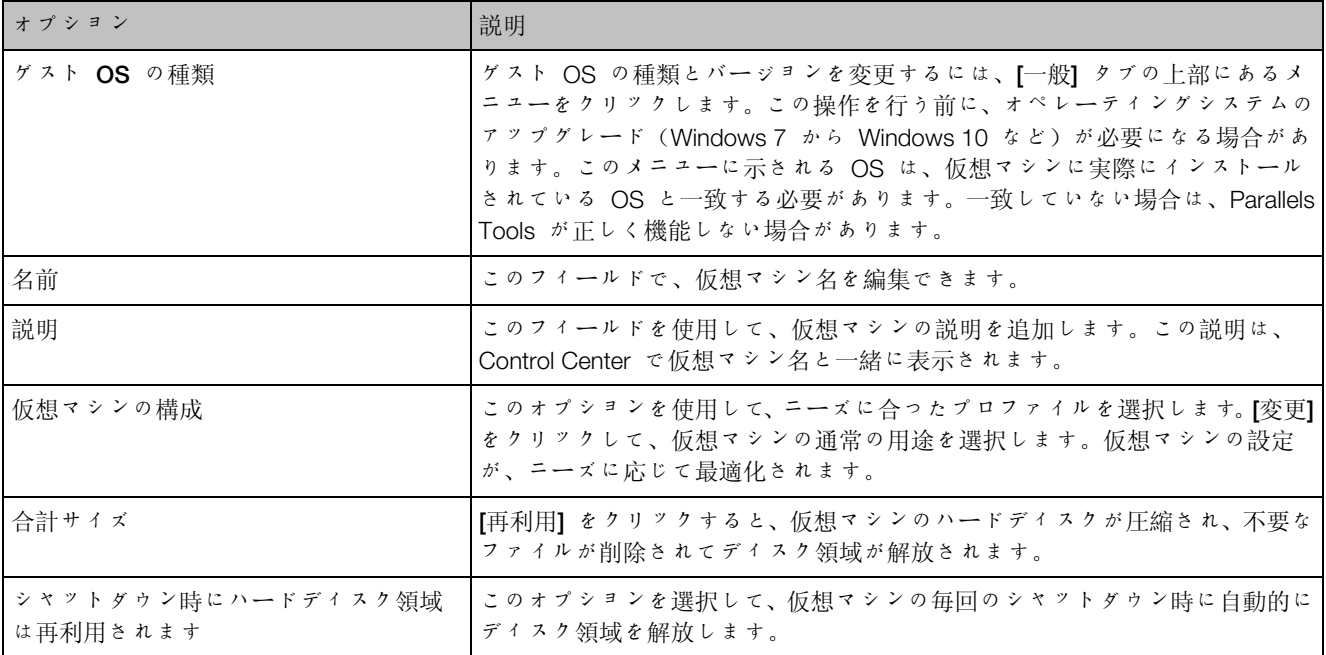

#### オプション

起動と終了の設定

[起動と終了] ペインでは、仮想マシンの起動と終了の方法を構成できます。

この設定を開くには、[アクション] > [構成] > [オプション] を選択し、[起動と終了] をクリック します。

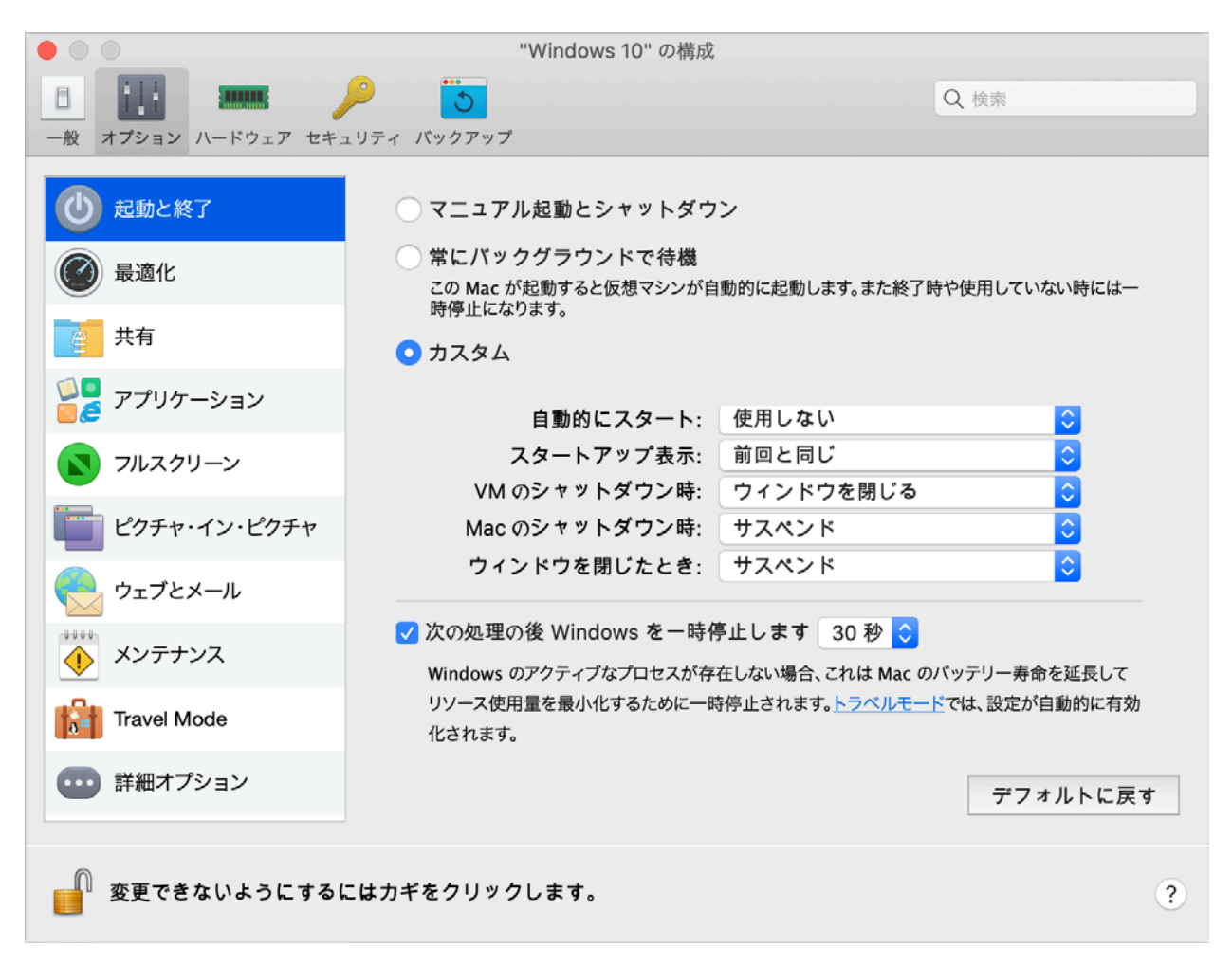

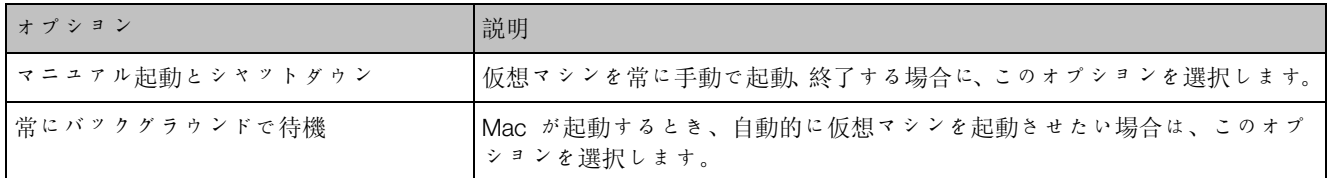

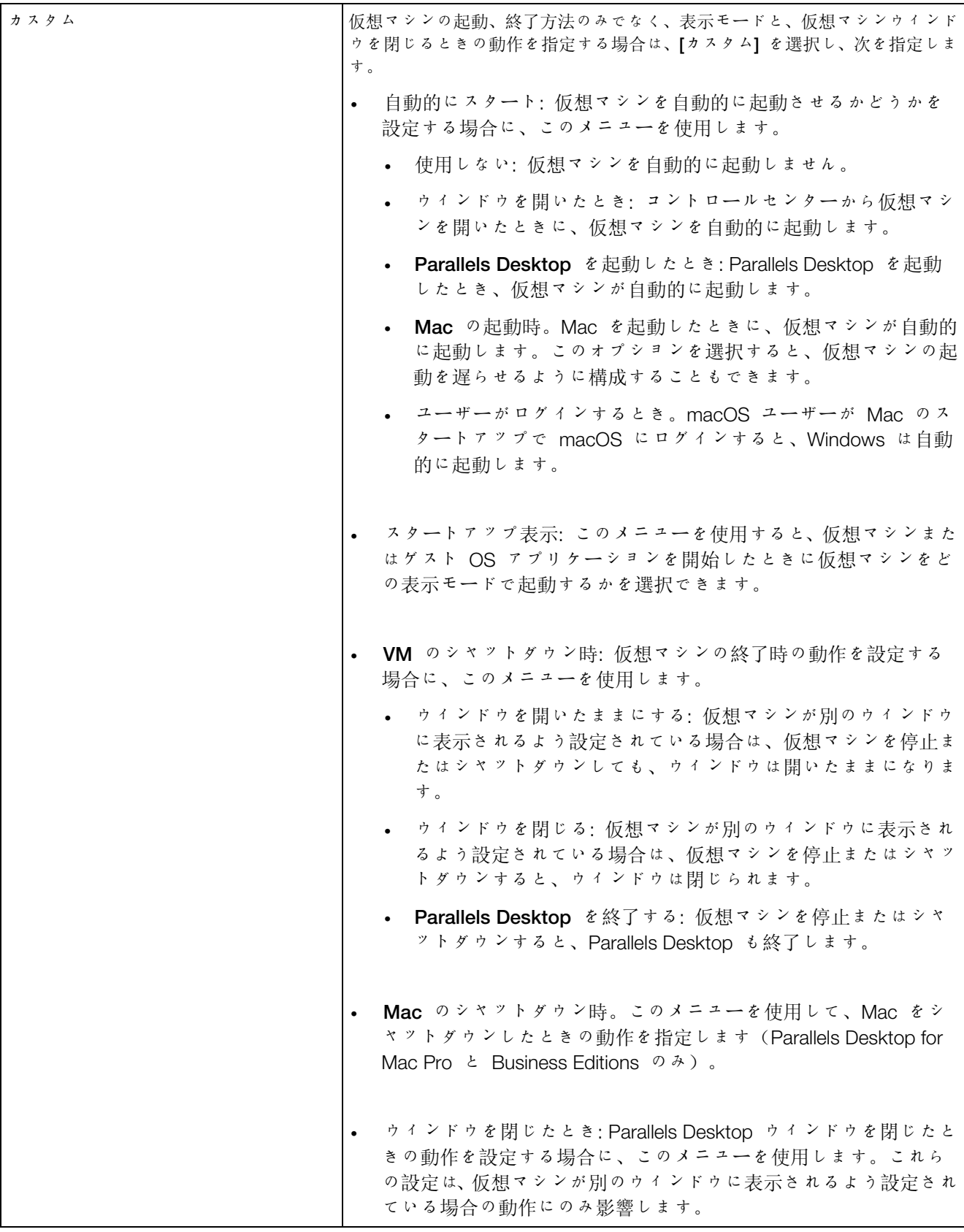

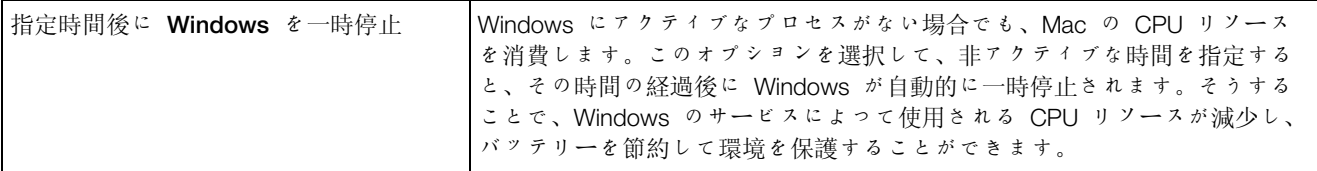

## 最適化設定

[最適化] ペインで、仮想マシンのリソース使用率を制限できます。

この設定を開くには、 [処理] > [構成] > [オプション]を選択し、[最適化]をクリックします。

注:このタブは Parallels Desktop for Mac Pro Edition と Business Edition でのみ利用できます。

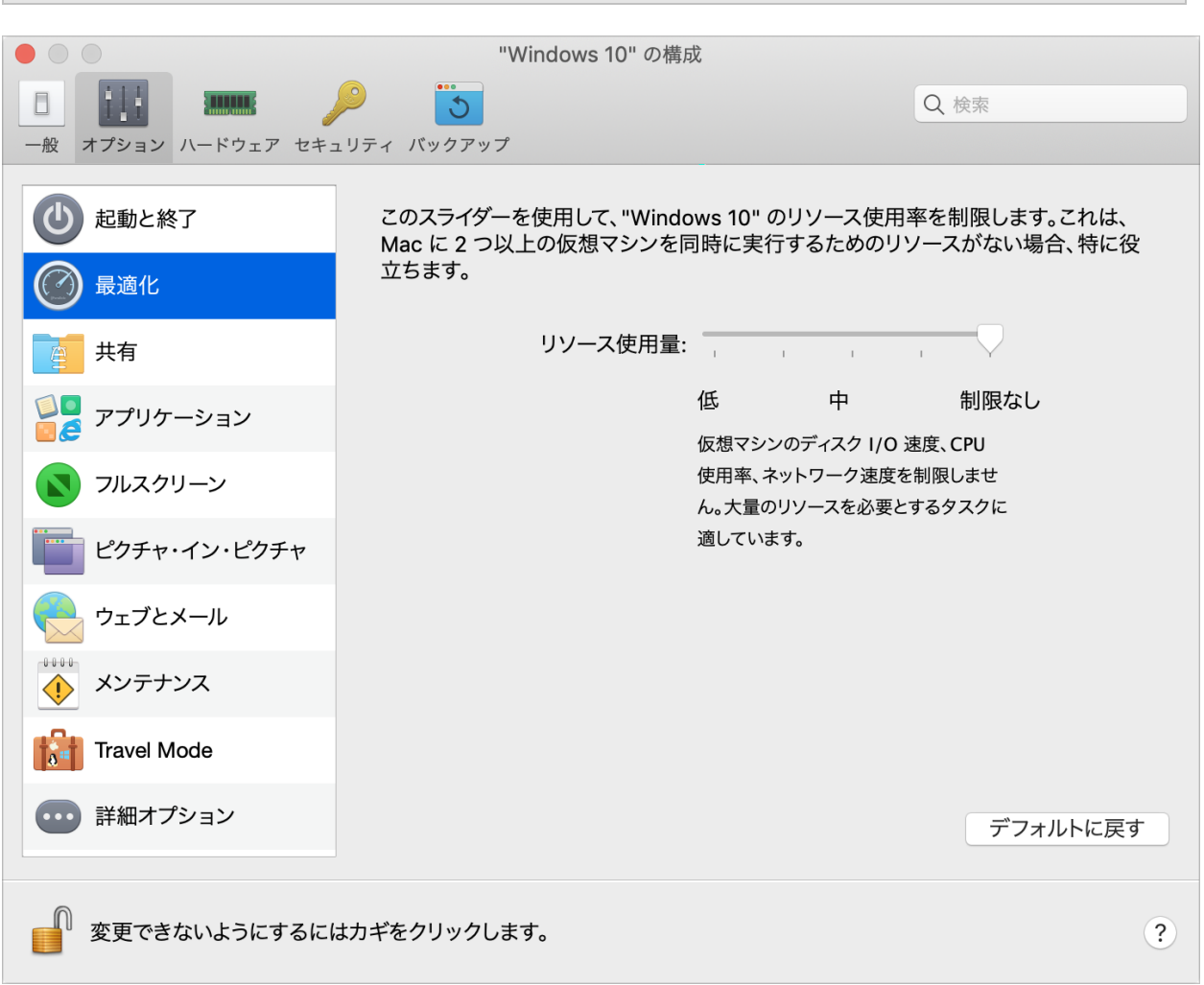

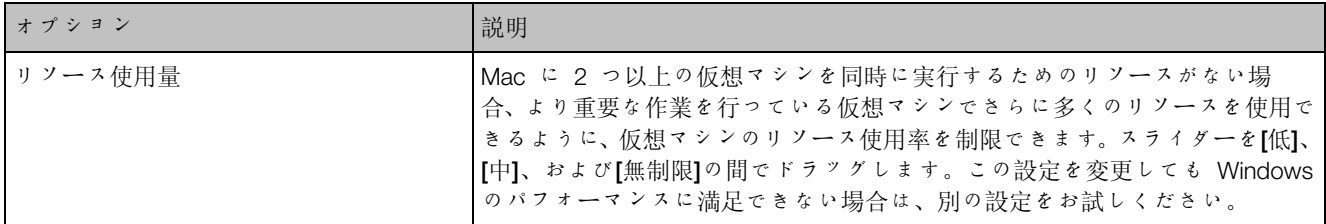

# 共有設定

[共有] ペインで、仮想マシンの共有設定を表示および構成できます。

この設定を開くには、[アクション] > [構成] > [オプション] を選択し、[共有] をクリックします。

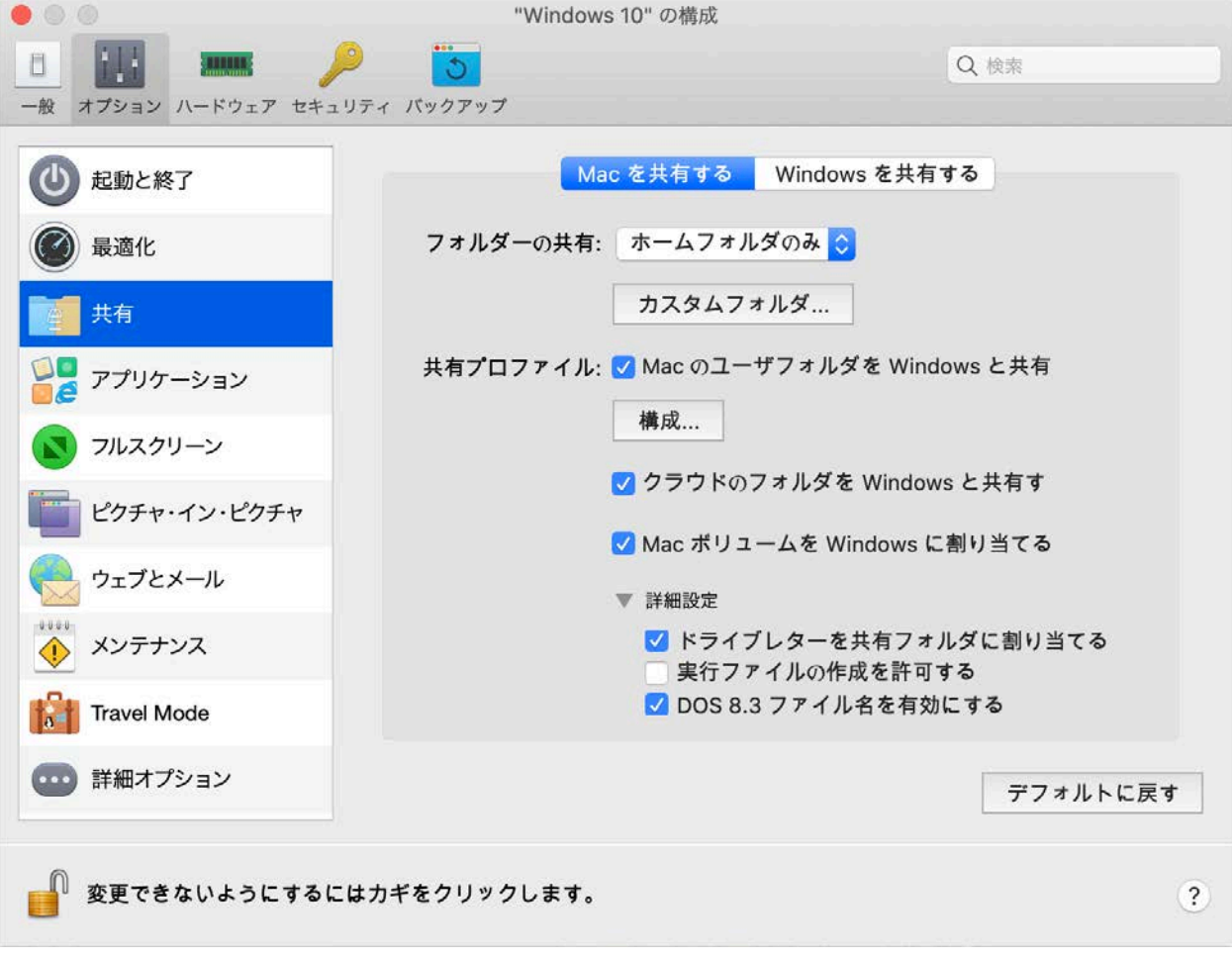

## Mac を共有する

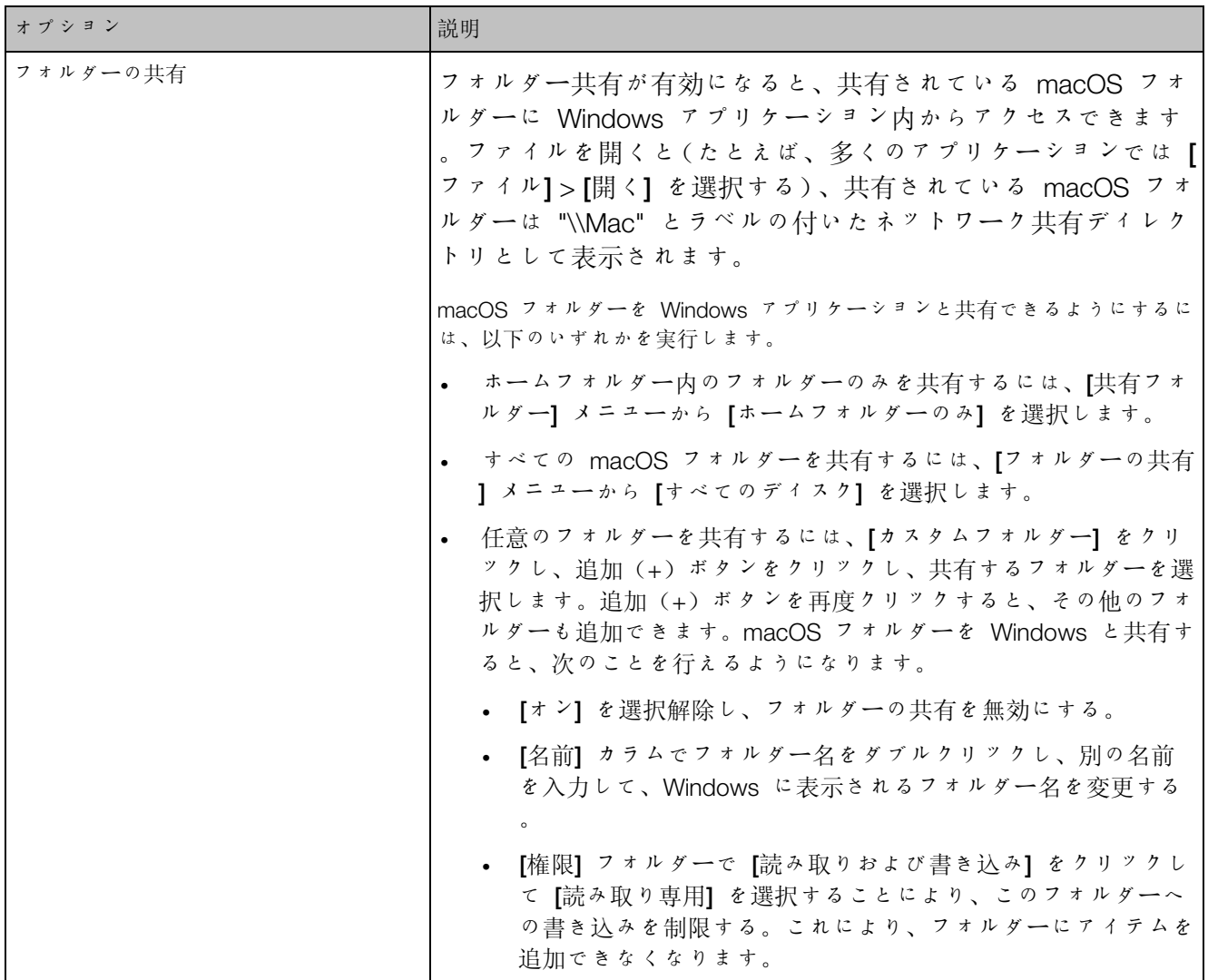

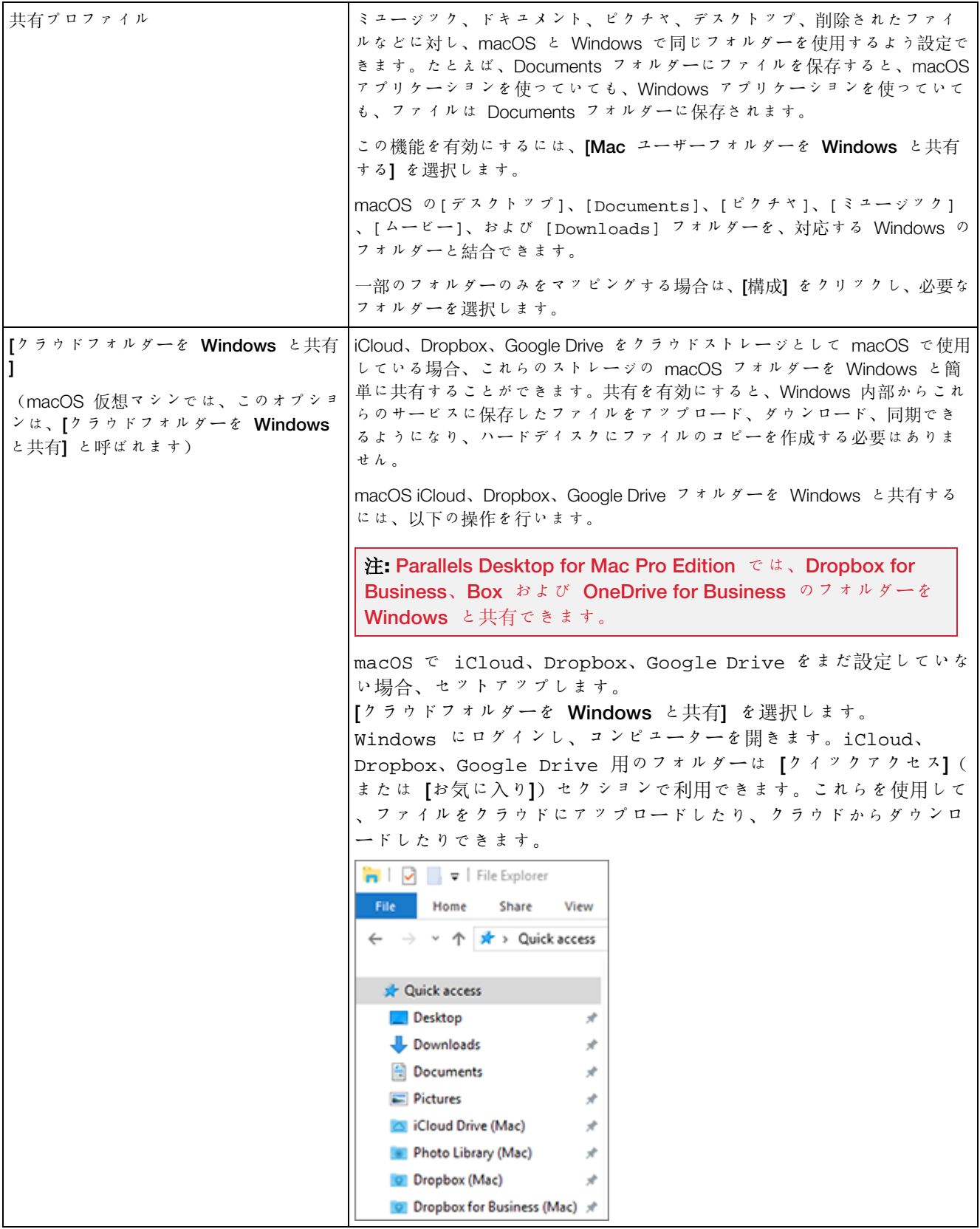

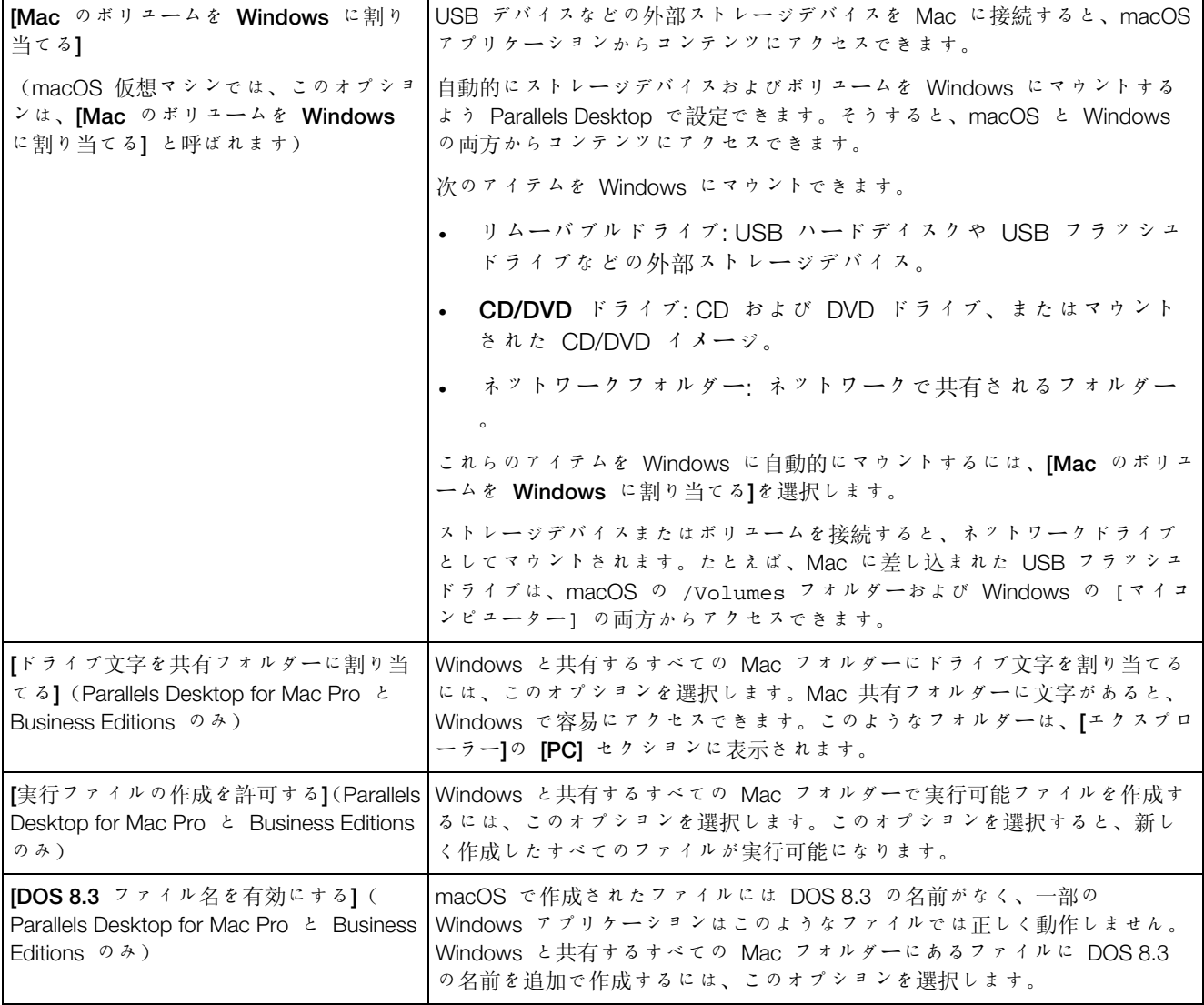

Windows を共有する

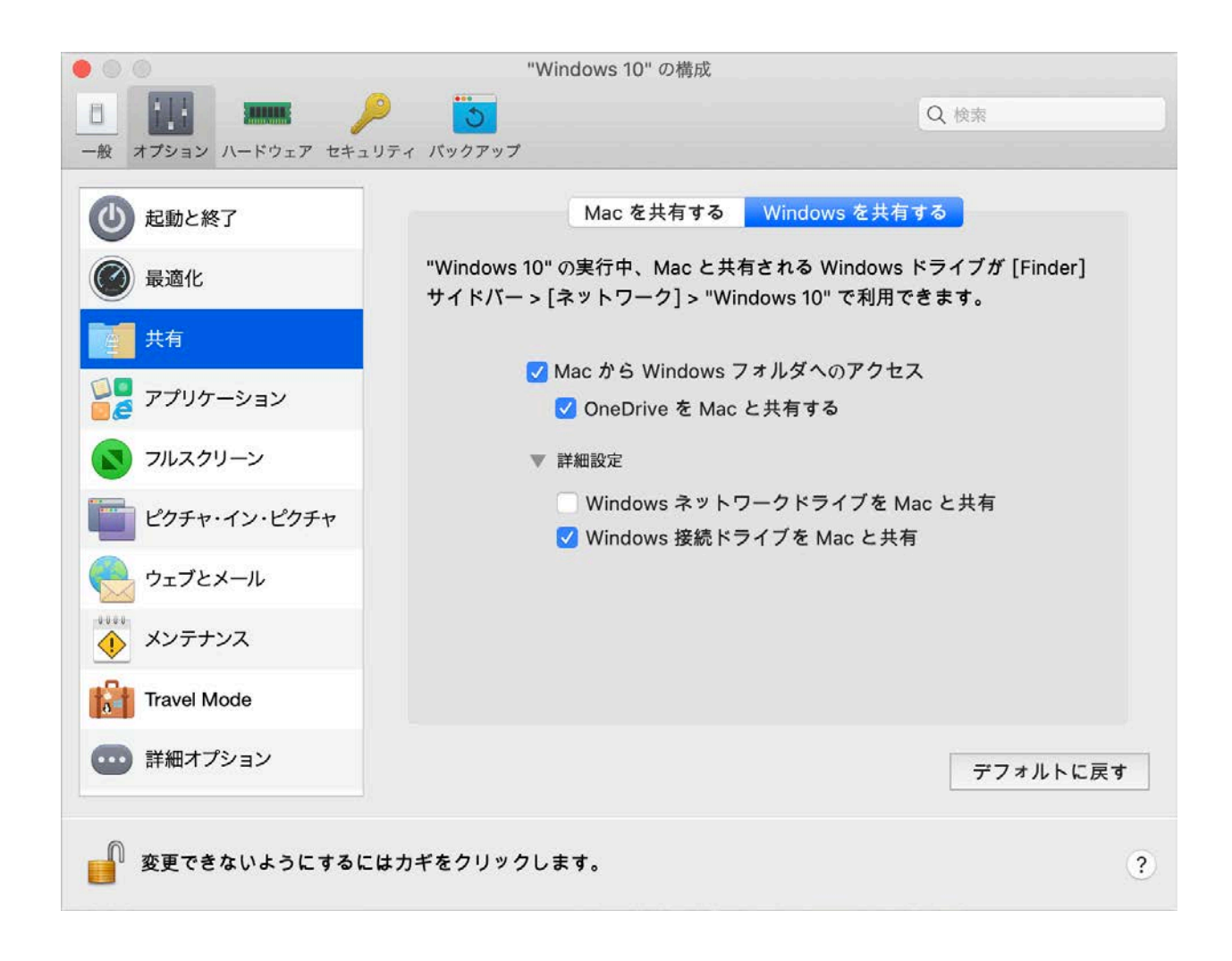

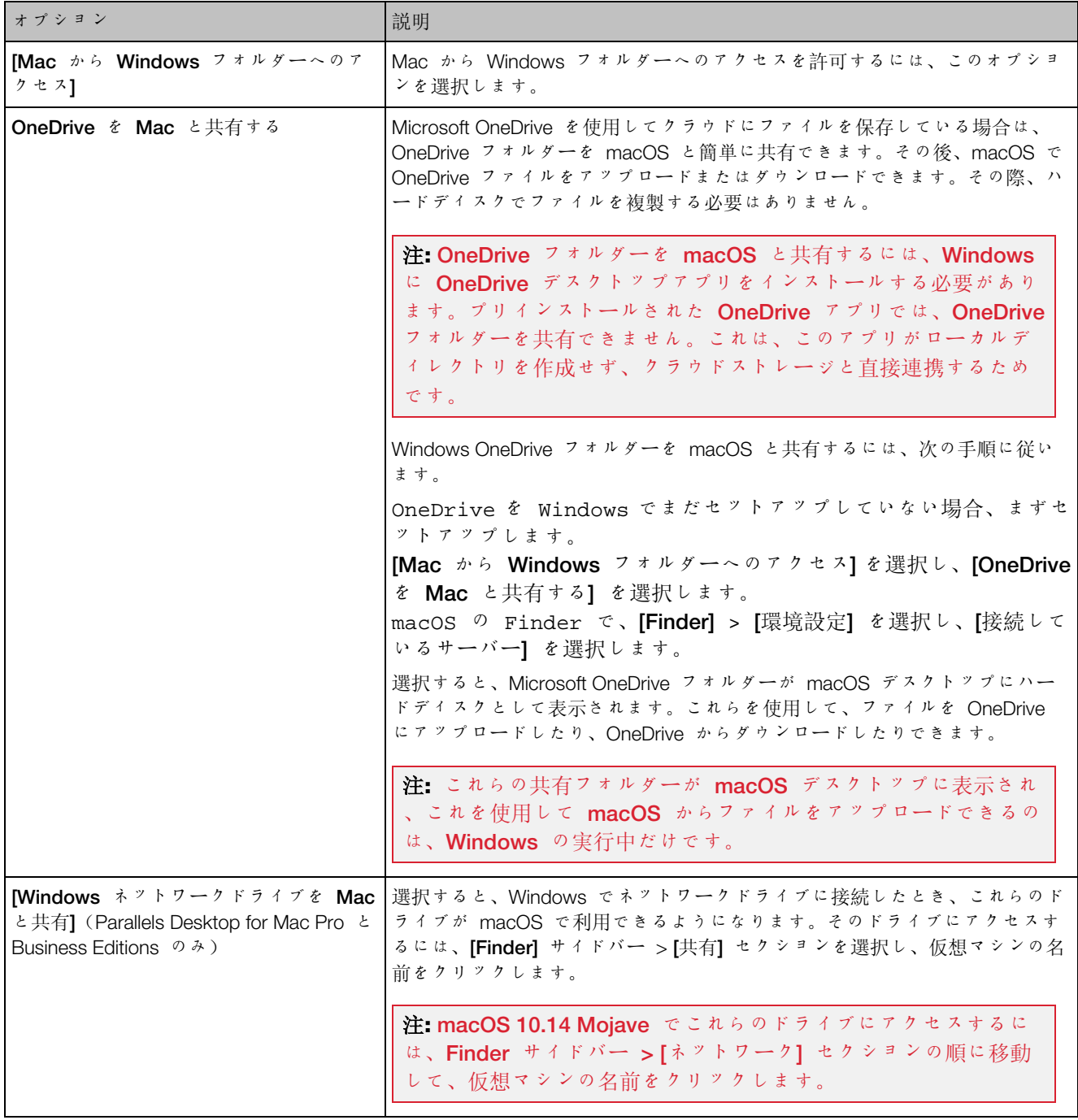

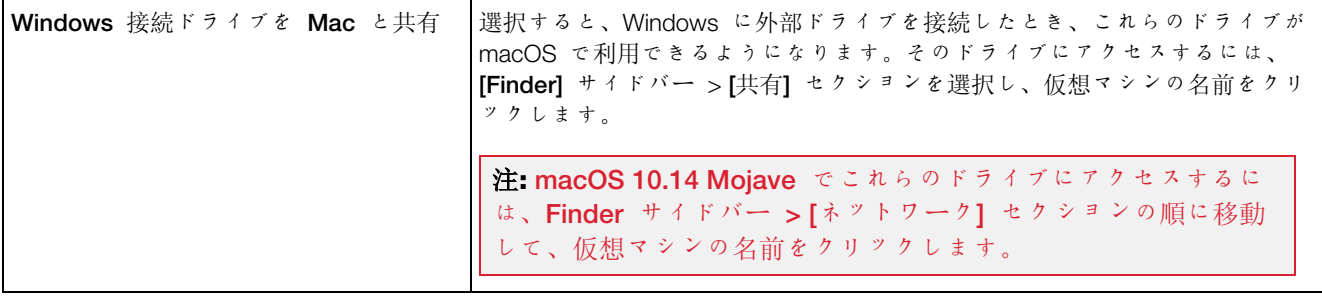

アプリケーション設定

[Applications] ペインで、Windows アプリケーションを macOS と共有し、macOS アプリケ ーションを Windows と共有するかどうかを選択する、Windows アプリケーションを含むフォ ルダーを Dock に追加する、Dock でアラート時に Windows アプリケーションがバウンドす るかどうかを設定することができます。

この設定を開くには、[アクション] > [構成] > [オプション] を選択し、[アプリケーション] をク リックします。

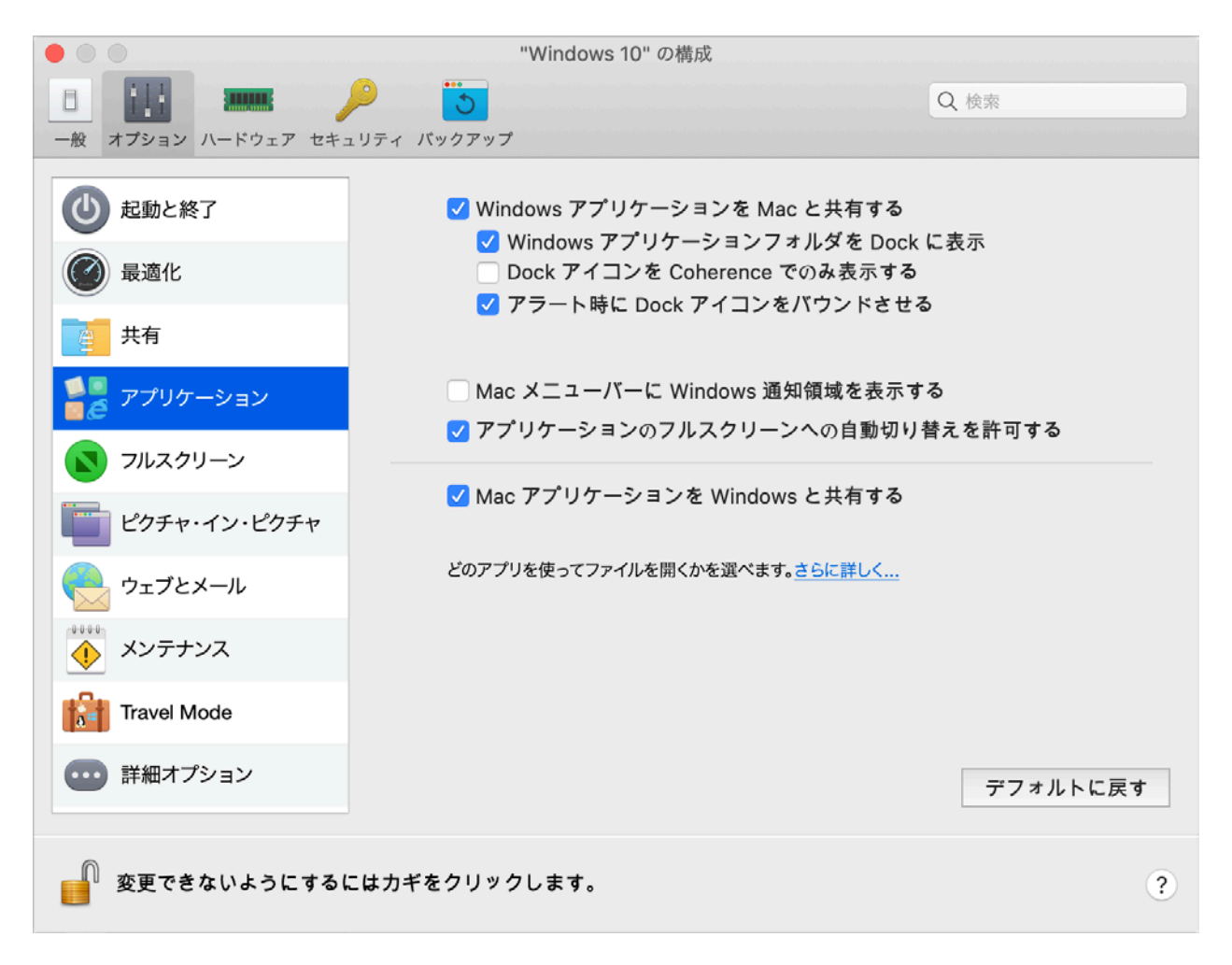

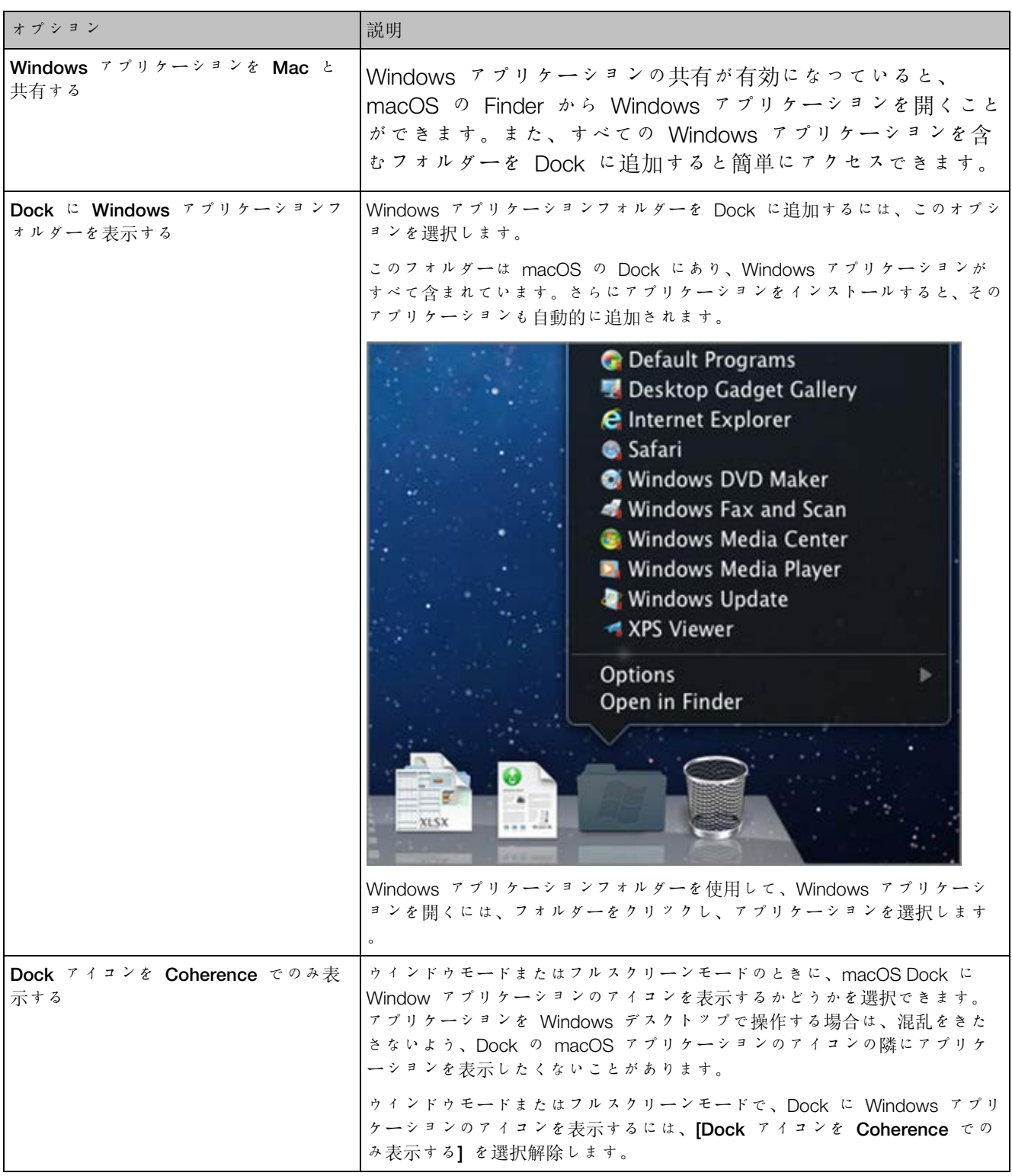

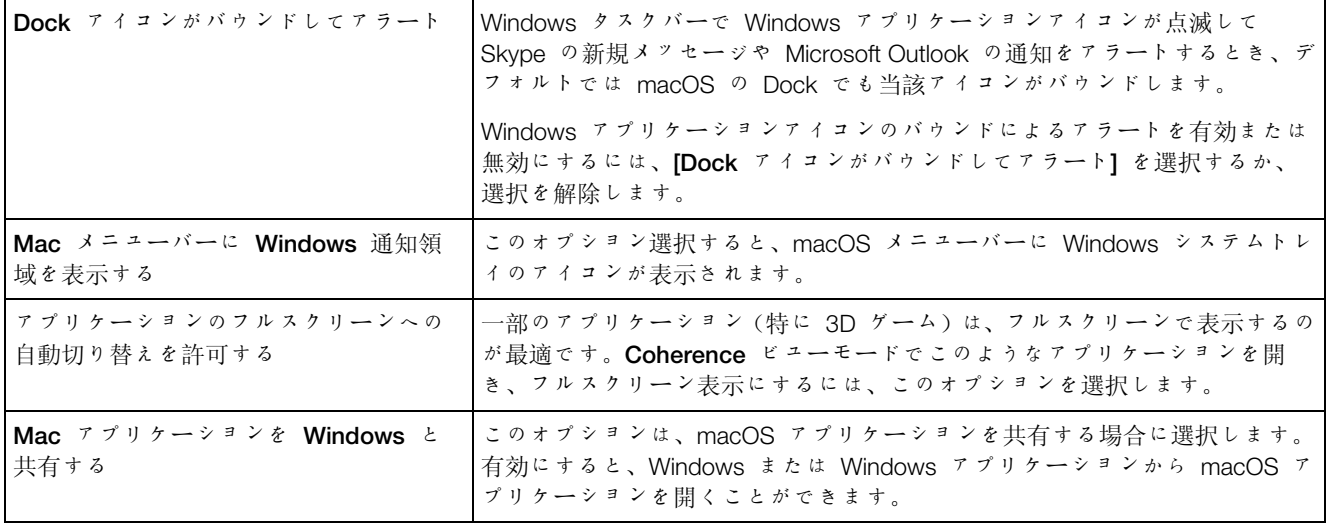

フルスクリーン設定

[フルスクリーン] ペインで、このビューモード関連の設定を構成できます。

この設定を開くには、[アクション] > [構成] > [オプション] を選択し、[フルスクリーン] をクリ ックします。

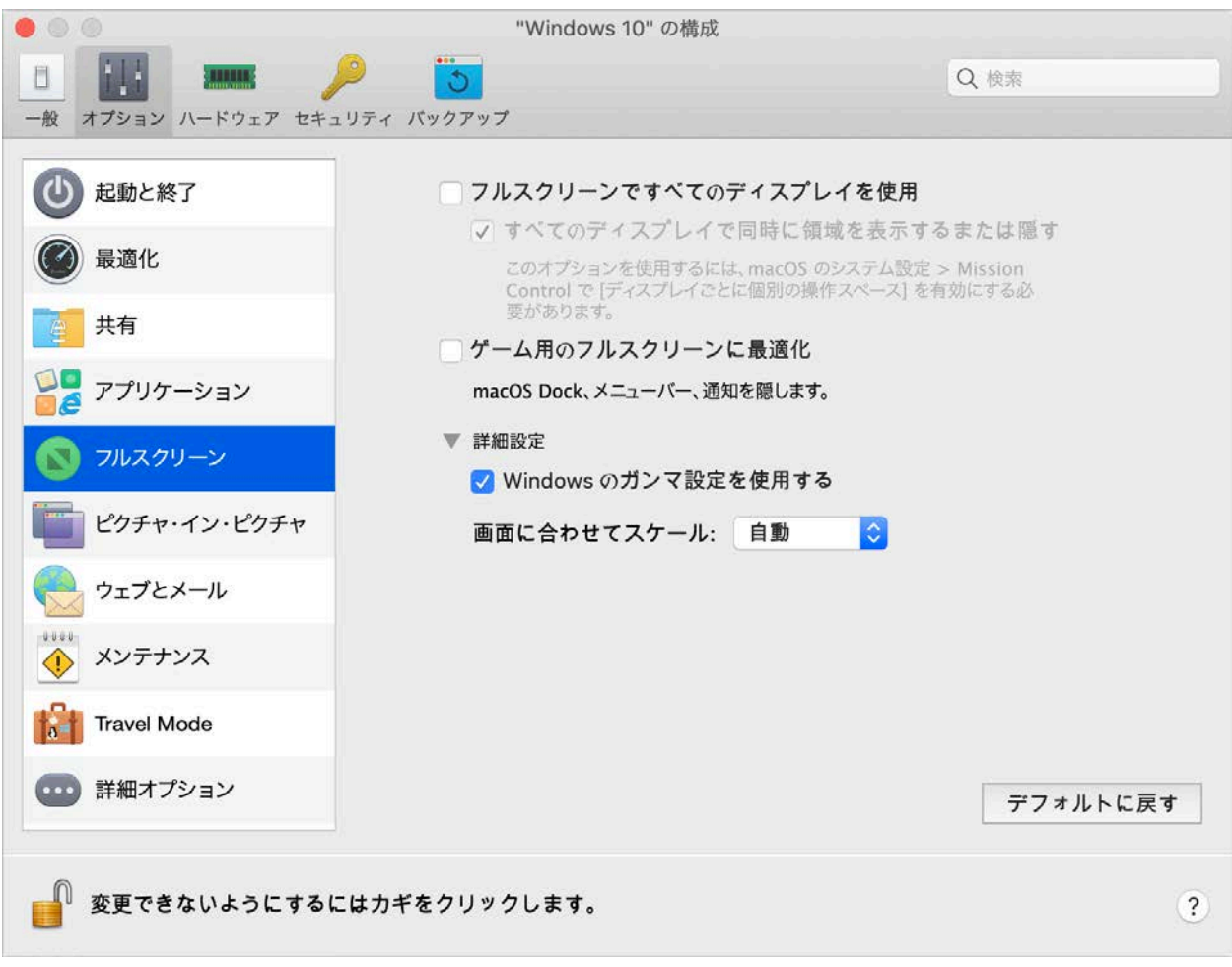

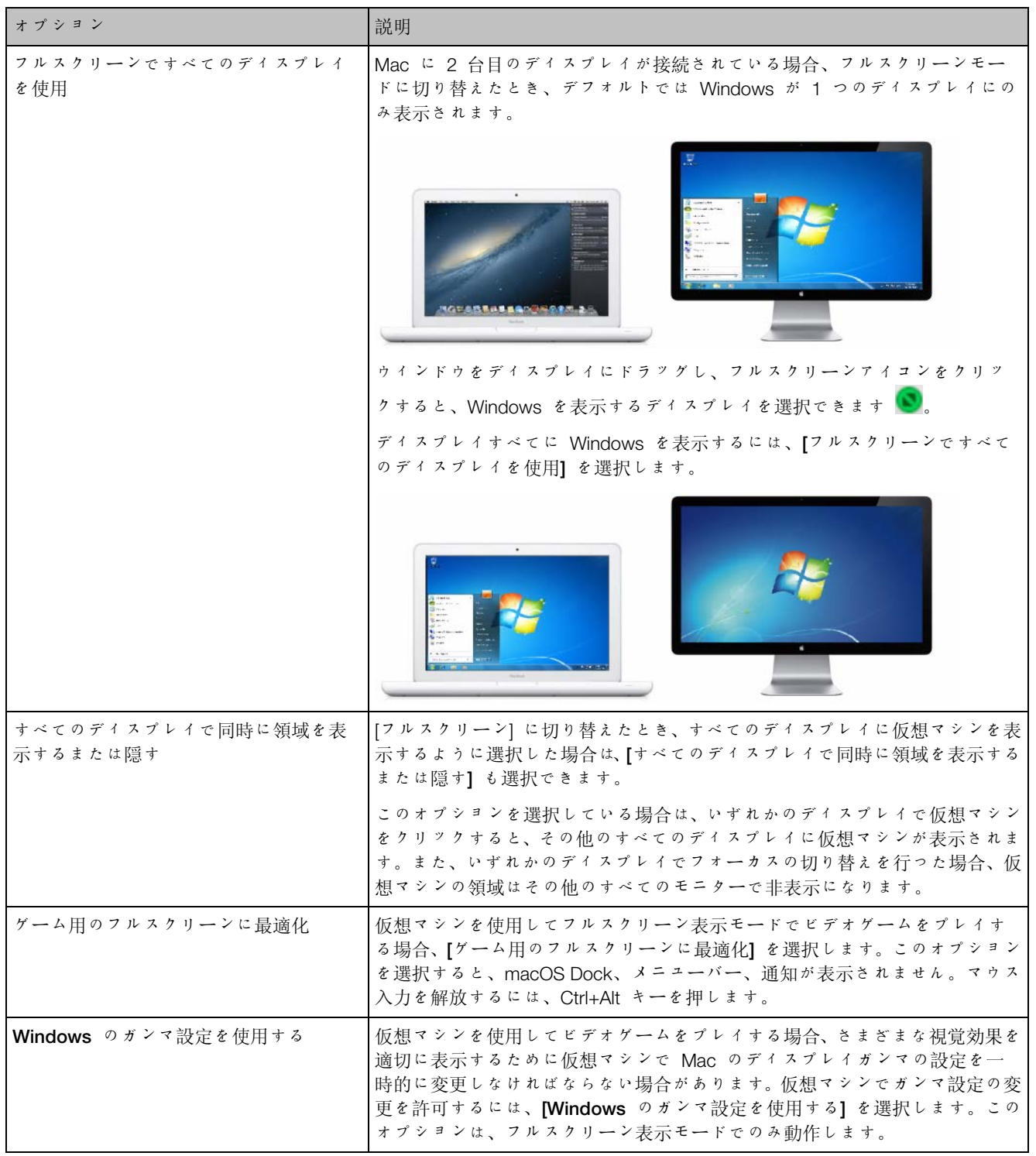

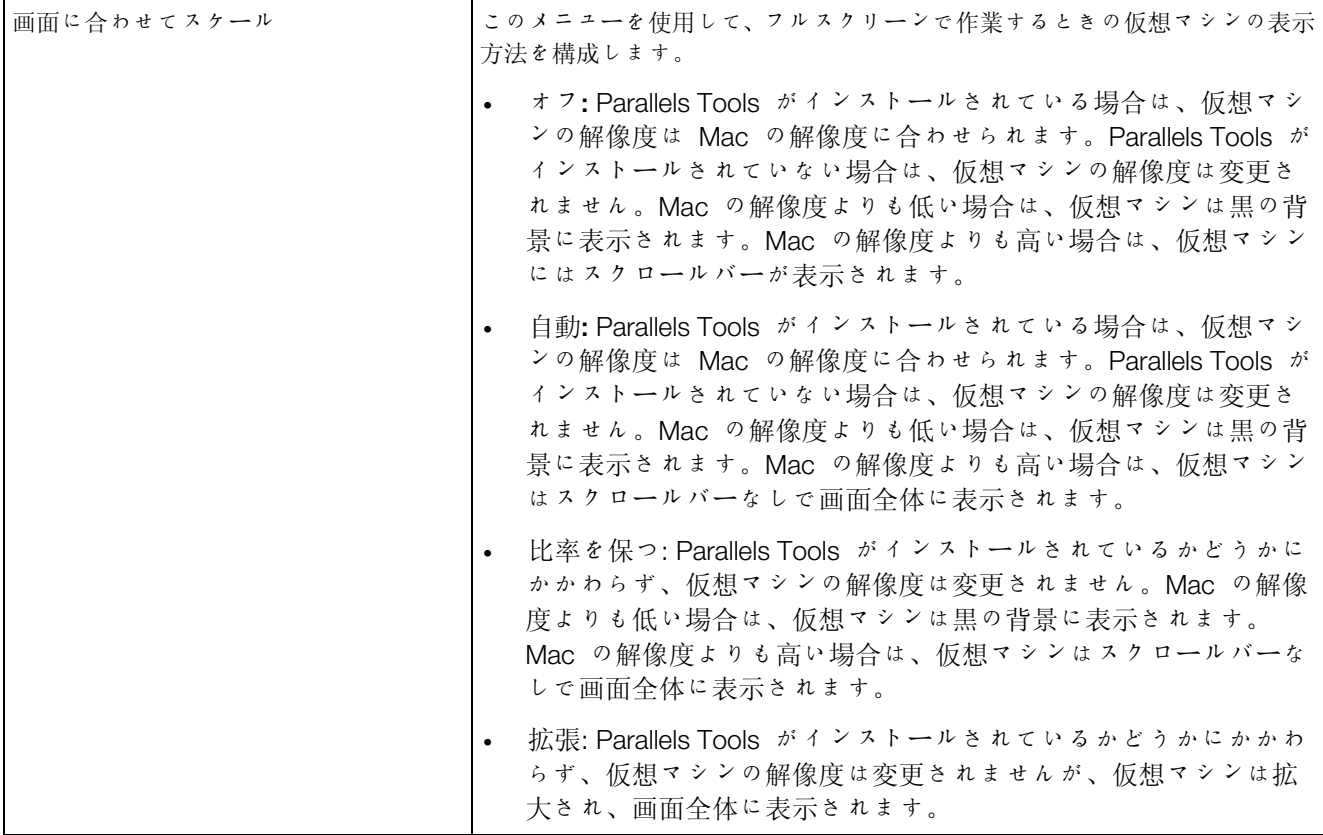

ピクチャ・イン・ピクチャ設定

[ピクチャ・イン・ピクチャ] ペインで、この表示モード関連の設定を構成できます。

この設定を開くには、[アクション] > [構成] > [オプション] を選択し、[ピクチャ・イン・ピクチ ャ] をクリックします。

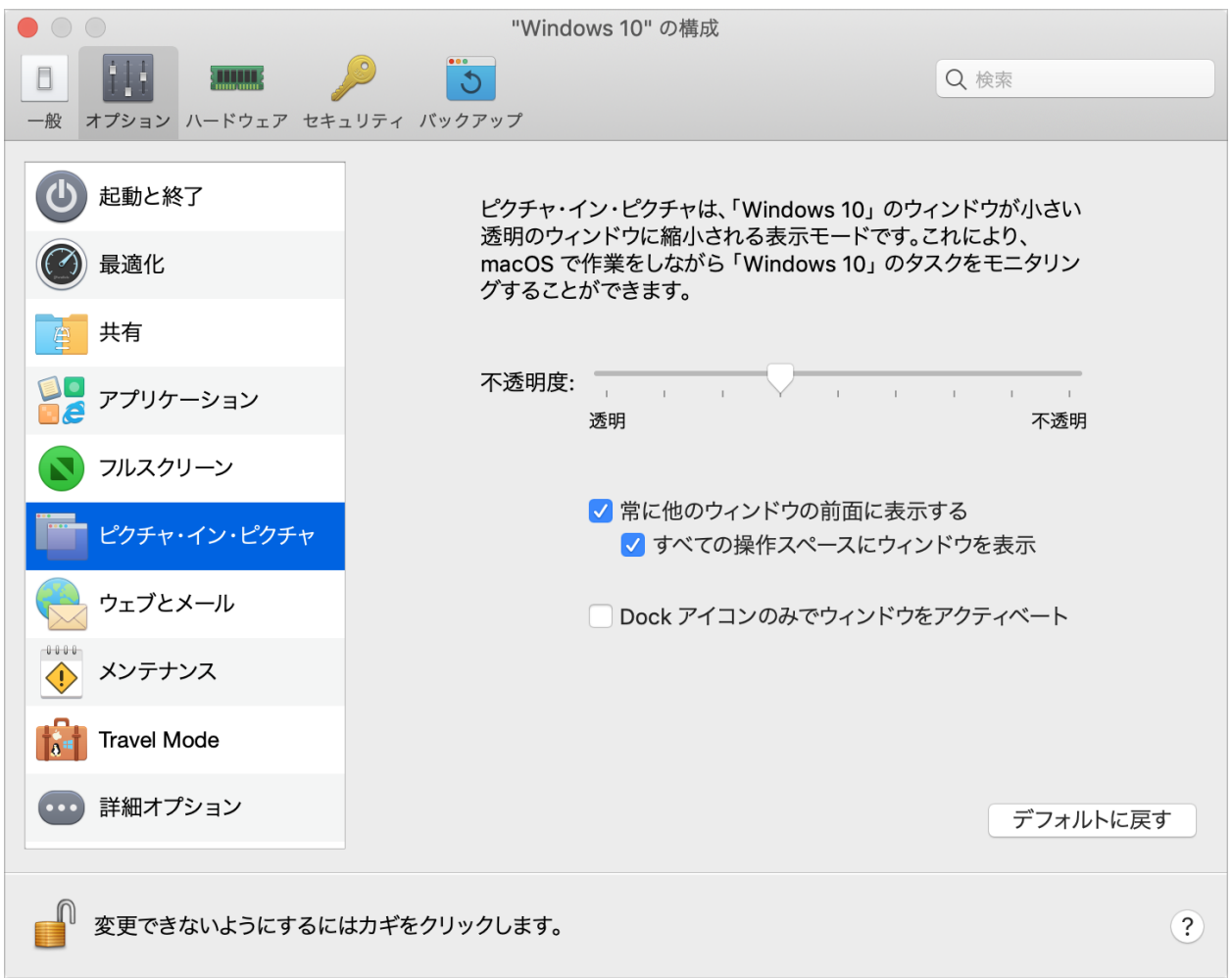

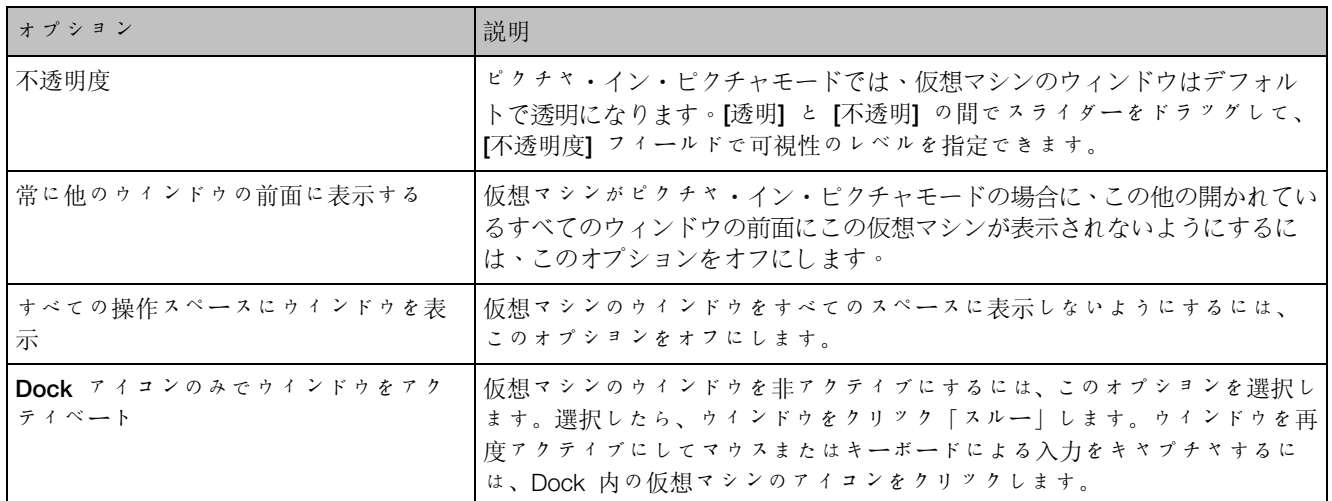

ウェブとメール設定

[ウェブとメール] ペインで、Internet Explorer でウェブページを開くための Safari のプラグイ ンを有効化できます。また、Windows で開いたリンクやメールを macOS の Web ブラウザー やメールアプリで常に開くように設定する方法や、その逆の方法 『[79p](#page-78-0). 』もご確認いただけま す。

このペインを開くには、[処理] > [構成] > [オプション] を選択し、[ウェブとメール] をクリック します。

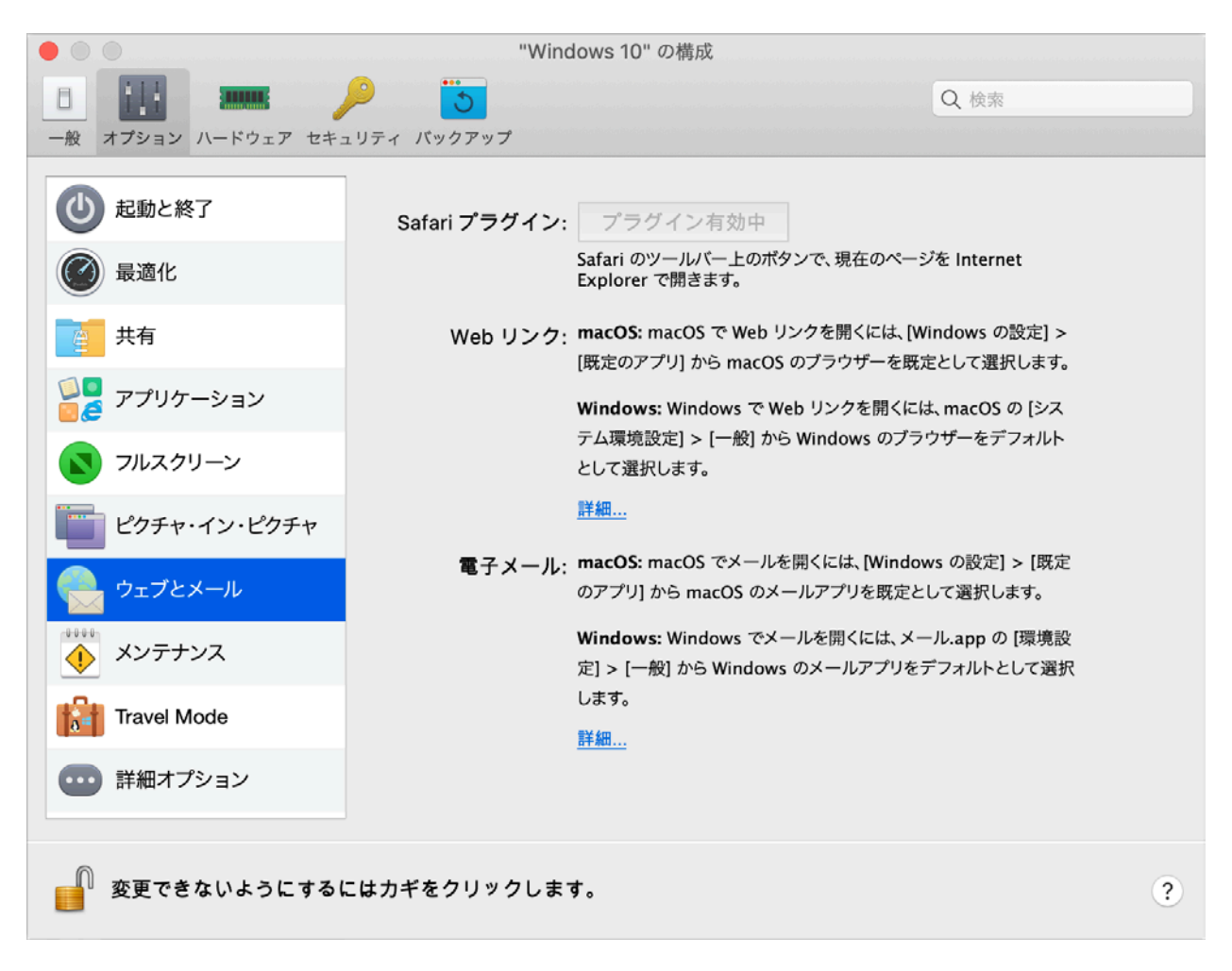

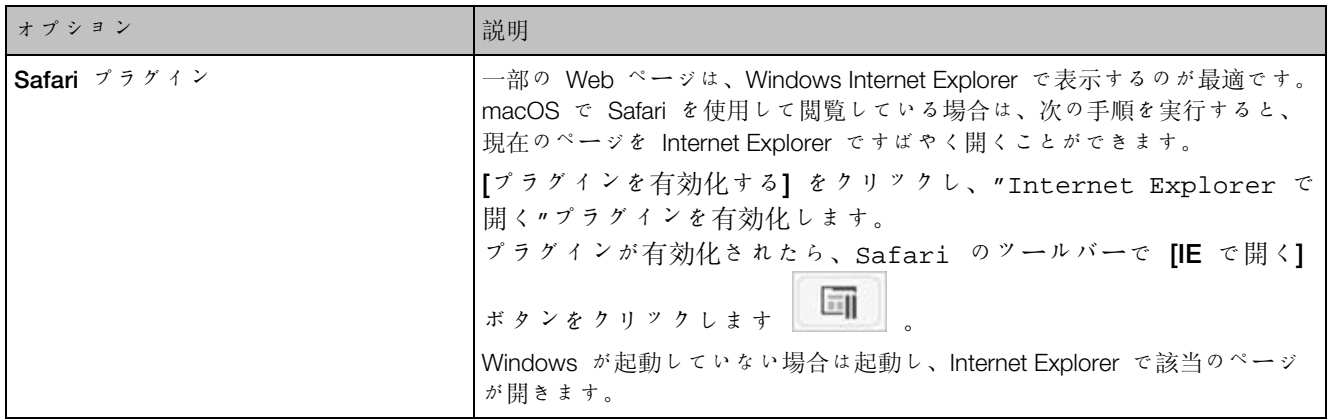

## メンテナンス設定

[メンテナンス] ペインで、Windows にアップデートのダウンロードとインストール、およびそ の他のメンテナンスタスクの実行が許可される時間を指定できます。

この設定を開くには、[アクション] > [構成] > [オプション] を選択し、[メンテナンス] をクリッ クします。

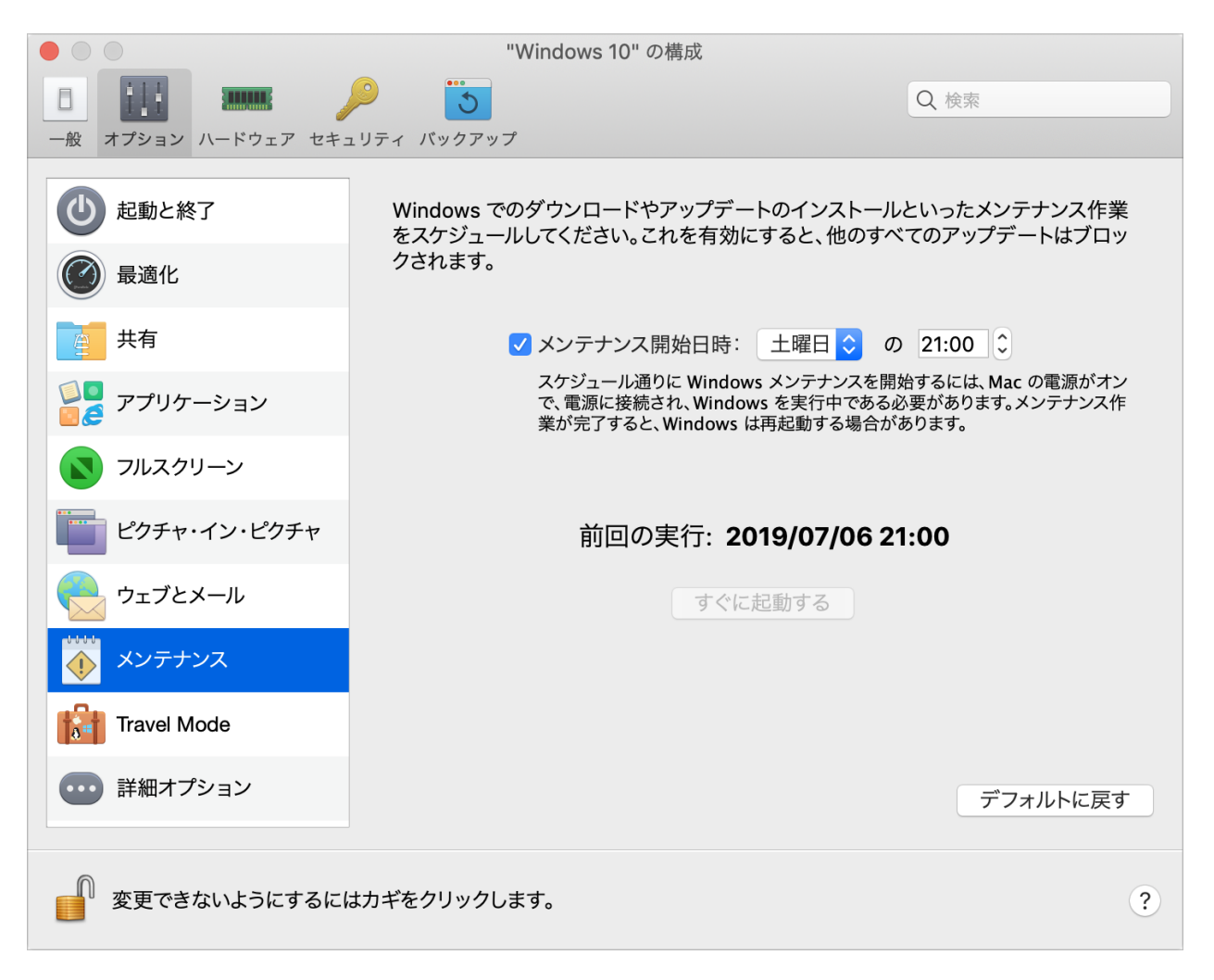

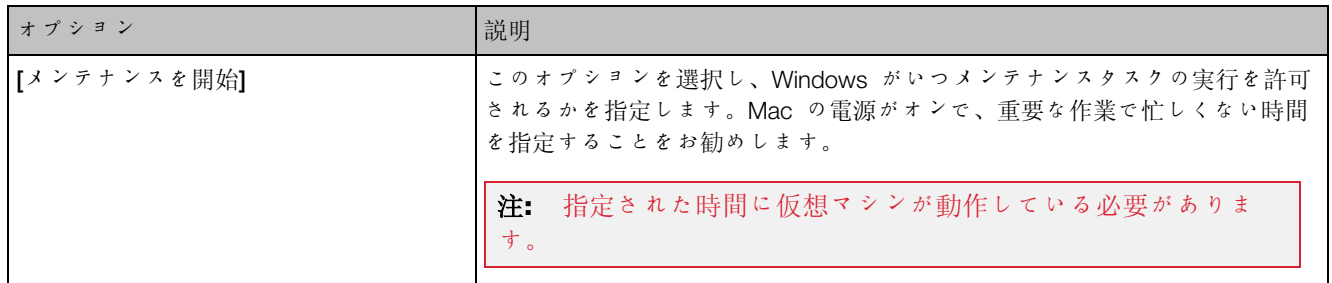
トラベルモードの設定

Mac のバッテリー寿命を延ばすには、仮想マシンをトラベルモードで使用します。このモード は、外出が多く Mac をバッテリー電源で使用することが多いユーザーに便利です。

[トラベルモード] ペインで、仮想マシンでトラベルモードを開始、終了するタイミングを設定で -<br>きます。この設定を開くには、[アクション]>[構成]>[オプション] を選択し、[トラベルモード] をクリックします。

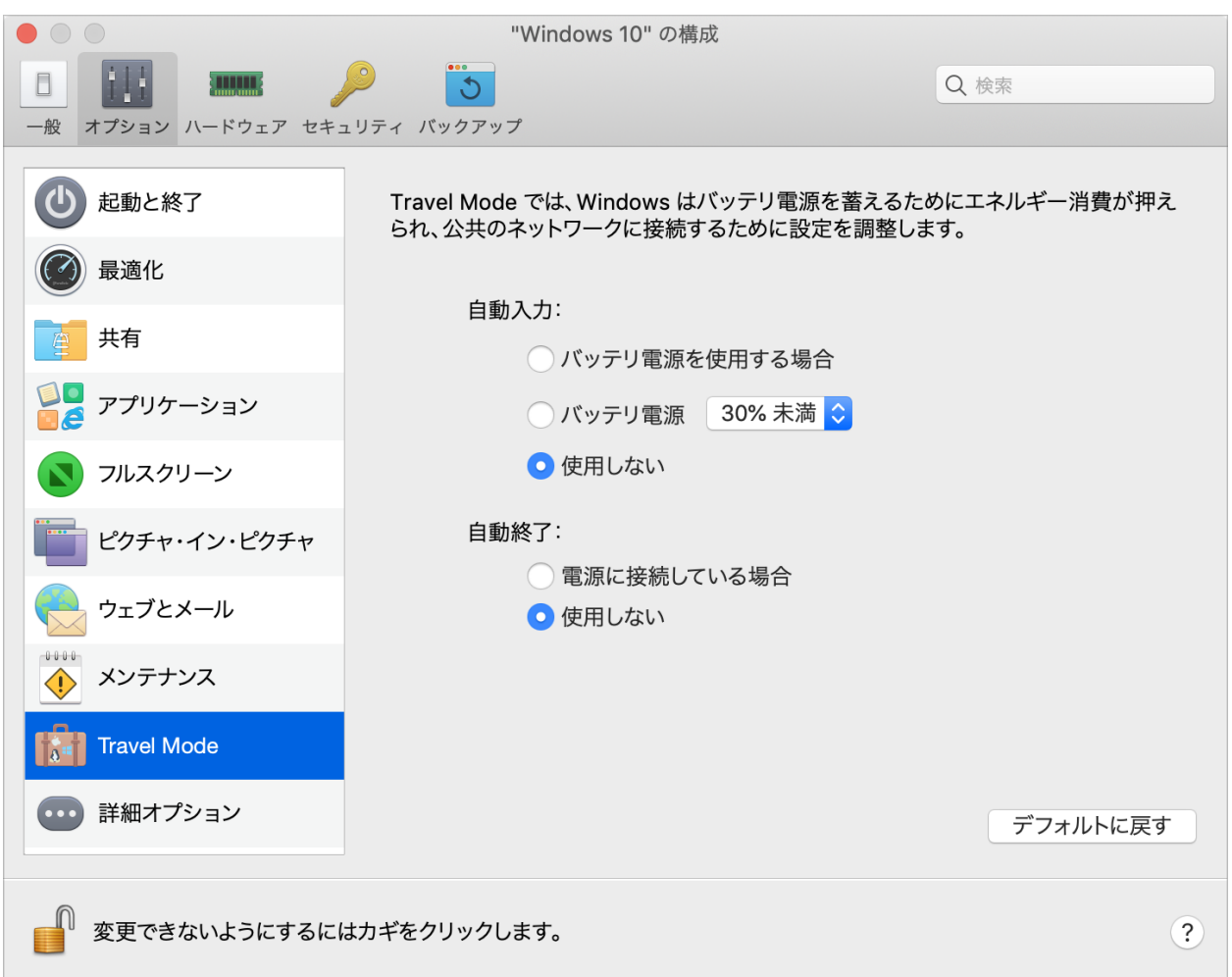

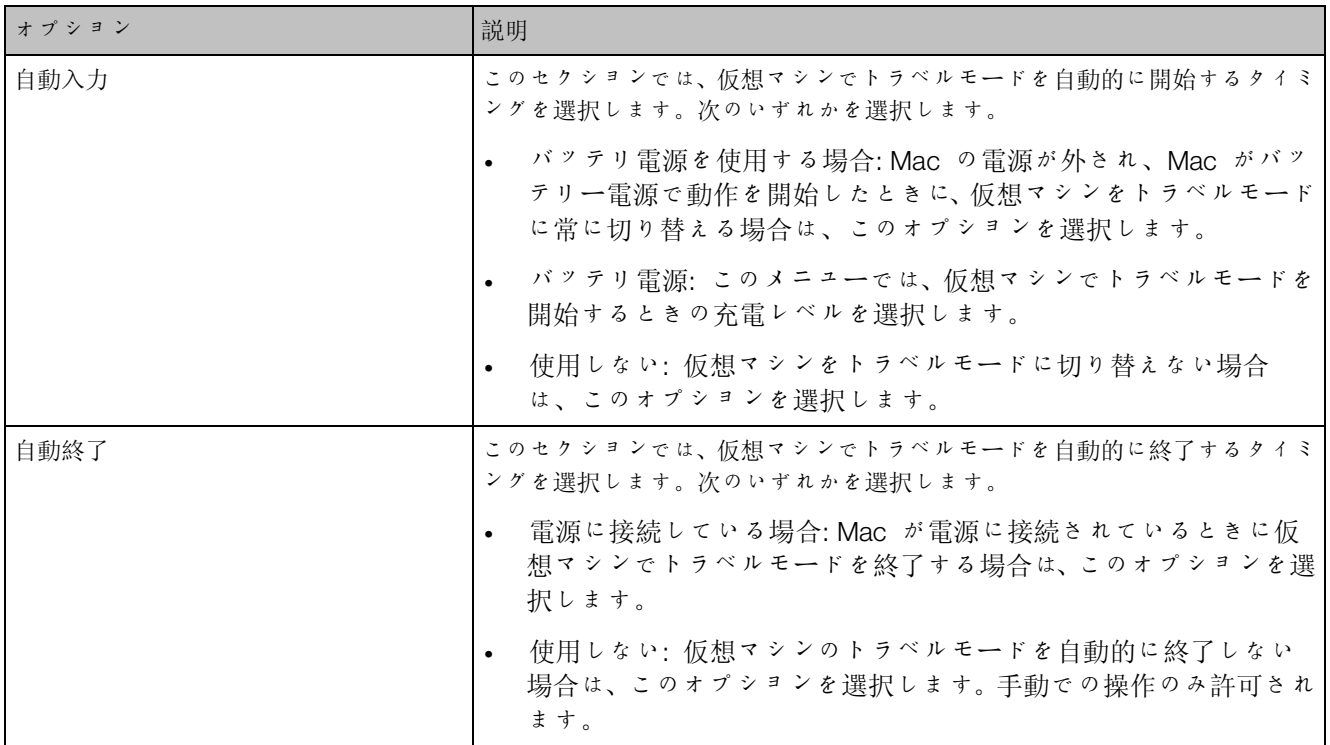

詳細オプション

[詳細オプション] ペインで、Mac クリップボードを共有するかどうかを選択したり、macOS と 時刻を同期するかどうかを設定したりすることができます。

この設定を開くには、[アクション] > [構成] > [オプション] を選択し、[CPU およびメモリ] を クリックします。

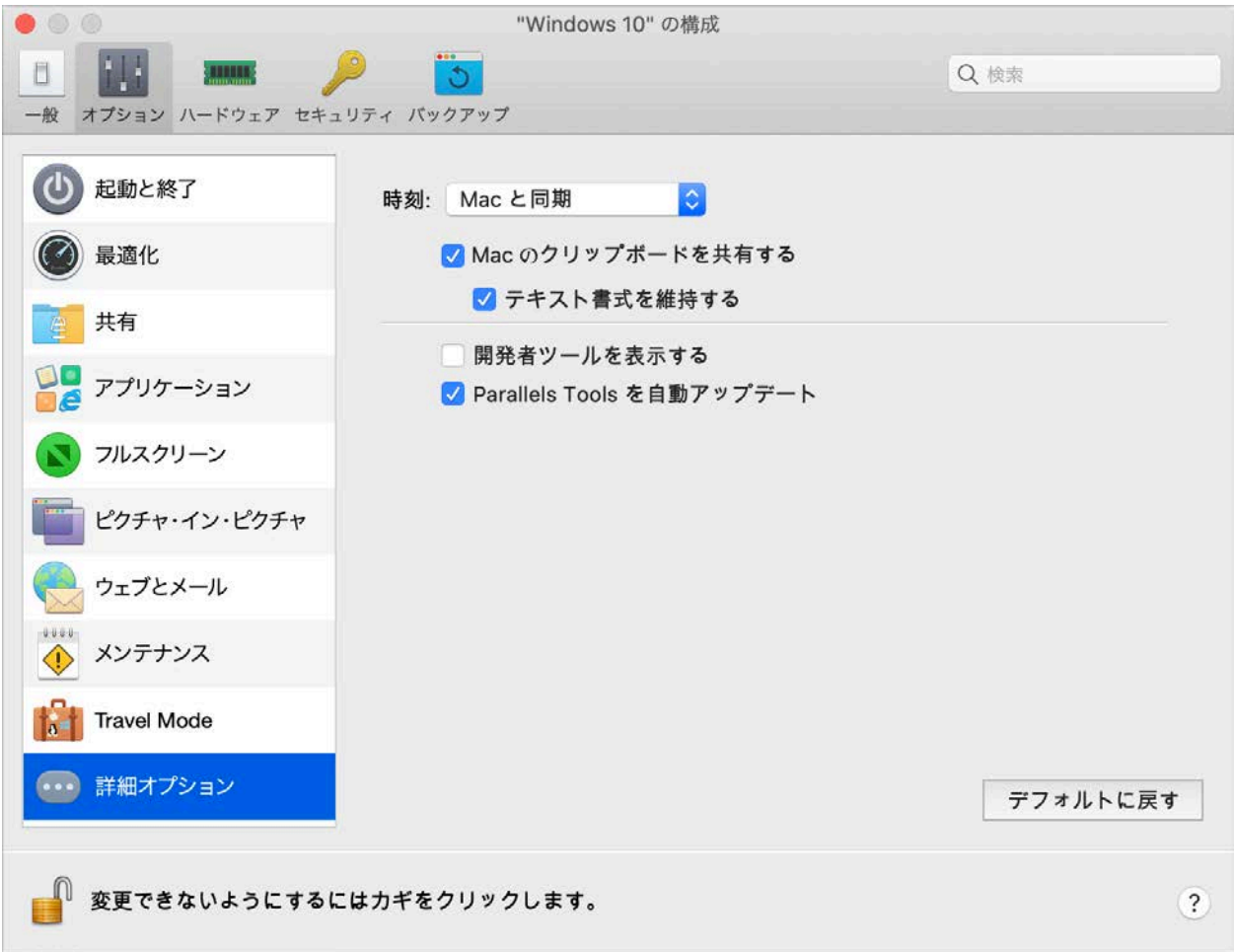

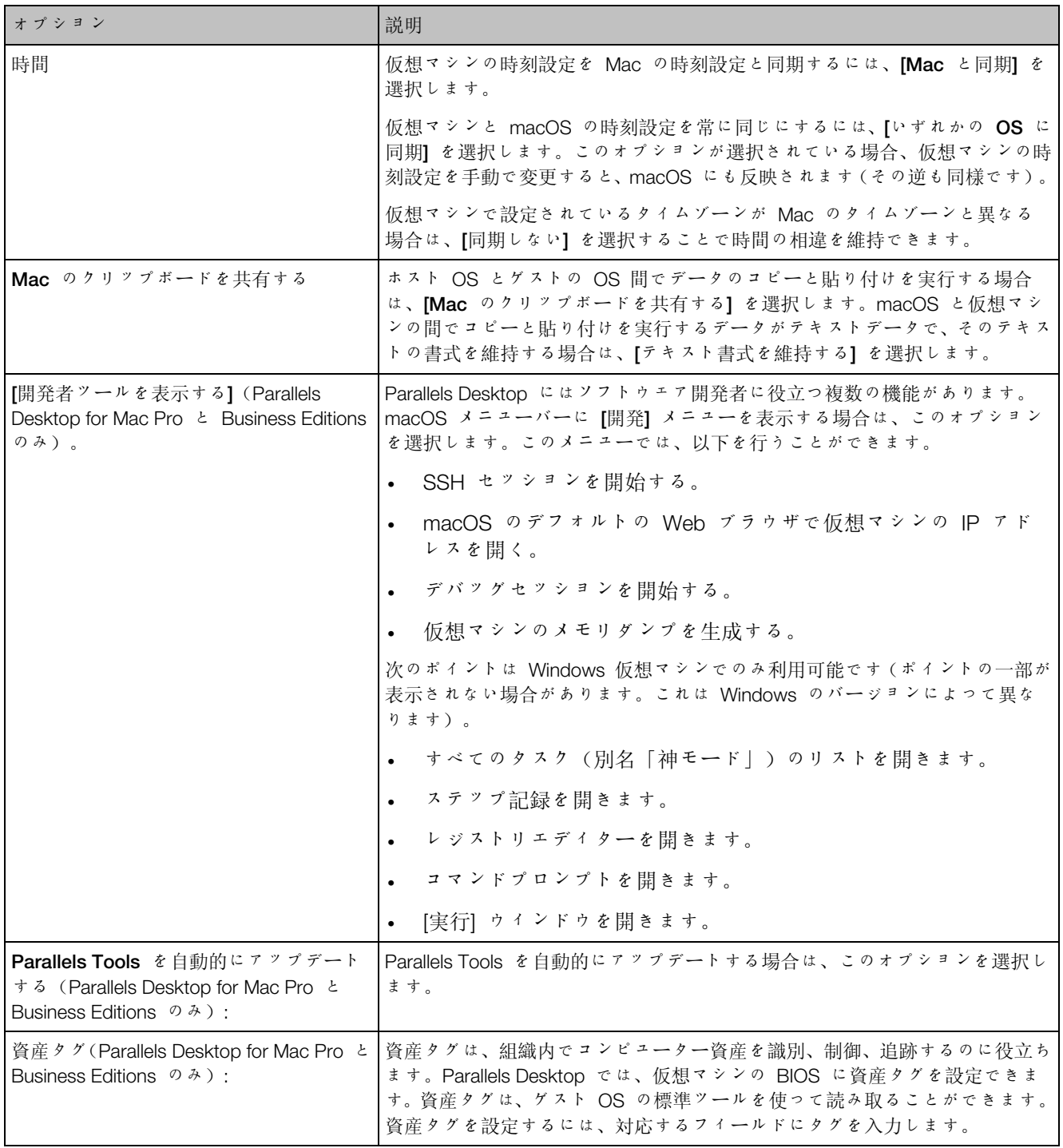

ハードウェア設定

#### <span id="page-256-0"></span>CPU とメモリの設定

[CPU およびメモリ] ペインで、CPU とメモリ関連の設定を表示および構成できます。

この設定を開くには、[アクション] > [設定] > [ハードウェア] の順に選択して、[CPU およびメ モリ] をクリックします。

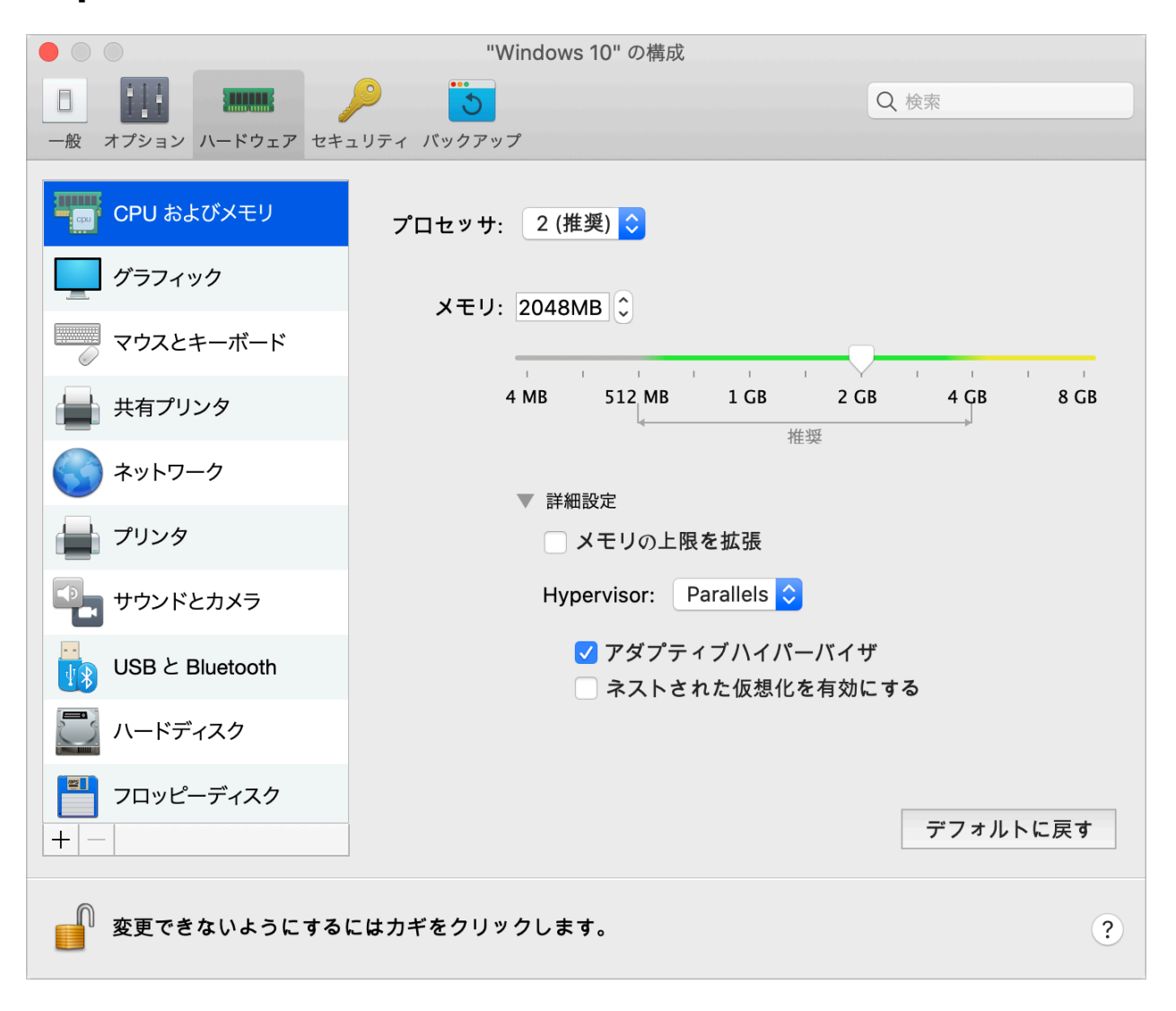

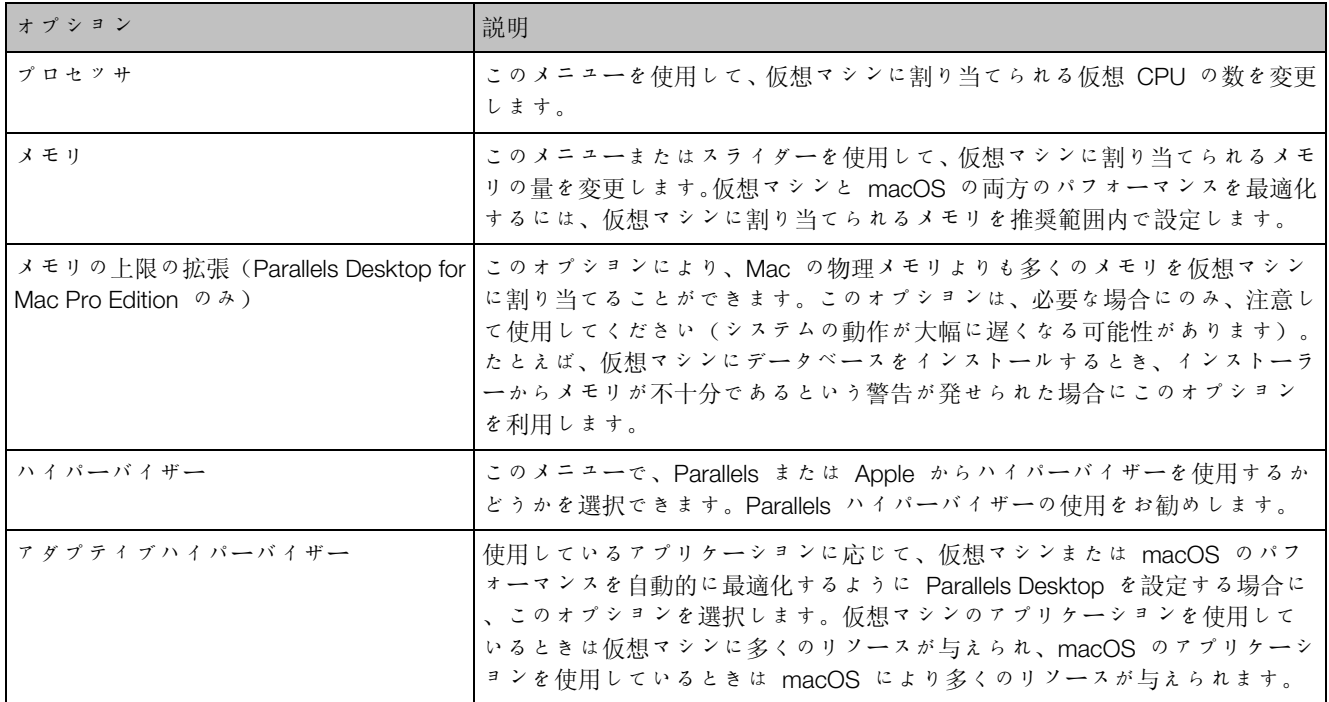

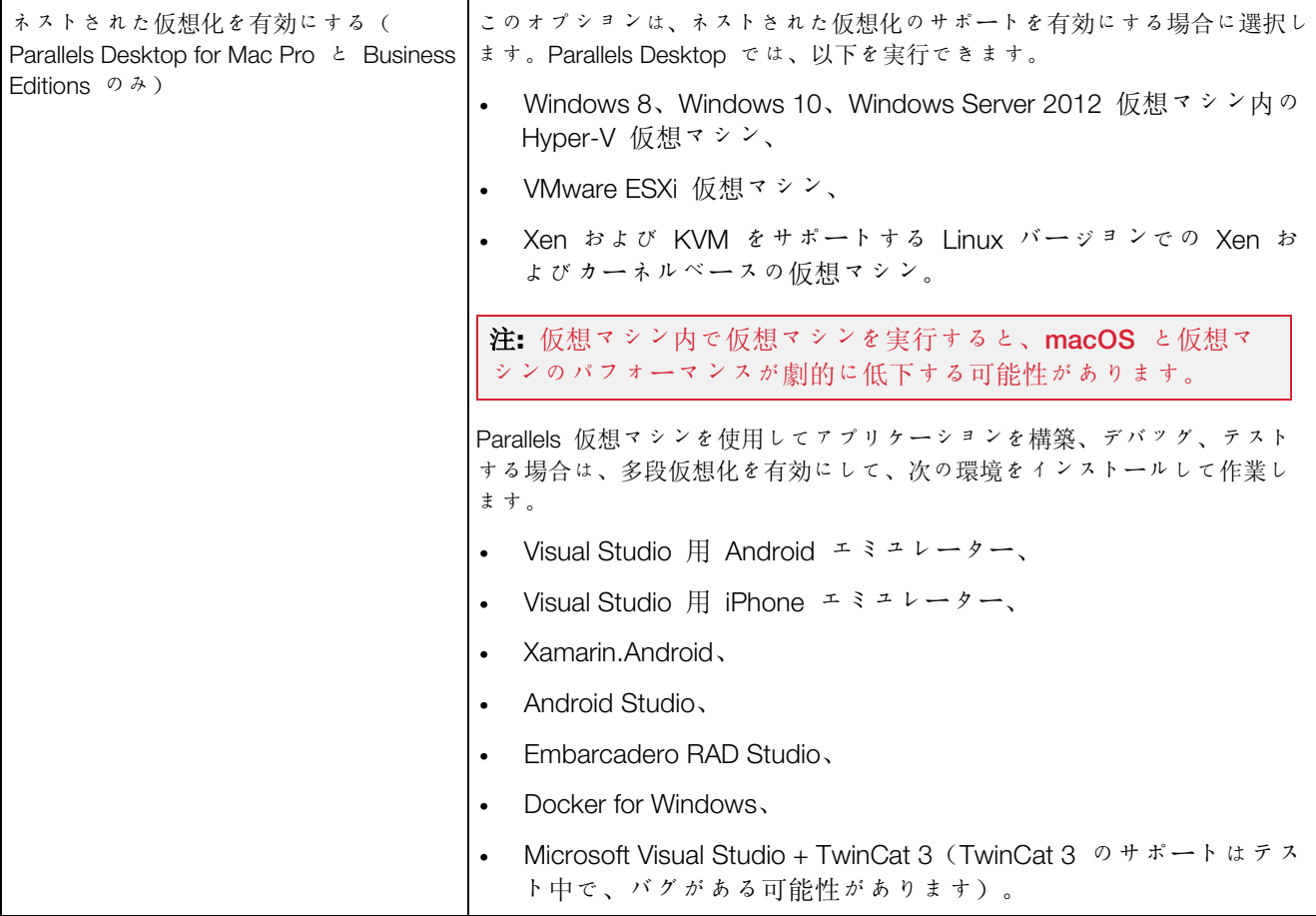

### グラフィック設定

[グラフィックス] ペインで、仮想マシンのビデオカードで使用できるビデオメモリ量の表示と構 成、および解像度の設定などを実行できます。

この設定を開くには、[アクション] > [設定] > [ハードウェア] の順に選択して、[グラフィックス] をクリックします。

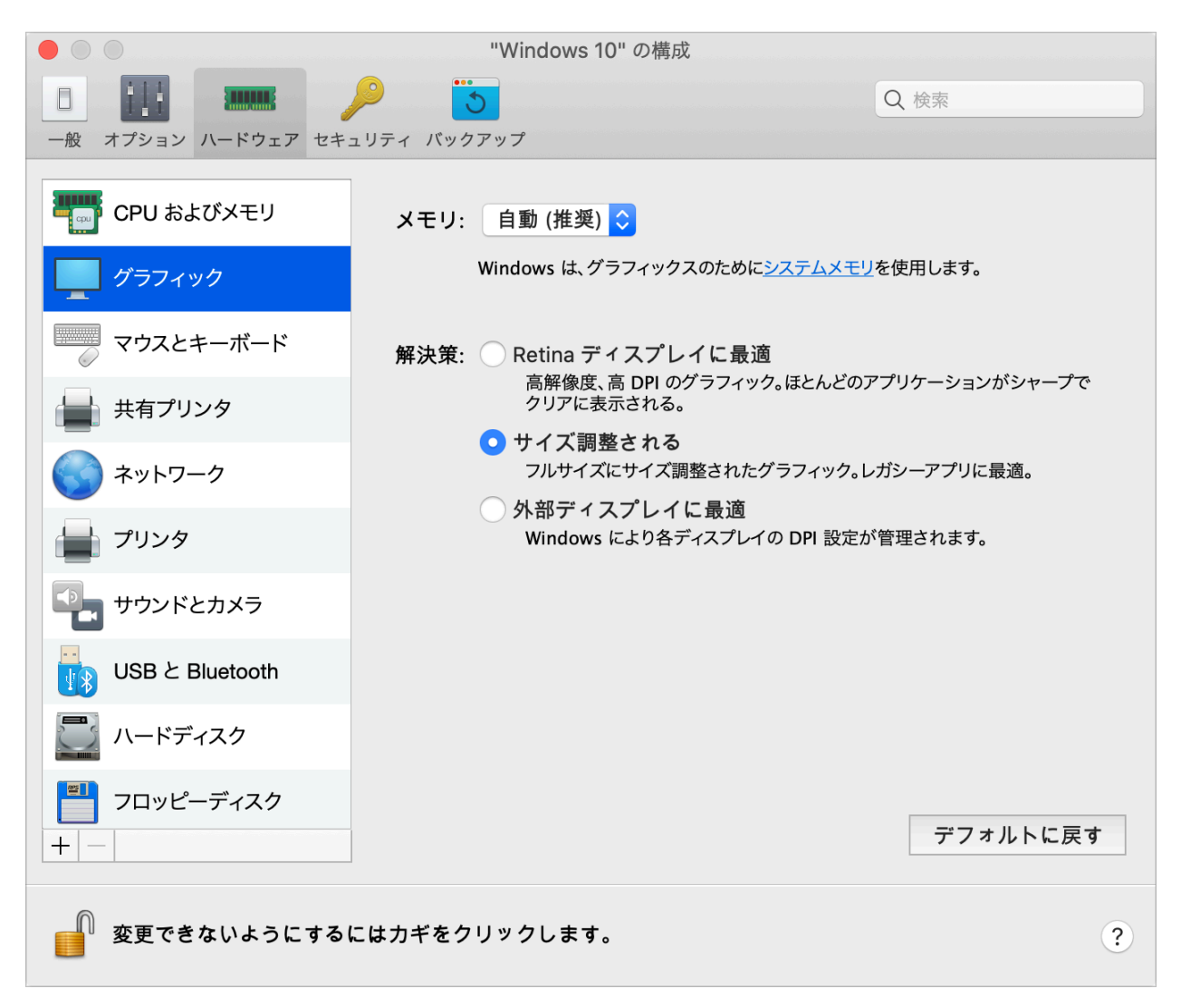

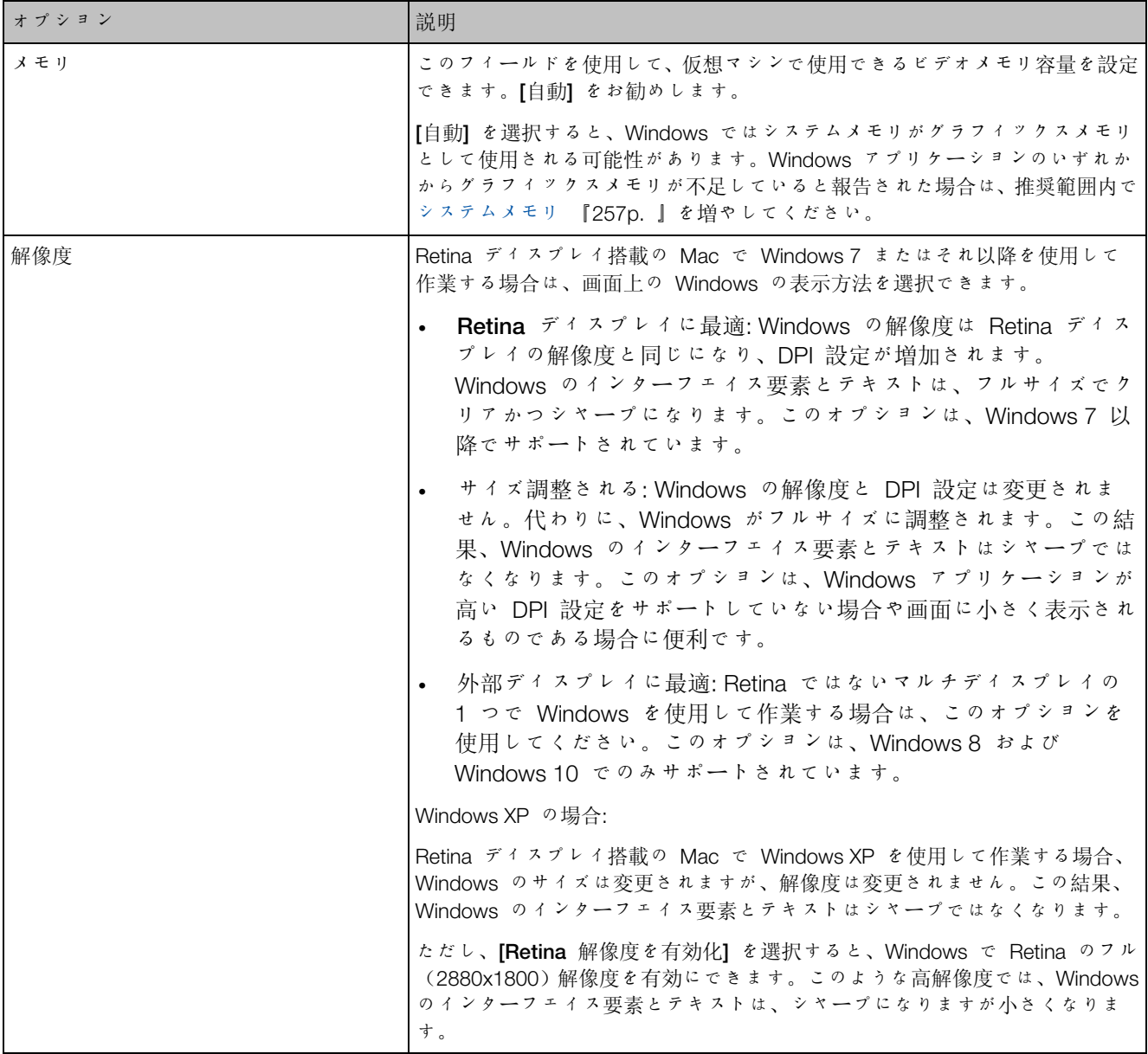

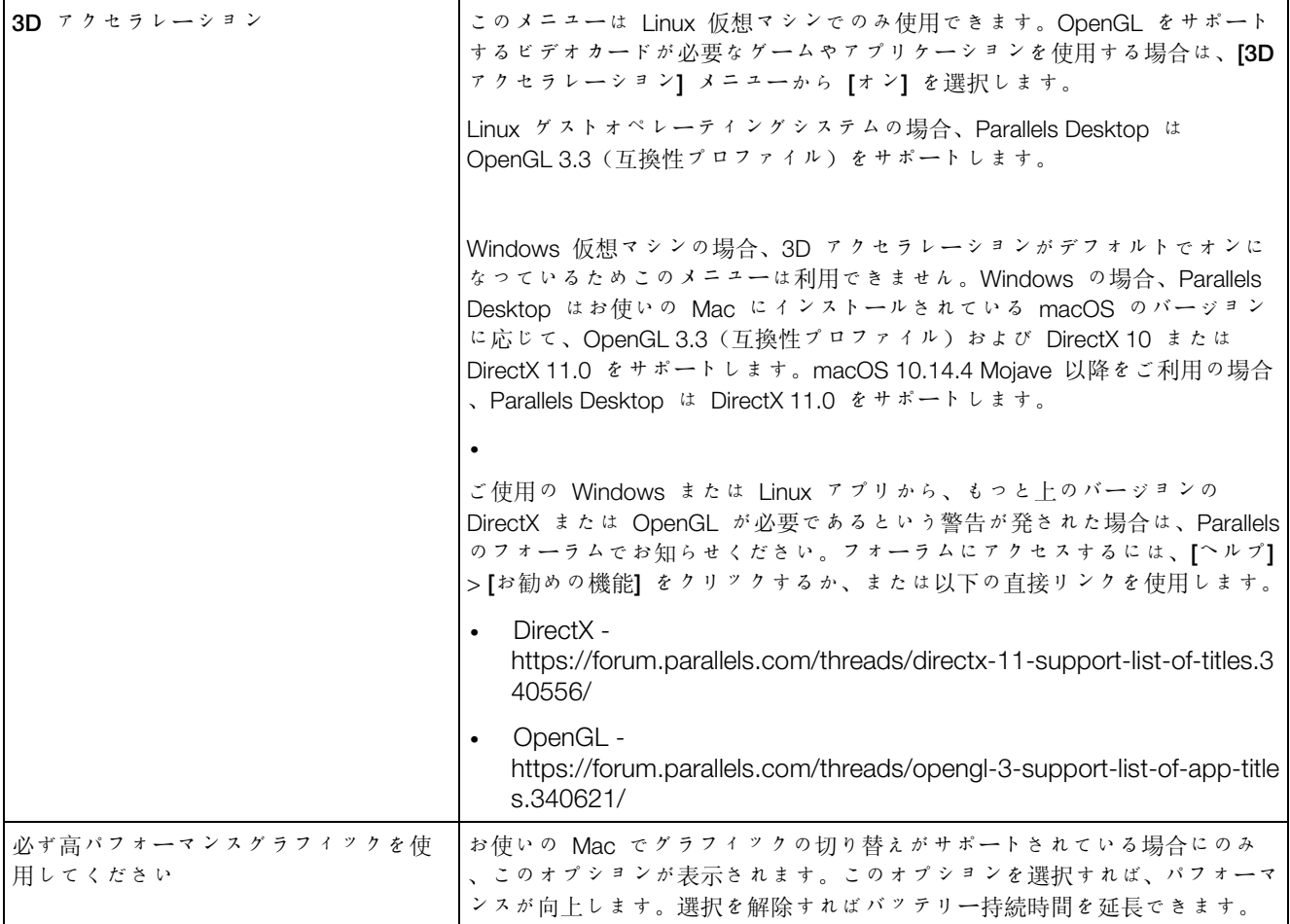

マウスとキーボードの設定

[マウスとキーボード] ペインでは、マウスおよびキーボード関連の設定を表示および構成できま す。

この設定を開くには、[アクション] > [構成] > [ハードウェア] を選択し、[マウスとキーボード] を クリックします。

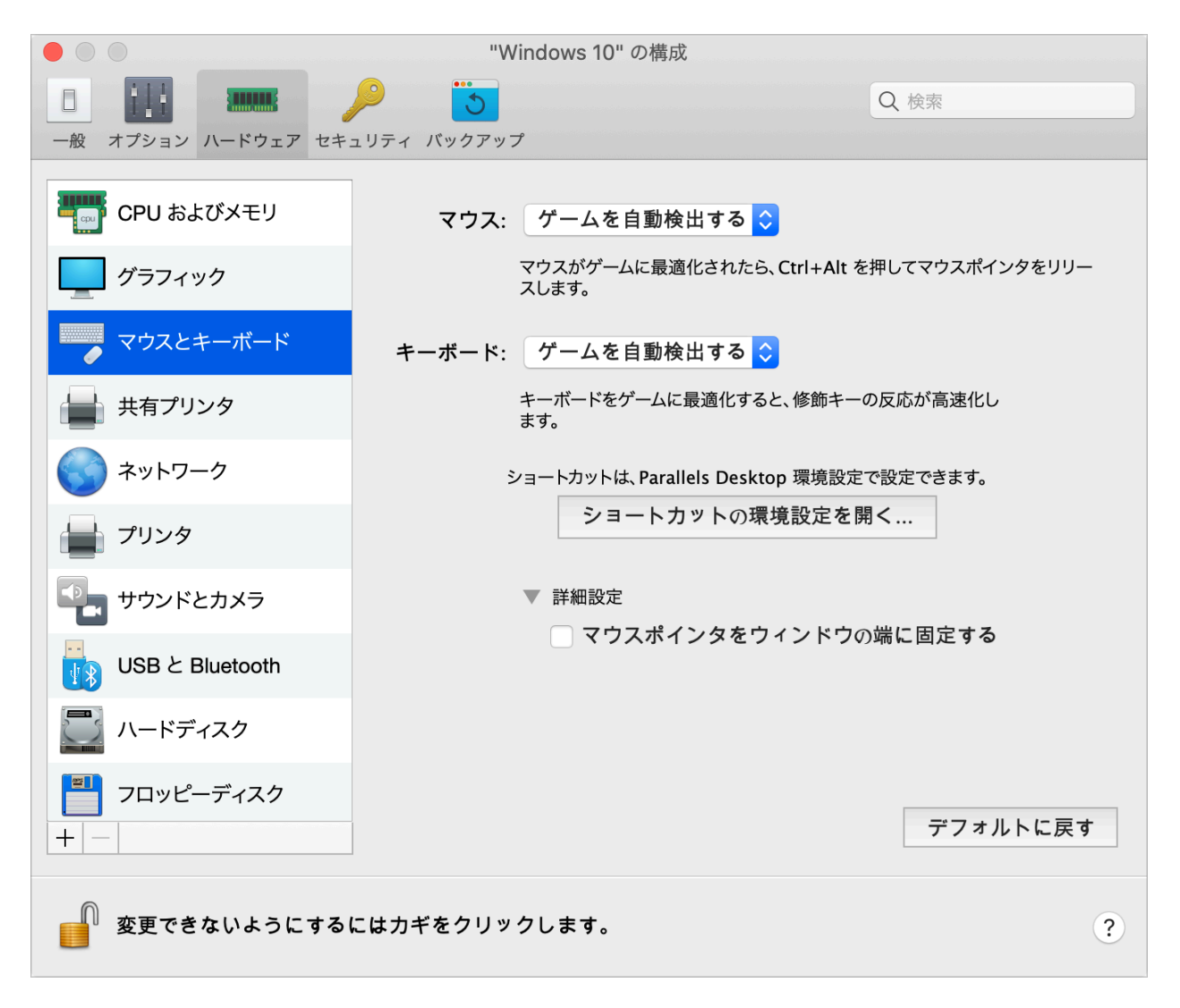

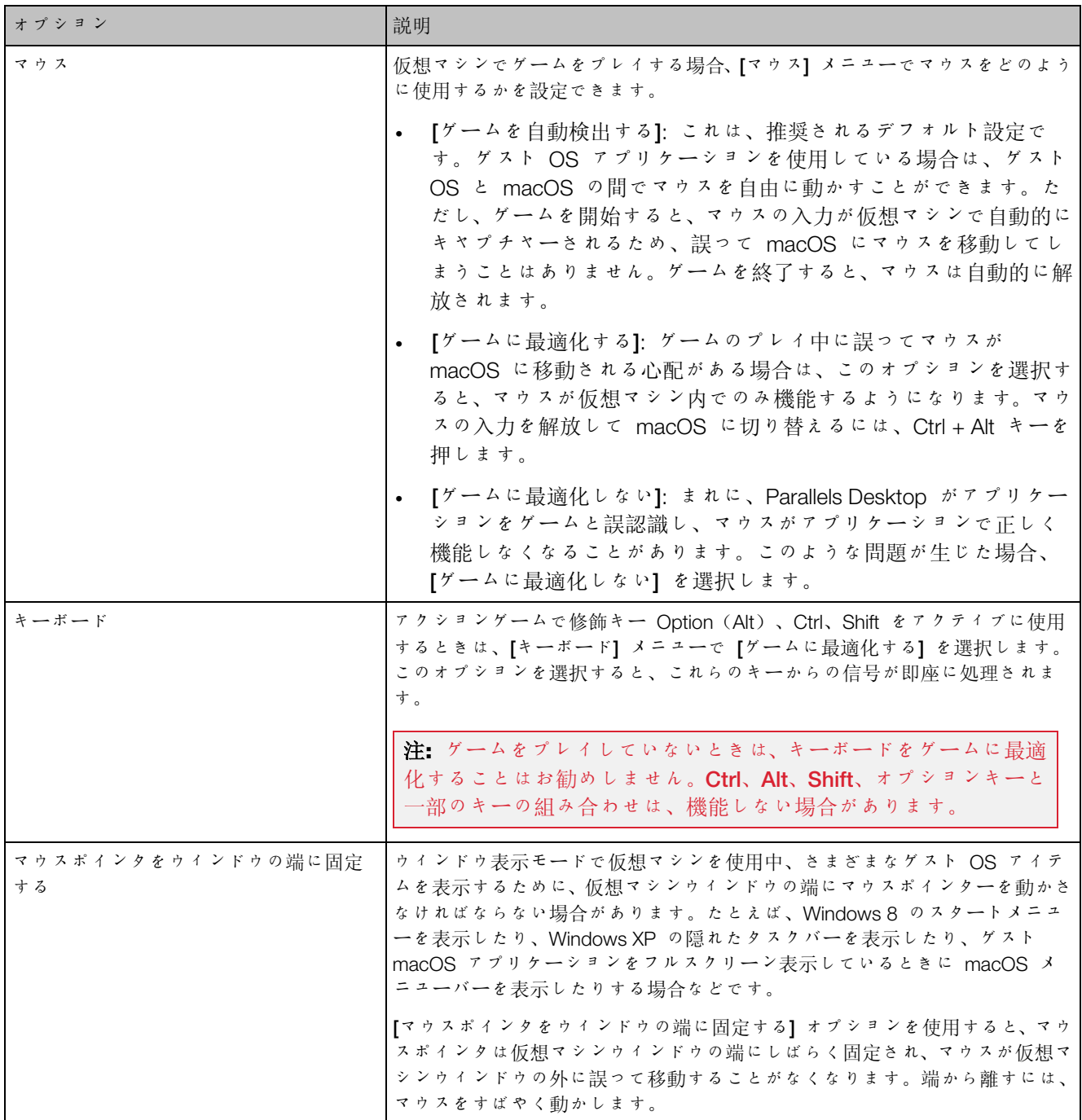

共有プリンターの設定

[共有プリンター] ペインでは、Mac プリンターを仮想マシンと共有したり、デフォルトのプリ ンターを同期したりできます。

この設定を開くには、[アクション] > [構成] > [ハードウェア] を選択し、[共有プリンター] をク リックします。

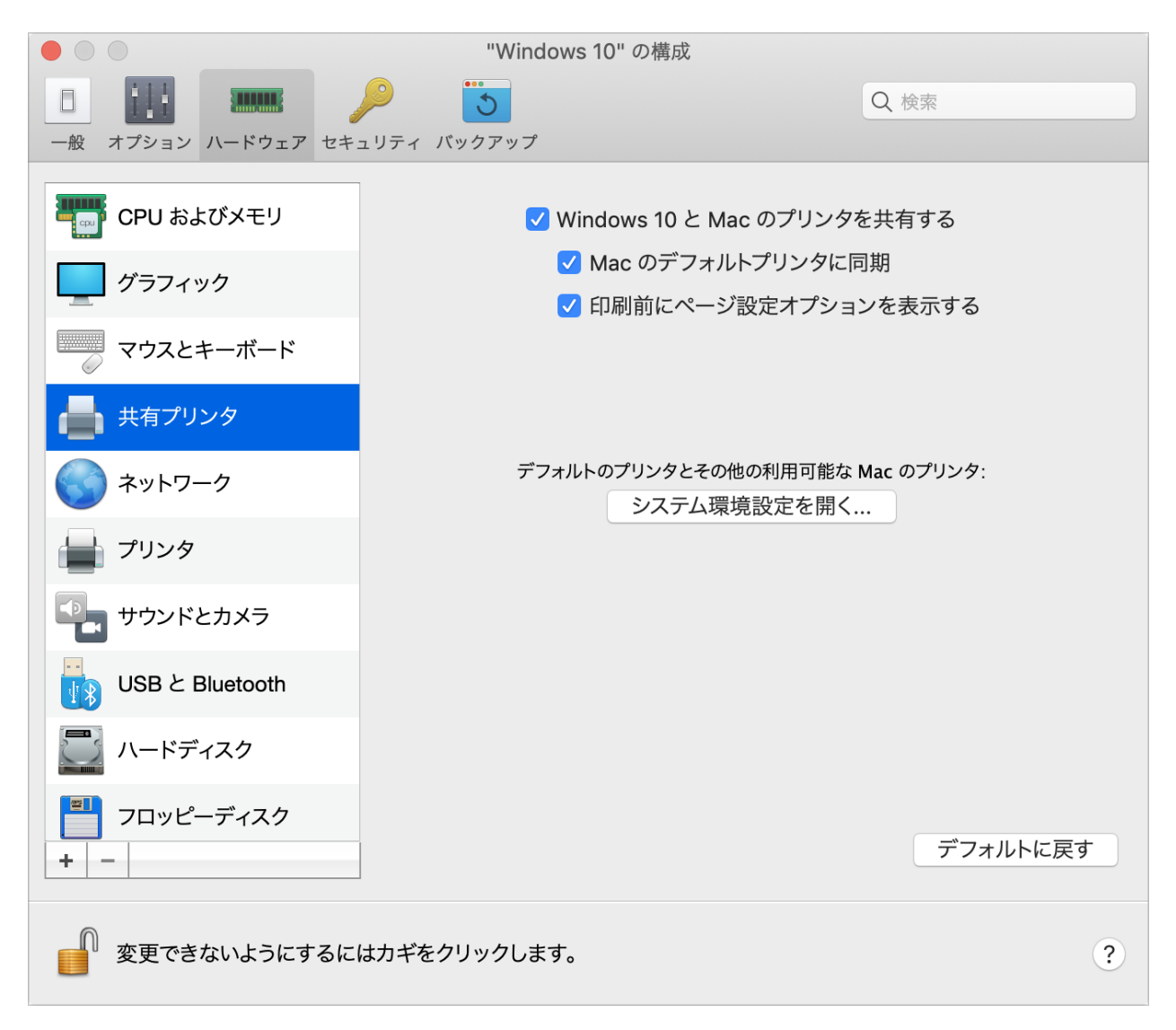

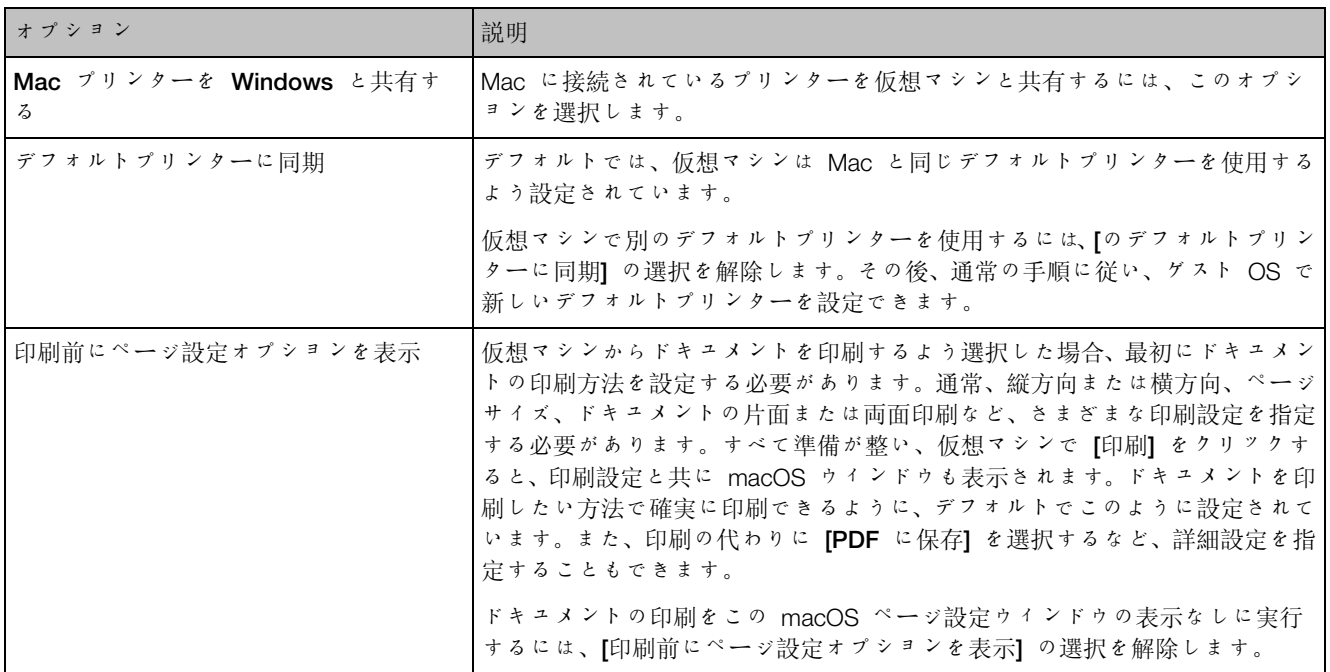

ネットワーク設定

[ネットワーク] ペインで、仮想マシンのネットワークアダプター関連の設定を表示および構成で きます。

この設定を開くには、[アクション] > [構成] > [ハードウェア] を選択し、[ネットワーク] をクリ ックします。

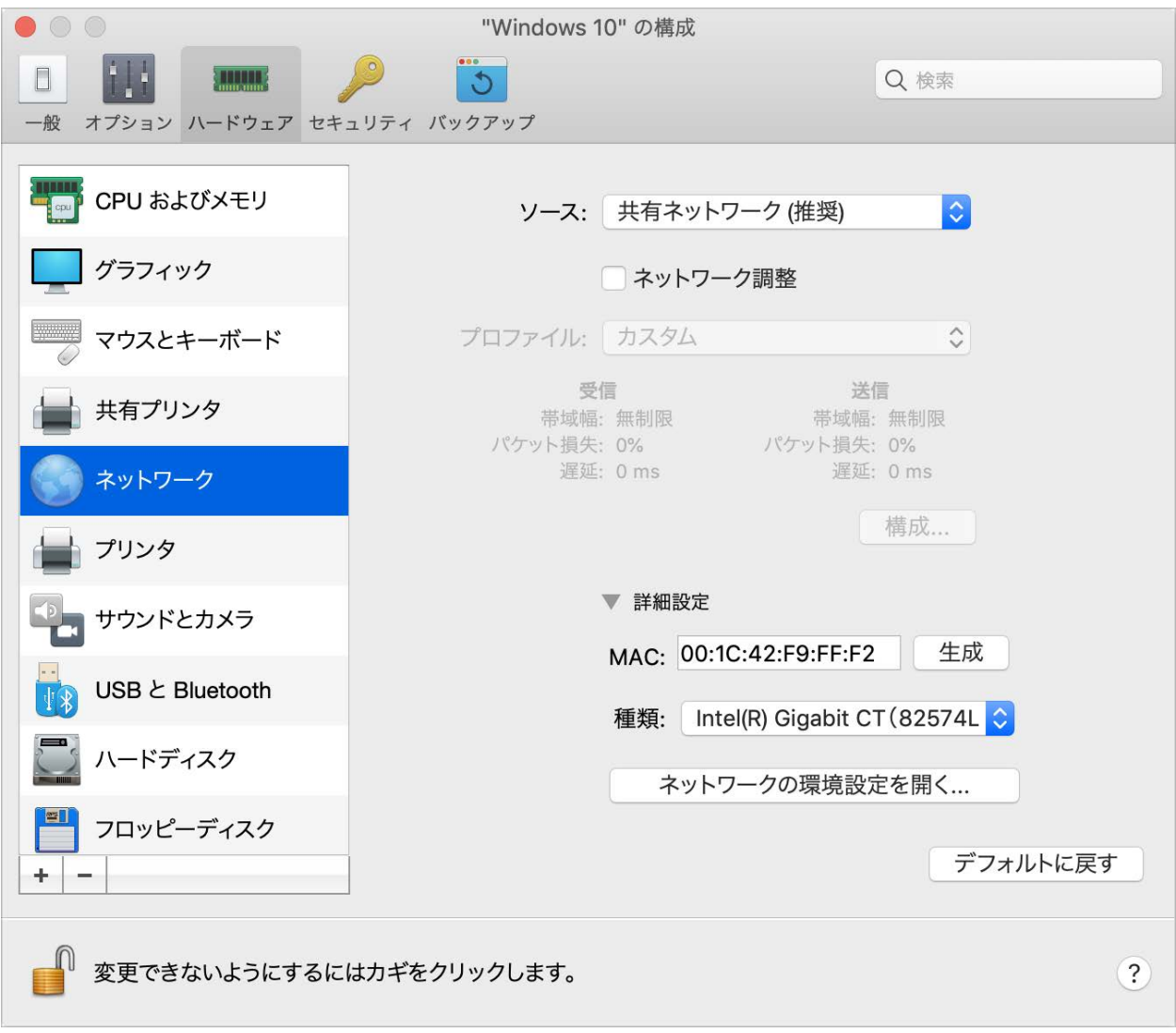

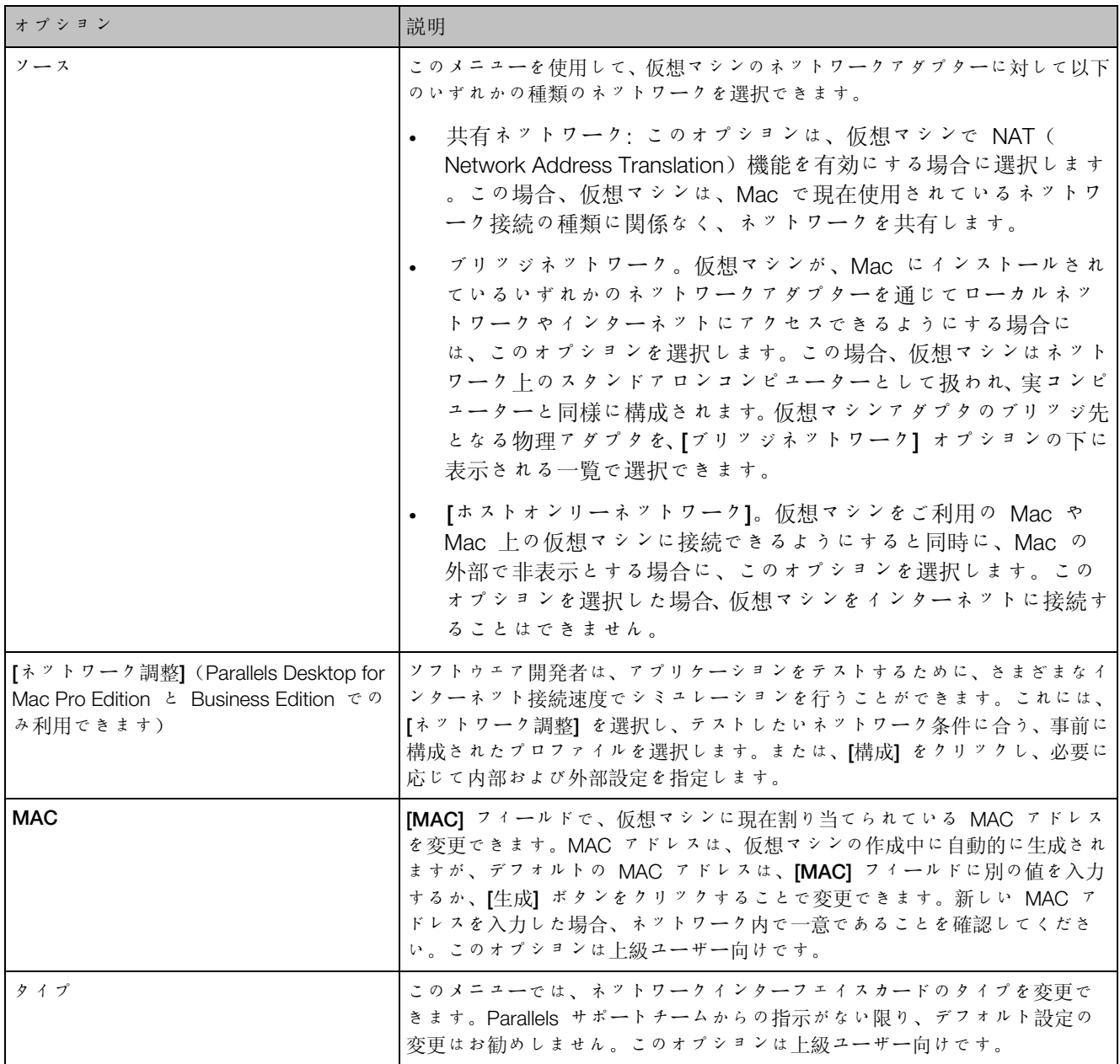

サウンドとカメラの設定

[サウンドとカメラ] ペインで、サウンドデバイスのパラメーターを表示および構成し、Mac の カメラを仮想マシンと共有できます。

この設定を開くには、[アクション] > [構成] > [ハードウェア] を選択し、[サウンドとカメラ] を クリックします。

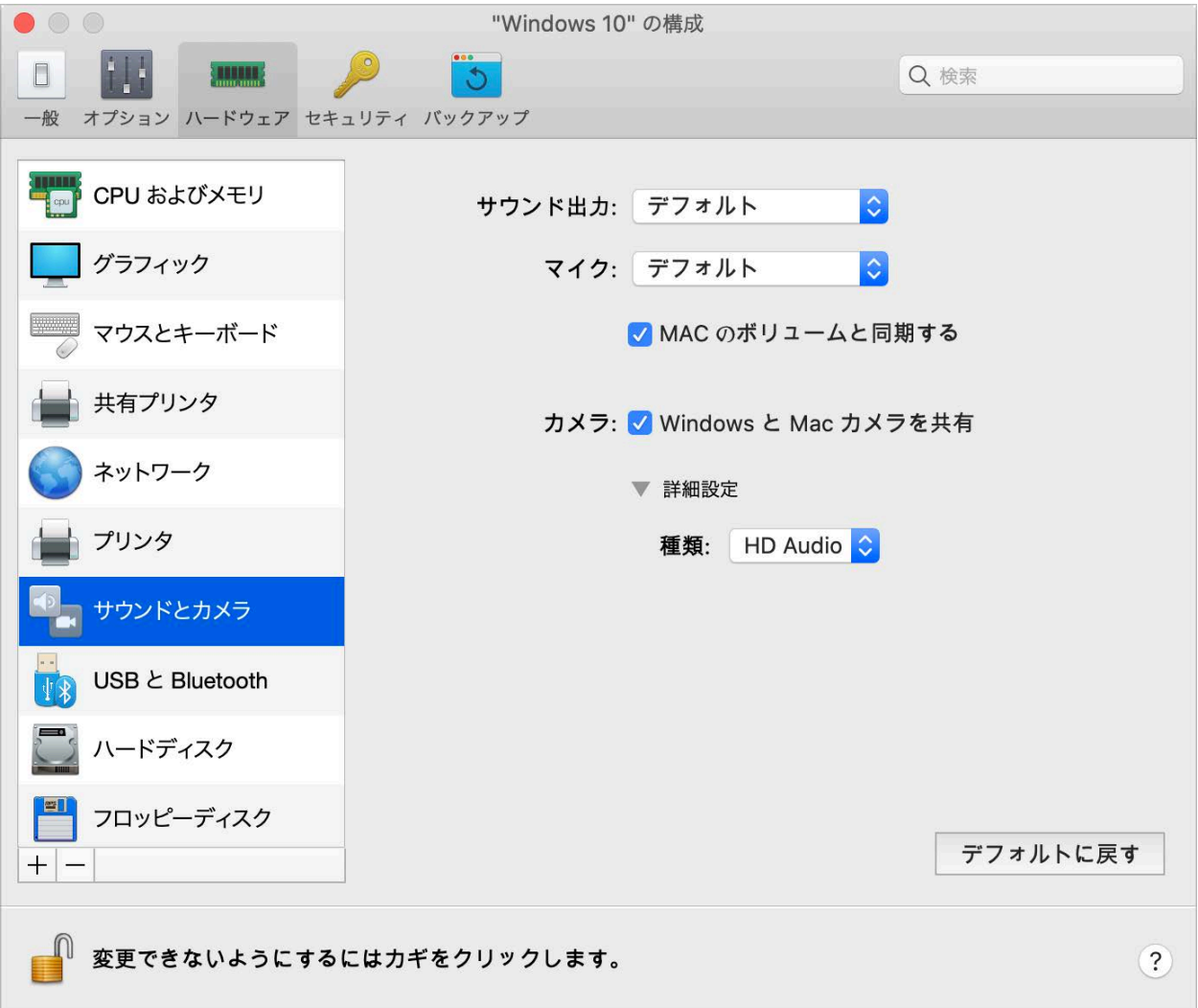

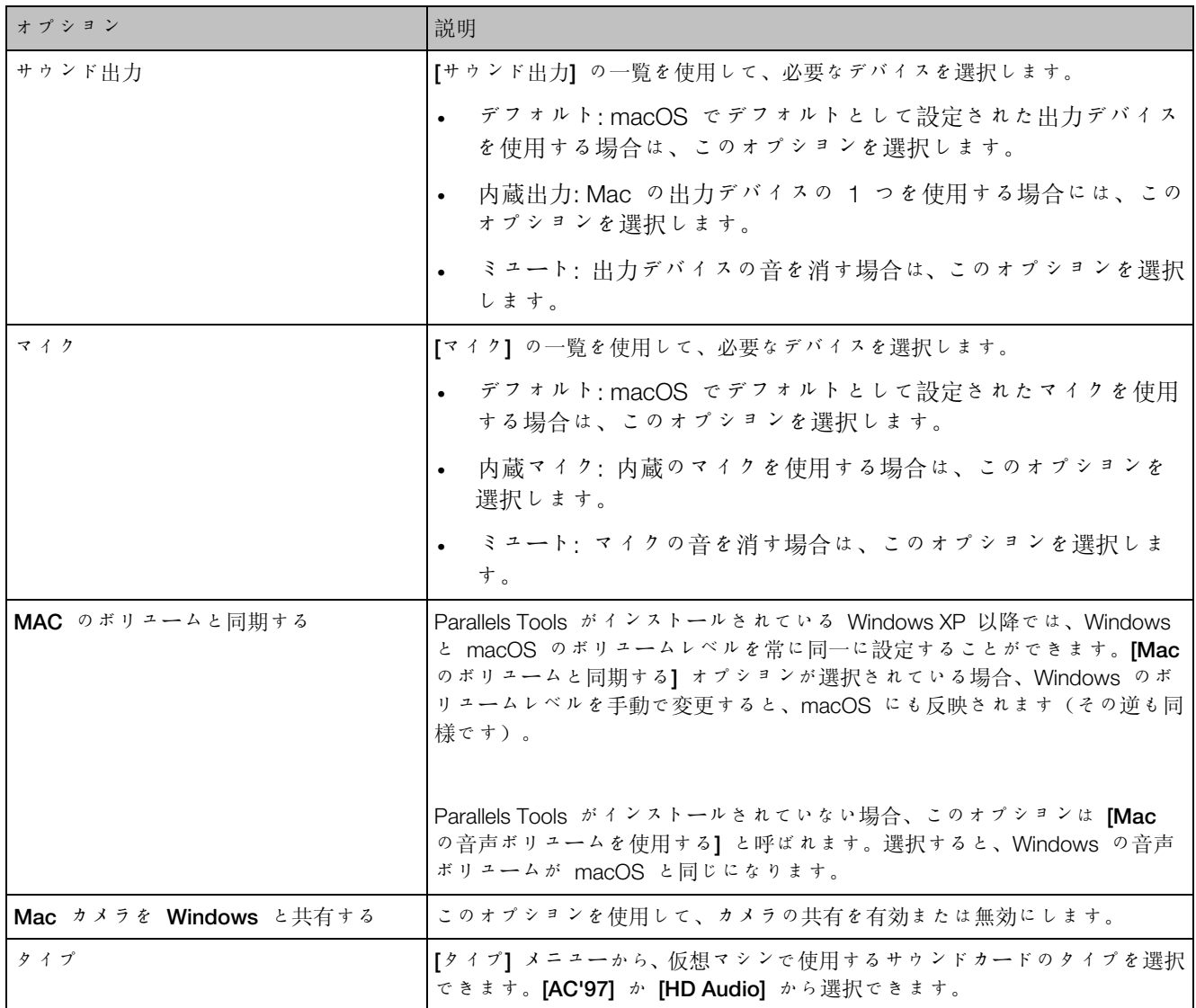

## USB と Bluetooth の設定

[USB と Bluetooth] ペインで、USB および Bluetooth 関連の設定を表示および構成できます  $\circ$ 

これらの設定を開くには、[アクション] > [構成] > [ハードウェア] を選択し、[USB と Bluetooth] をクリックします。

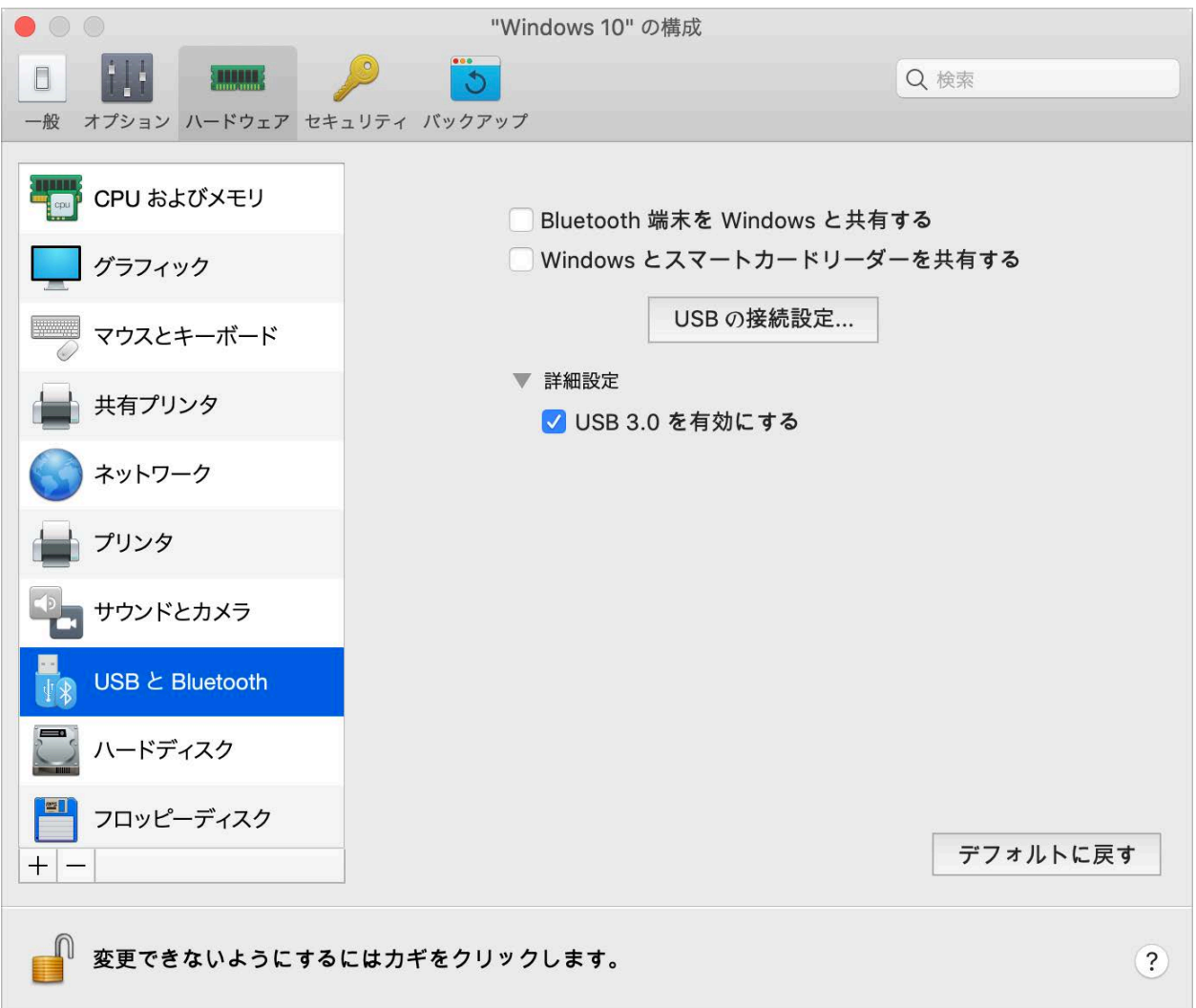

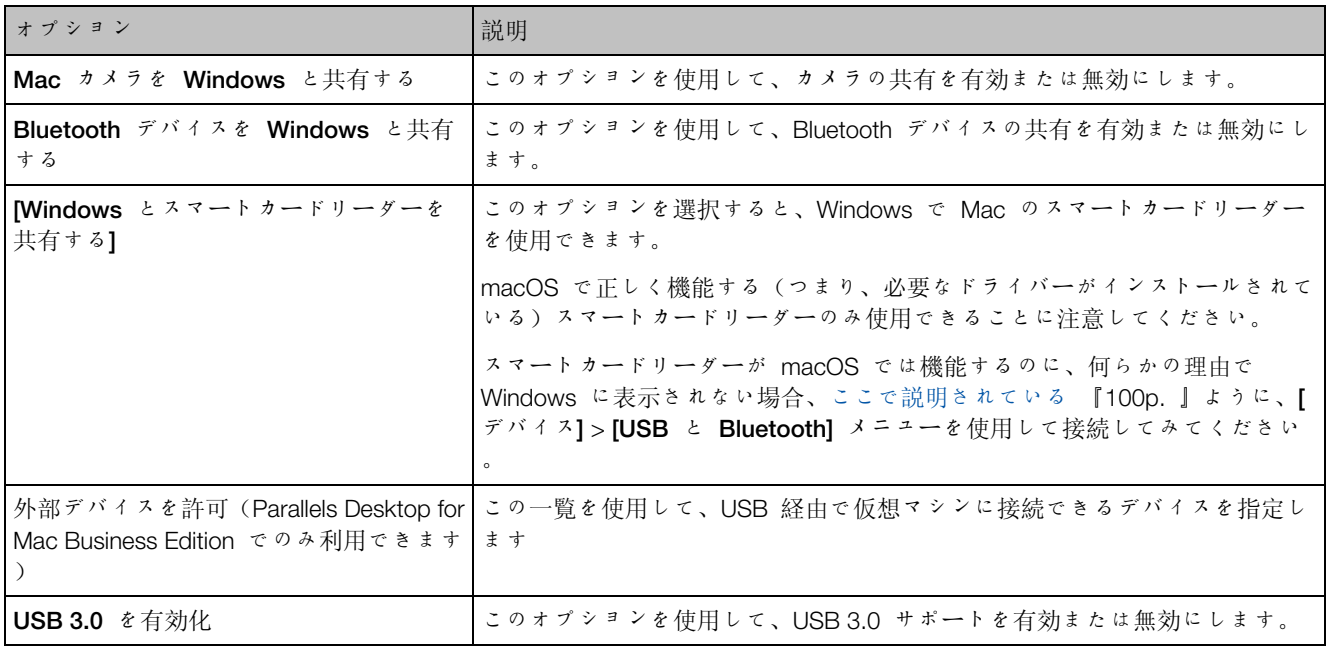

ハードディスク設定

[ハードディスク] ペインで、仮想マシンのハードディスク関連の設定を表示および構成できま す。

この設定を開くには、[アクション] > [構成] > [ハードウェア] を選択し、[ハードディスク] をク リックします。

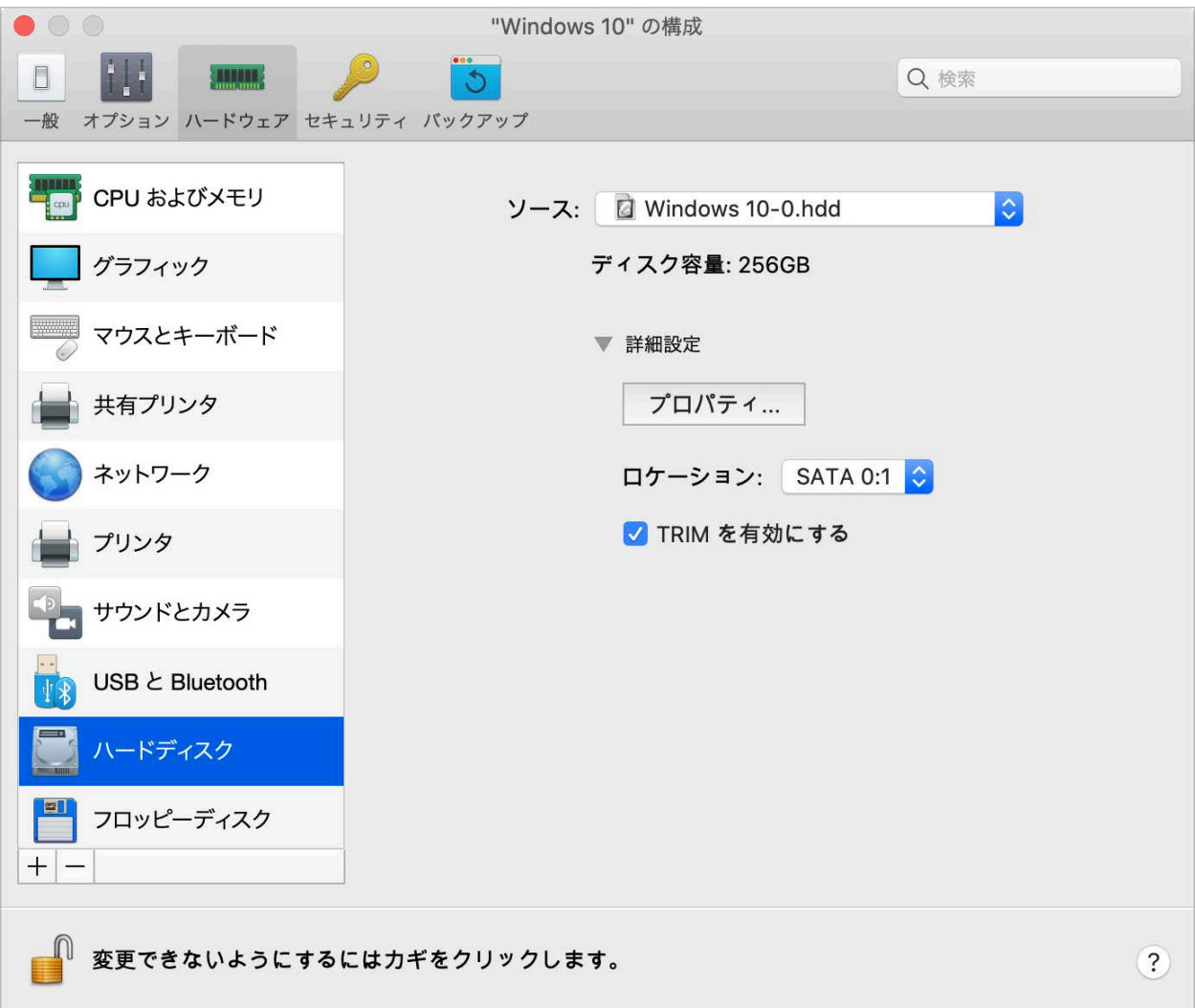

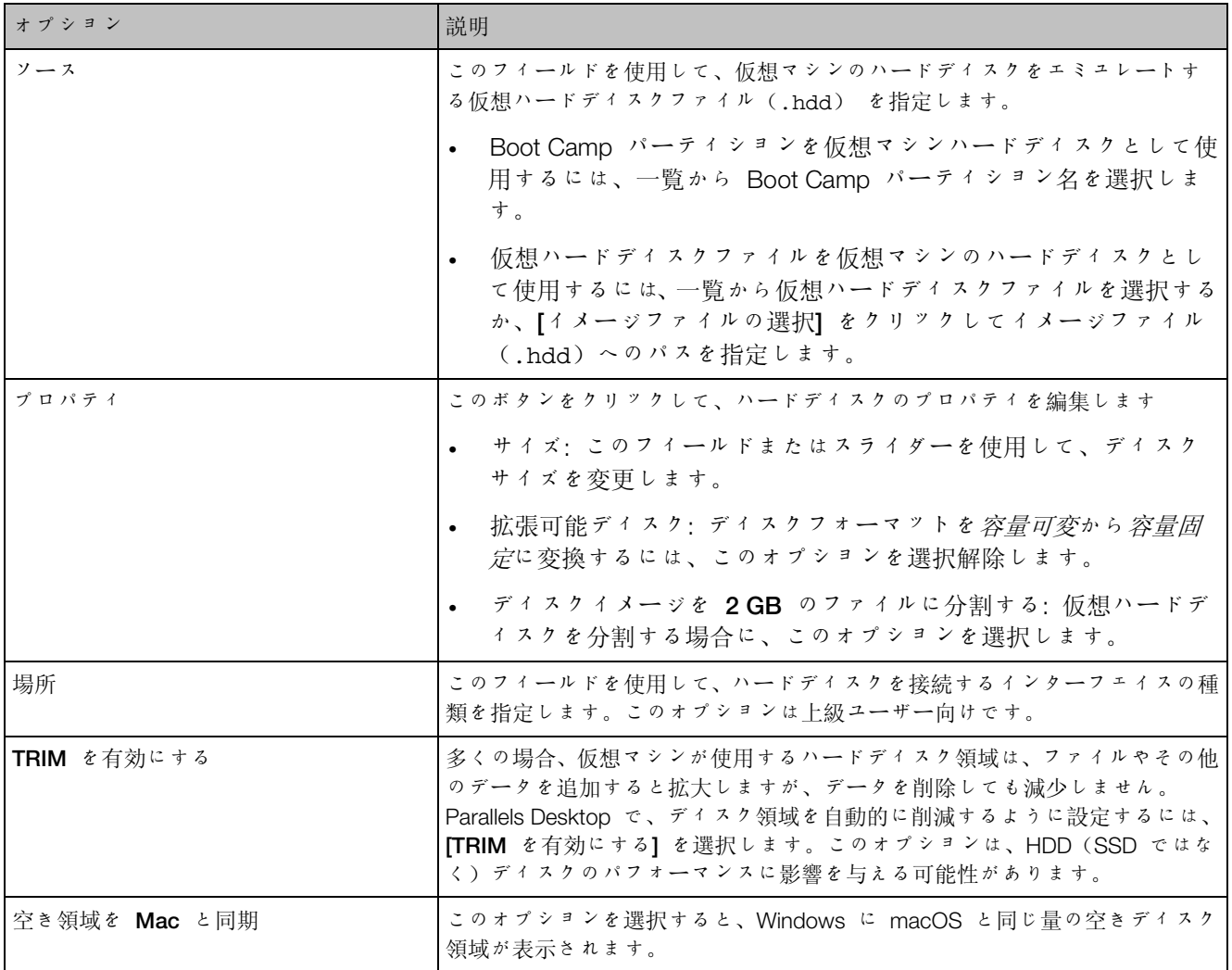

## CD/DVD 設定

[CD/DVD] ペインで、仮想マシンの CD/DVD-ROM の設定を表示および構成できます。

この設定を開くには、[アクション] > [構成] > [ハードウェア] を選択し、[CD/DVD] をクリック します。

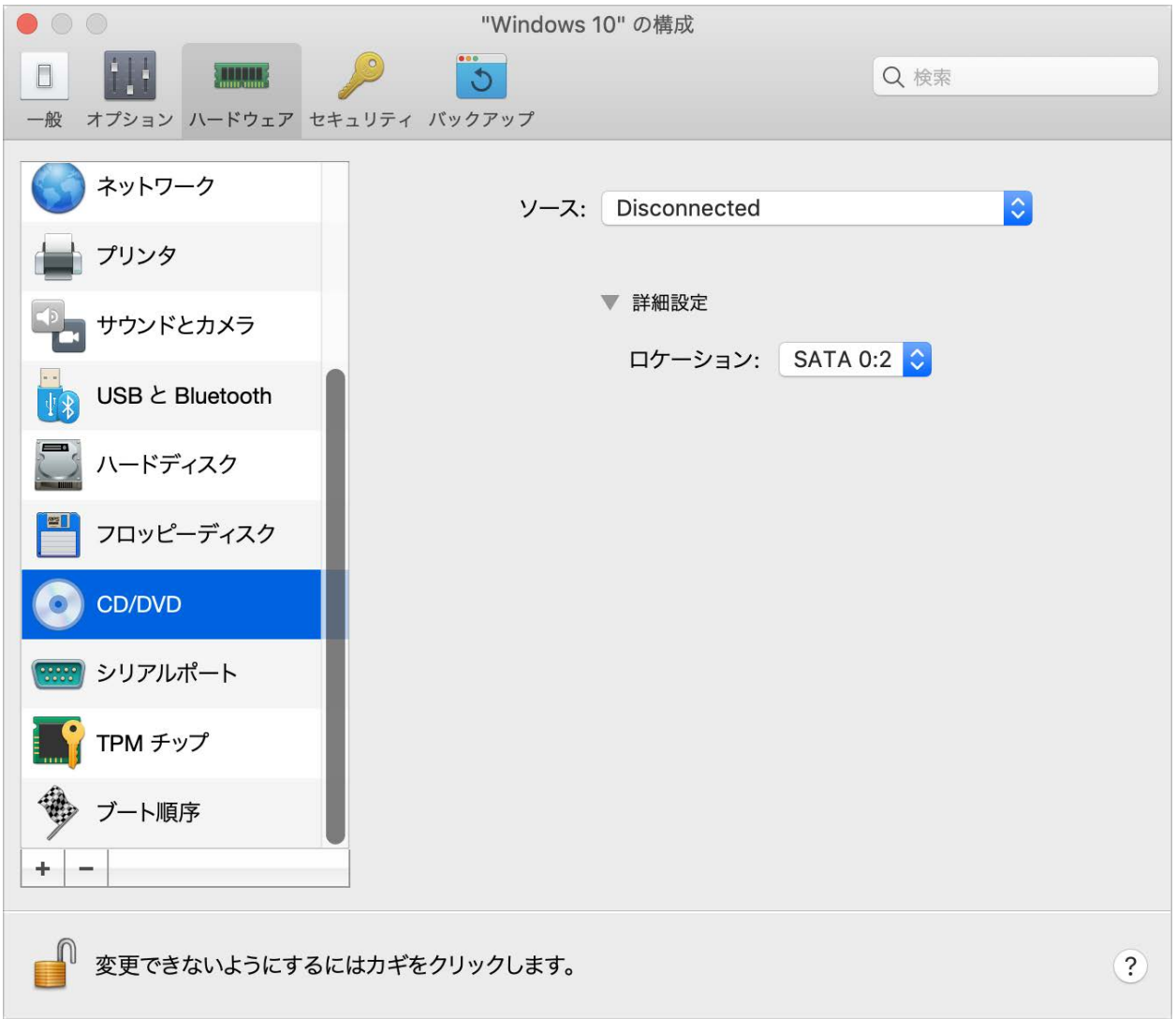

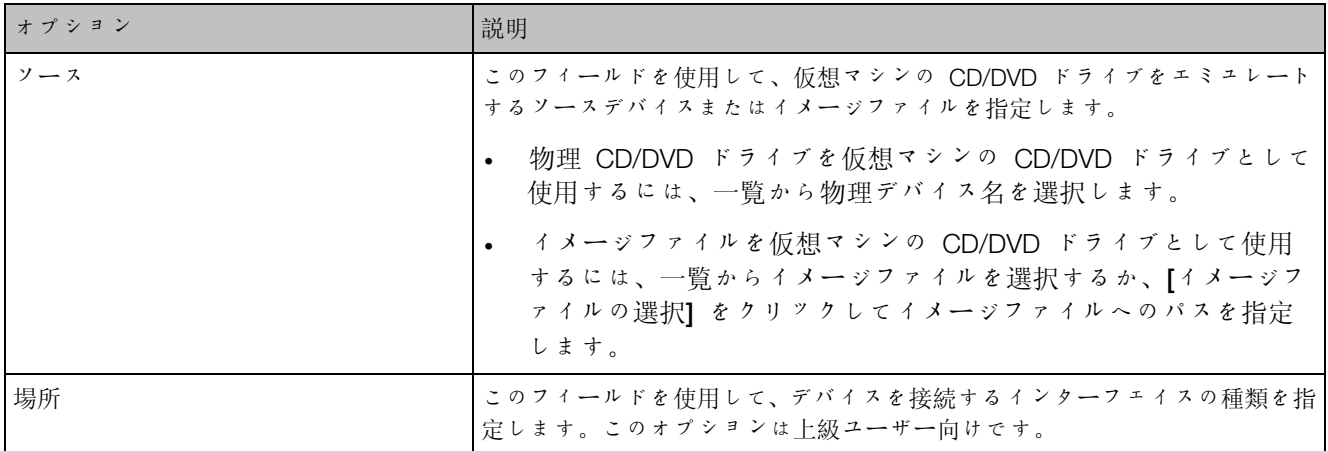

### ブート順序の設定

[ブート順序] ペインで、仮想マシンのブートシーケンス、すなわち、仮想マシンがさまざまなブ ートデバイスから OS のロードを試みる順序を表示および構成できます。

これらの設定を開くには、[アクション] > [構成] > [ハードウェア] を選択し、[ブート順序] をク リックします。

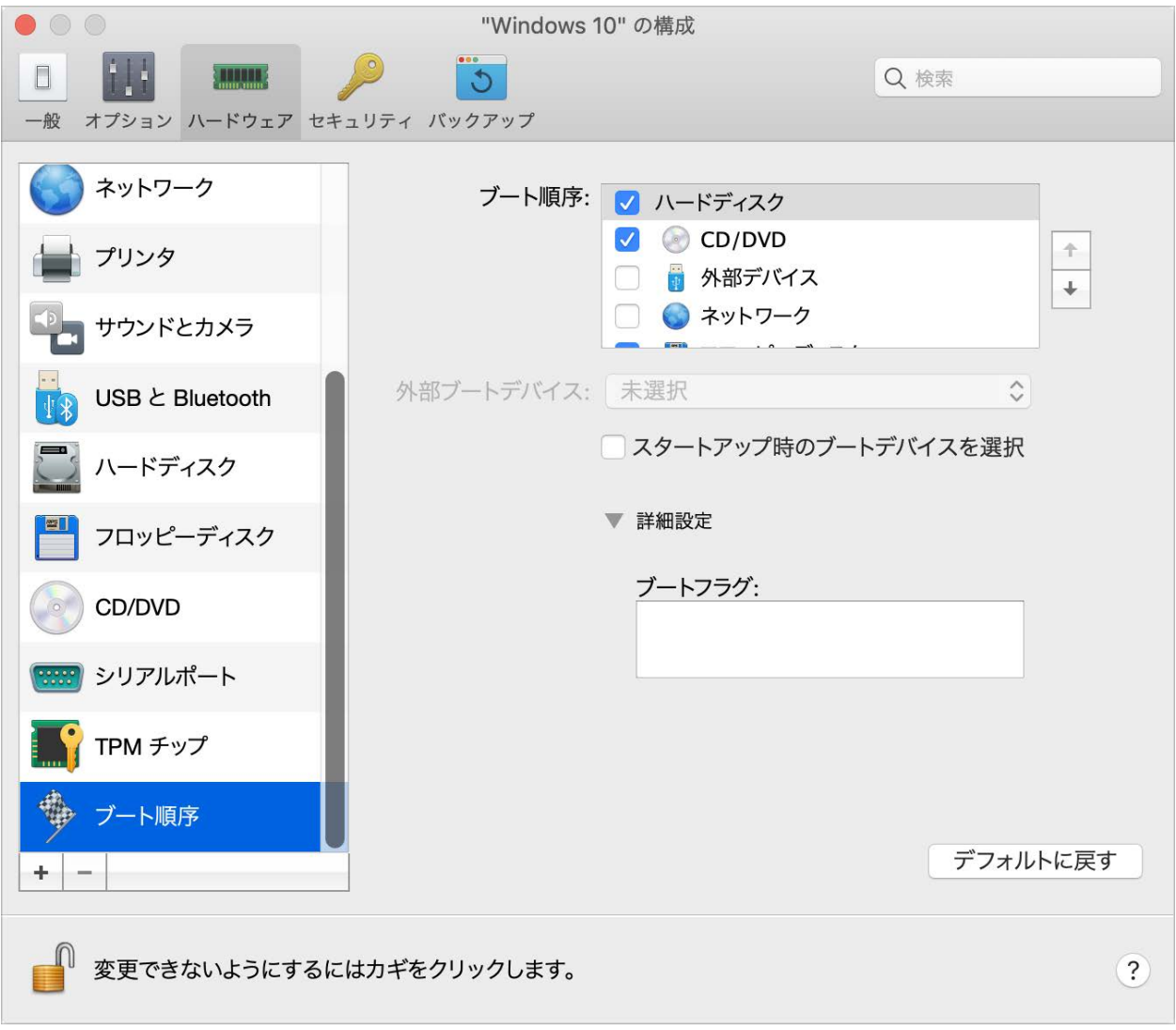

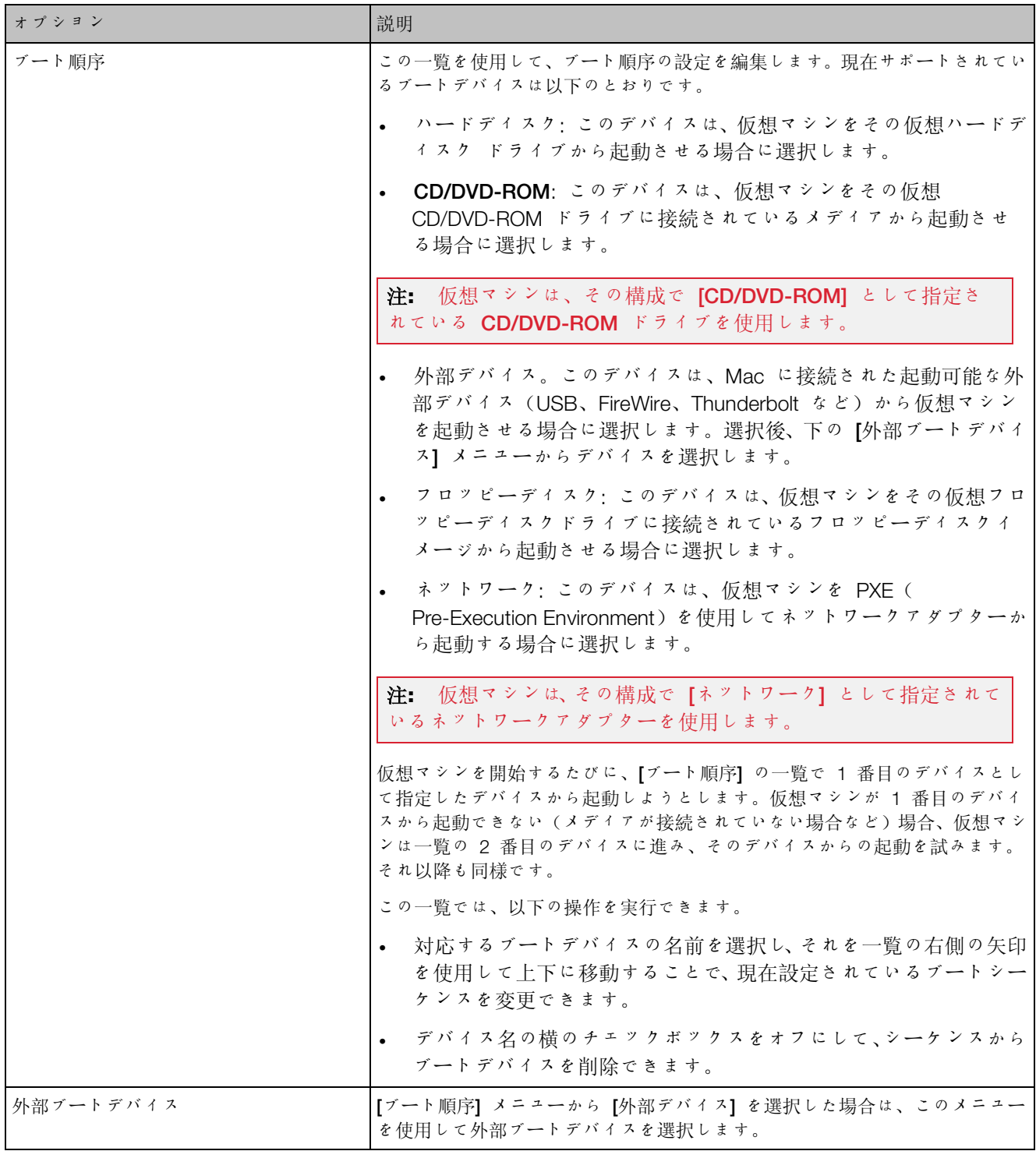

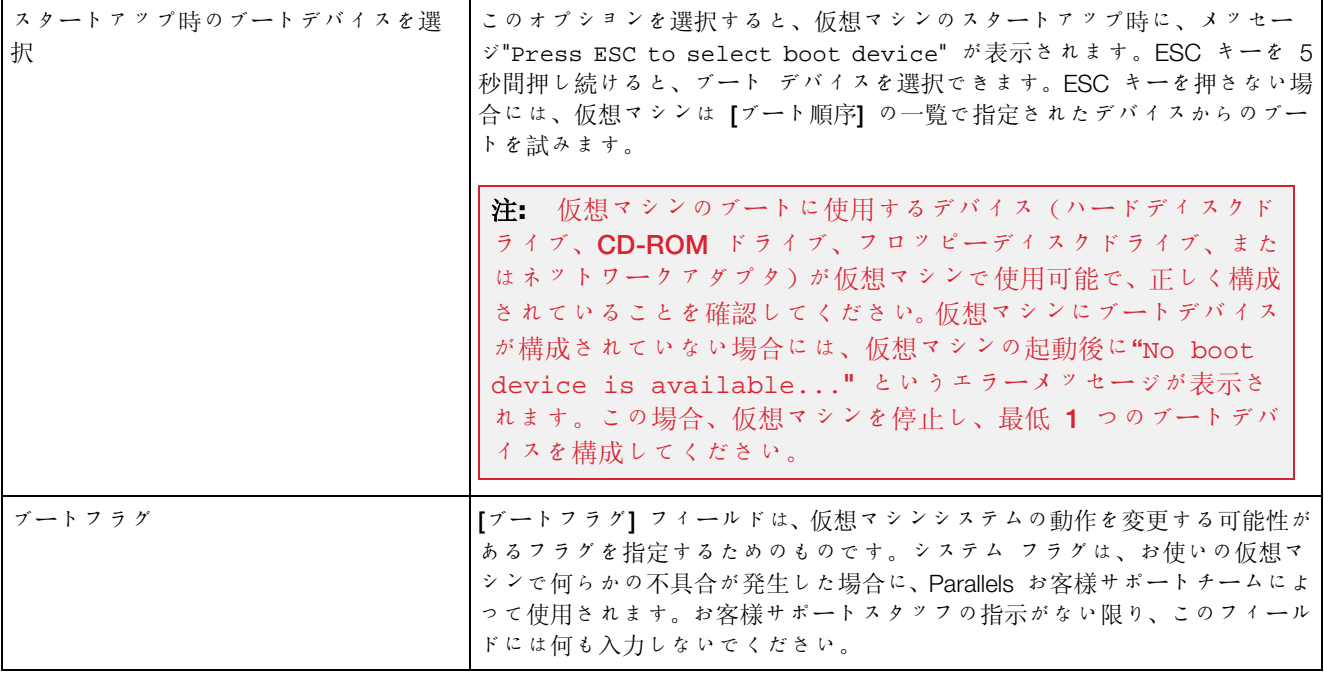

#### TPM チップ

Trusted Platform Module(TPM)を仮想マシンの構成に追加すると、BitLocker や Windows Hello といった Windows の追加的なセキュリティ機能を使用して、不正なアクセスからデータを保 護することができます。

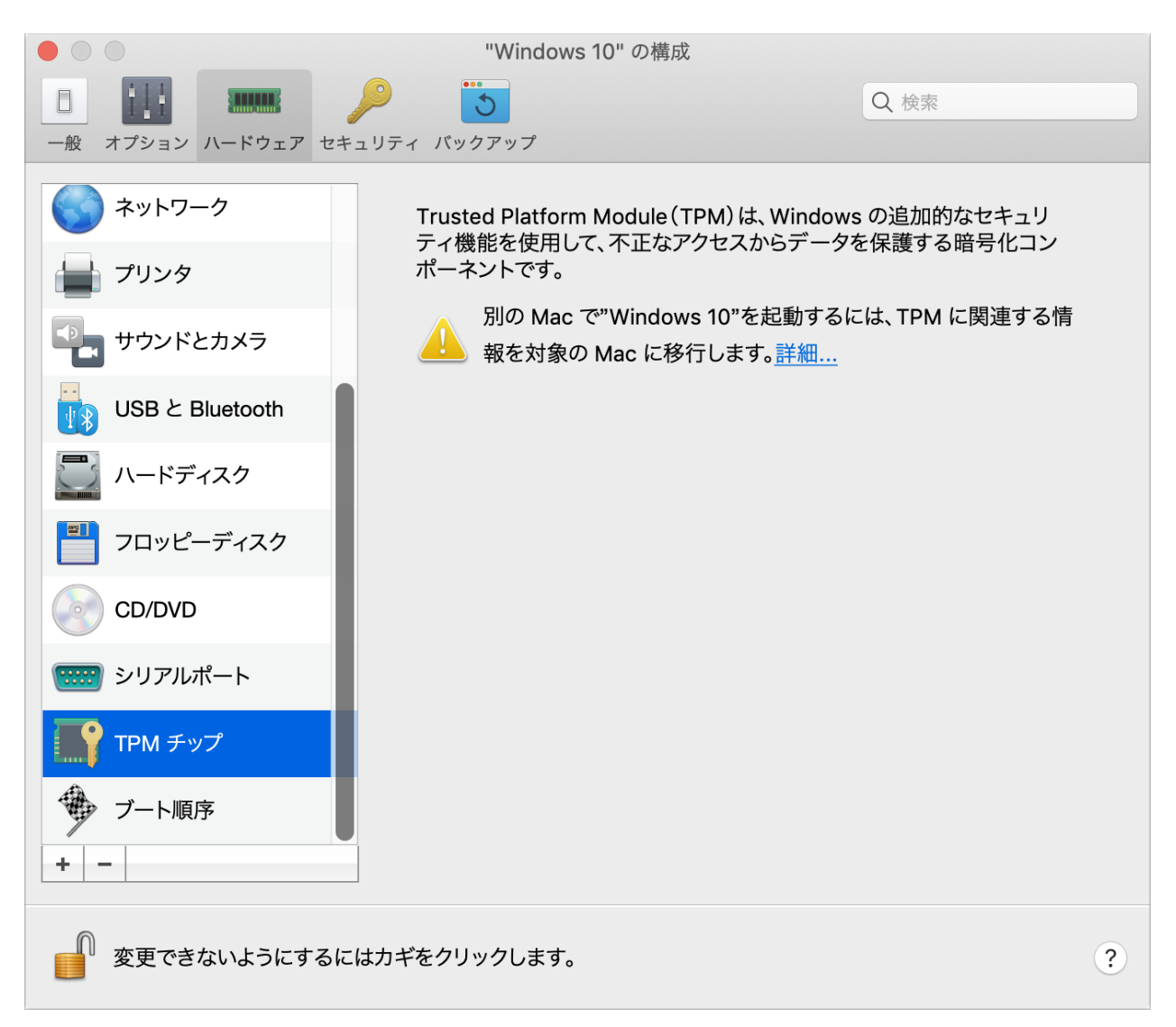

TPM を仮想マシンに追加すると、この機能はデフォルトで有効化されます。

BitLocker を使用する予定がない場合、TPM を追加することはお勧めいたしません。Windows で BitLocker を設定せずに間違って TPM を追加した場合、 影響を最小限にとどめつつ TPM を削除することができます。ただし、BitLocker を設定してから TPM を削除すると、Windows の起動時にリカバリキーの入力が求められるなど、起動とログインに関する問題が発生する可 能性があります。この問題に対処するには、ナレッジベースのこちらの記事をお読みください。

TPM に関連する情報が Mac のキーチェーンに保管されていることにも注意してください。こ の情報がないと、別の Mac で該当の仮想マシンを起動することができません。それで、該当の 仮想マシンを別の Mac に移行することにした場合は、TPM に関連する情報も移行する必要が あります。これを実行する方法の詳細については、上の記事を参照してください。

### プリンターの設定

[プリンター] ペインで、仮想マシンのプリンターポート設定を表示および構成できます。

この設定を開くには、[アクション] > [構成] > [ハードウェア] を選択し、[プリンター] をクリッ クします。

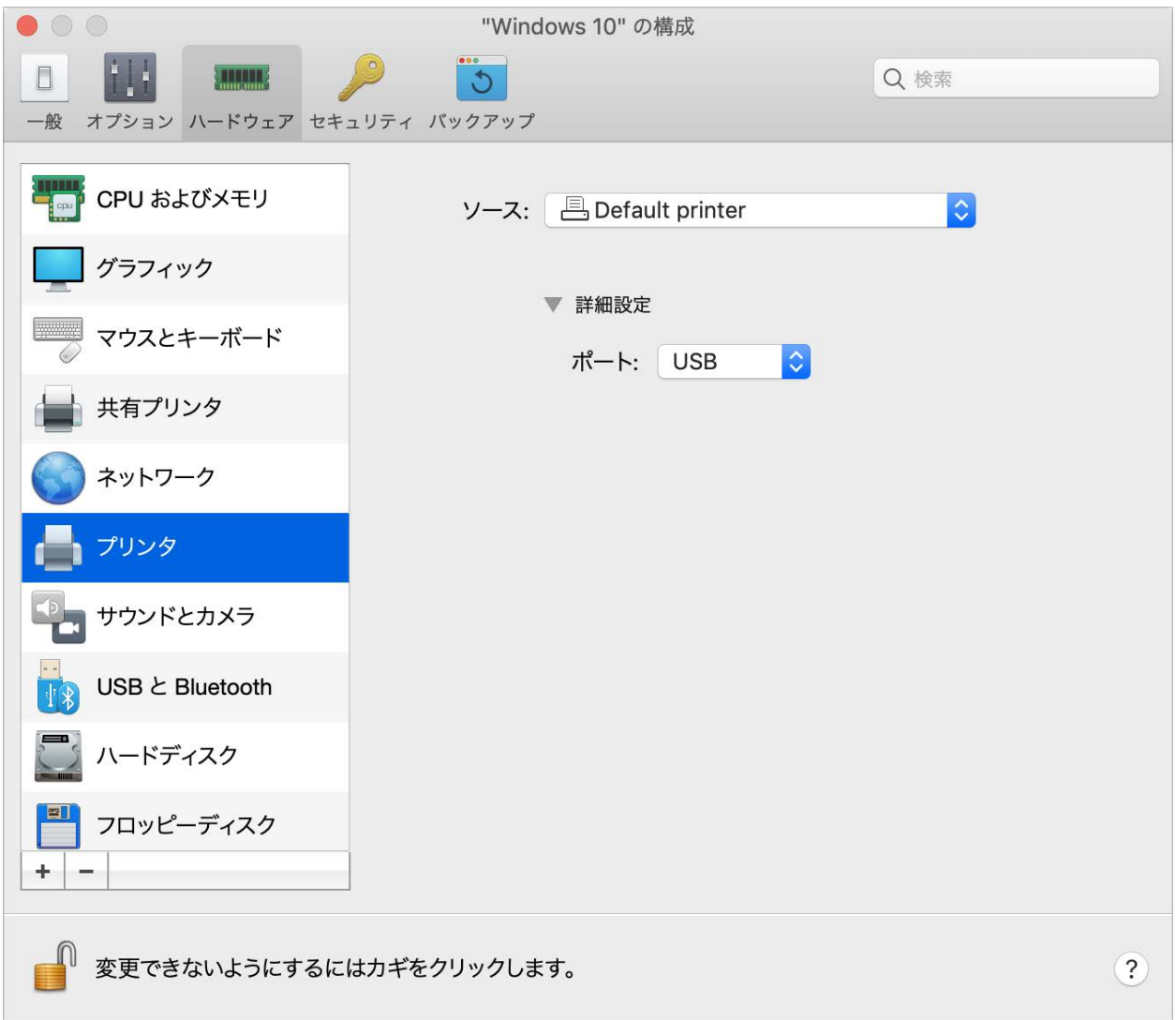

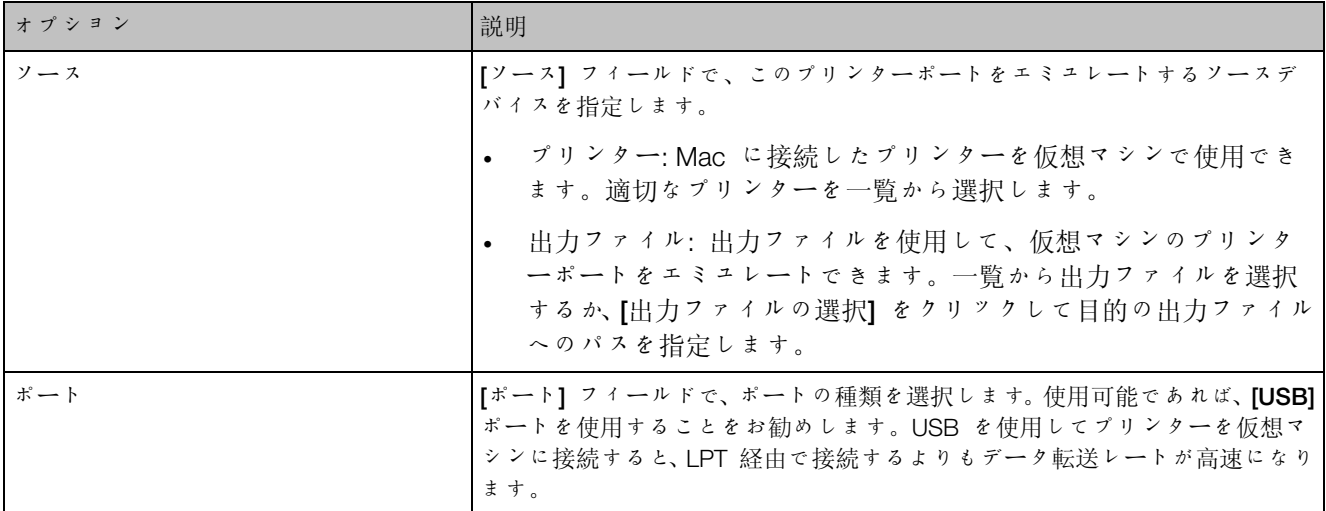

### フロッピーディスク設定

[フロッピーディスク] ペインで、仮想マシンのフロッピーディスクドライブの設定を表示および 構成できます。

この設定を開くには、[アクション] > [構成] > [ハードウェア] を選択し、[フロッピーディスク] を クリックします。

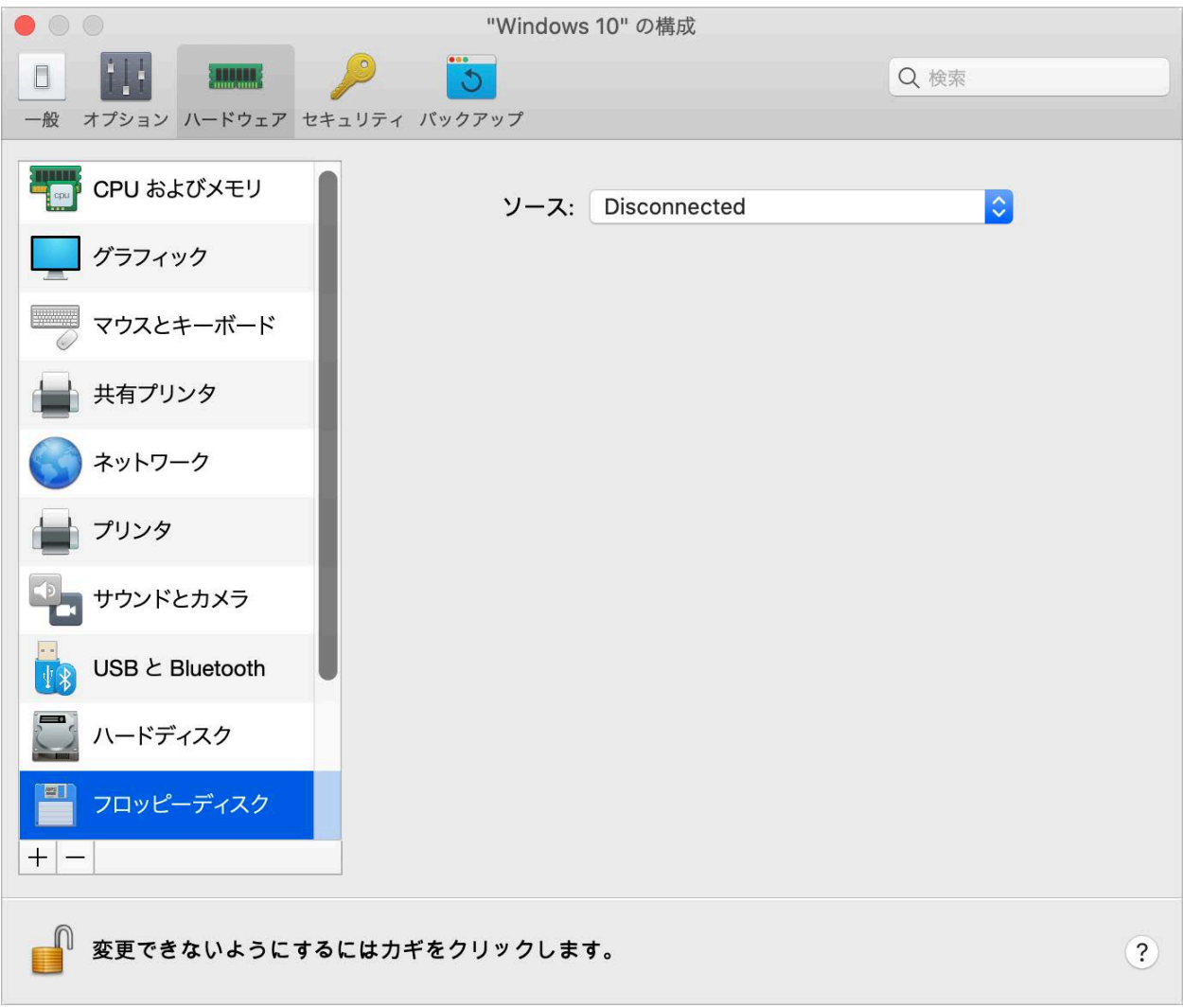

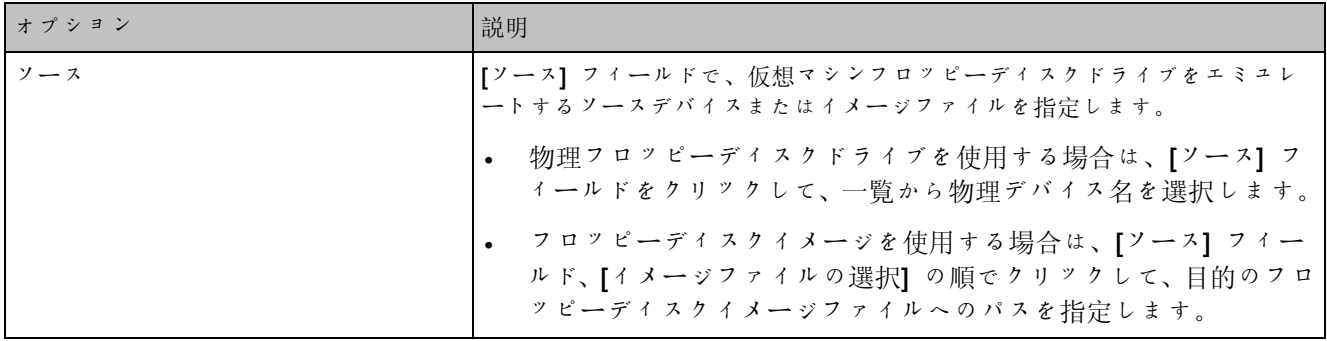

### シリアルポート設定

[シリアルポート] ペインで、仮想マシンのシリアルポート設定を表示および構成できます。

この設定を開くには、[アクション] > [構成] > [ハードウェア] を選択し、[シリアルポート] をク リックします。

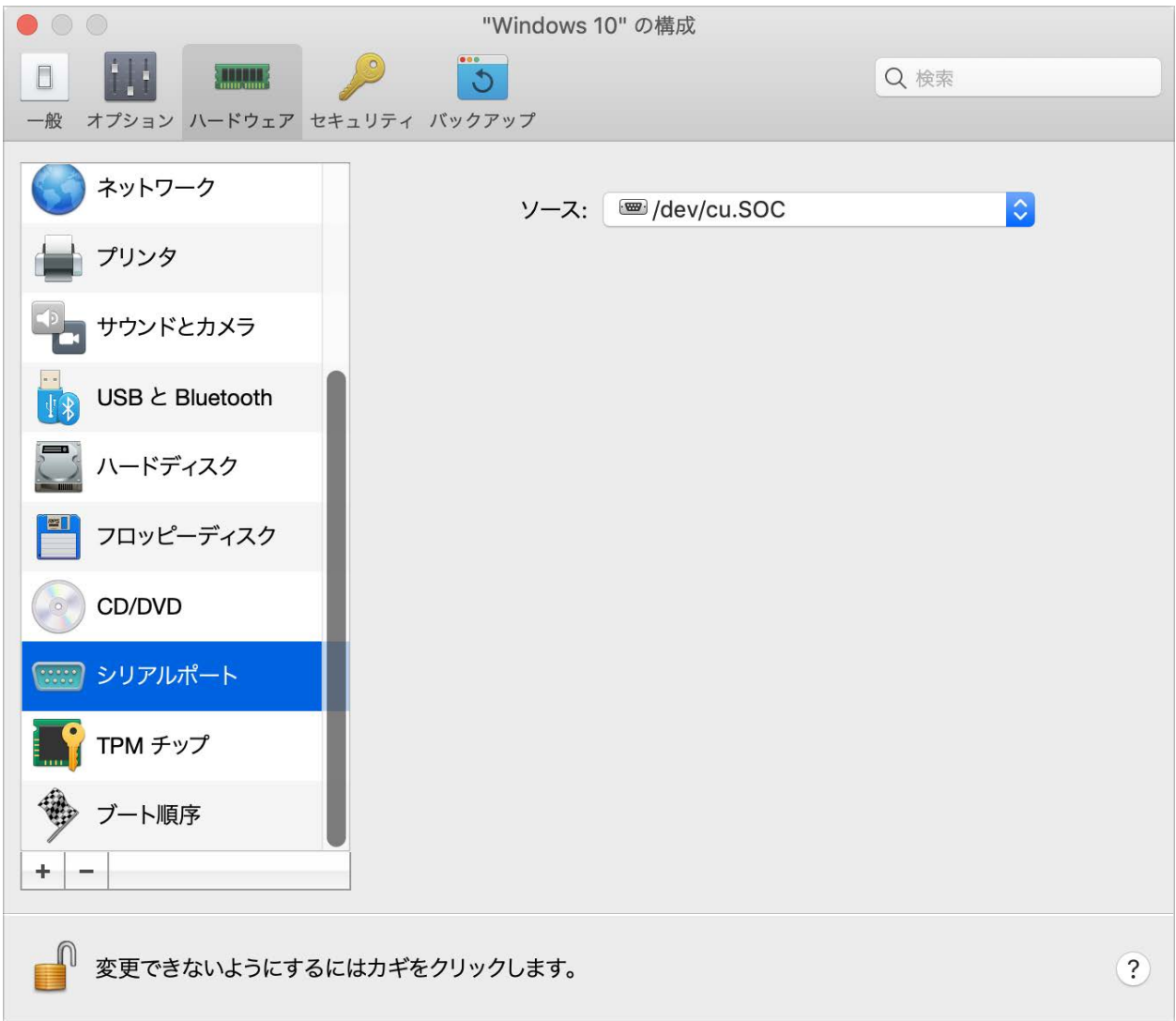

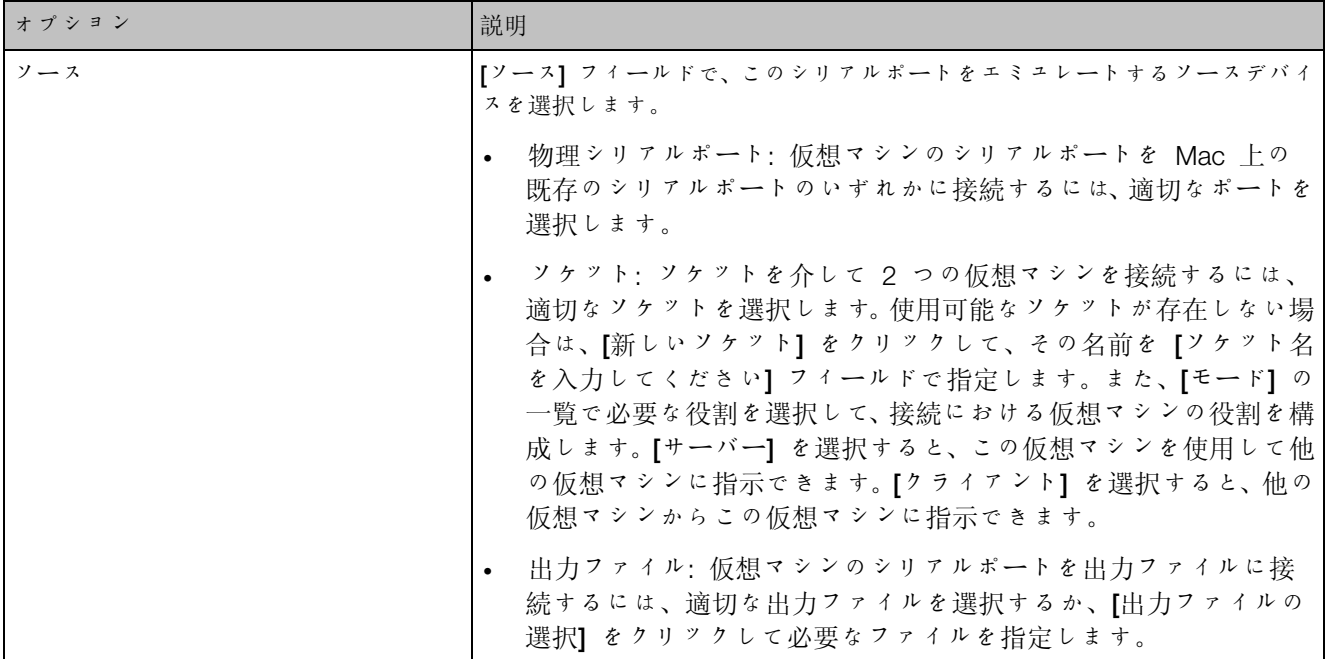

# セキュリティ設定

仮想マシンの構成の [セキュリティ] タブで、仮想マシンの Mac からの独立、仮想マシンの操 作の際に加えた変更を保存するか破棄するかの選択、特定のタスクのパスワード必須の設定など を実行できます。

この設定を開くには、[アクション] > [構成] を選択し、[セキュリティ] をクリックします。

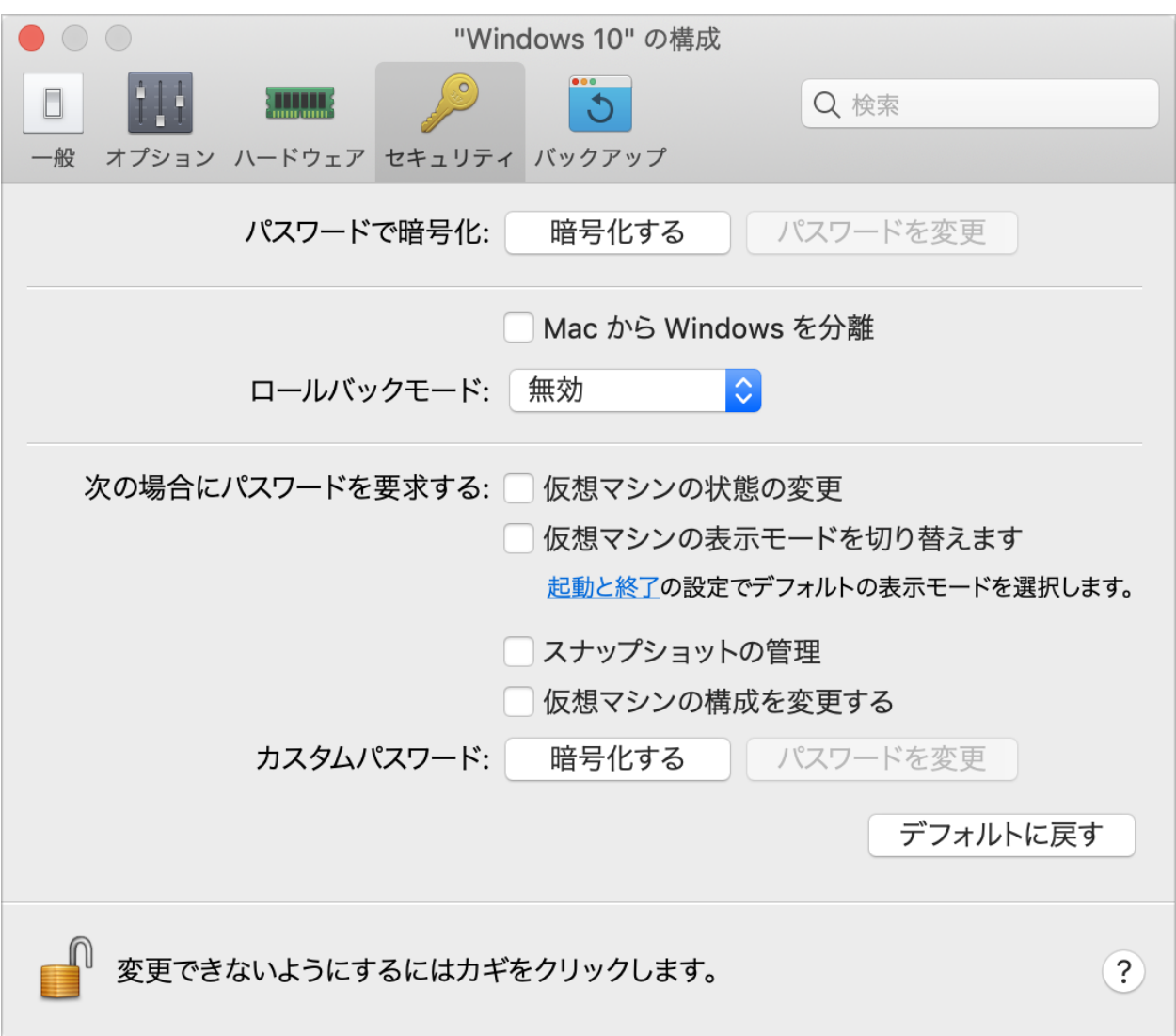
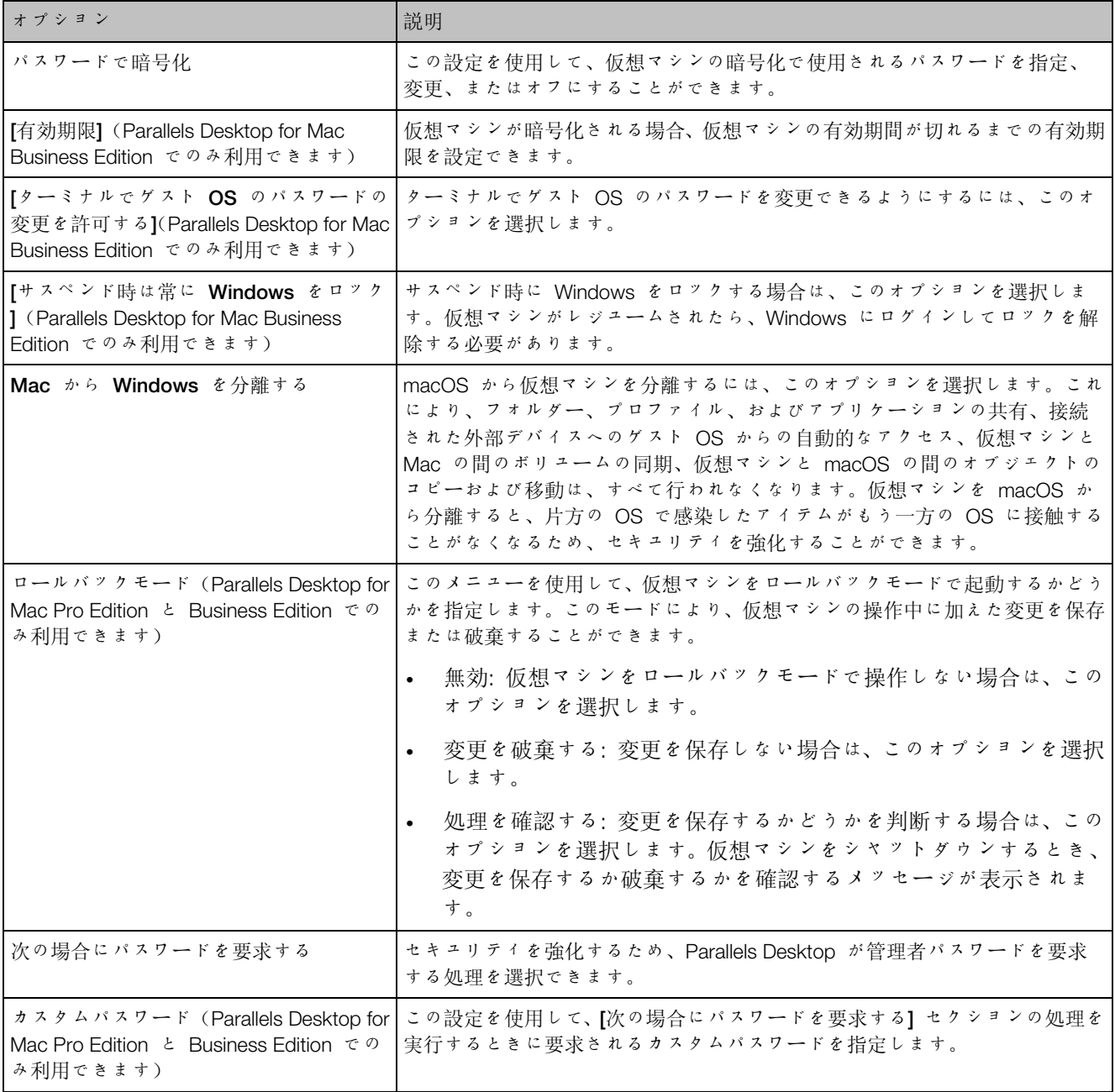

#### バックアップ設定

仮想マシン構成の [バックアップ] タブで、仮想マシンスナップショットの保存を自動化し、仮 想マシンを Time Machine でバックアップするかどうかを選択できます。

この設定を開くには、[アクション] > [構成] を選択し、[バックアップ] をクリックします。

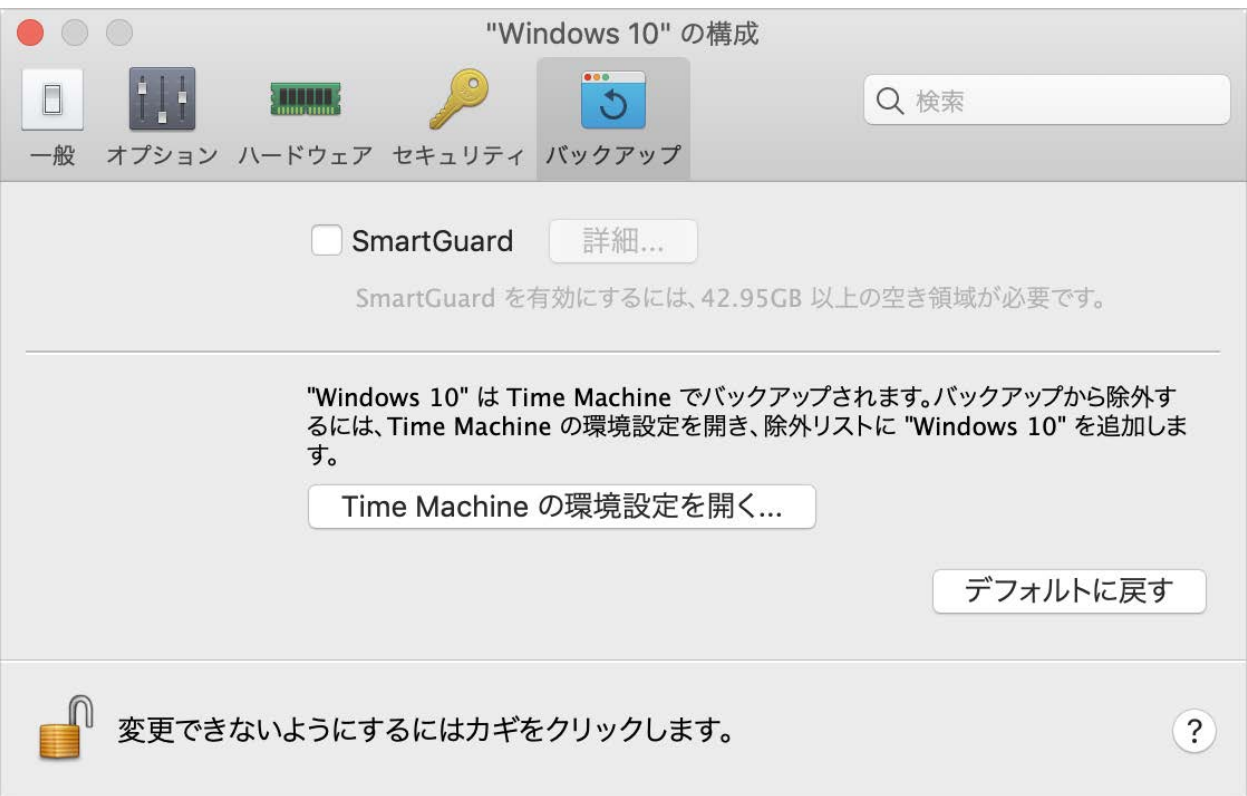

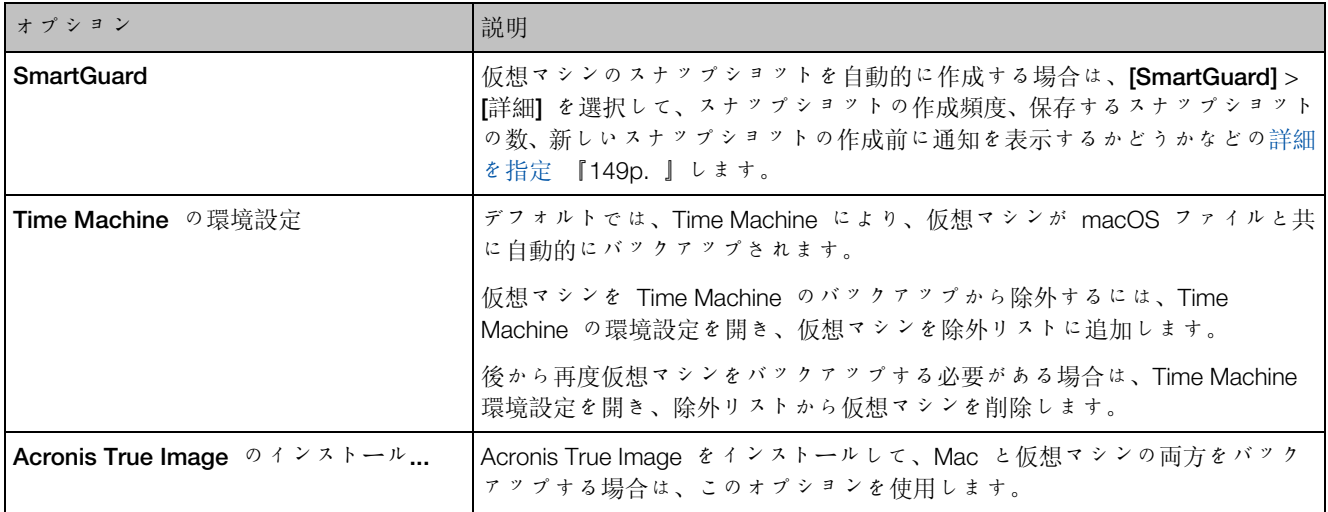

### <span id="page-291-0"></span>デバイスの追加と削除

新しいデバイスを仮想マシンに追加するのは、新しいデバイスを実コンピューターに接続する よりも容易です。デバイスを削除または切断することも簡単です。次の仮想デバイスを、構成に 追加したり、構成から削除したりできます。

- **ハードディスク 『[273p](#page-272-0). 』**
- CD/DVD ドライブ 『[275p](#page-274-0). 』
- ネットワークアダプタ 『[267p](#page-266-0). 』
- プリンターポート 『[282p](#page-281-0). 』
- シリアルポート 『[286p](#page-285-0). 』
- **TPM チップ 『[280p](#page-279-0). 』**

これらのデバイスは、対応する仮想マシンが停止している場合のみ追加できます。

新しいデバイスの仮想マシンへの追加

- 1 [処理] メニューの [構成] を選択して仮想マシン構成を開きます。
- 2 [仮想マシン構成] ダイアログボックスの一番上にある [ハードウェア] ボタンをクリック し、ハードウェアデバイスを編集するためのペインを開きます。
- 3 【追加】 ボタンをクリックし │ + │ ([仮想マシン構成] ダイアログボックスの下部) 、仮想マ シンに追加するデバイスを選択します。

注: 仮想マシンの実行中は [追加] ボタンが無効になっています。このボタンを使用するには、仮想 マシンを停止する必要があります。

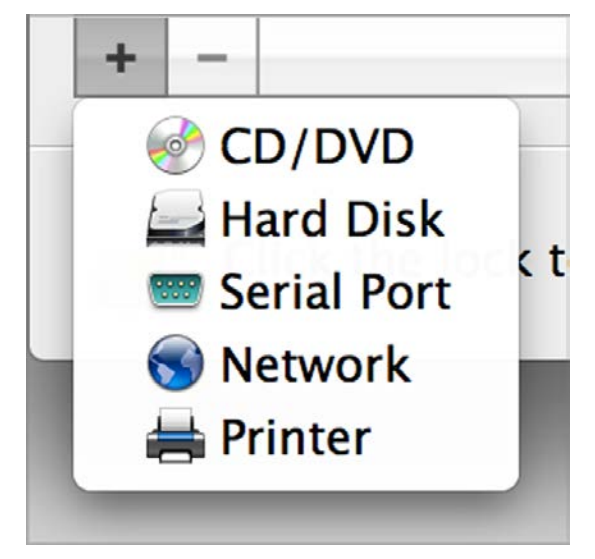

4 ハードディスク以外のデバイスを選択した場合は、対応するデバイスが一般的な構成で直ち に追加され、使用できるようになります。

ハードディスクを選択した場合は、以下のようないくつかのパラメーターを指定する必要が あります。

- ハードディスクの種類: 新しいイメージファイル、既存のイメージファイルまたは物理デ ィスク。既存の Boot Camp パーティションをハードディスクとして仮想マシンに追加す る場合は、Boot Camp を選択します。
- 既存のイメージファイルを追加する場合は、Mac 上でのファイルへのパスを指定しま す。Boot Camp パーティションまたは物理ディスクを追加する場合は、場所を指定しま す。
- 新しいハードディスクイメージファイルのハードディスクサイズ。
- 新しいハードディスクイメージファイルの場合、そのフォーマットは、容量可変または容 量固定のいずれかを選択できます。デフォルトでは、ハードディスクは容量可変フォーマ ットになります。容量固定ハードディスクを作成するには、【容量可変ディスク】 オプショ ンの選択を解除します。仮想ハードディスクを分割する場合は、[ディスク イメージを 2 GB のファイルに分割する] オプションを選択します。ハードディスクのフォーマットの 詳細については、「仮想ディスクと実ディスクのサポート 『[295p](#page-294-0). 』」を参照してくだ さい。

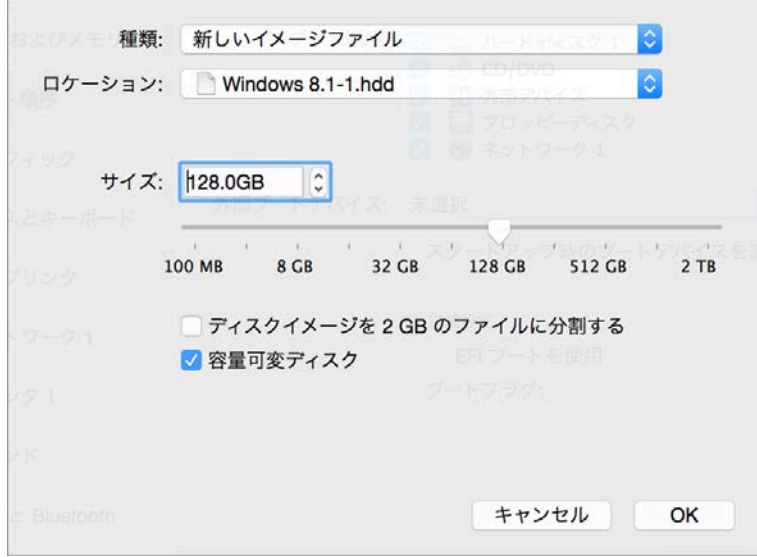

[OK] をクリックしてハードディスクを追加します。新しい仮想ハードディスクを仮想マシ ン構成に追加しても、それを初期化するまでは仮想マシンにインストールされている OS に は表示されません。新しく追加されたハードディスクの初期化方法の詳細については、「新 しく追加されたディスクの初期化 『[298p](#page-297-0). 』」を参照してください。

新しいデバイスが追加された後は、そのプロパティを通常通りに管理し、使用を開始できます。

仮想マシン構成からのデバイスの削除

- 1 [処理] メニューの [構成] を選択して仮想マシン構成を開きます。
- 2 【仮想マシン構成】ダイアログボックスの一番上にある [ハードウェア] ボタンをクリック し、ハードウェアデバイスを編集するためのペインを開きます。
- 3 削除するデバイスを選択して [削除] ボタンをクリックします 二 ([仮想マシン構成] ダイ アログボックスの下部)。

<span id="page-294-0"></span>仮想ディスクのサポート

ここでは、Parallels 仮想マシンで使用できるディスクの種類の一覧を示し、これらのディスク で実行できる基本的な操作について説明します。

サポートされるハードディスクの種類

Parallels 仮想マシンでは、ハードディスクとして、仮想ハードディスクか Boot Camp パーテ ィション、または物理ディスクを使用できます。

仮想ハードディスク

仮想ハードディスクの容量は 100 MB~2 TB の範囲で設定できます。

仮想ハードディスクには、*容量固定*フォーマットまたは*拡張可能*フォーマットを使用できます。

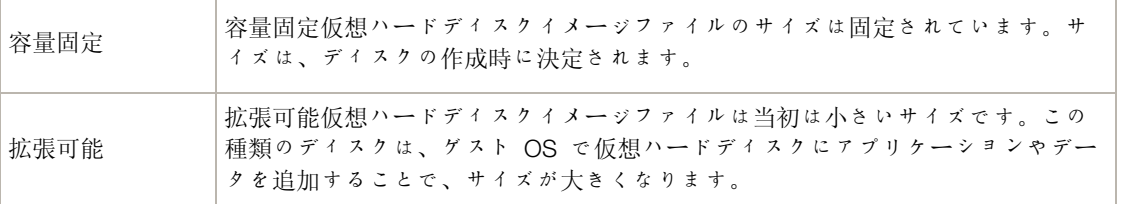

仮想マシンの作成時には、ディスクは*拡張可能*フォーマットで作成されます。このディスクフォ ーマットは、[仮想マシン構成] ダイアログボックスの [ハードディスク] ペインで変更できま す。容量固定ハードディスクを仮想マシンに追加するには、ハードディスクを仮想マシンに追加 する 『[292p](#page-291-0). 』ときに、[拡張可能ディスク] オプションをオフにします。

分割ディスク

どちらのフォーマットの仮想ディスクも、単一ディスクまたは分割ディスクにすることが可能 です。分割ディスクは 2 GB ずつに分けられますが、1 つの .hdd ファイルとして格納されま す。

注: ほとんどの場合、このタイプのディスクは必要はありません。このタイプのディスクは、FAT32 ド ライブにある仮想マシンに対してのみ必要です。

Boot Camp パーティション

Parallels Desktop では、Boot Camp の Windows XP (以降)のオペレーティングシステムの使 用方法として、ネイティブに(Boot Camp を使用して)ブートするか、仮想マシンで(Parallels Desktop を使用して)ブートするかを選択できます。Boot Camp の Windows パーティション は、Parallels 仮想マシンではブート可能ディスクまたはデータディスクとして使用できます。 詳細については、Parallels Desktop での Boot Camp の使用 『[37p](#page-36-0). 』を参照してください。

物理ディスク

Parallels Desktop では、仮想マシンに内部ディスクとして物理ディスクを直接接続することが できます。物理ディスクをこの方法で接続すると、USB 経由で接続するより高速に動作しま す。このようなディスクで仮想マシンを起動することもできますし、セカンダリディスクとして 接続してデータを作業用に使用することもできます。

Parallels Desktop では、仮想マシンに物理ディスクを直接接続して、内部ディスクとして利用 することができます。物理ディスクが仮想マシンに内部ディスクとして接続されている場合、

CD/DVD ディスクやそのイメージより高速に動作します。

Parallels Desktop では、実 CD/DVD ディスクと CD/DVD ディスクのイメージにアクセスでき ます。

Parallels Desktop には、マルチセッション CD/DVD ディスクの使用に関する制限はありません 。仮想マシンは、コピー保護ディスクに関する制限に関係なく、オーディオ CD を再生できま す。

ホストコンピューターに記録可能光学式ドライブがある場合は、それを使用して仮想マシンで CD または DVD ディスクを作成できます。

Parallels Desktop は、ISO、CUE、および CCD フォーマットの CD/DVD ディスクイメージを サポートします。

注: macOS ディスクユーティリティで作成された DMG ディスクイメージも Parallels Desktop でサ ポートされています。この形式のイメージを作成する場合は、読み取り専用であること、非圧縮であ ること、およびイメージを暗号化していないことを確認してください。

フロッピーディスクイメージ

Parallels Desktop では、次の 2 種類のフロッピーディスクを使用できます。

- 仮想マシンに接続された実フロッピーディスクドライブに挿入された実フロッピーディスク  $\bullet$
- 仮想マシンに接続された、拡張子が .fdd のフロッピーディスクイメージファイル。

Parallels Desktop は、フロッピーディスクイメージを実フロッピーディスクと同様に扱います 。Parallels Desktop は、拡張子が .fdd でサイズが 1.44 MB のフロッピーディスクイメージ ファイルをサポートします。

#### <span id="page-297-0"></span>新しく追加されたディスクの初期化

新しいブランクの仮想ハードディスクを仮想マシン構成に追加しても、初期化するまでは仮想マ シンにインストールされている OS には表示されません。

Windows での新しい仮想ハードディスクの初期化

新しい仮想ハードディスクをゲスト Windows OS で初期化するには、ディスク管理ユーティリ ティを使用する必要があります。たとえば、Windows 7(またはそれ以降)と Windows XP で は、次の手順でこのユーティリティにアクセスできます。

- Windows 7 (またはそれ以降) で [スタート] > [コントロールパネル] > [システムとセキュリ ティ] > [管理ツール] > [コンピューターの管理] > [記憶域] > [ディスクの管理] をクリックし ます。
- Windows XP で、[スタート] > [コントロールパネル] > [管理ツール] > [コンピューターの管 理] > [記憶域] > [ディスクの管理] の順にクリックします。

ディスク管理ユーティリティを開くと、構成に追加された新しいハードディスクが自動的に検出 され、ディスクの初期化と変換ウィザードが起動されます。

- 1 最初のウィンドウで、[次へ] をクリックします。
- 2 [初期化するディスクの選択] ウィンドウで、新しく追加されたディスクを選択し、[次へ] を クリックします。
- 3 [変換するディスクの選択] ウィンドウで、新しく追加されたディスクを選択し、[完了] をク リックします。

追加されたディスクは新しいディスクとしてディスク管理ユーティリティのウィンドウに表示 されますが、そのメモリ領域は割り当てられません。ディスクメモリを割り当てるには、ディ スク管理ユーティリティのウィンドウでそのディスク名を右クリックし、Windows Vista の場 合には [新しいシンプルボリューム] を Windows XP の場合には [新しいボリューム] を選択し ます。[新しいシンプルボリュームウィザード]/[新しいボリュームウィザード] ウィンドウが表 示されます。ウィザードの手順に従って、新しく追加したディスクに新しいボリュームを作成し ます。

ディスクが [コンピューター]/[マイコンピューター] に表示されたら、このディスクを仮想マシ ンのデータディスクとして使用できます。

Linux での新しい仮想ハードディスクの初期化

ゲスト Linux OS での新しい仮想ハードディスクの初期化は、(1) 仮想ハードディスク領域の割 り当て、および (2) ゲスト OS でのディスクのマウントの 2 つのステップで実行します。

領域を割り当てるために、fdisk ユーティリティを使用してこの仮想ハードディスクに新しい パーティションを作成する必要があります。

注: fdisk ユーティリティを使用するには、root 権限が必要です。

- 1 ターミナルウィンドウを起動します。
- 2 仮想マシン構成に存在する IDE ディスクデバイスの一覧を表示するには、次のコマンドを 入力します。

fdisk /dev/hd\*

注: 仮想マシン構成に SCSI ディスクを追加した場合は、代わりに fdisk /dev/sd\* コマンドを 使用します。

3 デフォルトでは、2 番目の仮想ハードディスクが /dev/hdc として Linux 仮想マシンに表 示されます。このデバイスを操作するには、次のコマンドを入力します。

fdisk /dev/hdc

注: これが SCSI ディスクの場合は、代わりに fdisk /dev/sdc コマンドを使用します。

4 ディスクに関する詳細情報を入手するには、次のコマンドを入力します。

5 新しいパーティションを作成するには、次のコマンドを入力します。

n

p

p

6 プライマリパーティションを作成するには、次のコマンドを入力します。

- 7 パーティション番号を指定します。デフォルトは 1 です。
- 8 先頭のシリンダを指定します。このハードディスクに単一パーティションを作成する場合 は、デフォルト値を使用します。
- 9 最後のシリンダを指定します。このハードディスクに単一パーティションを作成する場合 は、デフォルト値を使用します。

10 指定した設定のパーティションを作成するには、次のコマンドを入力します。

w

新しく追加した仮想ハードディスクに領域を割り当てる場合には、ターミナルで次のコマンド を入力してフォーマットする必要があります。

mkfs -t *<FileSystem>* /dev/hdc1

注: *<FileSystem>* には、このディスクで使用するファイルシステムを指定します。ext3 または ext2 を使用することをお勧めします。

追加された仮想ハードディスクをフォーマットすると、それをゲスト OS にマウントできます  $\bullet$ 

1 新しい仮想ハードディスクのマウントポイントを作成するには、次のコマンドを入力します 。

Parallels Desktop 環境設定と仮想マシン設定

mkdir /mnt/hdc1

注: 異なるマウントポイントを指定できます。

2 新しい仮想ハードディスクを指定されたマウントポイントにマウントするには、次のコマン ドを入力します。

mount /dev/hdc1 /mnt/hdc1

仮想ハードディスクをマウントすると、その領域を仮想マシンで使用できます。

#### 仮想マシンに内部ディスクとして物理ディスクを接続する

Parallels Desktop では、仮想マシンに内部ディスクとして物理ディスクを直接接続することが できます。この方法により、新規の仮想マシンまたは既存の仮想マシンに物理ディスクを追加 できます。

新規の仮想マシンに内部ディスクとして物理ディスクを接続する

新規の仮想マシンに物理ディスクを直接接続するには、次の手順を実行します。

- 1 USB 経由で Mac に外部ディスクを接続します。
- 2 新しい仮想マシンを作成 『[22p](#page-21-0). 』する場合、[インストール前に設定をカスタマイズする] が 選択されていることを確認します。
- 3 仮想マシンの構成が開いたら、「ハードウェア】を選択して、「追加】 ボタンをクリックします。  $^+$ その後、[ハードディスク] を選択します。
- 4 「種類] メニューから [物理ディスク] を選択して、[場所] メニューで追加したいディスクの 場所を選択します。それから[OK] をクリックします。

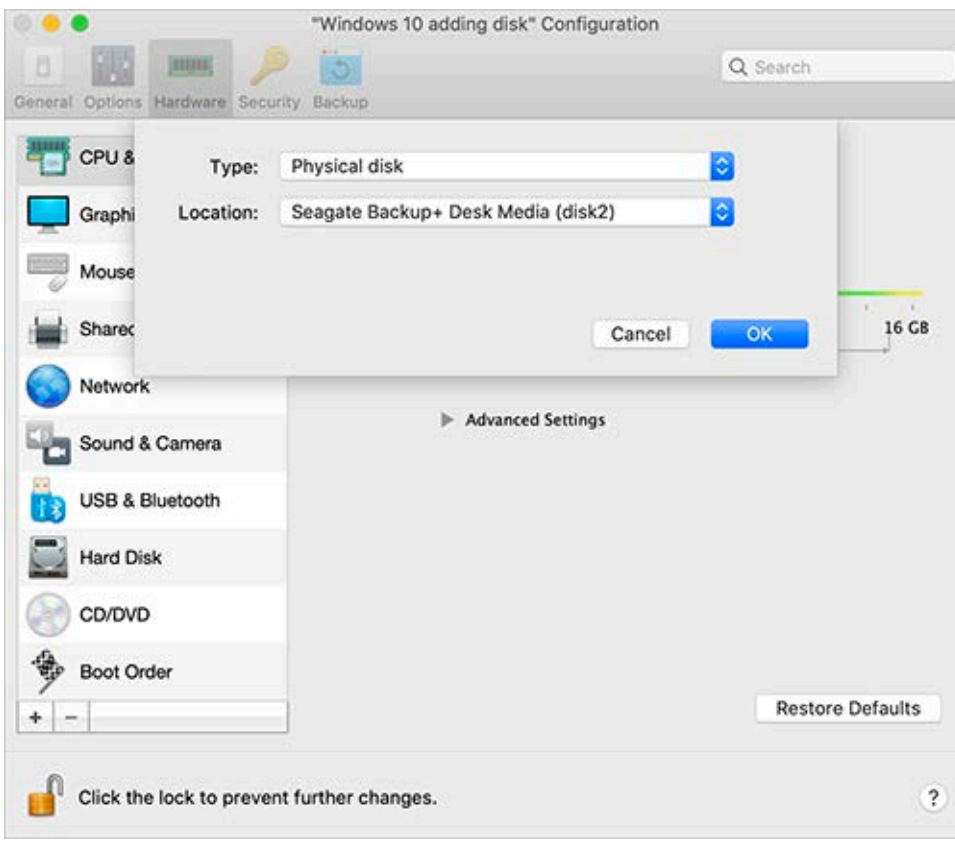

5 物理ディスクが仮想マシン構成に表示されます。

このディスクのデータを作業に使用したい場合は、このままにしておきます。仮想マシンを 起動すると、他の仮想ディスクの隣にこのディスクが表示されます。

このディスクから仮想マシンを起動したい場合、[ブート順序] をクリックし上向き矢印を使 用して、このディスクを [ブート順序] リストの最上部に移動します。

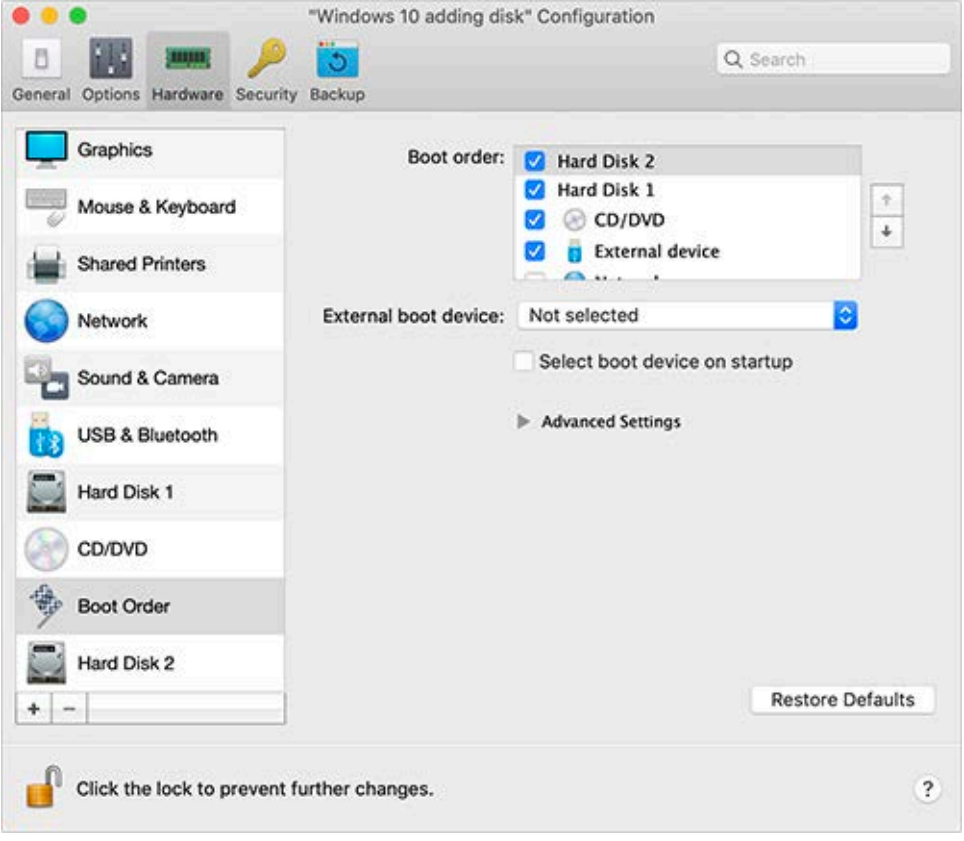

これで物理ディスクが優先的な起動デバイスとして選択されました。仮想マシンは物理デ ィスクから起動されます。

既存の仮想マシンに内部ディスクとして物理ディスクを接続する

既存の仮想マシンに物理ディスクを追加する手順は、上の手順とほぼ同様です。次の手順を実行 します。

- 1 USB 経由で Mac に外部ディスクを接続します。
- 2 仮想マシンがシャットダウンされていることを確認します。仮想マシンが実行中の場合、 macOS のメニューバーから Parallels アイコンをクリックし、 Ⅱ [処理] > [シャットダウン] を選択します。仮想マシンがサスペンドまたは一時停止されている場合、仮想マシンをレジ ュームしてからシャットダウンします。
- 3 macOS メニューバーの Parallels アイコンをクリックし、 || [構成] をクリックして仮想 マシンの構成を開きます。[ハードウェア] を選択して [追加] ボタンをクリックし、 |+ | そ の後、[ハードディスク] を選択します。
- 4 他の手順は上述の手順(ステップ 4 以降)と同様です。

# ヒントおよびトラブルシューティング

Parallels Desktop の使用中に問題が発生した場合、こちらのセクションで解決策を探すことが できます。

この章の構成

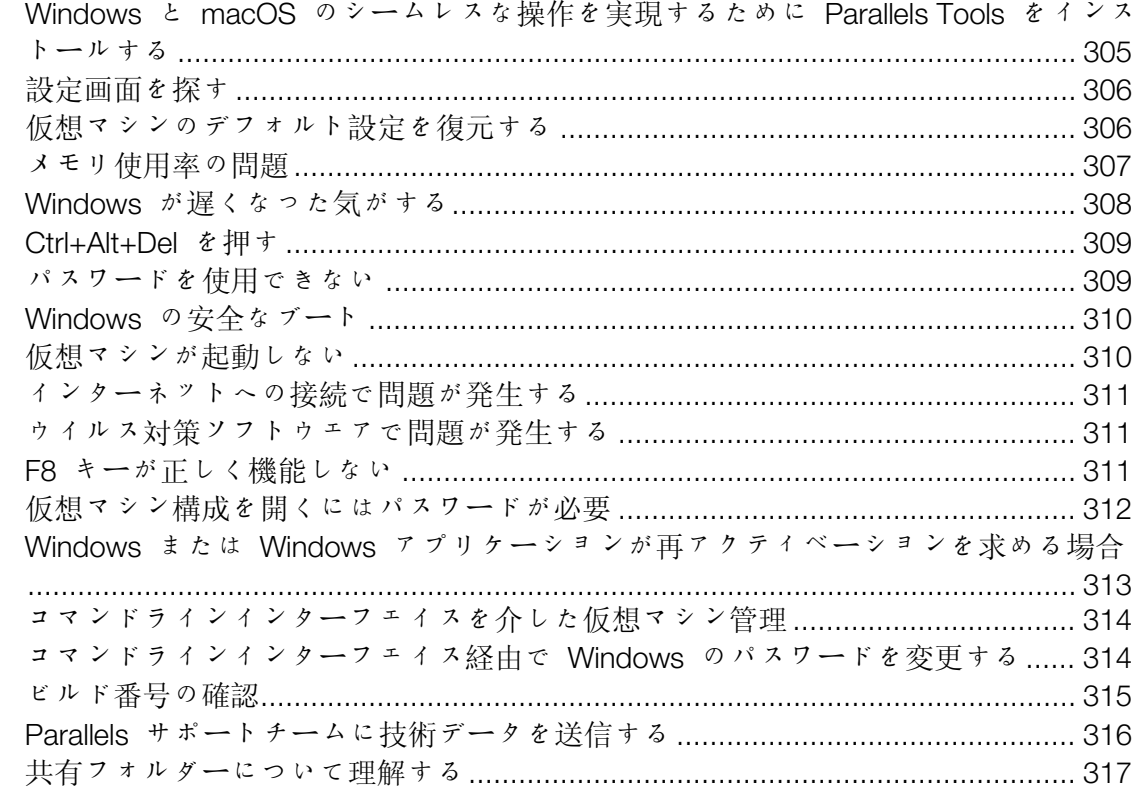

# <span id="page-304-0"></span>Windows と macOS のシームレスな操作を実 現するために Parallels Tools をインストールす る

Parallels Desktop の使用に関する多くの問題は、Parallels Tools をインストールすると解決しま す。

Parallels Tools によって、Windows をより快適かつ効率的に使えるようになります。Parallels Tools は、以下の操作を実現します。

- Windows と macOS 間でマウスをシームレスに動かす
- Windows の日時設定を macOS と同期する
- macOS のディスクとフォルダーを Windows と共有する
- macOS から Windows へ、または Windows から macOS X へ、テキストやファイルのコ ピーやドラッグ & ドロップを行う

重要: Parallels Tools をインストールして Windows を再起動したら、他の操作は必要ありません。 Parallels Tools は、ユーザーが操作や構成を行わなくても自動的に機能します。

Parallels Tools のインストール:

- 1 Windows を起動します 『[42p](#page-41-0). 』。
- 2 [アクション] > [Parallels Tools のインストール] を選択し、画面上の指示に従います。

Parallels Tools のインストールやアップデートの詳細については、「Windows 用の Parallels Tools 『[173p](#page-172-0). 』」を参照してください。

## <span id="page-305-0"></span>設定画面を探す

Parallels Desktop の設定を変更したいけれども、設定画面がわからない場合は、次の方法で探 すことができます。

- 1 次のいずれかを実行します。
	- メニューバーの Parallels アイコンをクリックし、 ┃ [構成] を選択します。
	- Parallels Desktop のメニューバーが画面上部にある場合は、[処理] > [構成] を選択しま す。
- 2 検索フィールドに検索したい単語やフレーズを入力します。これに関連するすべての設定が 強調表示されます。

たとえば、Dock に関連する設定を変更できるかどうか確認したい場合、検索フィールドに 「dock」と入力すると、Dock アイコンがバウンドしてアラートするように設定するオプシ ョンと Dock から Windows アプリへのアクセスを可能にするオプションが強調表示され ます。

### <span id="page-305-1"></span>仮想マシンのデフォルト設定を復元する

仮想マシンを操作するときに、メモリ容量、ビデオメモリの容量、CPU 数、共有設定など、仮 想マシンのさまざまな設定を変更することができます。デフォルト設定を復元するには、

- 1 以下のいずれかを行います(仮想マシンはシャットダウンされている必要があります):
	- [コントロールセンター] で、構成したい仮想マシンを右クリックし、[構成] をクリック します。
	- 仮想マシンウィンドウが開いている場合、[処理] > [構成] をクリックします。
- 2 仮想マシンの構成ダイアログで、復元したい設定が含まれるエリアを探し、[デフォルトに戻 す] をクリックします。

注: この処理は元に戻すことができません。

### <span id="page-306-0"></span>メモリ使用率の問題

それぞれの仮想マシンの操作に必要な Mac の物理メモリ容量は次のように計算されます。

仮想マシンのメモリ = ゲスト *OS* のメモリ *+* ビデオメモリ

- ゲスト *OS* のメモリとは、ゲスト OS で使用可能なメモリ容量です。ゲスト OS のメモリ の容量は、[仮想マシン構成] ダイアログボックスの [CPU とメモリ] ペインで構成できます。
- ビデオメモリとは、仮想マシンのビデオカードに使用できる物理メモリの容量です。ビデオ メモリの容量は、[仮想マシン構成] ダイアログボックスの [グラフィックス] ペインで調整で きます。

注: メモリのデフォルト値を使用することをお勧めします。

メモリのオーバーコミットメント

複数の仮想マシンを同時に実行しながら、さらに 1 つの仮想マシンを起動しようとすると、メ モリのオーバーコミットが発生する場合があります。このような場合、Parallels Desktop はそれ を通知するメッセージを表示します。もう 1 つの仮想マシンを起動すると、すべての仮想マシ ンの動作が大幅に遅くなる可能性があります。この問題を解決するには、以下のように対応しま す。

- 1 つまたは複数の実行中の仮想マシンを停止する。
- 仮想マシンの構成を編集して、メモリの使用量を抑える。

#### <span id="page-307-0"></span>Windows が遅くなった気がする

Windows のパフォーマンスが遅くなった気がする場合、次の操作を実行してください。

- 使用していないアプリケーションを終了する: メモリを大量に消費するアプリケーションを 同時に実行すると、Windows のパフォーマンスが遅くなる可能性があります。使用してい ないアプリケーションを終了してください。このほか、アクティビティモニター(macOS の Finder で [アプリケーション] > [ユーティリティ] を選択)を使用して、各アプリケーション が Mac のメモリをどれくらい使用しているかを確認することもできます。これにより、パ フォーマンス低下の原因となっている主なアプリケーションを把握することができます。
- Windows に割り当てるメモリの量を変更する: Parallels Desktop は、使用可能な Mac の RAM メモリを Windows に一定量割り当てて、残りを macOS に割り当てるように設定さ れています。Windows に割り当てられるメモリが多すぎると、macOS の動作が遅くなりま す。そうすると、Windows アプリケーションは macOS 上で実行されているため、結果的 に Windows アプリケーションの動作が遅くなる可能性があります。一方、macOS に割り 当てられるメモリが多すぎると、macOS アプリケーションは正常に動作するかもしれませ んが、Windows アプリケーションの動作が遅くなる可能性があります。[デフォルトに戻す] ボタンを使用します。

Windows と macOS 両方のパフォーマンスを最適化するには、Windows に割り当てるメモ リ 『[126p](#page-125-0). 』を推奨範囲内に設定してください。これは、[CPU とメモリ] 設定パネルのメ モリスライダーの下にグラフィック表示されます。[デフォルトに戻す] ボタンを使用します 。

• ウイルス対策ソフトウェアにより、仮想マシンの処理速度が低下する可能性があります。 Windows は、ウイルス対策ソフトウェアをインストールした後に処理速度が低下する可能 性があります。つまり、仮想マシンを保護するためには、パフォーマンスの低下は避けるこ とができません。

注: 複数の Windows 版ウイルス対策アプリケーションをインストールしないでください。

- 同時に実行する仮想マシンの数は、なるべく少なくします。Parallels Desktop を使用して複 数の OS を同時に実行している場合、1 つ以上の OS を停止すると、残りの OS のパフォ ーマンスが向上します。
- Windows をローカルで実行する: Mac に接続した外部記憶装置(外部 USB ディスクドラ イブなど)にインストールした Windows を起動すると、Mac にインストールした場合とく らべてパフォーマンスが遅くなります。
- ログメッセージを無効にする: Parallels Desktop 環境設定の [詳細] ペイン 『[194p](#page-193-0). 』で [ 詳細ログメッセージを使用する] を選択すると、Parallels Desktop はより詳細なログファイ ルの作成を開始します。これは Parallels サポートチームにとっては有益なファイルとなり ますが、ハードディスク領域の使用量が増加するだけでなく、システムのパフォーマンスが 若干低下する可能性があります。

## <span id="page-308-0"></span>Ctrl+Alt+Del を押す

Windows ユーザーであれば、Ctrl+Alt+Del キーの組み合わせを使用すると、タスクマネージャ ーを起動したり、パスワードを変更したりするなどの、トラブルシューティングオプションを 使用できることをご存じでしょう。

Parallels Desktop で Ctrl+Alt+Del を模倣するには、以下の操作を実行します。

<span id="page-308-1"></span>• fn+Ctrl+Option+Del を押します。

### パスワードを使用できない

Parallels Desktop がパスワードを受け入れない場合は、次の操作を実行します。

• Caps Lock がオンになっていないことを確認します。Caps Lock がオンになっている場合 、パスワードフィールドにインジケータが表示されます。Caps Lock をオフにするには、 Caps Lock キーを押します。

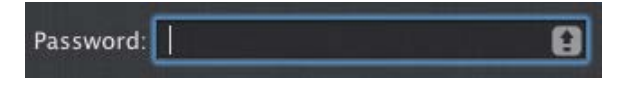

• キーボードが正しい言語に設定されていることを確認します。キーボードがロマンス語グル ープ以外の言語に設定されている場合は、パスワードフィールドのアイコンがキーボードの 言語設定を示します。

隼 Password:

### <span id="page-309-0"></span>Windows の安全なブート

Windows の海賊版には、ハッカーがシステムおよびデータへの完全なアクセス権限を有するバ ックドアが存在する場合があります。Mac に Windows 8 以降をインストールする場合は、ス タートアップ時にブートローダーをチェックするよう Windows を設定できます。これにより、 潜在的に危険を有する未署名のコードが実行されることを防止できます。

Windows が安全に起動されるように設定するには、次の手順を実行します。

- 1 Windows のインストール時に、[インストール前に設定をカスタマイズする] を選択します  $\circ$
- 2 仮想マシンの設定ダイアログで、[ハードウェア] タブを選択し、[ブート順序] をクリックし ます。
- 3 「詳細設定】セクションで、[EFI Secure Boot] を選択します。

ユーザーが、Windows の違法なバージョンを使用して仮想マシンを起動しようとすると、 Secure Boot はファームウェア、OS、または UEFI ドライバーへの不正な変更を検知し、これ らの OS の起動を防止します。

### <span id="page-309-1"></span>仮想マシンが起動しない

仮想マシンが正しく起動しない場合、OS がインストールされていないことが考えられます。OS をインストールするには、次の手順を実行します。

- 1 OS インストールメディアを準備します。
	- OS インストールディスクがある場合、Mac の DVD ドライブにディスクを挿入します  $\circ$
	- OS インストールファイルが含まれる USB ドライブがあれば、これを Mac に接続し ます。
	- ディスクイメージがある場合、これを Mac にコピーします。
- 2 次のいずれかを実行して、仮想マシンを再起動します。
	- [処理] > [再起動] をクリックします。
	- メニューバーの Parallels アイコンをクリックし、 ┃┃ [処理] > [再起動] を選択します。
- 3 画面上の指示に従ってください。

### <span id="page-310-0"></span>インターネットへの接続で問題が発生する

Windows をインストールすると、Mac のインターネット接続を共有するように自動的に構成 されます。Windows のネットワークおよびインターネット接続の構成についての詳細は、「イ ンターネットまたはネットワークへの接続 『[121p](#page-120-0). 』」セクションを参照してください。[デフ ォルトに戻す] ボタンを使用することもできます。

#### <span id="page-310-1"></span>ウイルス対策ソフトウェアで問題が発生する

Parallels Desktop は macOS と密接に連携するため、Mac にインストールされたウイルス対策 ソフトウェアにより、一部の Parallels Desktop プロセスが悪意あるプログラムとして検知され る可能性があります。

Parallels Desktop プロセスがウイルス対策ソフトウェアによりブロックされることを回避する には、ウイルス対策ソフトウェアを使用してフルシステムスキャンを実行し、ウイルスが検知 されないことを確認してから、Parallels Desktop プロセスを信頼できるプロセスの一覧に追加 してください。この手順については、お使いのウイルス対策ソフトウェアのヘルプを参照して ください。

重要: 通常、Parallels Desktop プロセスの名前は、prl または parallels から始まります。

## <span id="page-310-2"></span>F8 キーが正しく機能しない

macOS では、F3 キーおよび Ctrl+矢印キーは、Spaces(複数のデスクトップを使ったウィンド ウの整理を可能にする機能)の起動用に予約されています。このため、F3 キーおよび Ctrl+矢印 キーが Windows アプリケーションで正しく機能しない可能性があります。

この問題が発生した場合、Spaces 用ホットキーの設定を変更してください。詳細については、 Mac のヘルプを参照してください。Finder で、[ヘルプ] > [Mac ヘルプ] または [ヘルプ] > [ヘ ルプセンター] を選択し、"Spaces" を検索します。

# <span id="page-311-0"></span>仮想マシン構成を開くにはパスワードが必要

ボリュームライセンスプロダクトキーでアクティベートされる Parallels Desktop では、仮想マ シン構成の表示や編集はパスワード保護されていることがあります。

その場合、仮想マシン構成を開くにはパスワードを入力することが求められます。パスワードが わからない場合は、その仮想マシンを自分に提供した人に連絡してください(ほとんどの場合は システム管理者です)。

# <span id="page-312-0"></span>Windows または Windows アプリケーション が再アクティベーションを求める場合

PC、Boot Camp パーティション、または仮想マシンに Windows を初めてインストールする 場合、Windows をアクティベートする必要があります。Windows はインターネット経由から でも、電話からでもアクティベートできます。

アクティベートされたら、Windows を開始するたびに、Windows が最初にインストールされ たハードウェアと同じハードウェア上で実行されているかどうかチェックされます。Windows を PC から Parallels Desktop にインポートするとき、または Boot Camp 仮想マシンを作成す るときに、仮想ハードウェアが異なることが Windows によって検出され、使用している Windows のバージョンと Microsoft のライセンスポリシーに基づいて再アクティベーションが 必要になることがあります。

#### Windows または Microsoft Office が再アクティベーションを求める場合

PC から Windows をインポートしたか、Boot Camp 仮想マシンを作成したときに、Windows または Microsoft Office が再アクティベーションを求めた場合は、インターネットを使用する か、Microsoft サポートに電話をして再アクティベーションを行います。

注: Windows または Microsoft Office を再アクティベートする詳しい方法については、Windows また は Microsoft Office のヘルプリソースを参照してください。

Windows または Microsoft Office の再アクティベーションの最大回数に到達すると、仮想マシ ンで Windows や Microsoft Office を使用できなくなります。その場合は、次のいずれかの手順 を実行してください。

- Boot Camp 仮想マシンで Windows を再アクティベートできない場合は、Mac を直接 Windows でブートし、Windows を使用する。
- 新しいアクティベーションキーを購入し、仮想マシンで Windows をアクティベートする。

サードパーティアプリケーションが再アクティベーションを求める場合

Windows を PC からインポートしたか、Boot Camp 仮想マシンを作成した場合、最初にイン ストールされたハードウェアに紐付けられたサードパーティアプリケーションが再アクティベ ーションを求めることがあります。その場合は、次のいずれかの手順を実行してください。

• 仮想マシンでそのアプリケーションを使用する場合は、アプリケーションのベンダーに問い 合わせる。ベンダーから別のアクティベーションキーが付与されるか、PC または Boot Camp でアプリケーションをアクティベート解除し、仮想マシンでアクティベートするよう 指示されます。

重要: ベンダーから新しいアクティベーションキーが付与された場合、または新しいアクティベーシ ョンキーを購入する場合は、仮想マシンで新しいキーを使用してアプリケーションを再アクティベー トすると、そのアプリケーションの Boot Camp でのアクティベーションが無効になる可能性がある ので注意してください。つまり、後から Mac を Windows で直接ブートして、そのアプリケーショ ンを使用する場合に、再アクティベーションが求められます。

• アプリケーションが Boot Camp 仮想マシンで再アクティベートを求めた場合は、Mac を 直接 Windows でブートし、アプリケーションを使用してください。

# <span id="page-313-0"></span>コマンドラインインターフェイスを介した仮想 マシン管理

Parallels Desktop for Mac Pro Edition では、コマンドラインインターフェイスを介して仮想マシ ンの作成と管理が行えます。これらのコマンドとオプションの詳細については、オンラインの 「*Parallels Desktop Pro Edition* コマンドラインリファレンスガイド」をご覧ください。

# <span id="page-313-1"></span>コマンドラインインターフェイス経由で Windows のパスワードを変更する

CLI 経由で Windows アカウントのパスワードを変更するには、以下の手順に従います。

注: Parallels Desktop for Mac Pro Edition でのみ実行できます。

1 Windows を起動します 『[42p](#page-41-0). 』。

2 macOS でターミナルを起動し ([アプリケーション] > [ユーティリティ] > [ターミナル])、以 下のコマンドを実行して Windows UUID(Universally Unique Identifier)を確認します。

prlctl list --all

```
次の出力が表示されます。
```

```
UUID STATUS IP_ADDR NAME
```
**{6f05fe58-2ef6-4049-847a-c393f1077658} running - Windows 7**

6f05fe58-2ef6-4049-847a-c393f1077658 が Windows UUID です。

3 以下のコマンドを実行して Windows アカウントのパスワードを変更します。

prlctl set <Windows UUID> --userpasswd <account\_name>:<new\_password>

このコマンドは、次のようになります。

prlctl set 6f05fe58-2ef6-4049-847a-c393f1077658 --userpasswd Appleseed:qwerty

次の出力が表示された場合、パスワードが正常に変更されています。

authentication tokens updated successfully.

### <span id="page-314-0"></span>ビルド番号の確認

使用している Parallels Desktop ソフトウェアのバージョンおよびビルド番号を確認するには、 次のいずれかを実行します。

- メニューバーの Parallels アイコンをクリックし、 || [Parallels Desktop について] を選択 します。
- Parallels Desktop のメニュー バーが画面上部にある場合は、[Parallels Desktop] > [Parallels Desktop について] を選択します。

ウィンドウが開き、ビルド番号が表示されます。

注: このウィンドウには、ライセンス情報や、Parallels サポートの Web ページへのリンクなど、 Parallels Desktop に関するその他の有用な情報も記されています。

# <span id="page-315-0"></span>Parallels サポートチームに技術データを送信す る

Parallels Desktop の品質向上のために、Parallels サポートチームに技術データを送信できます 。

Windows がエラーで強制的にシャットダウンすると、Parallels Desktop は技術データを送信し ますフォームを自動的に開きます。Parallels Desktop の動作が通常ではないことに気づいたと きも、手動で技術データを送信できます。

技術データを送信するには、以下の操作を実行します。

- 1 次のいずれかを実行します。
	- メニューバーの Parallels アイコンをクリックし、 II [ヘルプ] > [Send Technical Data] を選択します。
	- Parallels Desktop のメニューバーが画面上部にある場合は、[ヘルプ] > [技術データを送 信する] を選択します。
- 2 問題が発生した時に何をしていたのかを記述し、フォームに必要事項を入力します。

注: Parallels サポートチームに送信される問題報告の内容を確認し、必要に応じてその一部を [Parallels 問題報告の詳細] ウィンドウで選択解除することができます。このウィンドウを開くに は、[詳細の確認] をクリックします。

3 [問題報告の送信] をクリックします。

Parallels チームはエラーレポートを参考に製品の品質向上に取り組んでいますが、個別対応は しておりません。

## <span id="page-316-0"></span>共有フォルダーについて理解する

macOS アプリケーションでファイルを保存する場合、通常は [Documents]、[Downloads]、[ピ クチャ]、または [ミュージック] フォルダーが保存先になります。アクセス性を向上させるため 、これらのフォルダーは Finder の左ペインから利用できるようになっています。Windows で は、ファイルエクスプローラーの左ペインから同様のフォルダーにアクセスできます。

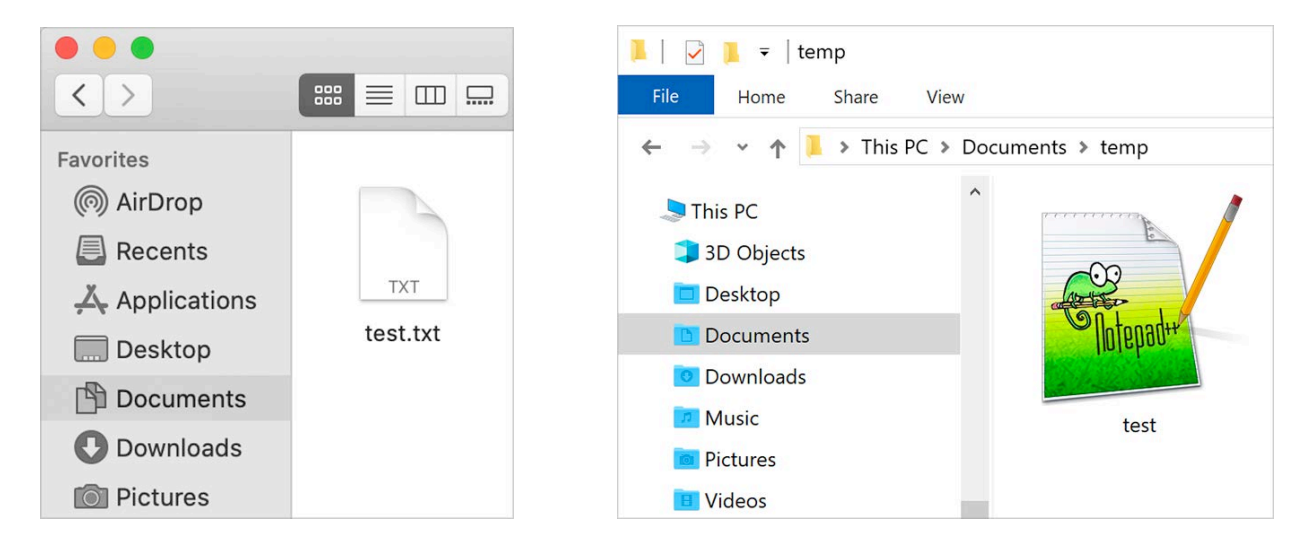

Mac に Windows をインストールするとデフォルトで、macOS の [デスクトップ]、 [Documents]、[ピクチャ]、[ミュージック] 、[ムービー]、および [Downloads] フォルダーが、 Windows のそれぞれ対応するフォルダーと共有されます。これは、Windows と Mac を頻繁 に切り替える必要がないよう、すべてのファイルを 1 か所に配置する目的で行われます。たと えば、"test.txt"ファイルを Windows の[ドキュメント] フォルダーに保存すると、そのファイル は macOS の [Documents] フォルダーからも利用できます。その逆も同様です。

Windows に Parallels Tools 『[169p](#page-168-0). 』 がインストールされていて(デフォルトでは自動的にイ ンストールされます)、Windows が Mac から分離 『[117p](#page-116-0). 』されていない場合は、macOS の ユーザーフォルダーが Windows と共有されます。このことにご注意ください。

## その他のリソース

Parallels Desktop の詳細と使用のヘルプについては、以下のリソースを参照してください。

- Parallels サポート Web サイト: Parallels サポート Web サイトには、製品のヘルプファ イルと FAQ のセクションがあります。
- Parallels ナレッジベース (KB) このオンラインリソースには、Parallels Desktop を含む Parallels 製品の使用時に参考になる記事が集められています。
- オンラインマニュアル: [ヘルプ] > [オンラインマニュアル] の順に選択すると、Parallels Desktop および Parallels Transporter の PDF 版ユーザーガイドをオンラインで入手できま す。
- Parallels Command Line Reference Guide: Parallels のオンラインマニュアルのページで入 手可能なこのマニュアルには、prlctl コマンドラインユーティリティを使用し、Parallels Desktop とその仮想マシンを端末から管理する方法が記載されています。
- Parallels API references および SDK Programmer's Guide: IT プロフェッショナルを対象 としたこれらのガイドは、Parallels のオンラインマニュアルのページにあります。

フィードバック

• Parallels では、より役立つマニュアルを作成するために、皆様からのフィードバックをお待 ちしております。弊社 Web サイト 『<http://www.parallels.com/jp/support/usersdoc/>』のフ ィードバックフォームをご利用ください。 この章の構成

[Parallels Desktop](#page-318-0) の Twitter アカウントや Facebook ページの利用....................[.319](#page-318-0)

# <span id="page-318-0"></span>Parallels Desktop の Twitter アカウントや Facebook ページの利用

Parallels Desktop の Twitter アカウントや Facebook ページで、最新ニュースやアップデート を確認することができます。[Parallels Desktop] > [Parallels Desktop について] を選択し、 [Twitter] または [Facebook] をクリックします。

# 用語集

この用語集は、Parallels Desktop のドキュメントで使用される用語を定義し、その略語を略さ ずに記載しています。この用語集の別項で定義されている用語への参照は、*斜体*で表記されてい ます。

管理者: 管理権限を持つユーザーです。

アクティベーションキー: Mac 上の Parallels Desktop アプリケーションをアクティベートし、 Parallels Desktop の機能を最大限に活用するための、記号の一意の組み合わせです。

アクティブ OS: Parallels Transporter Agent が起動される OS です。

アクティブボリューム: アクティブ OS のブートボリュームとして使用される、物理ソースコ ンピューターのボリュームです。

起動可能なハードディスク: OS の起動に使用するディスクです。通常は、OS がインストール されているディスクです。

ブートボリューム: OS が起動するハードディスクパーティションです。

Boot Camp パーティション: Mac のハードディスク上のパーティションで、Windows OS の インストールに使用できます(Mac ホストコンピューターの場合のみ)。

ブリッジネットワーク: 仮想マシンのネットワーク接続モードです。仮想マシンを独自の IP ア ドレスとネットワーク名を持つ別のコンピューターとしてネットワーク上で表示できます。

Coherence: Windows の操作に使用できる表示モードの 1 つです。Windows が Coherence の場合、デスクトップが非表示になり、Windows アプリケーションと Mac アプリケーション は、両方が 1 つの OS 上で動作しているかのように、Mac デスクトップに並んで表示されま す。

構成ファイル: 仮想マシンのハードウェア構成や仮想マシンが使用するデバイスなどの設定を 指定するファイルです。このファイルは、新しい仮想マシンを作成したときに自動的に作成され ます。*PVS* ファイルも参照。

CPU: Central Processing Unit(中央演算処理装置)の略語です。コンピューターの内部部品です。 プロセッサも参照。

古いフォーマットのディスク: Parallels Desktop 2.5 以前のバージョンで作成された仮想マシン のディスクです。

新しいフォーマットのディスク: バージョン 3.0 以降でサポートされるようになった Paralleles ハードウェア仮想化製品で作成または使用された仮想マシンのディスクです。

拡張可能フォーマット: 仮想ハードディスクのフォーマットです。拡張可能の仮想ハードディス クイメージファイルは、ホストコンピューター上に置かれ、初期サイズは小さく作成されます。 このサイズは、*仮想マシン*にアプリケーションやデータを追加することで大きくなります。

FireWire 接続: コンピューター間での高速データ転送を可能にするワイヤード接続です。

ゲストオペレーティングシステム(ゲスト OS): 仮想マシンにインストールされる OS です。

ホストコンピューター: 仮想マシンの実行に使用されるコンピューターです。Parallels Desktop for Mac の場合は Mac です。Parallels Desktop for Windows または Parallels Desktop for Linux の場合、Parallels Desktop がインストールされた Windows または Linux ベースの物理コンピ ューターです。Parallels Transporter のマニュアルでは、この用語は*移行*の結果をホストするコ ンピューターを指す場合があります。

ホットキー: アプリケーションやコマンドにすばやくアクセスするためのユーザー定義のキー またはキーの組み合わせです。ショートカットも参照。

HDD ファイル: 仮想マシンの作成時には、拡張子が .hdd の仮想ハードディスクファイルが 必要になります。仮想ハードディスクファイルも参照。

ホストオンリネットワーク: 仮想マシンのネットワーク接続モードです。ホストコンピュータ ーとその仮想マシン間のプライベートネットワークを作成して、仮想マシンをホストコンピュー ターからのみ利用できるようにします。

ISO イメージ: CD または DVD ディスクのすべてのコンテンツを含む特別なファイルで、通常 は OS のインストールに使用されます。

イメージファイル: ハードディスクドライブ、CD、DVD などのデータストレージ用メディアま たはデバイスのすべてのコンテンツと構造を含む 1 つのファイルです。

IP アドレス: コンピューターネットワークに属する物理コンピューターまたは仮想マシンに割 り当てられている一意のアドレスです。

Linux コンピューター: Linux OS がインストールされている物理コンピューターです。

マージ済みディスク: 複数の部分を単一のディスクにマージした*分割*ディスクです。

移行: 物理コンピューターまたはサードパーティの仮想マシンから Parallels 仮想マシンまたは 仮想ディスクにデータを転送するプロセスです。

OS: オペレーティングシステム。

Parallels Desktop for Mac: Mac で*仮想マシン*を作成、管理、使用するためのアプリケーショ ンです。

Parallels Tools: プライマリ OS およびグスト OS 間を密接に統合する一連の Parallels ユー ティリティです。

Parallels Transporter: この物理コンピューターまたは仮想コンピューターの Parallels 仮想複 製を作成するために物理コンピューターまたは仮想コンピューターのデータを使用するアプリ ケーションです。複製された仮想マシンは Parallels Desktop と一緒に使用できます。

Parallels Transporter Agent: 物理コンピューター上のデータを収集し、それを Mac にインス トールされた Parallels Transporter に転送するアプリケーションです。

ピクチャ・イン・ピクチャ: Windows の操作に使用できる表示モードの 1 つです。ピクチャ・ イン・ピクチャモードの場合、Windows デスクトップがウィンドウに表示され、ウィンドウの サイズを変更するとデスクトップのサイズも変更されます。また、このウィンドウを常に他のウ ィンドウの前面に表示するように設定できます。透過性レベルを調整できるので、そのウィンド ウを監視しながら他のアプリケーションで作業できます。

容量固定フォーマット: 仮想ハードディスクのフォーマットです。容量固定の仮想ハードディ スクイメージファイルは、ホストコンピューターに格納され、そのサイズは固定で変更できませ ん。

Preboot Execution Environment (PXE): 利用可能なデータ記憶装置(ハードディスクなど) またはインストール済みの OS とは関係なく、ネットワークインターフェイスを使用してコン ピューターを起動するための環境です。

プライマリオペレーティングシステム(プライマリ OS): コンピューターの I/O デバイスを制 御し、物理コンピューターの電源がオンになったときにロードされる OS です。これは、 Parallels Desktop アプリケーションがインストールされている物理コンピューターのオペレー ティングシステムです。

プロセッサ: 中央演算処理装置、すなわち *CPU* です。コンピューターの内部部品です。

PVS ファイル: 仮想マシンのリソース、デバイス、およびその他の設定についての情報を含む 仮想マシン構成ファイルです。

共有ネットワーク: 仮想マシンのネットワーク接続モードです。これにより、*仮想マシン*は*ホ* ストコンピューターのネットワーク接続を使用できます。このモードでは、ホストコンピュータ ーが属するネットワーク上の他のコンピューターからは仮想マシンを参照できません。

322

ショートカット: アプリケーションやコマンドにすばやくアクセスするためのユーザー定義の キーまたはキーの組み合わせです。ホットキーも参照。

スナップショット: 特定の時点における仮想マシンの状態のコピーです。スナップショット関連 のファイルは、仮想マシンのフォルダー内の特別なサブフォルダーに格納されます。

ソースコンピューター: *Parallels Transporter* を使用したデータ移行の移行元となるコンピュー ターです。

分割ディスク: 分割ディスクは 2 GB ずつに分けられますが、1 つの *HDD* ファイルとして格納 されます。分割ディスクを使用すると、容量が限られるために大きな仮想ハードディスクイメー ジファイルを格納できない USB ドライブなどのメディアを使用して、分割ディスクに格納され たデータを部分ごとに転送できます。

ターミナル: macOS および GNU/Linux OS でコマンドラインにアクセスするためのユーティリ ティです。

サードパーティ仮想マシン: サードパーティの仮想化製品によって作成された仮想マシンで す。この仮想マシンは、Parallels Transporter を使用して Parallels 仮想マシンに変換できます。

仮想ハードディスク(仮想ディスク): 仮想マシンのハードディスクをエミュレートするファイ ルです。

仮想マシン: Parallels Desktop を使用してエミュレートされるコンピューターです。仮想マシン ごとに専用の仮想ハードウェアがあり、そのハードウェアを制御するための OS が必要になり ます。インストールされた OS とアプリケーションは、その仮想マシンのみで機能しますが、 ホストコンピューターの物理ハードウェアリソースを共有します。

仮想マシン構成: 物理コンピューターと同様に、*仮想マシン*にはそれぞれの構成があります。こ の構成は、仮想マシンの作成中に設定されますが、後で変更することもできます。仮想マシン構 成の設定は、*PVS* ファイルに格納されます。

仮想マシンファイル: *[*仮想マシン*]* フォルダーに格納されているファイルです。仮想マシンに は、少なくとも次の 2 つのファイルがあります: 構成ファイルと仮想ハードディスクファイル。

仮想ハードディスクファイル: 仮想マシンの作成時には、拡張子が .hdd の仮想ハードディスク ファイルが必要になります。このファイルは、実ハードディスクの機能を実行します。*HDD* <sup>フ</sup> ァイルも参照。

仮想マシンテンプレート: 複数の仮想マシンに複製できる仮想マシンです。複製された仮想マシ ンには、仮想マシンテンプレートと同じ構成とデータが適用されます。

VM:  $\emptyset$ 想マシンを参照。

Windows コンピューター: Windows OS がインストールされている物理コンピューターです。